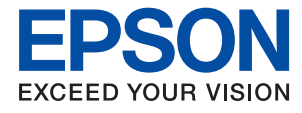

# **Guide de l'administrateur**

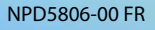

## *Table des matières*

## *[Copyright](#page-4-0)*

## *[Marques commerciales](#page-5-0)*

## *[À propos du présent manuel](#page-6-0)*

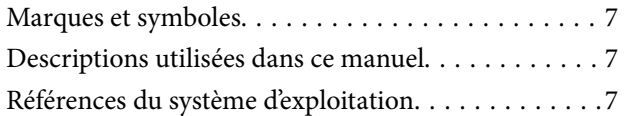

## *[Introduction](#page-8-0)*

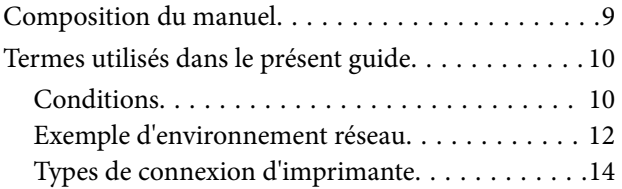

## *[Gestion et paramètres de](#page-15-0)  [l'imprimante](#page-15-0)*

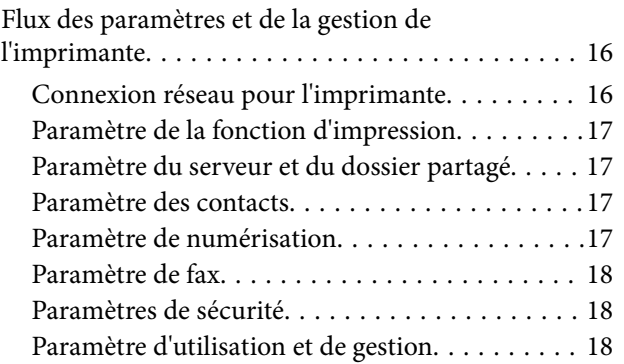

## *[Connexion réseau](#page-18-0)*

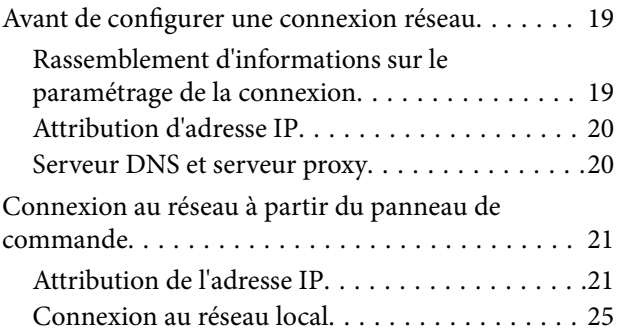

## *[Paramètres des fonctions](#page-27-0)*

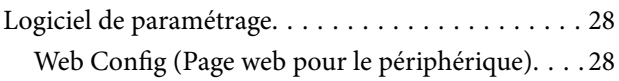

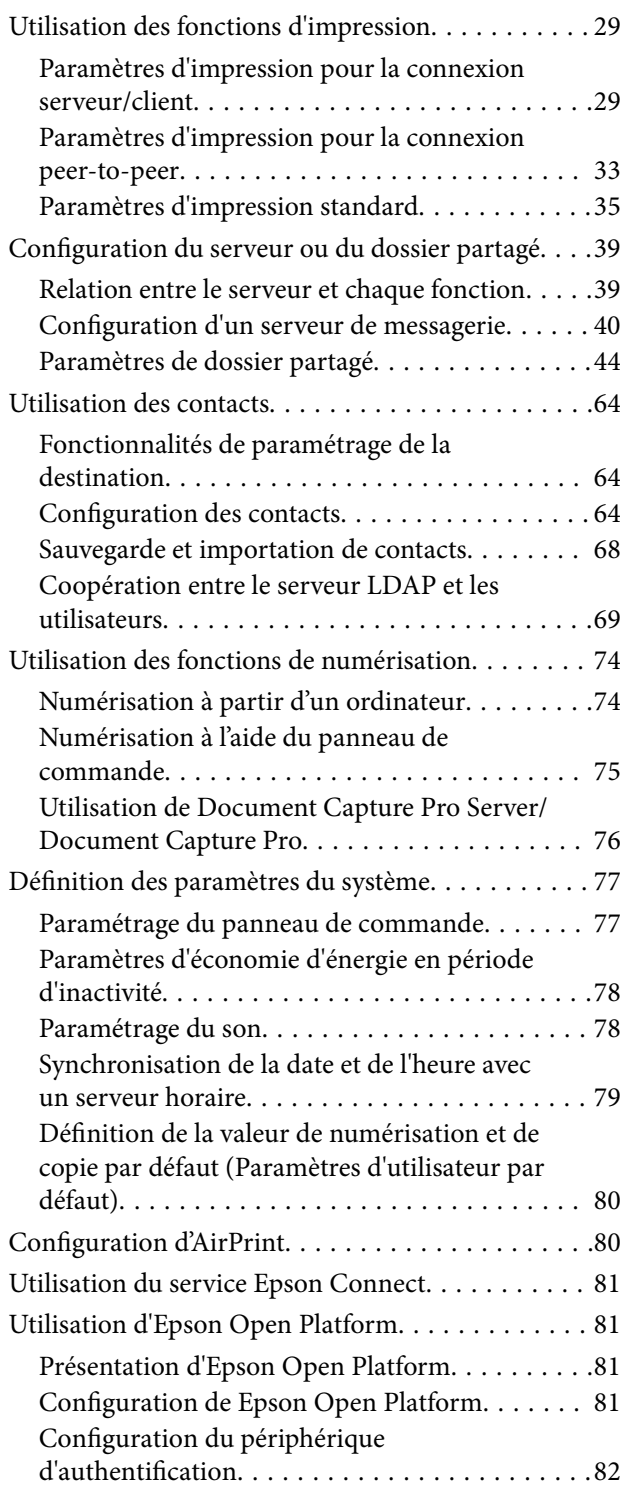

## *[Paramètres de sécurité du produit](#page-82-0)*

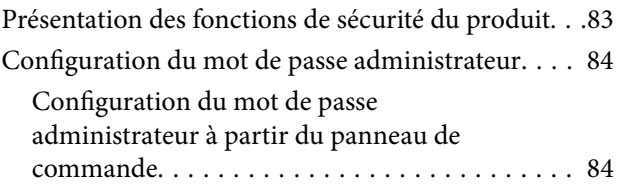

#### **Table des matières**

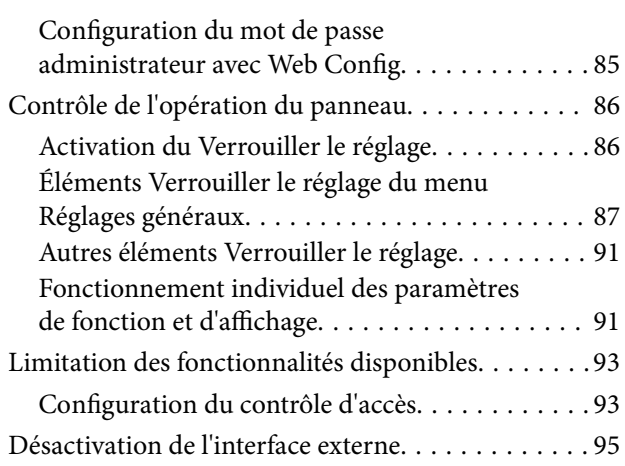

## *[Paramètres d'utilisation et de gestion](#page-96-0)*

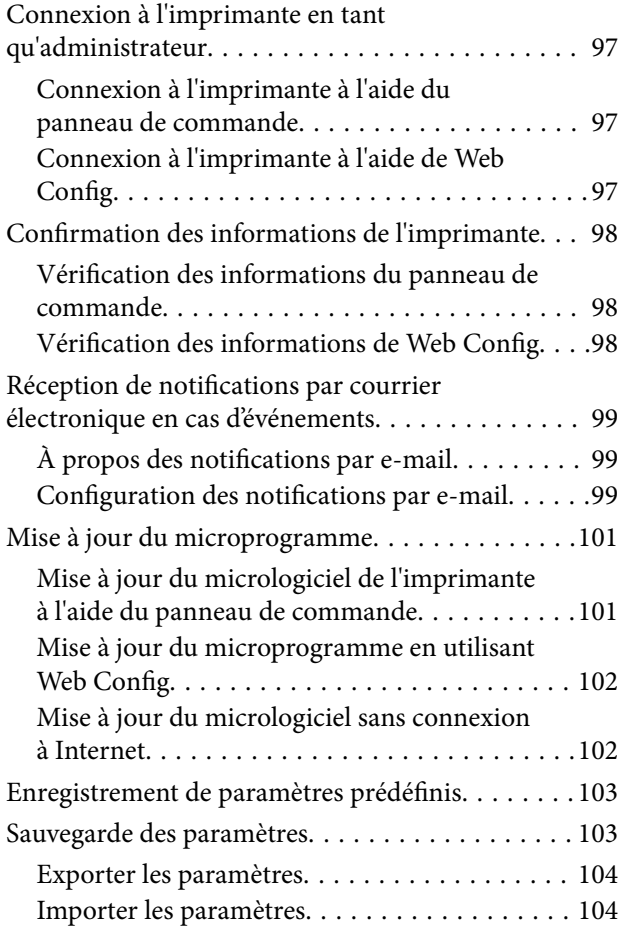

## *[Dépannage](#page-104-0)*

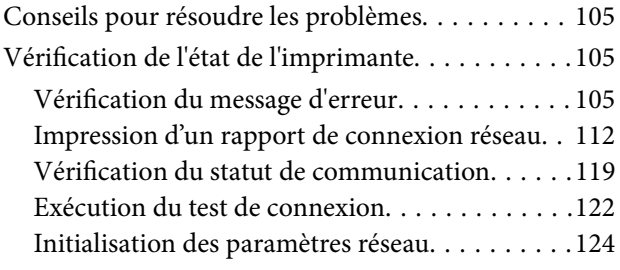

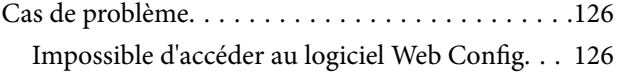

### *[Annexe](#page-127-0)*

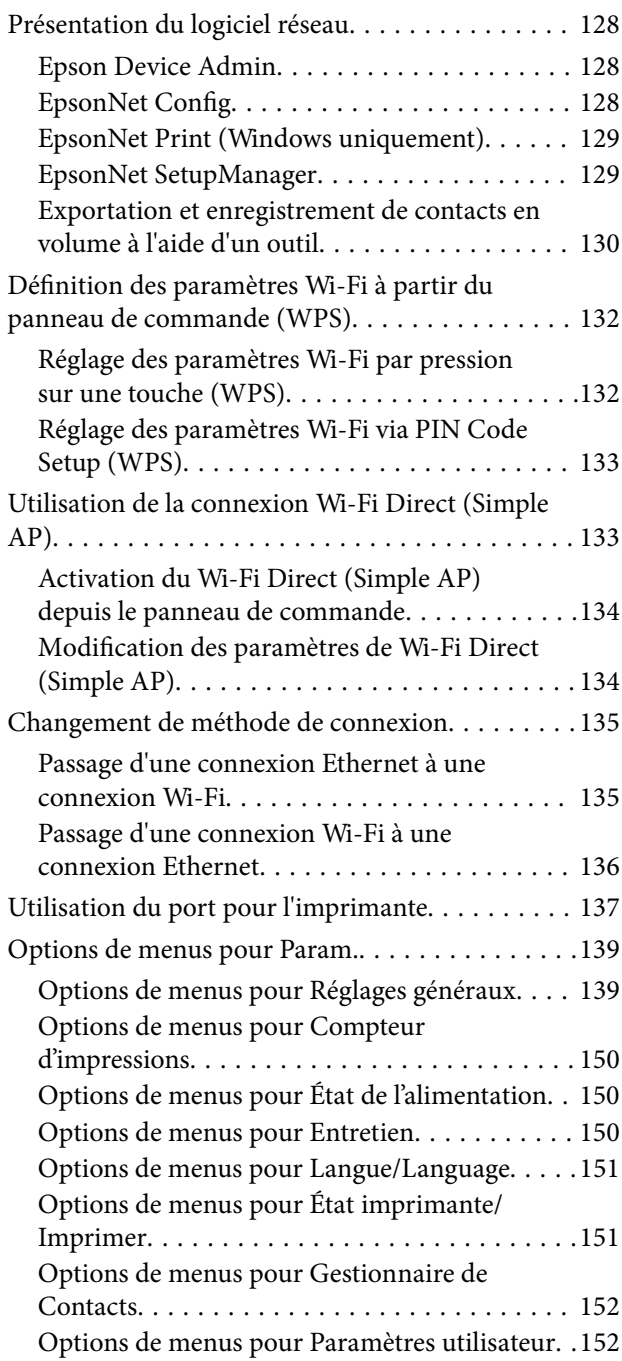

## *[Paramètres de fax](#page-153-0)*

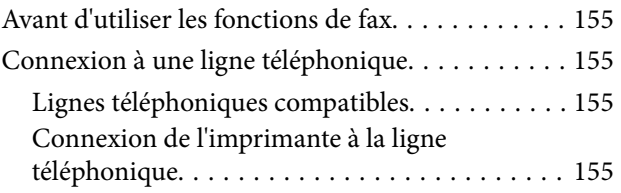

#### **Table des matières**

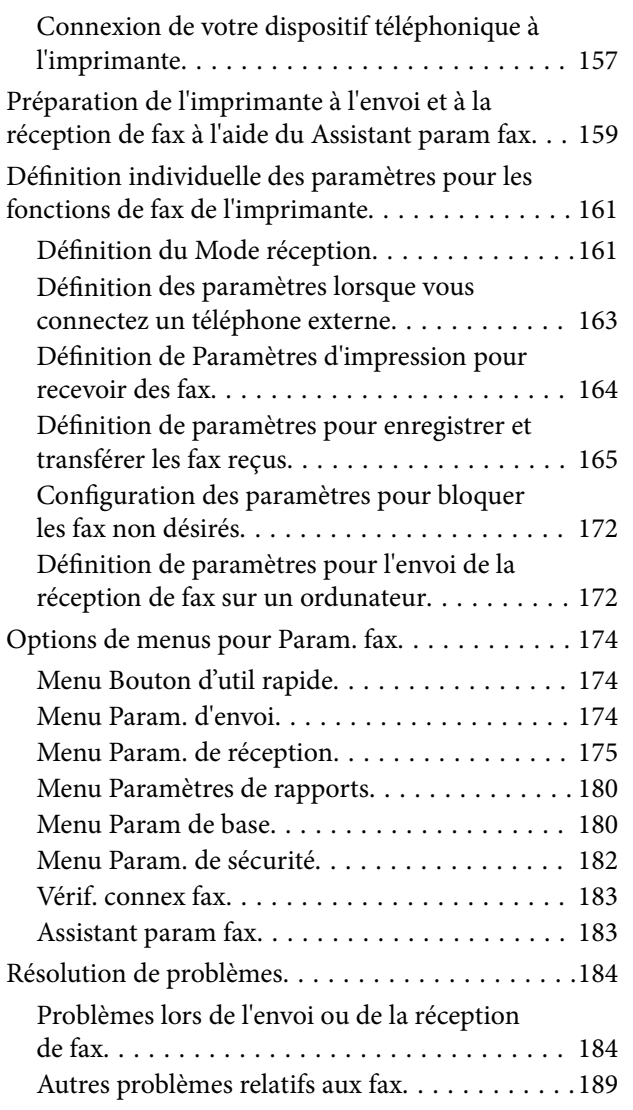

## *[Paramètres de sécurité avancés pour](#page-190-0)  [les entreprises](#page-190-0)*

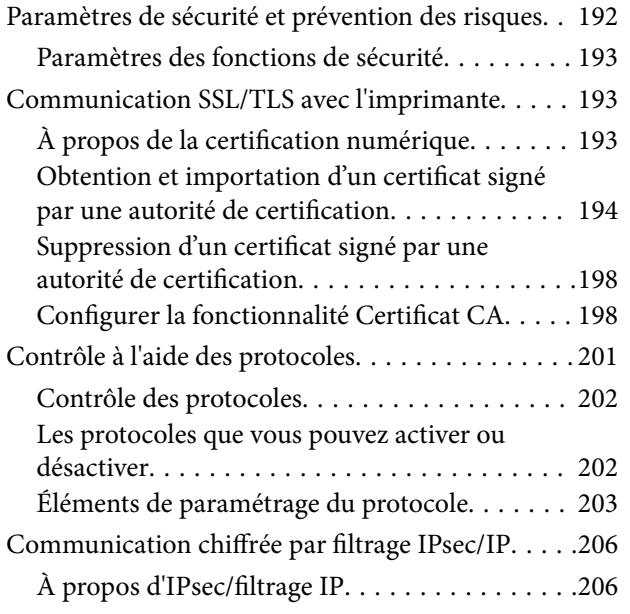

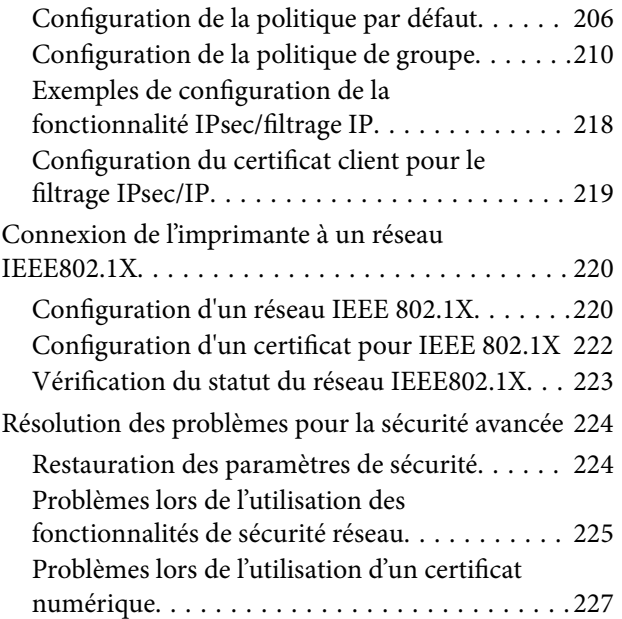

## <span id="page-4-0"></span>**Copyright**

Aucune partie de cette publication ne peut être reproduite, stockée dans un système de système de récupération de données, ni transmise, sous quelque forme que ce soit ni par aucun procédé électronique ou mécanique, y compris la photocopie, l'enregistrement ou autrement, sans le consentement écrit préalable de Seiko Epson Corporation. Aucune responsabilité ne sera engagée relative à l'utilisation des informations contenues dans ce manuel. Aucune responsabilité n'est assumée pour les dommages résultant des informations contenues dans ce manuel. L'information contenue dans la présente ne peut être utilisée qu'avec ce produit Epson. Epson décline toute responsabilité de l'utilisation de ces informations appliquées à d'autres produits.

Neither Seiko Epson Corporation et ses filiales ne peuvent être tenus responsables par l'acheteur de ce produit ou des tiers de tout dommage, perte, coût ou dépense encourus par l'acheteur ou des tiers à la suite d'un accident, d'une mauvaise utilisation, d'un abus ou des modifications, réparations ou altérations non autorisées de ce produit, ou (sauf aux États-Unis) le non-respect strict des instructions d'exploitation et de maintenance de Seiko Epson Corporation.

Seiko Epson Corporation et ses filiales ne peuvent être tenus responsables des dommages ou des problèmes découlant de l'utilisation d'options ou de consommables autres que ceux désignés comme des produits Epson authentiques approuvés par Seiko Epson Corporation.

Seiko Epson Corporation ne pourra être tenu pour responsable des dommages résultant des interférences électromagnétiques dues à l'utilisation de câbles d'interface autres que ceux désignés comme produits Epson approuvés par Seiko Epson Corporation.

© 2017 Seiko Epson Corporation

Le contenu de ce manuel et les caractéristiques de ce produit sont modifiables sans préavis.

## <span id="page-5-0"></span>**Marques commerciales**

- ❏ EPSON® est une marque commerciale déposée et EPSON EXCEED YOUR VISION ou EXCEED YOUR VISION est une marque commerciale de Seiko Epson Corporation.
- ❏ Epson Scan 2 software is based in part on the work of the Independent JPEG Group.
- ❏ Google Cloud Print, Chrome, Chrome OS, and Android are trademarks of Google Inc.
- ❏ Microsoft®, Windows®, Windows Server®, and Windows Vista® are registered trademarks of Microsoft Corporation.
- ❏ Apple, Macintosh, macOS, OS X, Bonjour, Safari, AirPrint, the AirPrint Logo, iPad, iPhone, iPod touch, and iTunes are trademarks of Apple Inc., registered in the U.S. and other countries.
- ❏ Avis général : les autres noms de produit utilisés dans ce manuel sont donnés uniquement à titre d'identification et peuvent être des noms de marque de leur détenteur respectif.Epson dénie toute responsabilité vis-à-vis de ces marques.

## <span id="page-6-0"></span>**À propos du présent manuel**

## **Marques et symboles**

#### !*Attention:*

Instructions à suivre à la lettre pour éviter des blessures corporelles.

#### c*Important:*

Instructions à respecter pour éviter d'endommager votre équipement.

#### *Remarque:*

Conseils utiles et limitations portant sur le fonctionnement de l'imprimante.

#### **Informations connexes**

& Cliquez sur cette icône pour obtenir des informations connexes.

## **Descriptions utilisées dans ce manuel**

- ❏ Les détails des captures d'écran et des illustrations peuvent varier selon le modèle, les instructions sont cependant les mêmes.
- ❏ Les captures d'écran sont extraites du système d'exploitation Windows Server 2012 R2. Les détails peuvent varier en fonction de la version du système d'exploitation.
- ❏ Certains des éléments de menu des captures d'écran peuvent varier selon le modèle.

## **Références du système d'exploitation**

#### **Windows**

Dans ce manuel, des termes tels que « Windows 10 », « Windows 8.1 », « Windows 8 », « Windows 7 », « Windows Vista », « Windows XP », « Windows Server 2016 », « Windows Server 2012 R2 », « Windows Server 2012 », « Windows Server 2008 R2 », « Windows Server 2008 », « Windows Server 2003 R2 », et « Windows Server 2003 » sont utilisés pour faire référence aux systèmes d'exploitation suivants. De plus, « Windows » est utilisé pour faire référence à toutes les versions.

- ❏ Système d'exploitation Microsoft® Windows® 10
- ❏ Système d'exploitation Microsoft® Windows® 8.1
- ❏ Système d'exploitation Microsoft® Windows® 8
- ❏ Système d'exploitation Microsoft® Windows® 7
- ❏ Système d'exploitation Microsoft® Windows Vista®
- ❏ Système d'exploitation Microsoft® Windows® XP

#### **À propos du présent manuel**

- ❏ Système d'exploitation Microsoft® Windows® XP Professional x64 Edition
- ❏ Système d'exploitation Microsoft® Windows Server® 2016
- ❏ Système d'exploitation Microsoft® Windows Server® 2012 R2
- ❏ Système d'exploitation Microsoft® Windows Server® 2012
- ❏ Système d'exploitation Microsoft® Windows Server® 2008 R2
- ❏ Système d'exploitation Microsoft® Windows Server® 2008
- ❏ Système d'exploitation Microsoft® Windows Server® 2003 R2
- ❏ Système d'exploitation Microsoft® Windows Server® 2003

#### **Mac OS**

Dans ce manuel, « Mac OS » est utilisé pour faire référence à « macOS Sierra », « OS X El Capitan », « OS X Yosemite », « OS X Mavericks », « OS X Mountain Lion », « Mac OS X v10.7.x », et « Mac OS X v10.6.8 ».

## <span id="page-8-0"></span>**Introduction**

Il s'agit d'un manuel commun d'utilisation et de gestion de l'imprimante multifonction destiné à l'administrateur.

Il existe des fonctions indisponibles et des menus non affichés, car il s'agit d'un manuel commun. Par conséquent, des informations sont apportées à proximité des paramètres et des menus.

Pour des informations sur l'utilisation des fonctions, voir le Guide d'utilisation.

## **Composition du manuel**

#### **Gestion et paramètres de l'imprimante**

Explique le flux de la connexion réseau, à la définition de chaque fonction, à la gestion de l'imprimante.

#### **Connexion**

Explique comment connecter un périphérique au réseau. Explique également le port d'utilisation de l'imprimante, du serveur DNS et du serveur proxy.

#### **Paramètres des fonctions**

Présente les paramètres de chaque fonction, notamment pour l'impression, la numérisation et le fax.

#### **Paramètres de sécurité du produit**

Présente les principaux paramètres de sécurité, notamment le paramètre de mot de passe administrateur et le contrôle d'accès.

#### **Paramètres d'utilisation et de gestion**

Explique les opérations et la gestion survenant après avoir commencé à utiliser l'imprimante, telles que la vérification des informations de l'imprimante et des paramètres de notification lorsqu'un événement se produit.

#### **Résolution des problèmes**

Explique l'initialisation des paramètres et le dépannage du réseau.

#### **Paramètres de fax**

Explique comment connecter une imprimante à la ligne téléphonique et définir les paramètres d'envoi/réception et de transmission pour utiliser les fonctions de fax de l'imprimante.

#### **Paramètres de sécurité avancés pour les entreprises**

Explique les paramètres de sécurité avancés utilisés sur le réseau, tels que la communication SSL/TLS et le filtrage IPsec/IP.

## <span id="page-9-0"></span>**Termes utilisés dans le présent guide**

## **Conditions**

Les termes suivants sont utilisés dans le présent guide.

#### **Administrateur**

Personne chargée d'installer et configurer le périphérique ou le réseau d'un bureau ou d'une organisation. Dans les petites organisations, cette personne peut être chargée de l'administration du périphérique et de celle du réseau. Dans les grandes organisations, les administrateurs sont responsables du réseau ou des périphériques d'un groupe d'un service ou d'une division, tandis que les administrateurs réseau sont responsables des paramètres de communication à l'extérieur de l'organisation, notamment sur Internet.

#### **Administrateur réseau**

Personne chargée de contrôler les communications réseau. Elle doit paramétrer le routeur, le serveur proxy, le serveur DNS et le serveur de messagerie pour contrôler les communications par Internet ou par le réseau.

#### **Utilisateur**

Personne qui utilise des périphériques tels qu'imprimantes et scanners.

#### **Connexion serveur/client (partage d'imprimante via le serveur Windows)**

Connexion qui indique que l'imprimante est connectée au serveur Windows par le réseau ou un câble USB et que la file d'attente d'impression définie sur le serveur peut être partagée. Les communications entre l'imprimante et l'ordinateur passent par le serveur et l'imprimante est contrôlée sur le serveur.

#### **Connexion peer-to-peer (impression directe)**

Connexion qui indique que l'imprimante et l'ordinateur sont connectés au réseau par un concentrateur ou point d'accès, et que la tâche d'impression peut être exécutée directement depuis l'ordinateur.

#### **Web Config (page web du périphérique)**

Serveur Web intégré au périphérique. Il est appelé Web Config. Il permet de contrôler et modifier l'état du périphérique à l'aide du navigateur.

#### **File d'attente d'impression**

Sous Windows, l'icône de chaque port apparaissant dans **Périphérique et imprimante** comme une imprimante. Deux icônes ou plus sont créées pour un seul et même périphérique s'il est connecté au réseau par deux ports ou plus tels que TCP/IP standard et réseau WSD.

#### **Outil**

Terme générique désignant un logiciel Epson servant à installer ou gérer un périphérique, tel que Epson Device Admin, EpsonNet Config, EpsonNet SetupManager, etc.

#### **Numérisation poussée**

Terme générique désignant la numérisation depuis le panneau de commande du périphérique. Avec cette fonction, le résultat de la numérisation est enregistré dans un dossier, joint à un e-mail ou enregistré dans un service cloud.

#### **ASCII (American Standard Code for Information Interchange)**

Un des codes de caractères standard. 128 caractères sont définis, tels que ceux de l'alphabet (a–z, A–Z), chiffres arabes (0–9), symboles, caractères d'espacement et caractères de contrôle. Lorsqu'il est mentionné dans ce guide, « ASCII » désigne les caractères 0x20–0x7E (nombres hexadécimaux) indiqués ci-dessous et ne comprend pas les caractères de contrôle.

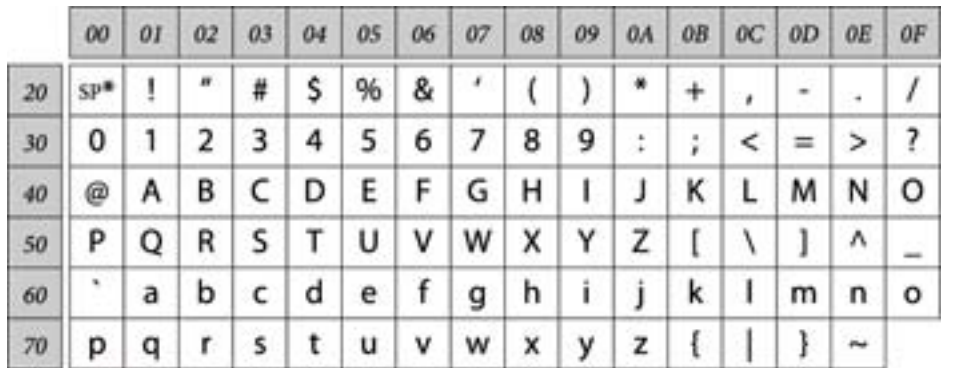

\* Caractère espace.

#### **Unicode (UTF-8)**

Code standard international couvrant les principales langues du monde. Lorsqu'il est mentionné dans ce guide, « UTF-8 » désigne les caractères de codage au format UTF-8.

## <span id="page-11-0"></span>**Exemple d'environnement réseau**

## **Exemple d'environnement réseau de petites et moyennes entreprises**

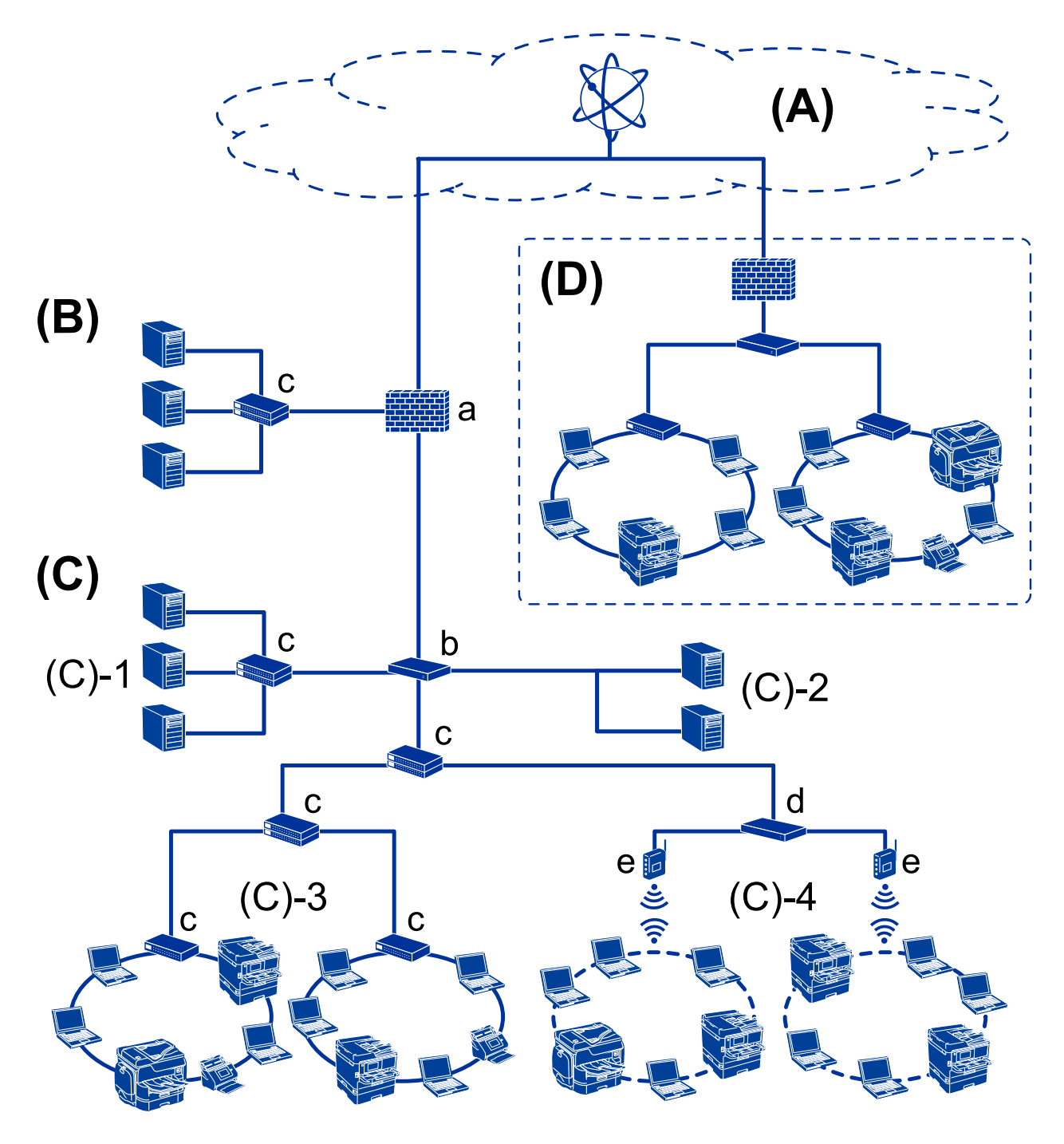

#### **(A) : Internet**

Les services suivants sont disponibles si l'imprimante est en mesure de se connecter à Internet.

❏ Epson Connect

Impression par e-mail, impression distante, etc.

#### ❏ Services cloud

Google Cloud Print, Evernote, etc.

❏ Site d'Epson

Téléchargement du pilote et du logiciel et mise à jour du firmware de l'imprimante, etc.

#### **(B) : DMZ (zone démilitarisée)**

Cette zone est placée entre le réseau interne (intranet) et le réseau externe (Internet), et les deux réseaux sont des segments isolés par le pare-feu. Il est courant de placer le serveur ouvert pour le réseau externe en DMZ. Il peut contrecarrer la diffusion d'une menace externe sur le réseau interne. En outre, il peut protéger le serveur ouvert de tout accès non autorisé provenant du réseau interne.

- ❏ Serveur DNS
- ❏ Serveur proxy
- ❏ Serveur de transfert d'e-mail
- ❏ Serveur Web
- ❏ Serveur FTP

#### **(C) : Zone de confiance (Intranet)**

Il s'agit d'un réseau de confiance protégé par le pare-feu ou l'UTM (Unified Threat Management).

❏ (C)-1 : Serveur à l'intérieur de l'intranet

Ce serveur applique chaque service aux ordinateurs de l'organisation.

- ❏ Serveur DNS
- ❏ Serveur DHCP
- ❏ Serveur de messagerie
- ❏ Serveur Active Directory/serveur LDAP
- ❏ Serveur de fichiers
- $\Box$  (C)-2 : Serveur d'applications

Ce serveur applique la fonction de l'application serveur comme suit.

- ❏ Epson Print Admin
- ❏ Serveur Document Capture Pro
- ❏ (C)-3 : LAN câblé (Ethernet), (C)-4 : LAN sans fil (Wi-Fi)

Connectez les imprimantes, scanners, ordinateurs, etc. au réseau local à l'aide d'un câble LAN ou par onde radio.

#### **(D) : Autre branche**

Il s'agit d'une autre branche de réseau. Connectée par Internet, ligne louée, etc.

#### **Périphériques réseau**

- ❏ a : pare-feu, UTM
- ❏ b : routeur
- ❏ c : commutateur LAN
- ❏ d : contrôleur LAN sans fil
- ❏ e : point d'accès

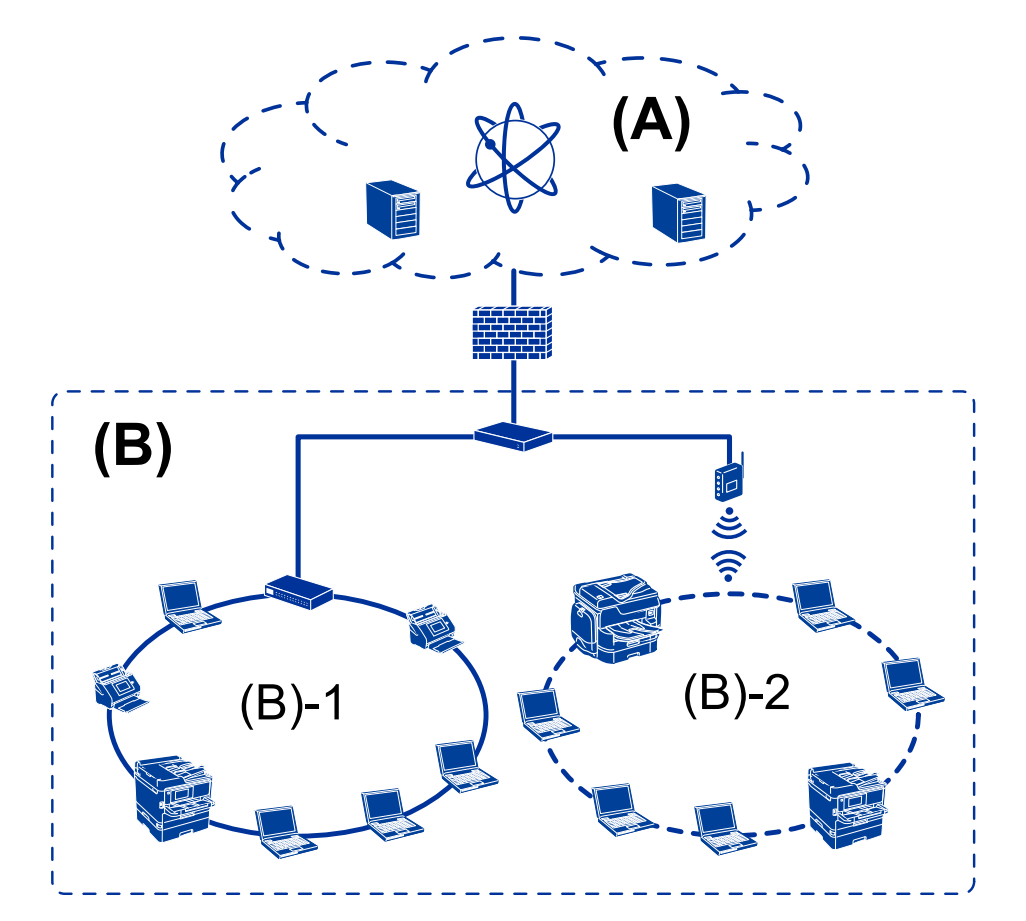

## <span id="page-13-0"></span>**Exemple d'un réseau de petite entreprise**

#### **(A) : Internet**

- ❏ Epson Connect
- ❏ Services cloud
- ❏ Serveur de messagerie, serveur FTP
- **(B) : Zone de confiance (Intranet)**
- ❏ (B)-1 : LAN câblé (Ethernet)
- $\Box$  (B)-2 : LAN sans fil(Wi-Fi)

## **Types de connexion d'imprimante**

Les deux méthodes suivantes sont disponibles pour connecter l'imprimante au réseau.

- ❏ Connexion serveur/client (partage d'imprimante via le serveur Windows)
- ❏ Connexion peer-to-peer (impression directe)

## **Paramètres de la connexion serveur/client**

Il s'agit de la connexion partagée par le serveur avec l'imprimante. Vous pouvez améliorer la sécurité en interdisant la connexion sans passer par l'ordinateur serveur.

#### **Introduction**

L'imprimante sans fonction réseau peut également être partagée si l'USB est utilisée.

#### **Méthode de connexion :**

Connectez l'imprimante au réseau en utilisant un concentrateur LAN ou un point d'accès.

Vous pouvez aussi connecter directement l'imprimante au serveur à l'aide d'un câble USB.

#### **Pilote de l'imprimante :**

Installez le pilote d'impression sur le serveur Windows en fonction du système d'exploitation des postes clients.

En accédant au serveur Windows et reliant l'imprimante le pilote d'impression est installé sur l'ordinateur client et peut être utilisé.

#### **Fonctionnalités :**

- ❏ gérer l'imprimante et le pilote d'imprimante par lots.
- ❏ Selon les caractéristiques du serveur, la tâche d'impression peut mettre du temps à se lancer car toutes les tâches d'impression passent par le serveur d'impression.
- ❏ Vous ne pouvez pas imprimer lorsque le serveur Windows est éteint.

#### **Informations connexes**

& [« Conditions » à la page 10](#page-9-0)

### **Paramètres de connexion peer-to-peer**

Il s'agit de la connexion réseau directe entre l'imprimante et l'ordinateur. Seul un modèle compatible avec le réseau peut être connecté.

#### **Méthode de connexion :**

Connectez directement l'imprimante au réseau en utilisant un concentrateur ou un point d'accès.

#### **Pilote de l'imprimante :**

Installez le pilote d'impression sur chaque ordinateur client.

EpsonNet SetupManager vous permet de fournir le package du pilote qui inclut les paramètres de l'imprimante.

#### **Fonctionnalités :**

❏ La tâche d'impression commence immédiatement car elle est envoyée directement à l'imprimante.

❏ Vous pouvez imprimer tant que l'imprimante est en fonction.

#### **Informations connexes**

& [« Conditions » à la page 10](#page-9-0)

## <span id="page-15-0"></span>**Gestion et paramètres de l'imprimante**

## **Flux des paramètres et de la gestion de l'imprimante**

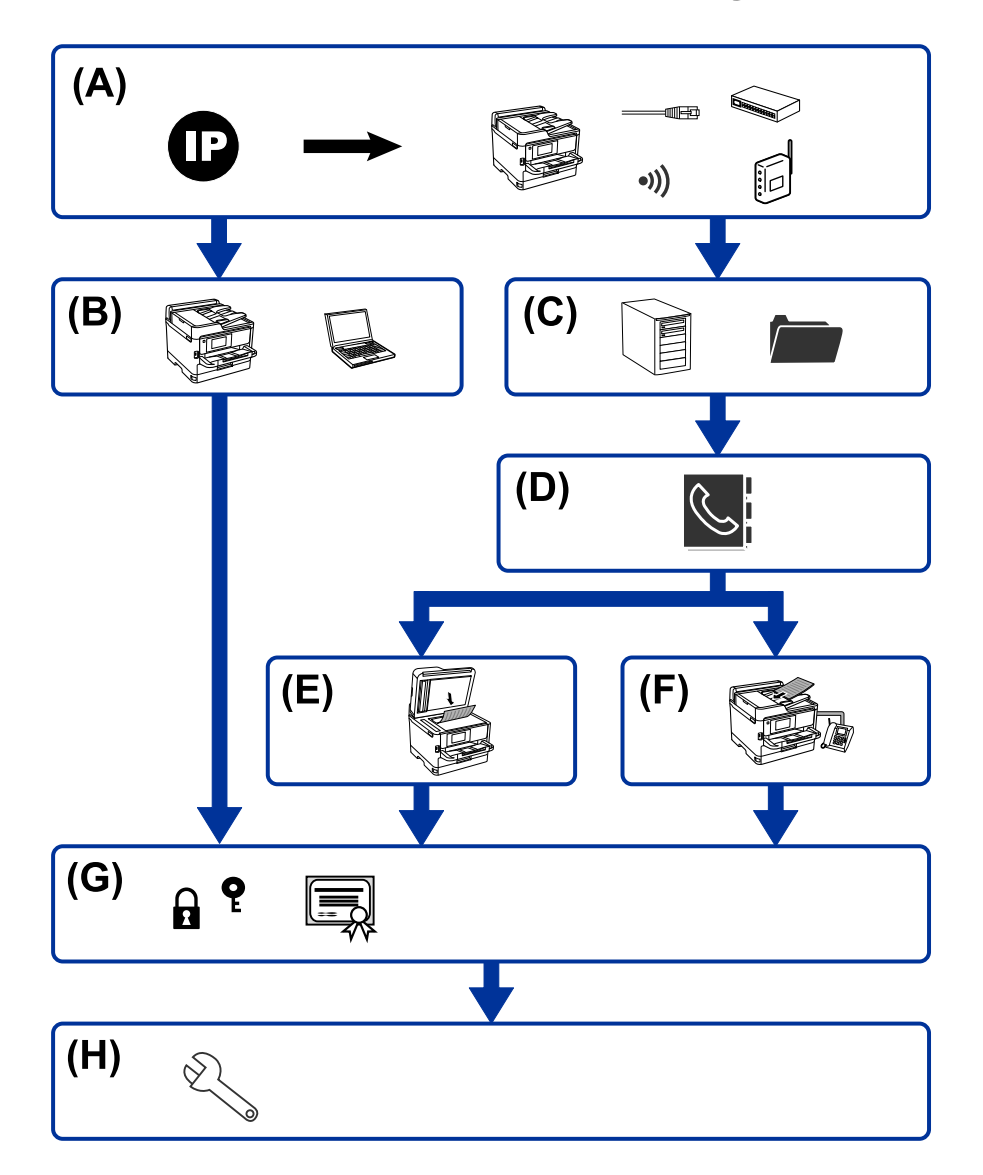

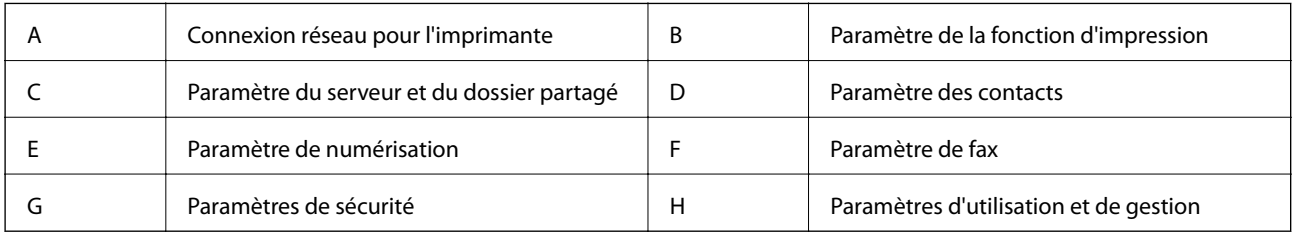

## **Connexion réseau pour l'imprimante**

Définissez l'adresse IP de l'imprimante et connectez-la au réseau.

❏ Paramètre d'adresse IP

<span id="page-16-0"></span>❏ Connexion au réseau (connexion par câble LAN/paramètres Wi-Fi settings)

#### **Informations connexes**

& [« Connexion réseau » à la page 19](#page-18-0)

## **Paramètre de la fonction d'impression**

Effectuez la configuration pour activer la fonction d'impression.

- ❏ Paramètres d'impression pour la connexion serveur/client
- ❏ Paramètres d'impression pour la connexion peer-to-peer

#### **Informations connexes**

& [« Utilisation des fonctions d'impression » à la page 29](#page-28-0)

### **Paramètre du serveur et du dossier partagé**

Configurez le serveur de messagerie pour le transfert d'e-mail ou la notification par e-mail, et configurez le serveur FTP et le dossier partagé pour le partage de dossier ou le transfert FTP.

Configurez également le serveur LDAP si vous souhaitez synchroniser les contacts avec le serveur LDAP.

- ❏ Configuration du serveur de messagerie
- ❏ Configuration du serveur de fichiers (configuration du dossier partagé)
- ❏ Configuration du serveur FTP
- ❏ Configuration du serveur LDAP

#### **Informations connexes**

& [« Configuration du serveur ou du dossier partagé » à la page 39](#page-38-0)

## **Paramètre des contacts**

Définissez le paramètre de destination pour la numérisation ou le fax.

- ❏ Importer
- ❏ Enregistrement de contacts

#### **Informations connexes**

& [« Utilisation des contacts » à la page 64](#page-63-0)

## **Paramètre de numérisation**

Effectuez la configuration pour activer la fonction de numérisation.

❏ Paramètre du pilote

<span id="page-17-0"></span>❏ Paramètre du réseau

#### **Informations connexes**

& [« Utilisation des fonctions de numérisation » à la page 74](#page-73-0)

## **Paramètre de fax**

Effectuez la configuration pour activer la fonction de fax.

- ❏ Connexion à la ligne téléphonique
- ❏ Paramètre avancé du fax

#### **Informations connexes**

& [« Paramètres de fax » à la page 154](#page-153-0)

## **Paramètres de sécurité**

- ❏ Configuration du mot de passe administrateur
- ❏ Configuration du contrôle d'accès
- ❏ Contrôle à l'aide des protocoles
- ❏ Configuration de la sécurité avancée

#### **Informations connexes**

- & [« Paramètres de sécurité du produit » à la page 83](#page-82-0)
- & [« Paramètres de sécurité avancés pour les entreprises » à la page 191](#page-190-0)

## **Paramètre d'utilisation et de gestion**

- ❏ Vérification du statut de l'imprimante
- ❏ Répondre à l'occurrence de l'événement
- ❏ Sauvegarde des paramètres de périphérique

#### **Informations connexes**

& [« Paramètres d'utilisation et de gestion » à la page 97](#page-96-0)

## <span id="page-18-0"></span>**Connexion réseau**

Ce chapitre présente la procédure de connexion de l'imprimante au réseau.

## **Avant de configurer une connexion réseau**

Pour vous connecter au réseau, vérifiez au préalable la méthode de connexion et les informations de configuration pour la connexion.

## **Rassemblement d'informations sur le paramétrage de la connexion**

Préparez les informations de configuration nécessaires à la connexion. Vérifiez les informations suivantes à l'avance.

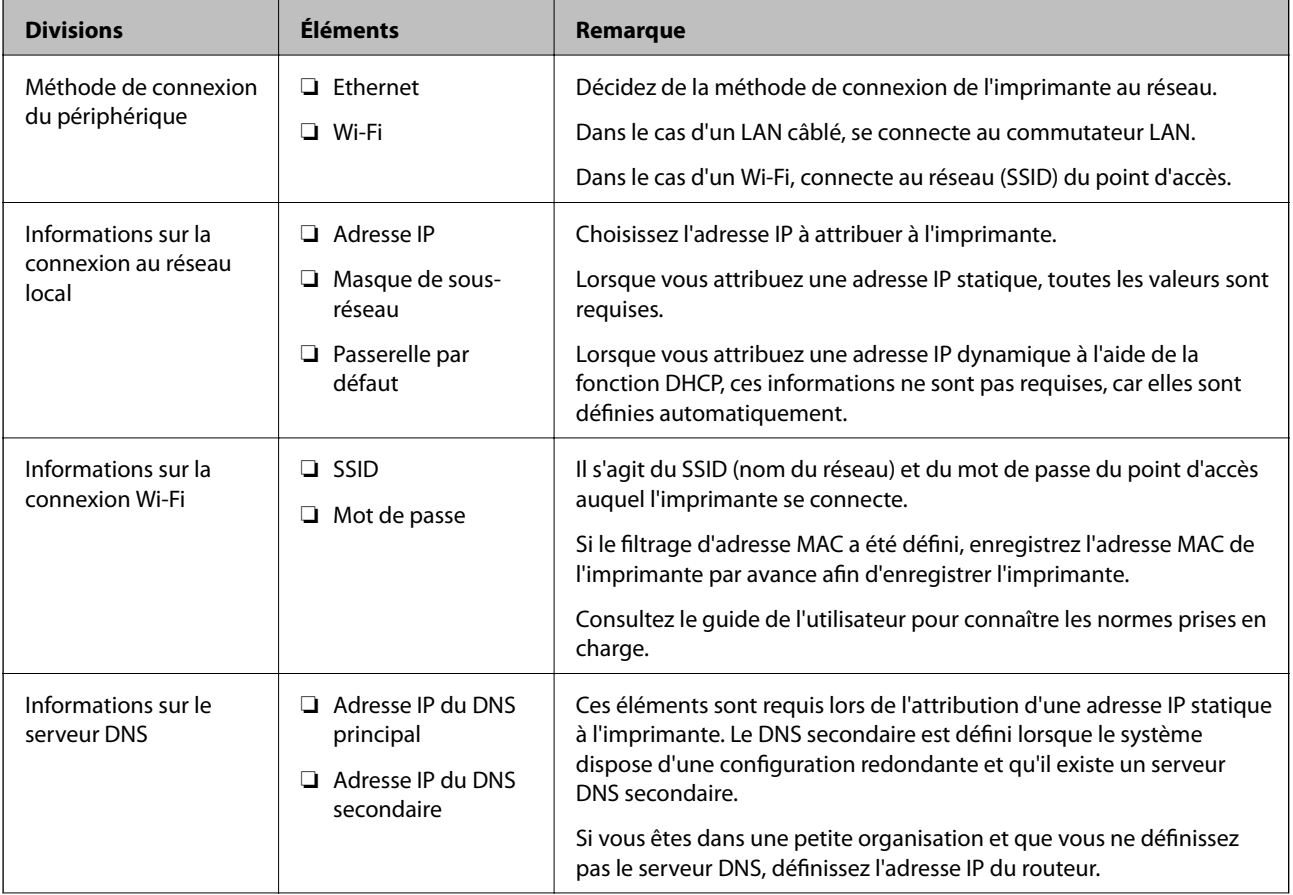

<span id="page-19-0"></span>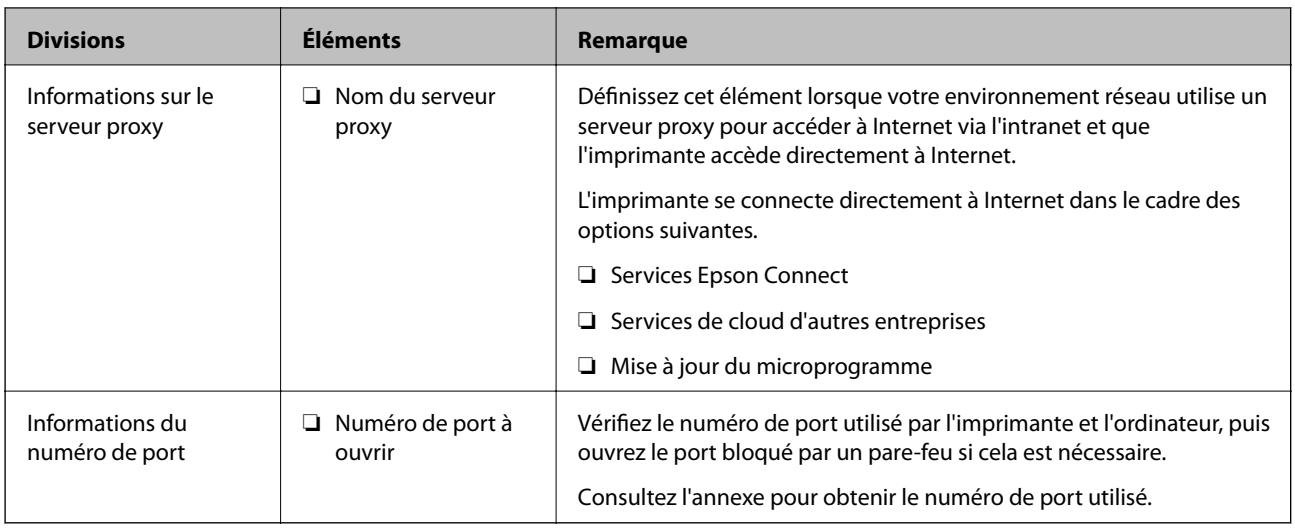

## **Attribution d'adresse IP**

Voici les types d'attribution d'adresse IP.

#### **Adresse IP statique :**

Attribuer manuellement à l'imprimante (hôte) l'adresse IP prédéterminée.

Les informations de connexion au réseau (masque de sous-réseau, passerelle par défaut, serveur DNS, etc.) doivent être définies manuellement.

L'adresse IP ne change jamais, même lorsque l'appareil est éteint. Cela est par conséquent utile lorsque vous voulez gérer des appareils au sein d'un environnement dans lequel vous ne pouvez pas changer l'adresse IP, ou si vous voulez gérer des appareils utilisant l'adresse IP. Nous recommandons des paramètres pour les imprimantes, serveurs, etc. auxquels de nombreux ordinateurs accèdent. Attribuez également une adresse IP fixe afin que l'adresse IP ne change pas lors de l'utilisation de fonctions de sécurité telles que le filtrage IPsec/IP.

#### **Attribution automatique à l'aide de la fonction DHCP (adresse IP dynamique) :**

Attribuez automatiquement l'adresse IP à l'imprimante (hôte) en utilisant la fonction DHCP du serveur DHCP ou du routeur.

Les informations de connexion au réseau (masque de sous-réseau, passerelle par défaut, serveur DNS, etc.) sont définies automatiquement, de sorte que vous puissiez facilement connecter le périphérique au réseau.

Si le périphérique ou le routeur est éteint, ou en fonction des paramètres du serveur DHCP, l'adresse IP peut changer lors de la reconnexion.

Nous vous recommandons de gérer les périphériques et non l'adresse IP, et de communiquer avec les protocoles pouvant suivre l'adresse IP.

#### *Remarque:*

Lorsque vous utilisez la fonction de réservation d'adresse IP du DHCP, vous pouvez attribuer la même adresse IP aux périphériques à tout moment.

## **Serveur DNS et serveur proxy**

Le serveur DNS a un nom d'hôte, un nom de domaine pour l'adresse e-mail, etc. en association avec les informations d'adresse IP.

<span id="page-20-0"></span>La communication est impossible si l'autre partie est décrite par un nom d'hôte, un nom de domaine, etc. lorsque l'ordinateur ou l'imprimante réalise une communication IP.

Interroge le serveur DNS pour obtenir ces informations et obtient l'adresse IP de l'autre partie. Ce processus est appelé une résolution de nom.

Par conséquent, les périphériques tels que les ordinateurs et les imprimantes peuvent communiquer en utilisant l'adresse IP.

La résolution de nom est nécessaire pour que l'imprimante puisse communiquer en utilisant la fonction d'e-mail ou de connexion Internet.

Définissez les paramètres du serveur DNS lorsque vous utilisez ces fonctions.

Lorsque vous attribuez l'adresse IP de l'imprimante à l'aide de la fonction DHCP du serveur DHCP ou du routeur, elle est automatiquement définie.

Le serveur proxy est placé au niveau de la passerelle entre le réseau et Internet, et il communique avec l'ordinateur, l'imprimante et Internet (serveur opposé) pour le compte de chacun d'eux. Le serveur opposé communique uniquement avec le serveur proxy. Par conséquent, des informations sur l'imprimante telles que l'adresse IP et le numéro de port ne peuvent être lues et une sécurité renforcée est attendue.

Lorsque vous vous connectez à Internet via un serveur proxy, configurez le serveur proxy sur l'imprimante.

## **Connexion au réseau à partir du panneau de commande**

Connectez l'imprimante au réseau à l'aide du panneau de commande de l'imprimante. Pour plus d'informations sur le panneau de commande de l'imprimante, voir le Guide d'utilisation.

## **Attribution de l'adresse IP**

Définissez des éléments de base tels que Masque de s-réseau, Passerelle par défaut. Cette section décrit la procédure de configuration d'une adresse IP statique.

- 1. Mettez l'imprimante sous tension.
- 2. Sélectionnez **Param.** sur l'écran d'accueil du panneau de commande de l'imprimante.

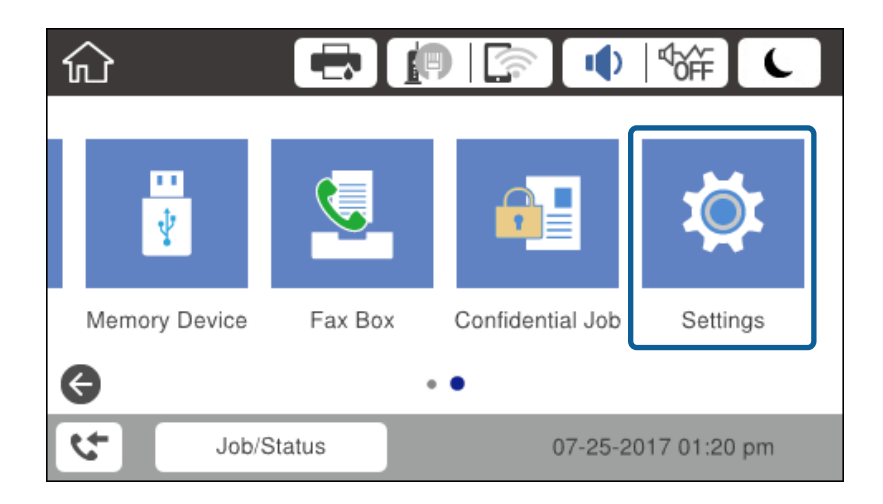

- 3. Sélectionnez **Réglages généraux** > **Paramètres réseau** > **Avancé**.
- 4. Sélectionnez **TCP/IP**.

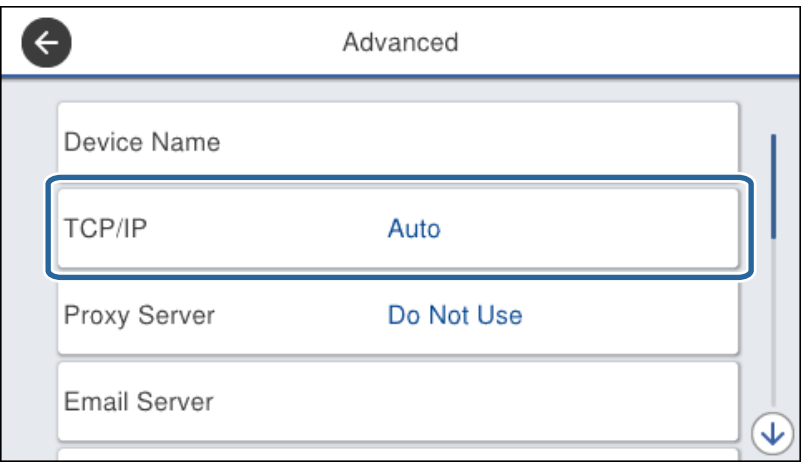

5. Sélectionnez **Manuel** pour **Obtenir l'adresse IP**.

Lorsque vous définissez l'adresse IP automatiquement à l'aide de la fonction DHCP du routeur, sélectionnez **Auto**. Dans ce cas, les paramètres **Adresse IP**, **Masque de s-réseau**, et **Passerelle par défaut** des étapes 6 à 7 sont également définis automatiquement. Passez à l'étape 8.

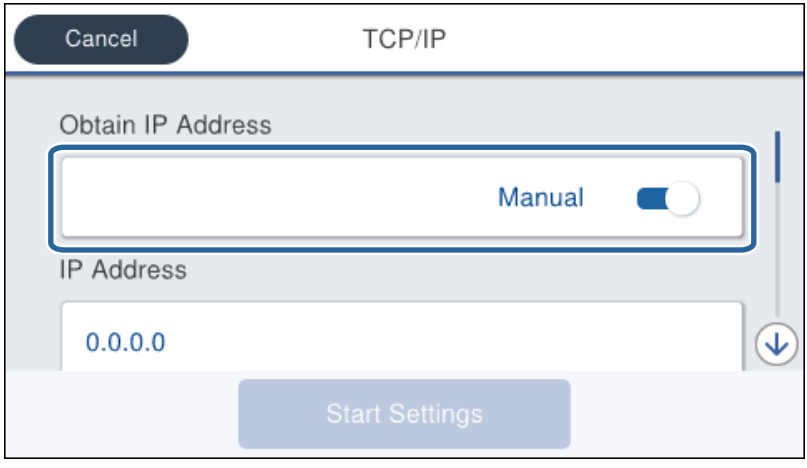

#### 6. Saisissez l'adresse IP.

La focalisation se déplace au segment avant ou au segment arrière séparé par un point si vous sélectionnez  $et \blacktriangleright$ .

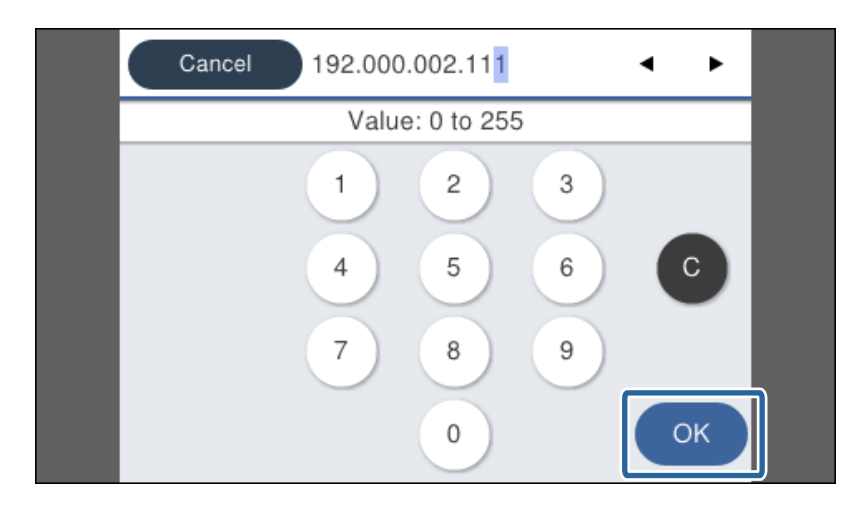

Vérifiez la valeur indiquée sur l'écran précédent.

#### 7. Définissez les options **Masque de s-réseau** et **Passerelle par défaut**.

Vérifiez la valeur indiquée sur l'écran précédent.

#### c*Important:*

Si la combinaison de paramètres Adresse IP, Masque de s-réseau et Passerelle par défaut est incorrecte, *Démarrer configuration* est inactif et ne peut pas poursuivre le paramétrage. Vérifiez que vous n'avez fait aucune erreur de saisie.

8. Saisissez l'adresse du serveur DNS principal.

Vérifiez la valeur indiquée sur l'écran précédent.

#### *Remarque:*

Si vous pouvez sélectionner *Auto* comme paramètre d'attribution de l'adresse IP, vous pouvez sélectionner les paramètres du serveur DNS via *Manuel* ou *Auto*. Si vous ne pouvez pas obtenir automatiquement l'adresse du serveur DNS, sélectionnez *Manuel* et saisissez l'adresse du serveur DNS. Ensuite, saisissez directement l'adresse du serveur DNS secondaire. Si vous sélectionnez *Auto*, passez à l'étape 10.

9. Saisissez l'adresse du serveur DNS secondaire.

Vérifiez la valeur indiquée sur l'écran précédent.

- 10. Appuyez sur **Démarrer configuration**.
- 11. Fermez l'écran de confirmation.

### **Paramétrage du serveur proxy**

Configurez le serveur proxy si les deux conditions suivantes sont vraies.

❏ Le serveur proxy est conçu pour la connexion Internet.

- ❏ Lorsque de l'utilisation d'une fonction permettant à l'imprimante de se connecter directement à Internet, tel que le service Epson Connect ou les services de cloud d'une autre société.
- 1. Sélectionnez **Param.** au niveau de l'écran d'accueil.

Lorsque vous définissez les paramètres après la configuration de l'adresse IP, l'écran **Avancé** s'affiche. Passez à l'étape 3.

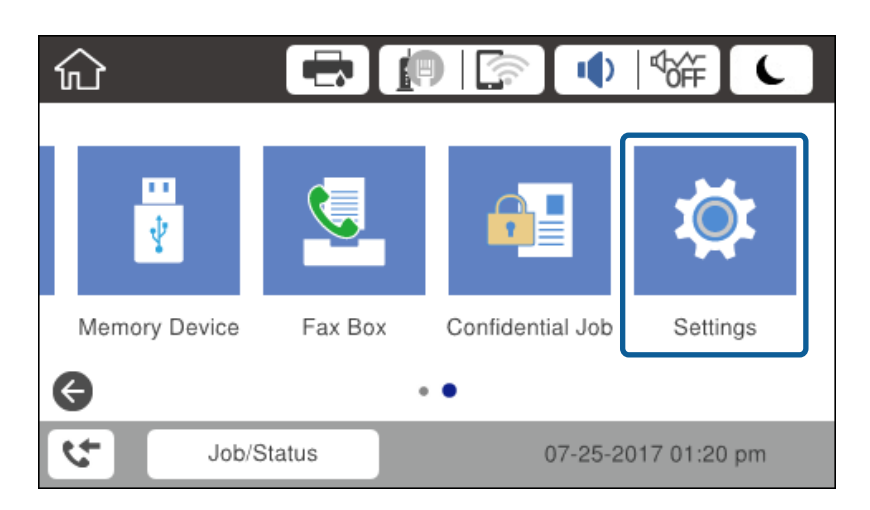

- 2. Sélectionnez **Réglages généraux** > **Paramètres réseau** > **Avancé**.
- 3. Sélectionnez **Serveur Proxy**.

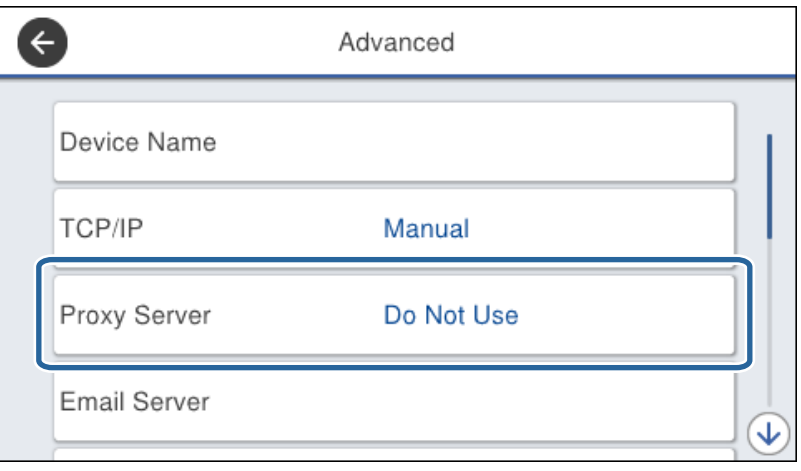

<span id="page-24-0"></span>4. Sélectionnez **Utiliser** pour **Param. Serveur proxy**.

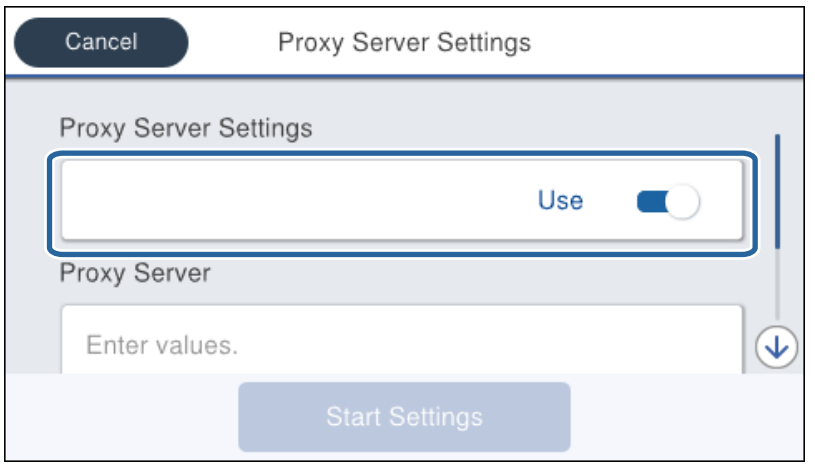

5. Saisissez l'adresse du serveur proxy au format IPv4 ou FQDN.

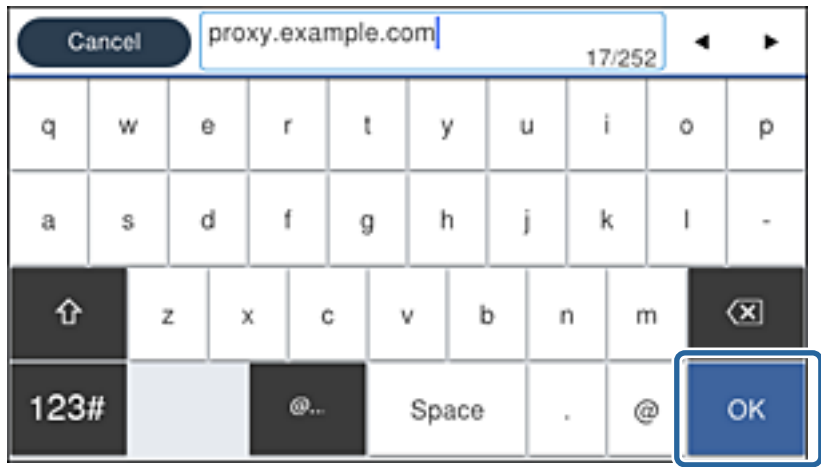

Vérifiez la valeur indiquée sur l'écran précédent.

- 6. Saisissez le numéro de port du serveur proxy. Vérifiez la valeur indiquée sur l'écran précédent.
- 7. Appuyez sur **Démarrer configuration**.
- 8. Fermez l'écran de confirmation.

## **Connexion au réseau local**

Connectez l'imprimante au réseau par Ethernet ou Wi-Fi.

#### **Informations connexes**

- & [« Connexion à Ethernet » à la page 26](#page-25-0)
- & [« Connexion au LAN sans fil \(Wi-Fi\) » à la page 26](#page-25-0)

#### <span id="page-25-0"></span>**Connexion à Ethernet**

Connectez l'imprimante au réseau à l'aide du câble Ethernet et vérifiez la connexion.

- 1. Connectez l'imprimante et le concentrateur (commutateur LAN) à l'aide d'un câble Ethernet.
- 2. Sélectionnez **Param.** au niveau de l'écran d'accueil.

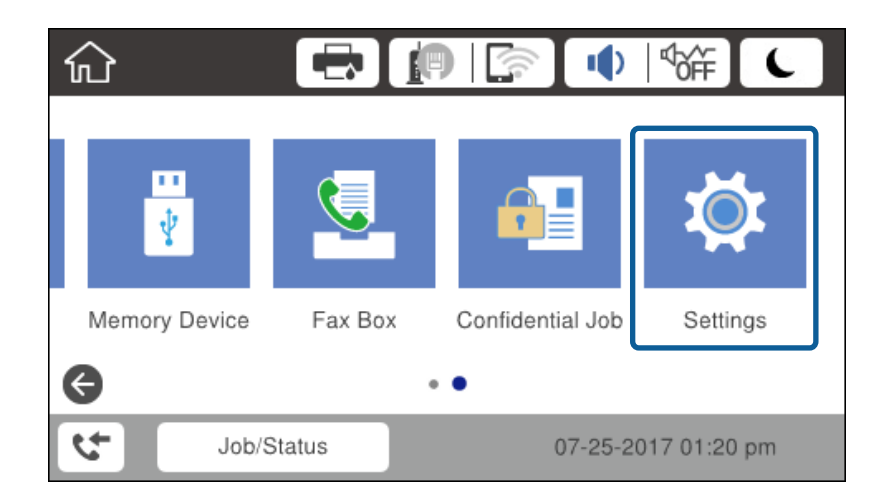

- 3. Sélectionnez **Réglages généraux** > **Paramètres réseau**.
- 4. Sélectionnez **Vérification de la connexion au réseau**.

Le résultat du diagnostic de la configuration s'affiche. Confirmez que la connexion est correcte.

5. Appuyez sur **OK** pour terminer.

Lorsque vous appuyez sur **Imprimer le rapport de vérification**, vous pouvez imprimer le résultat du diagnostic. Suivez les instructions qui s'affichent à l'écran pour l'imprimer.

#### **Informations connexes**

& [« Passage d'une connexion Ethernet à une connexion Wi-Fi » à la page 135](#page-134-0)

#### **Connexion au LAN sans fil (Wi-Fi)**

Vous pouvez configurer manuellement les informations nécessaires à la connexion à un point d'accès à partir du panneau de commande de l'imprimante. Pour procéder à la configuration manuellement, vous devez disposer du SSID et du mot de passe du point d'accès.

#### *Remarque:*

Lorsque le point d'accès est compatible WPS, vous pouvez définir automatiquement les paramètres de connexion Wi-Fi à l'aide d'une touche ou du code PIN, sans utiliser de SSID ou de mot de passe.

- 1. Appuyez sur  $\mathbb{R}$   $\mathbb{S}$  sur l'écran d'accueil.
- 2. Sélectionnez **Routeur**.

3. Appuyez sur **Commencer la configuration**.

Si la connexion réseau est déjà définie, les informations de connexion s'affichent. Appuyez sur **Modifier les param.** pour modifier les paramètres.

Si l'imprimante est déjà connectée par Ethernet, les détails de connexion sont affichés. Appuyez sur **Passez en connexion Wi-Fi.**, puis sur **Oui** après avoir confirmé le message.

#### 4. Sélectionnez **Assistant de configuration Wi-Fi**.

5. Sélectionnez le SSID du point d'accès.

Si le SSID auquel vous voulez vous connecter n'est pas affiché sur le panneau de commande de l'imprimante, appuyez sur Rechercher à nouveau, pour actualiser la liste. S'il n'apparaît toujours pas, appuyez sur Entrez manuellement et saisissez le SSID directement.

6. Appuyez sur **Entrez Mot de passe**, puis saisissez le mot de passe.

#### *Remarque:*

❏ Le mot de passe est sensible à la casse.

❏ Si vous saisissez le SSID directement, sélectionnez *Disponible* pour *Mot de passe*, puis saisissez le mot de passe.

- 7. Une fois terminé, appuyez sur **OK**.
- 8. Consultez les paramètres, puis appuyez sur **Démarrer configuration**.
- 9. Appuyez sur **OK** pour terminer.

Si vous ne parvenez pas à vous connecter, sélectionnez **Imprimer le rapport de vérification** pour imprimer un rapport de connexion réseau et vérifiez les solutions imprimées.

10. Fermez l'écran des paramètres de connexion réseau.

#### **Informations connexes**

- & [« Messages et solutions sur le rapport de connexion réseau » à la page 113](#page-112-0)
- & [« Définition des paramètres Wi-Fi à partir du panneau de commande \(WPS\) » à la page 132](#page-131-0)
- & [« Passage d'une connexion Wi-Fi à une connexion Ethernet » à la page 136](#page-135-0)

## <span id="page-27-0"></span>**Paramètres des fonctions**

Ce chapitre présente les premiers paramètres à définir pour utiliser chaque fonction du périphérique.

## **Logiciel de paramétrage**

Cette section explique la procédure à suivre pour effectuer des paramétrages à partir de l'ordinateur de l'administrateur, en utilisant Web Config.

## **Web Config (Page web pour le périphérique)**

## **À propos de la configuration Web**

Web Config est une page Web intégrée à l'imprimante dédiée à la configuration des paramètres de l'imprimante. Vous pouvez utiliser l'imprimante connectée au réseau à partir de l'ordinateur.

Pour accéder au logiciel Web Config, vous devez d'abord attribuer une adresse IP à l'imprimante.

#### *Remarque:*

Vous pouvez verrouiller les paramètres en configurant le mot de passe administrateur de l'imprimante.

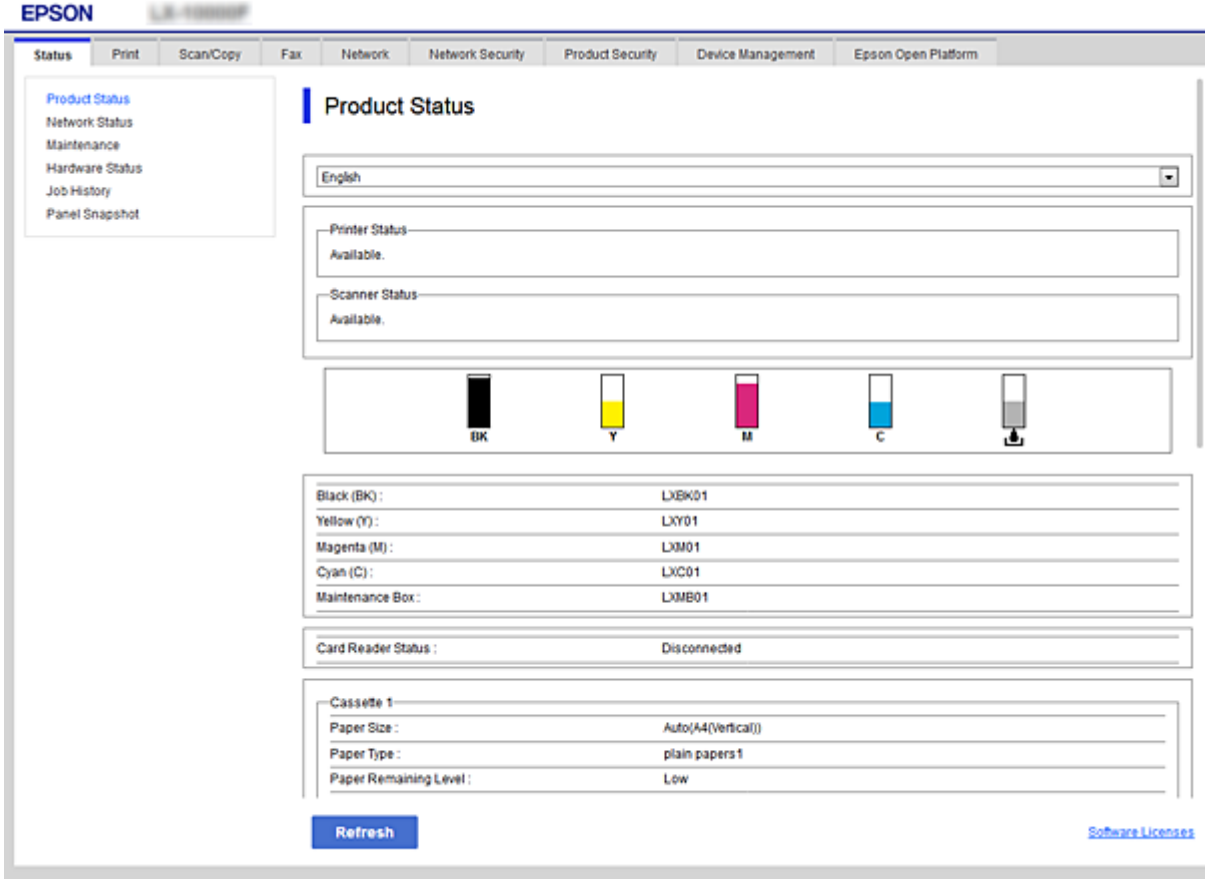

## <span id="page-28-0"></span>**Accès au logiciel Web Config**

Saisissez l'adresse IP de l'imprimante dans le navigateur Web. JavaScript doit être activé. Lorsque vous accédez à Web Config via HTTPS, un message d'avertissement s'affiche dans le navigateur du fait qu'un certificat à signature automatique, conservé sur l'imprimante, est utilisé.

❏ Accès via HTTPS

IPv4 : https://<adresse IP de l'imprimante> (sans les < >)

IPv6 : https://[adresse IP de l'imprimante]/ (avec [ ])

❏ Accès via HTTP

IPv4 : http://<adresse IP de l'imprimante> (sans les < >)

```
IPv6 : http://[adresse IP de l'imprimante]/ (avec [ ])
```
#### **Exemples**

 $\Box$  IPv4 : https://192.0.2.111/

http://192.0.2.111/

❏ IPv6 :

https://[2001:db8::1000:1]/ http://[2001:db8::1000:1]/

#### *Remarque:*

Si le nom de l'imprimante a été enregistré à l'aide du serveur DNS, vous pouvez utiliser ce nom plutôt que l'adresse IP.

#### **Informations connexes**

- & [« Communication SSL/TLS avec l'imprimante » à la page 193](#page-192-0)
- & [« À propos de la certification numérique » à la page 193](#page-192-0)

## **Utilisation des fonctions d'impression**

Activez pour utiliser la fonction d'impression sur le réseau.

Pour utiliser l'imprimante sur le réseau, vous devez définir le port de connexion réseau sur l'ordinateur ainsi que la connexion réseau de l'imprimante.

❏ Connexion serveur/client : définissez le port sur l'ordinateur serveur

Pour la connexion serveur/client, expliquez comment définir le port manuellement.

❏ Connexion peer-to-peer : définissez le port sur chaque ordinateur

Pour une connexion peer-to-peer, expliquez comment définir le port automatiquement à l'aide du programme d'installation disponible sur le disque logiciel ou le site Web d'Epson.

## **Paramètres d'impression pour la connexion serveur/client**

Activez pour imprimer à partir de l'imprimante connectée en tant que connexion serveur/client.

Pour la connexion serveur/client, configurez d'abord le serveur d'impression, puis partagez l'imprimante sur le réseau.

Lorsque vous utilisez le câble USB pour vous connecter au serveur, configurez d'abord le serveur d'impression, puis partagez l'imprimante sur le réseau.

## **Configuration des ports réseau**

Créez la file d'attente d'impression pour l'impression réseau sur le serveur d'impression à l'aide du protocole TCP/IP, puis configurez le port réseau.

Cet exemple utilise Windows 2012 R2.

1. Ouvrez l'écran des périphériques et imprimantes.

**Bureau** > **Paramètres** > **Panneau de configuration** > **Matériel et audio** ou **Matériel** > **Périphériques et imprimantes**.

2. Ajoutez une imprimante.

Cliquez sur **Ajouter une imprimante**, puis sélectionnez **L'imprimante que je veux n'est pas répertoriée**.

3. Ajoutez une imprimante locale.

Sélectionnez **Ajouter une imprimante locale ou réseau avec des paramètres manuels**, puis cliquez sur **Suivant**.

4. Sélectionnez **Créer un nouveau port**, sélectionnez **Port TCP/IP standard** pour le type de port et cliquez sur **Suivant**.

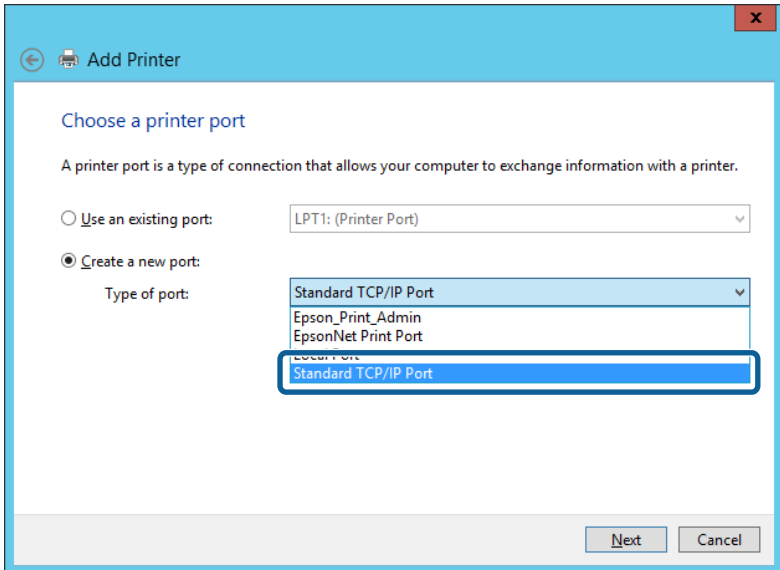

5. Saisissez l'adresse IP ou le nom de l'imprimante sous **Nom d'hôte ou adresse IP** ou **Nom d'imprimante ou adresse IP**, puis cliquez sur **Suivant**.

Exemple :

- ❏ Nom de l'imprimante : EPSONA1A2B3C
- ❏ Adresse IP : 192.0.2.111

Ne modifiez pas le paramètre **Nom du port**.

Cliquez sur **Continue** lorsque l'écran **Contrôle de compte d'utilisateur** s'affiche.

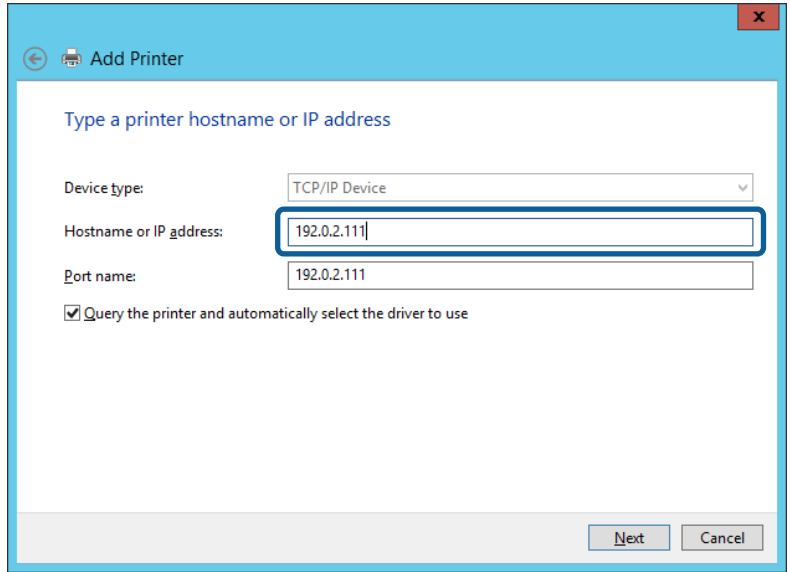

#### *Remarque:*

Si vous précisez le nom de l'imprimante sur un réseau prenant en charge la résolution de nom, l'adresse IP est suivie même si l'adresse IP de l'imprimante a été modifiée par DHCP. Vous pouvez vérifier le nom de l'imprimante depuis l'écran d'état du réseau sur le panneau de commande de l'imprimante ou la feuille d'état du réseau.

6. Configurez le pilote d'impression.

❏ Si le pilote d'impression est déjà installé :

Sélectionnez **Fabricant** et **Imprimantes**. Cliquez sur **Suivant**.

❏ Si le pilote d'impression n'est pas installé :

Cliquez sur **Obtenir disque**, puis insérez le disque de logiciels fourni avec l'imprimante. Cliquez sur **Parcourir**, puis sélectionnez le dossier sur le disque contenant le pilote d'impression. Veillez à sélectionner le dossier correct. L'emplacement du dossier peut varier selon le système d'exploitation.

Version 32 bits de Windows : WINX86

Version 64 bits de Windows : WINX64

7. Suivez les instructions affichées à l'écran.

Lorsque vous utilisez l'imprimante via la connexion serveur/client (partage d'imprimante par le biais du serveur Windows), continuez en définissant les paramètres de partage.

#### **Informations connexes**

& [« Partage de l'imprimante \(Windows seulement\) » à la page 32](#page-31-0)

#### *Vérification de la configuration du port — Windows*

Vérifiez si le port adéquat est défini pour la file d'attente d'impression.

1. Ouvrez l'écran des périphériques et imprimantes.

**Bureau** > **Paramètres** > **Panneau de configuration** > **Matériel et audio** ou **Matériel** > **Périphériques et imprimantes**.

<span id="page-31-0"></span>2. Ouvrez l'écran des propriétés de l'imprimante.

Cliquez avec le bouton droit de la souris sur l'icône de l'imprimante, puis cliquez sur **Propriétés de l'imprimante**.

- 3. Cliquez sur l'onglet **Ports**, sélectionnez **Port TCP/IP standard** et cliquez sur **Configurer le port**.
- 4. Vérifiez la configuration du port.
	- ❏ Pour RAW

Vérifiez que l'option **Raw** est sélectionnée sous **Protocole** et cliquez sur **OK**.

❏ Pour LPR

Vérifiez que l'option **LPR** est sélectionnée sous **Protocole**. Saisissez PASSTHRU sous **Nom de la file d'attente** au niveau des **Paramètres LPR**. Sélectionnez **Comptage des octets LPR activé** et cliquez sur **OK**.

## **Partage de l'imprimante (Windows seulement)**

Lorsque vous utilisez l'imprimante via la connexion serveur/client (partage d'imprimante par le biais du serveur Windows), configurez le partage d'imprimante à partir du serveur d'impression.

- 1. Sélectionnez **Panneau de configuration** > **Afficher les périphériques et imprimantes** sur le serveur d'impression.
- 2. Cliquez avec le bouton droit de la souris sur l'icône de l'imprimante que vous souhaitez partager, puis cliquez sur **Propriétés de l'imprimante** > onglet **Partage**.
- 3. Sélectionnez **Partager cette imprimante**, puis saisissez le **nom de partage**.

Sous Windows Server 2012, cliquez sur **Modifier les options de partage**, puis configurez les paramètres.

## **Installation de pilotes supplémentaires (Windows uniquement)**

Si le serveur et les clients n'utilisent pas la même version de Windows, il est conseillé d'installer des pilotes supplémentaires sur le serveur d'impression.

- 1. Sélectionnez **Panneau de configuration** > **Afficher les périphériques et imprimantes** sur le serveur d'impression.
- 2. Cliquez avec le bouton droit de la souris sur l'icône de l'imprimante que vous souhaitez partager avec les clients, puis cliquez sur **Propriétés de l'imprimante** > onglet **Partage**.
- 3. Cliquez sur **Pilotes supplémentaires**.

Sous Windows Server 2012, cliquez sur Change Sharing Options et configurez les paramètres.

- 4. Sélectionnez les versions Windows des clients, puis cliquez sur OK.
- 5. Sélectionnez le fichier d'information du pilote d'imprimante (\*.inf) puis installez le pilote.

#### **Informations connexes**

& [« Utilisation de l'imprimante partagée – Windows » à la page 33](#page-32-0)

### <span id="page-32-0"></span>**Utilisation de l'imprimante partagée – Windows**

L'administrateur doit informer les clients du nom d'ordinateur attribué au serveur d'impression et leur expliquer comment l'ajouter à leur ordinateur. Si le ou les pilotes supplémentaires n'ont pas encore été configurés, indiquez aux clients comment utiliser l'option **Périphériques et imprimantes** pour ajouter l'imprimante partagée.

Procédez comme suit si un ou plusieurs pilotes supplémentaires ont déjà été configurés sur le serveur d'impression :

- 1. Sélectionnez le nom attribué au serveur d'impression dans l' **Explorateur Windows**.
- 2. Double-cliquez sur l'imprimante que vous souhaitez utiliser.

#### **Informations connexes**

- & [« Partage de l'imprimante \(Windows seulement\) » à la page 32](#page-31-0)
- $\blacktriangleright$  [« Installation de pilotes supplémentaires \(Windows uniquement\) » à la page 32](#page-31-0)

## **Paramètres d'impression pour la connexion peer-to-peer**

Au sein d'une connexion peer-to-peer (impression directe), une imprimante et un ordinateur client ont une relation un-à-un.

Le pilote d'imprimante doit être installé sur chaque ordinateur client.

#### **Informations connexes**

- & « Paramétrage du pilote d'impression Windows » à la page 33
- & [« Paramétrage du pilote d'impression Mac OS » à la page 34](#page-33-0)

#### **Paramétrage du pilote d'impression — Windows**

Pour les petites organisations, nous recommandons d'installer le pilote d'impression sur chaque ordinateur client. Utilisez le programme d'installation que vous trouverez sur le site web Epson ou sur le CD des logiciels.

#### *Remarque:*

Lorsque l'imprimante est utilisée à partir de nombreux ordinateurs clients, en utilisant EpsonNet SetupManager et en fournissant le pilote sous la forme d'un paquet, le temps d'installation peut être considérablement réduit.

- 1. Exécutez le programme d'installation.
	- ❏ Exécution à partir du site web

Accédez au site web suivant, puis saisissez le nom du produit. Allez à **Installation**, téléchargez le logiciel et exécutez-le.

[http://epson.sn](http://epson.sn/?q=2)

❏ Exécution depuis le CD des logiciels (uniquement pour les modèles fournis avec un CD et pour les utilisateurs dont les ordinateurs sont équipés de lecteurs de CD).

Insérez le CD des logiciels dans l'ordinateur.

<span id="page-33-0"></span>2. Sélectionnez la méthode de connexion pour l'imprimante, puis cliquez sur **Suivant**.

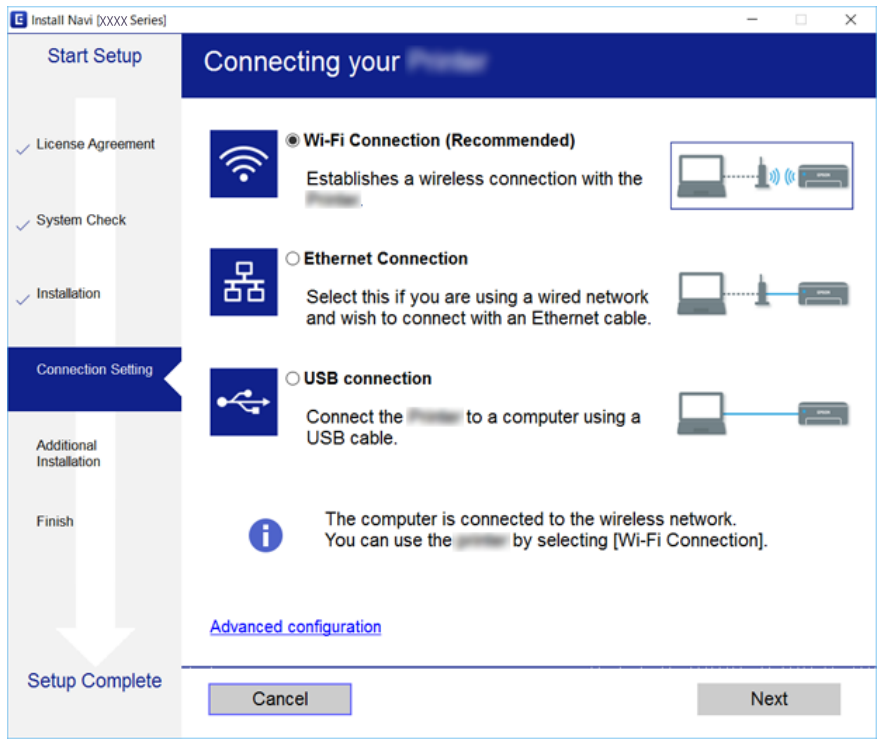

#### *Remarque:*

Si *Sélectionner les logiciels à installer* s'affiche, sélectionnez *Modifiez ou redéfinissez la méthode de connexion* et cliquez sur *Suivant*.

3. Suivez les instructions affichées à l'écran.

#### **Informations connexes**

& [« EpsonNet SetupManager » à la page 129](#page-128-0)

#### **Paramétrage du pilote d'impression — Mac OS**

Téléchargez le logiciel à partir du site Web, puis définissez les paramètres de connexion pour l'ajout d'un ordinateur.Démarrez le paramétrage dans l'environnement Internet disponible.

Lorsque vous voulez installer le pilote d'impression PostScript Epson pour une imprimante prenant en charge PostScript, référez-vous au Guide d'utilisation de l'imprimante.

1. Accédez au site web suivant à partir de l'ordinateur pour lequel vous voulez effectuer les paramétrages, puis saisissez le nom du produit.

[http://epson.sn](http://epson.sn/?q=2)

- 2. Accédez à **Installation**, puis téléchargez le logiciel.
- 3. Exécutez le logiciel et suivez les instructions affichées à l'écran.

<span id="page-34-0"></span>4. Sélectionnez **Ordinateur supplémentaire** au niveau de l'écran Type de connexion.

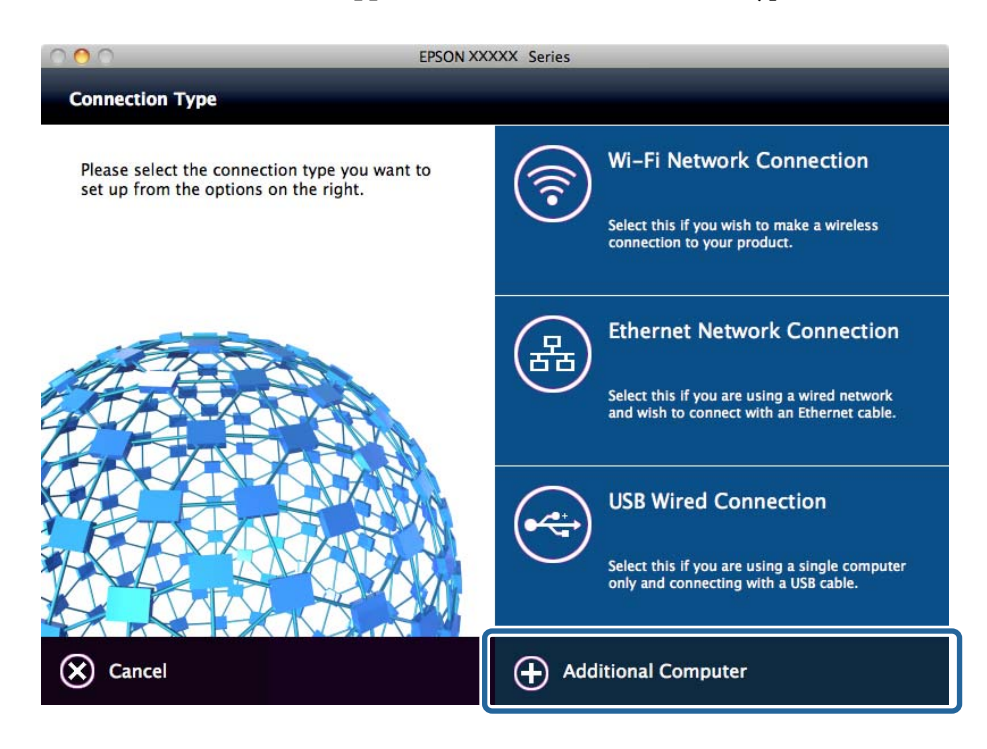

5. Suivez les instructions affichées à l'écran.

## **Paramètres d'impression standard**

Définissez les paramètres d'impression, tels que le format du papier ou l'erreur d'impression.

## **Paramètres d'alimentation papier**

Définissez la taille et le type de papier à charger dans chaque source de papier.

- 1. Accédez à Web Config et sélectionnez l'onglet **Imprimer** > **Paramètres d'alimentation papier**.
- 2. Configurez chaque élément.

Les éléments affichés peuvent varier selon la situation.

❏ Nom de la source de papier

Affichez le nom de la source de papier cible, telle que **Alim. papier arrière**, **Bac 1**.

❏ **Taille du papier**

Sélectionnez le format de papier que vous souhaitez définir dans le menu déroulant.

❏ **Unité**

Sélectionnez l'unité de la taille définie par l'utilisateur. Vous pouvez la sélectionner quand **Personnalisée** est sélectionné pour **Taille du papier**.

#### ❏ **Largeur**

Définissez la longueur horizontale de la taille définie par l'utilisateur.

La plage que vous pouvez saisir ici dépend de la source de papier indiquée en regard de **Largeur**.

Lorsque vous sélectionnez **mm** dans **Unité**, vous pouvez saisir une valeur avec un maximum d'une décimale.

Lorsque vous sélectionnez **pouce** dans **Unité**, vous pouvez saisir une valeur avec un maximum de deux décimales.

#### ❏ **Hauteur**

Définissez la longueur verticale de la taille définie par l'utilisateur.

La plage que vous pouvez saisir ici dépend de la source de papier indiquée en regard de **Hauteur**.

Lorsque vous sélectionnez **mm** dans **Unité**, vous pouvez saisir une valeur avec un maximum d'une décimale.

Lorsque vous sélectionnez **pouce** dans **Unité**, vous pouvez saisir une valeur avec un maximum de deux décimales.

#### ❏ **Type de papier**

Sélectionnez le type de papier que vous souhaitez définir dans le menu déroulant.

3. Vérifiez les paramètres, puis cliquez sur **OK**.

#### **Informations connexes**

& [« Accès au logiciel Web Config » à la page 29](#page-28-0)

## **Param interface**

Définissez le délai d'expiration des tâches d'impression ou de la langue d'impression attribuée à chaque interface. Cet élément est affiché sur l'imprimante compatible PCL ou PostScript.

- 1. Accédez à la configuration Web, puis sélectionnez l'onglet **Imprimer** > **Param interface**.
- 2. Configurez chaque élément.

#### ❏ **Param temporisation**

Définissez le délai d'expiration des tâches d'impression envoyées directement par USB.

Vous pouvez définir un délai compris entre 5 et 300 secondes.

Si vous ne voulez pas définir de valeur d'expiration, saisissez 0.

#### ❏ **Langue impr**

Sélectionnez la langue d'impression pour chaque interface USB et interface réseau. Lorsque vous sélectionnez **Auto**, la langue d'impression est automatiquement détectée par les tâches d'impression envoyées.

3. Vérifiez les paramètres, puis cliquez sur **OK**.

#### **Informations connexes**

& [« Accès au logiciel Web Config » à la page 29](#page-28-0)
# **Réglages d'erreur**

Définissez l'erreur d'affichage pour le périphérique.

- 1. Accédez à la configuration Web, puis sélectionnez l'onglet **Imprimer** > **Réglages d'erreur**.
- 2. Configurez chaque élément.
	- ❏ Avis de taille papier

Définissez s'il faut afficher une erreur sur le panneau de commande lorsque le format de papier de la source de papier spécifiée est différent du format de papier des données d'impression.

❏ Avis de type papier

Définissez s'il faut afficher une erreur sur le panneau de commande lorsque le type de papier de la source de papier spécifiée est différent du type de papier des données d'impression.

❏ Solveur d'erreur auto

Définissez si l'erreur doit être annulée automatiquement en cas d'inactivité du panneau de commande pendant 5 secondes à la suite de l'affichage de l'erreur.

3. Vérifiez les paramètres, puis cliquez sur **OK**.

#### **Informations connexes**

& [« Accès au logiciel Web Config » à la page 29](#page-28-0)

# **Param. d'impr univ**

Définissez les moments où vous imprimez à partir de périphériques externes via le pilote d'imprimante. En fonction de la langue d'impression de votre imprimante, certains éléments ne s'affichent pas.

- 1. Accédez à la configuration Web, puis sélectionnez l'onglet **Imprimer** > **Param. d'impr univ**.
- 2. Configurez chaque élément.
- 3. Vérifiez les paramètres, puis cliquez sur **OK**.

#### **Informations connexes**

& [« Accès au logiciel Web Config » à la page 29](#page-28-0)

## *De base*

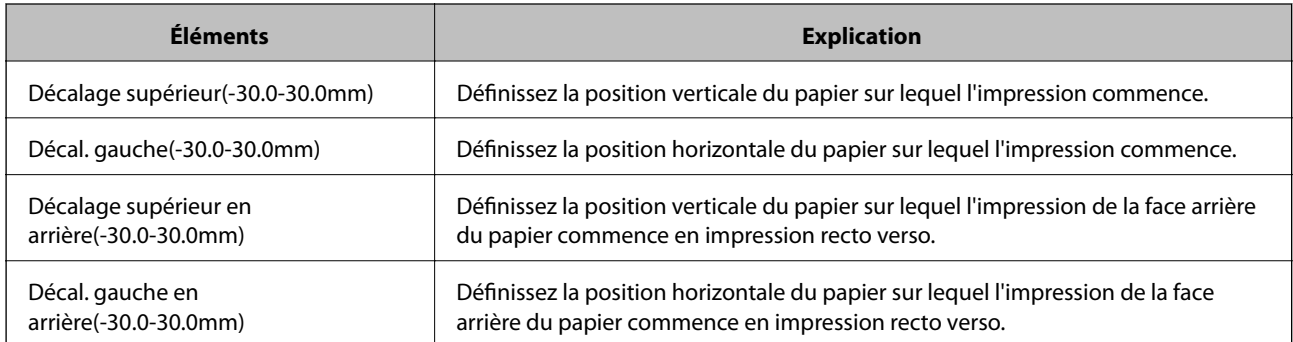

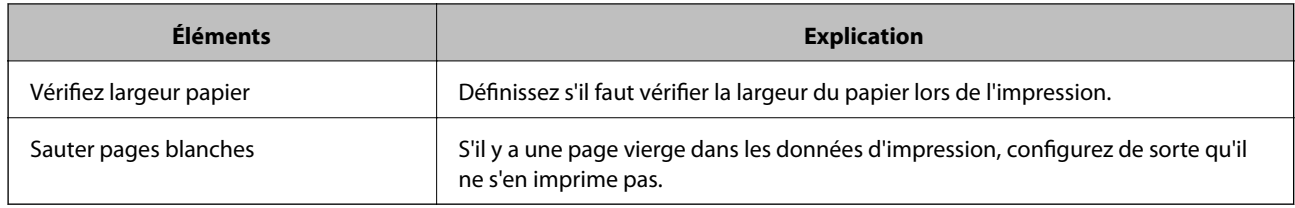

# *Configuration impr PDL*

Vous pouvez définir des paramètres pour l'impression PCL ou PostScript.

Cet élément est affiché sur une imprimante compatible PCL ou PostScript.

# **Paramètres communs**

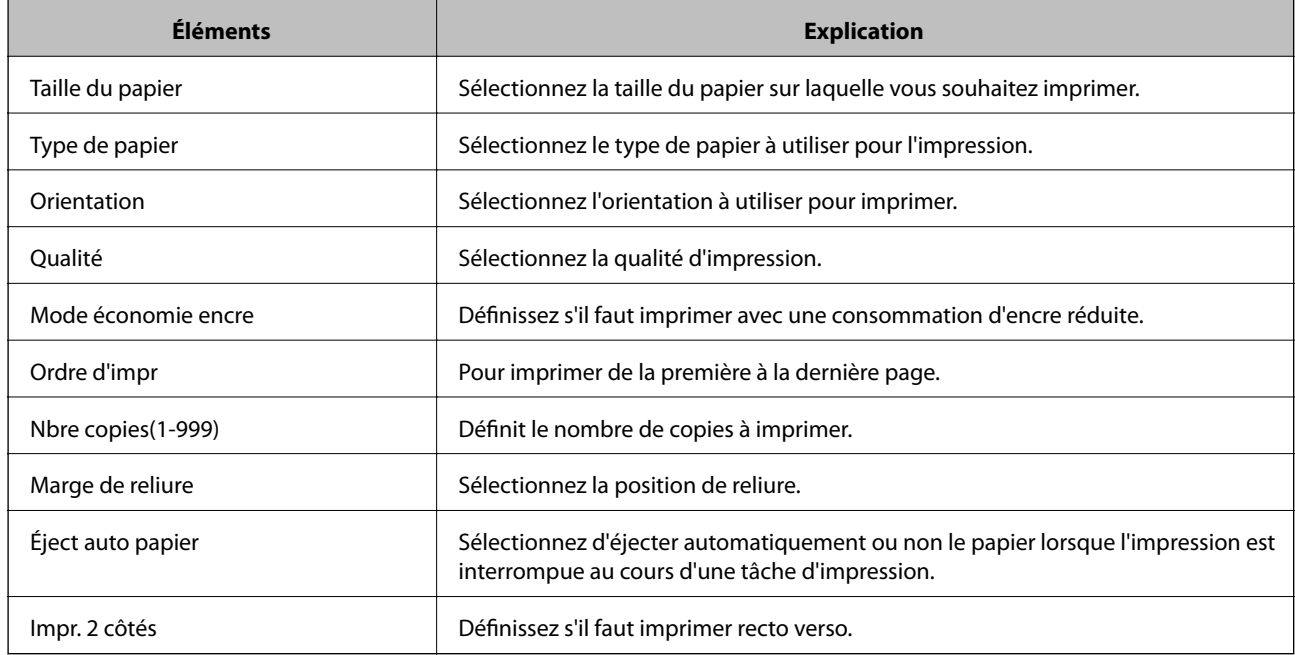

# **Menu PCL**

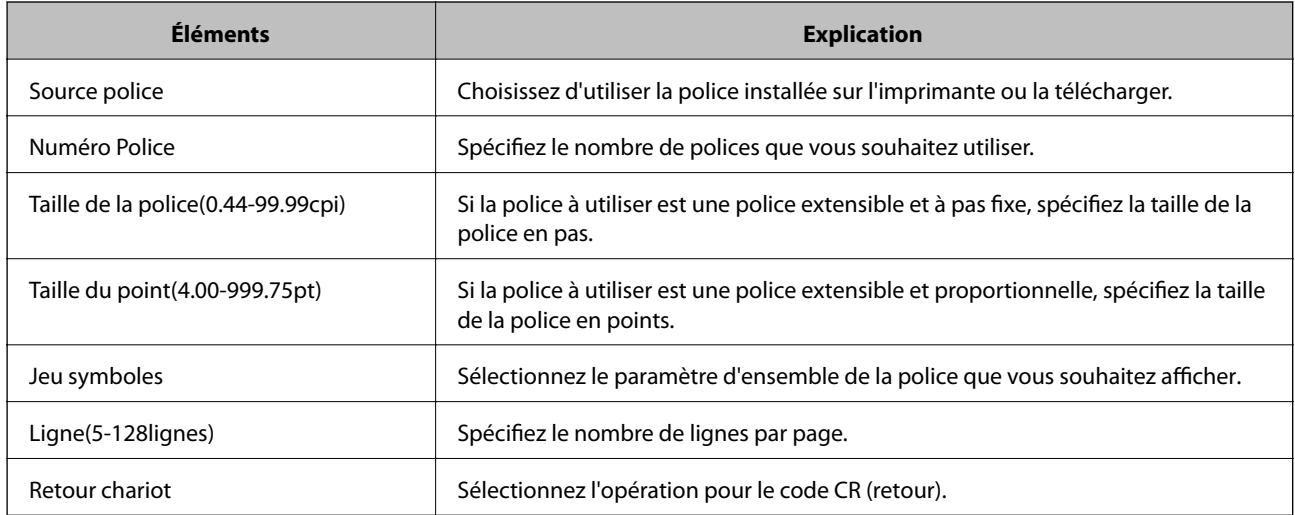

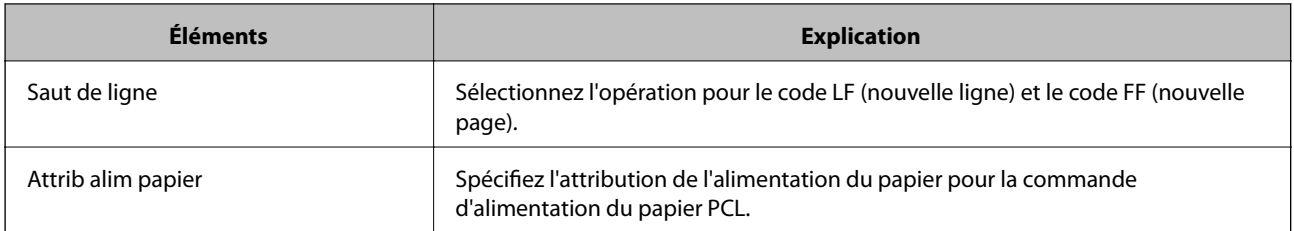

## **Menu PS3**

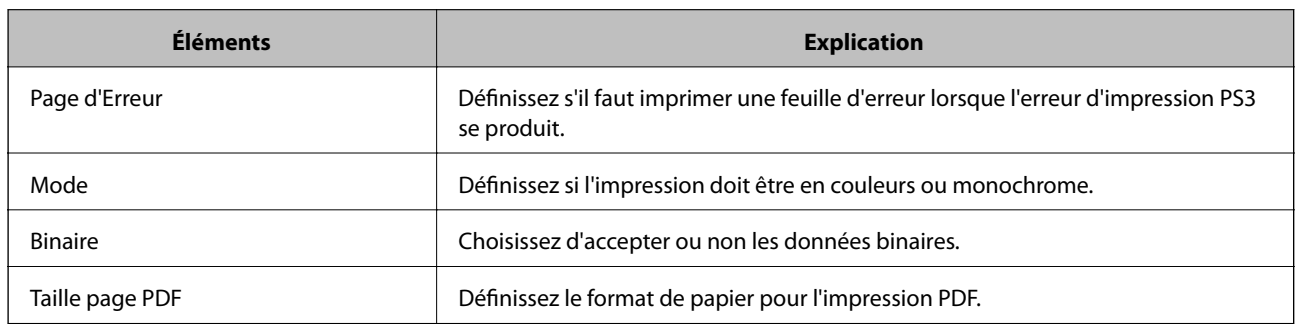

# **Configuration du serveur ou du dossier partagé**

Configurez le serveur ou le dossier partagé nécessaire lorsque vous utilisez la fonction d'e-mail ou de numérisation.

## **Informations connexes**

& « Relation entre le serveur et chaque fonction » à la page 39

# **Relation entre le serveur et chaque fonction**

La relation entre la fonction de l'imprimante et le serveur ou le dossier partagé est la suivante.

Définissez le serveur ou le dossier partagé au cas où vous utilisez chaque fonction.

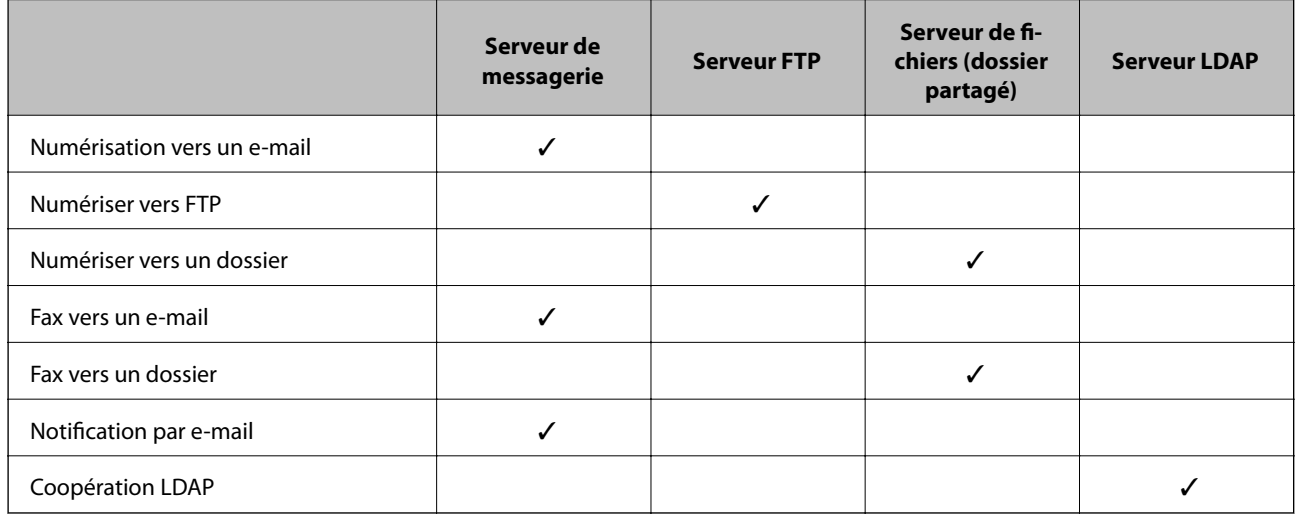

## <span id="page-39-0"></span>**Informations connexes**

- & « Configuration d'un serveur de messagerie » à la page 40
- & [« Paramètres de dossier partagé » à la page 44](#page-43-0)
- & [« Coopération entre le serveur LDAP et les utilisateurs » à la page 69](#page-68-0)

# **Configuration d'un serveur de messagerie**

Définissez le serveur de messagerie à partir de Web Config.

Lorsque l'imprimante peut envoyer l'e-mail en configurant le serveur de messagerie, les opérations suivantes sont possibles.

- ❏ Transfère les résultats de la numérisation par e-mail
- ❏ Reçoit la notification par e-mail de l'imprimante

Vérifiez les éléments ci-dessous avant de configurer.

- ❏ L'imprimante est connectée au réseau pouvant accéder au serveur de messagerie.
- ❏ Informations de paramètre d'e-mail de l'ordinateur utilisant le même serveur de messagerie que l'imprimante.

#### *Remarque:*

- ❏ Confirmez les informations de configuration du fournisseur ou du site Web lorsque vous utilisez le serveur de messagerie sur Internet.
- ❏ Vous pouvez également définir le serveur de messagerie à partir du panneau de commande de l'imprimante. Accédez tel qu'il l'est décrit ci-dessous.

*Param.* > *Réglages généraux* > *Paramètres réseau* > *Avancé* > *Serveur d'email* > *Param. serveur*

- 1. Accédez à Web Config et sélectionnez l'onglet **Réseau** > **Serveur d'email** > **De base**.
- 2. Saisissez une valeur pour chaque élément.
- 3. Sélectionnez **OK**.

Les paramètres que vous avez sélectionnés s'affichent.

Vérifiez la connexion une fois l'installation terminée.

## **Informations connexes**

- & [« Vérification de la connexion au serveur de messagerie » à la page 42](#page-41-0)
- & [« Éléments de paramétrage du serveur de messagerie » à la page 41](#page-40-0)
- & [« Accès au logiciel Web Config » à la page 29](#page-28-0)

# <span id="page-40-0"></span>**Éléments de paramétrage du serveur de messagerie**

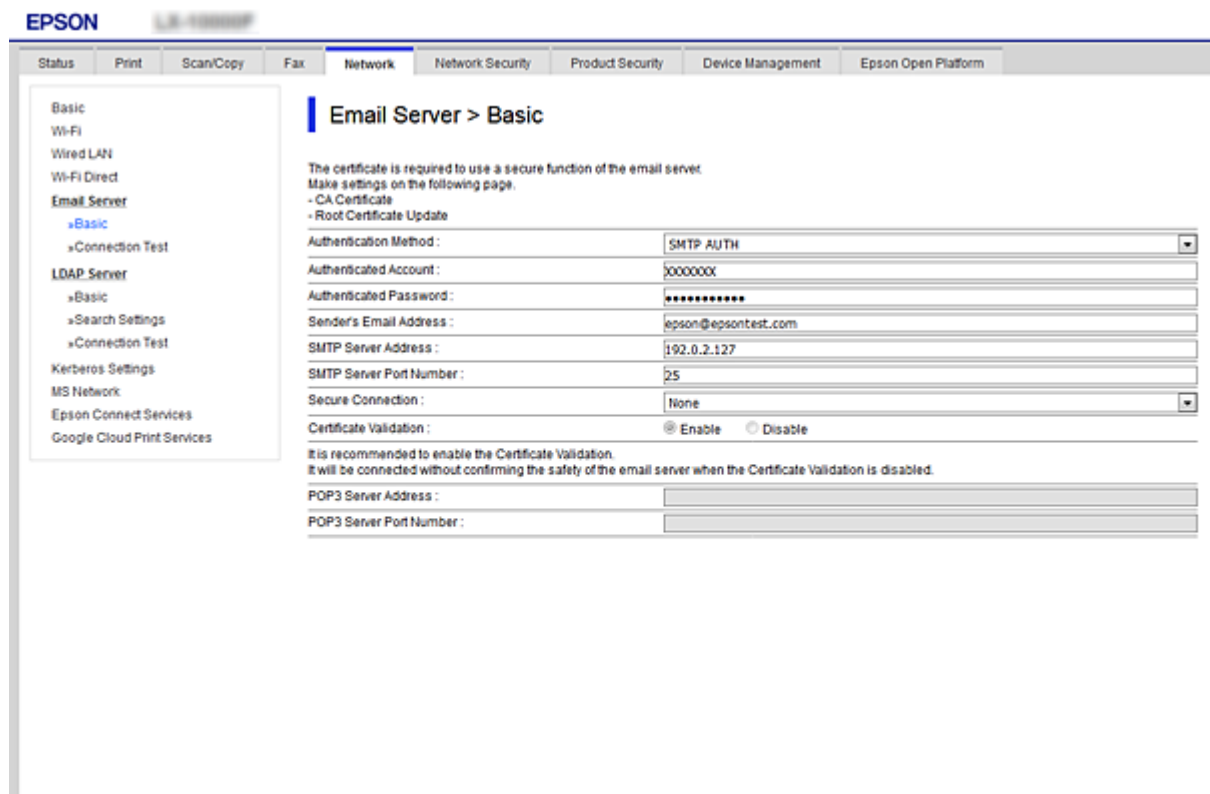

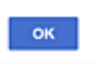

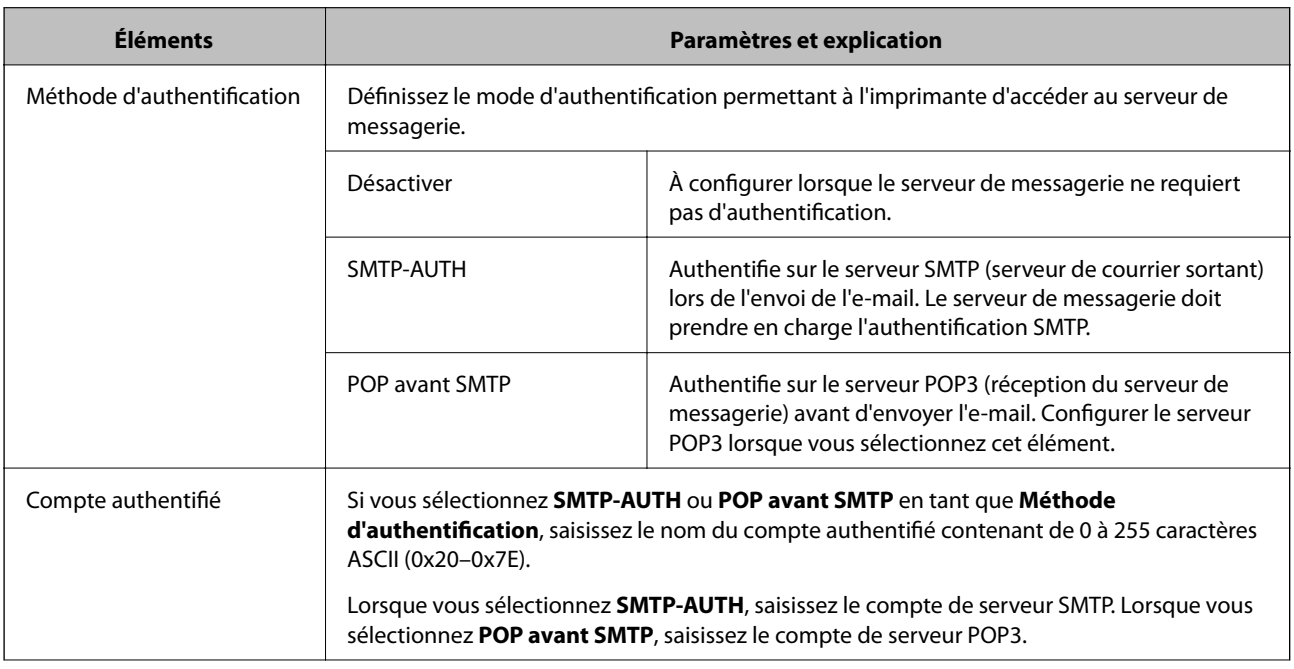

<span id="page-41-0"></span>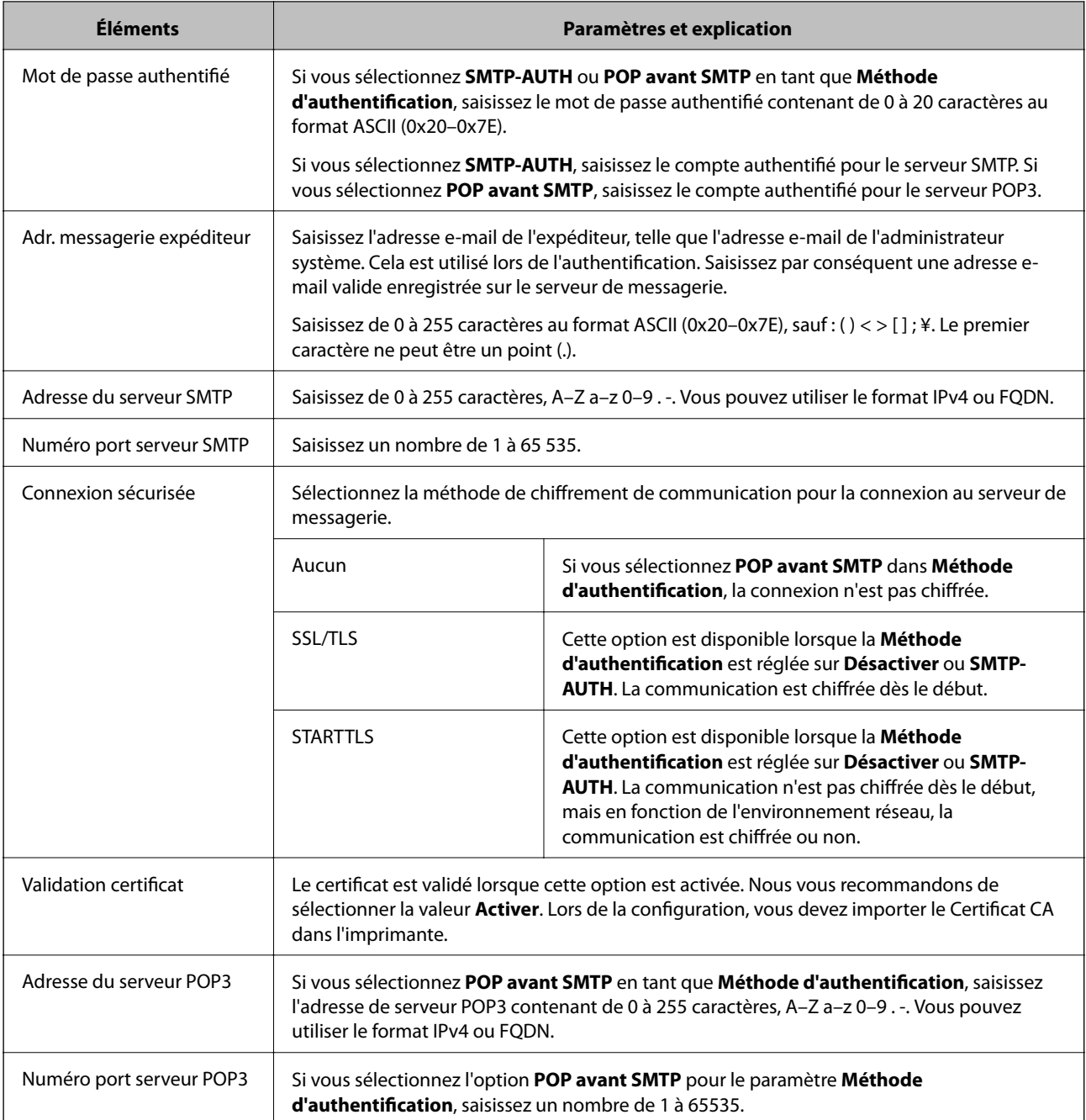

## **Informations connexes**

& [« Configuration d'un serveur de messagerie » à la page 40](#page-39-0)

# **Vérification de la connexion au serveur de messagerie**

Vous pouvez vérifier la connexion au serveur de messagerie par le biais d'une vérification de la connexion.

- 1. Accédez à Web Config et sélectionnez l'onglet **Réseau** > **Serveur d'email** > **Test de connexion**.
- 2. Sélectionnez **Démarrer**.

Le test de connexion au serveur de messagerie est lancé. Le rapport de vérification s'affiche le fois le test terminé.

## **Paramètres des fonctions**

#### *Remarque:*

Vous pouvez également vérifier la connexion au serveur de messagerie à partir du panneau de commande de l'imprimante. Accédez tel qu'il l'est décrit ci-dessous.

*Param.* > *Réglages généraux* > *Paramètres réseau* > *Avancé* > *Serveur d'email* > *Vérification connexion*

## **Informations connexes**

- & [« Accès au logiciel Web Config » à la page 29](#page-28-0)
- & « Références du test de connexion au serveur de messagerie » à la page 43

# *Références du test de connexion au serveur de messagerie*

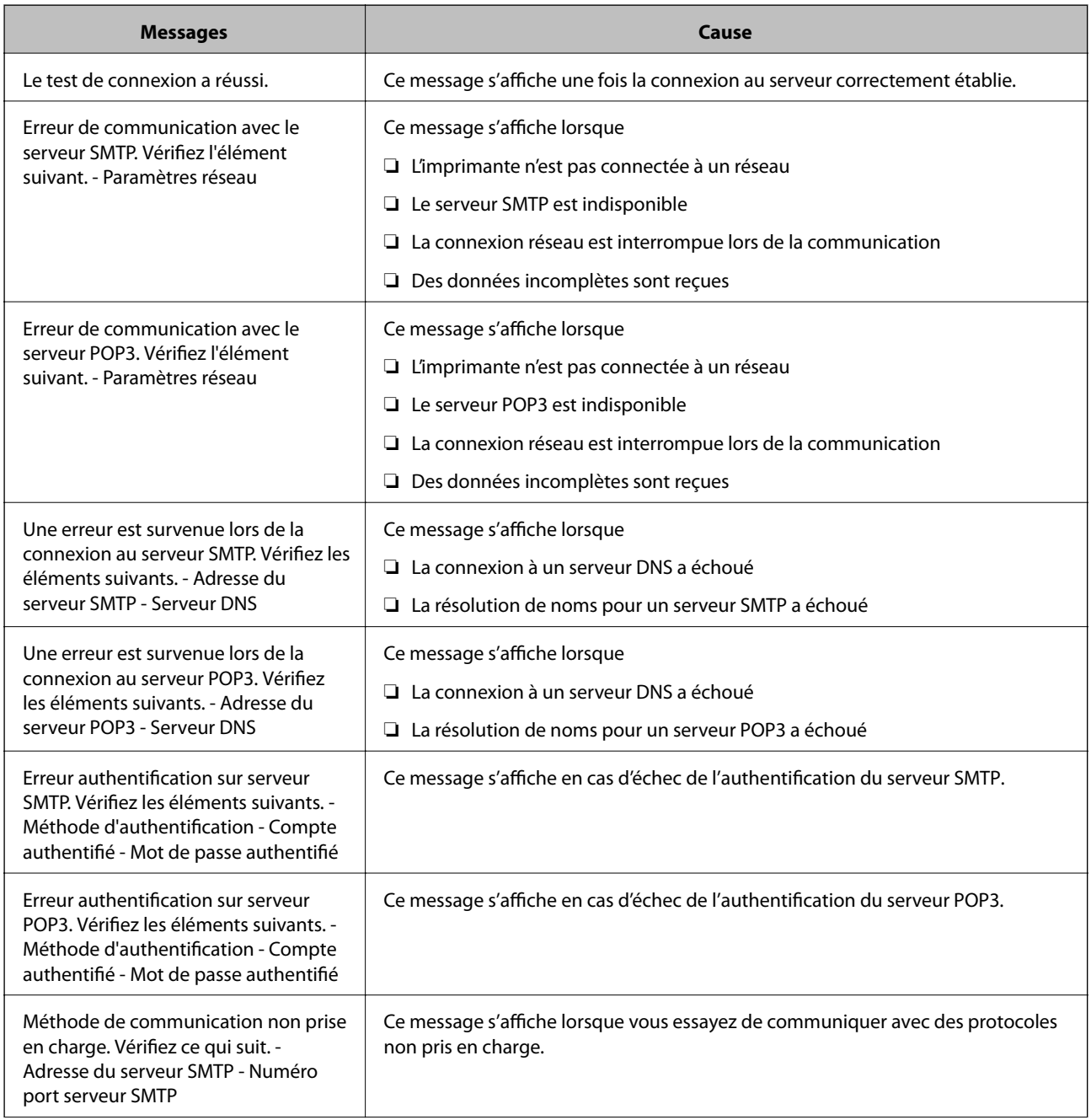

<span id="page-43-0"></span>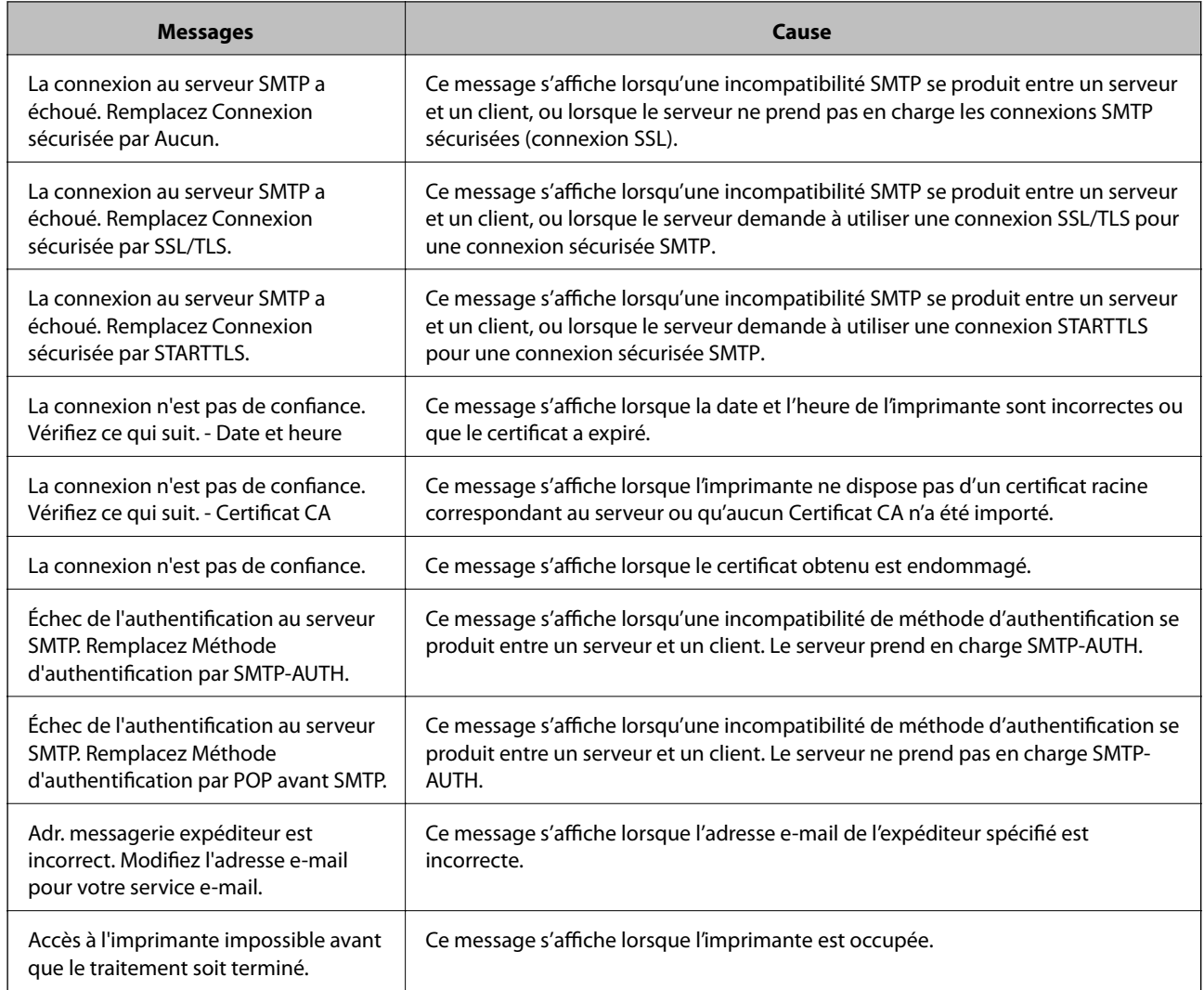

## **Informations connexes**

& [« Vérification de la connexion au serveur de messagerie » à la page 42](#page-41-0)

# **Paramètres de dossier partagé**

Configurez le dossier partagé pour enregistrer le résultat de la numérisation ou de le fax.

L'imprimante écrit les données dans le dossier partagé en se connectant à l'ordinateur en tant qu'utilisateur.

Configurez le réseau MS avec le dossier partagé.

Le dossier partagé configuré ici peut être spécifié comme destination de la numérisation ou du fax.

# **Création du dossier partagé**

## *Avant de créer le dossier partagé*

Avant de créer le dossier partagé, vérifiez les points suivants.

- ❏ L'imprimante est connectée au réseau sur lequel elle peut accéder à l'ordinateur sur lequel le dossier partagé sera créé.
- ❏ Un caractère multi-octets n'est pas inclus dans le nom de l'ordinateur sur lequel le dossier partagé sera créé.

#### c*Important:*

Lorsqu'un caractère multi-octets est inclus dans le nom de l'ordinateur, l'enregistrement du fichier dans le dossier partagé peut échouer.

Dans ce cas, passez sur l'ordinateur qui n'inclut pas le caractère multi-octets dans le nom ou modifiez le nom de l'ordinateur.

Lorsque vous changez le nom de l'ordinateur, assurez-vous de le confirmer au préalable avec l'administrateur, car cela peut affecter certains paramètres, tels que la gestion de l'ordinateur, l'accès aux ressources, etc.

## *Vérification du profil réseau*

Vérifiez si le partage de dossier est disponible sur l'ordinateur sur lequel le dossier partagé sera créé.

- 1. Connectez-vous à l'ordinateur sur lequel le dossier partagé sera créé par le compte d'utilisateur d'autorité administrateur.
- 2. Sélectionnez **Panneau de commande** > **Réseau et Internet** > **Centre Réseau et partage**.
- 3. Cliquez sur **Paramètres de partage avancés**, puis cliquez sur **pour le profil avec le (profil actuel)** dans les profils réseau affichés.
- 4. Vérifiez si **Activer le partage de fichiers et d'imprimantes** est sélectionné dans **Partage de fichiers et d'imprimantes**.

S'il est déjà sélectionné, cliquez sur **Annuler** et fermez la fenêtre.

Lorsque vous modifiez les paramètres, cliquez sur **Enregistrer les modifications** et fermez la fenêtre.

## *Emplacement de création du dossier partagé et exemple de sécurité*

La sécurité et la commodité varient en fonction l'emplacement où le dossier partagé est créé.

Pour accéder au dossier partagé à partir d'imprimantes ou d'autres ordinateurs, les autorisations de lecture et de modification du dossier suivantes sont requises.

❏ Onglet **Partage** > **Partage avancé** > **Autorisation**

Il contrôle l'autorisation d'accès au réseau du dossier partagé.

❏ Autorisation d'accès à l'onglet **Sécurité**

Il contrôle l'autorisation d'accès local et réseau du dossier partagé.

Si vous définissez **Tout le monde** pour le dossier partagé créé sur le bureau, en guise d'exemple de création de dossier partagé, tous les utilisateurs pouvant accéder à l'ordinateur seront autorisés à y accéder.

Cependant, il est impossible pour l'utilisateur sans autorité d'y accéder, car le bureau (dossier) est sous le contrôle du dossier de l'utilisateur, et les paramètres de sécurité du dossier de l'utilisateur lui sont transmis. L'utilisateur autorisé à accéder à l'onglet **Sécurité** (utilisateur connecté et administrateur dans ce cas) peut utiliser le dossier.

Suivez les indications ci-dessous pour créer l'emplacement approprié.

Cet exemple est lors de la création de [scan\_folder].

## **Exemple de configuration de serveur de fichiers**

Cette explication est décrit la création de dossier partagé à la racine du disque de l'ordinateur partagé. Le serveur de fichiers dans les conditions suivantes en est un exemple.

Les utilisateurs à l'accès contrôlable, tels qu'à quelqu'un disposant d'un ordinateur du même domaine pour créer un dossier partagé, peut accéder au dossier partagé.

Définissez cette configuration lorsque vous autorisez un utilisateur à lire et à écrire dans le dossier partagé de l'ordinateur, dans le cas du serveur de fichiers et de ordinateur partagé, par exemple.

- ❏ Emplacement de la création du dossier partagé : racine du disque
- ❏ Chemin du dossier : C:\scan\_folder
- ❏ Autorisation d'accès via le réseau (Autorisations de partage) : Tout le monde
- ❏ Autorisation d'accès au système de fichiers (sécurité) : Utilisateurs authentifiés
- 1. Connectez-vous à l'ordinateur sur lequel le dossier partagé sera créé par le compte d'utilisateur d'autorité administrateur.
- 2. Démarrez l'explorateur.
- 3. Créez le dossier à la racine du disque, puis nommez-le « scan\_folder ».

Saisissez entre 1 et 12 caractères alphanumériques pour nommer le dossier. Si la limite de caractères est dépassée pour le nom du dossier, il se peut que vous ne puissiez pas y accéder normalement dans l'environnement varié.

4. Cliquez avec le bouton droit de la souris sur le dossier créé, puis sélectionnez **Propriétés**.

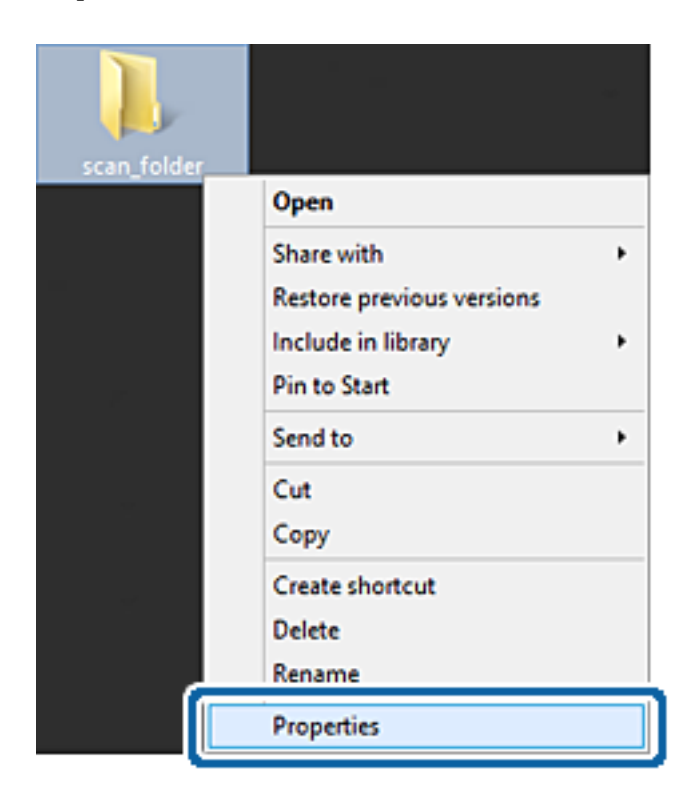

5. Cliquez sur **Partage avancé** dans l'onglet **Partage**.

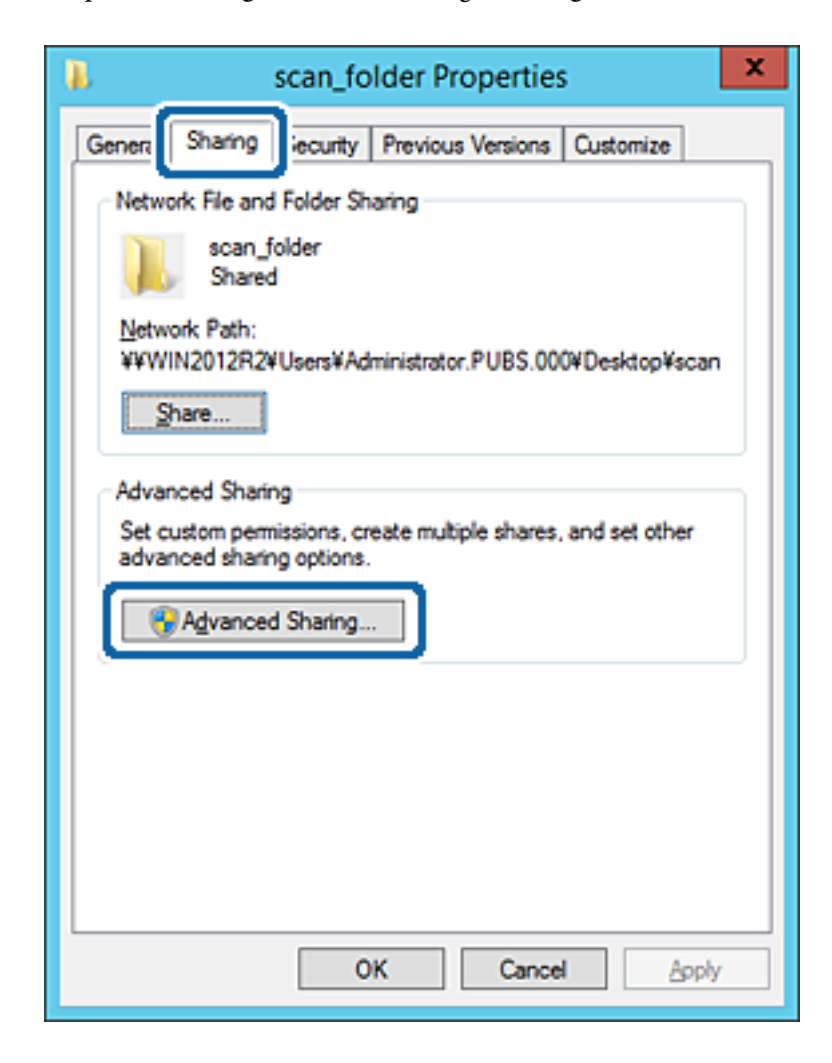

6. Sélectionnez **Partager ce dossier**, puis cliquez sur **Autorisation**.

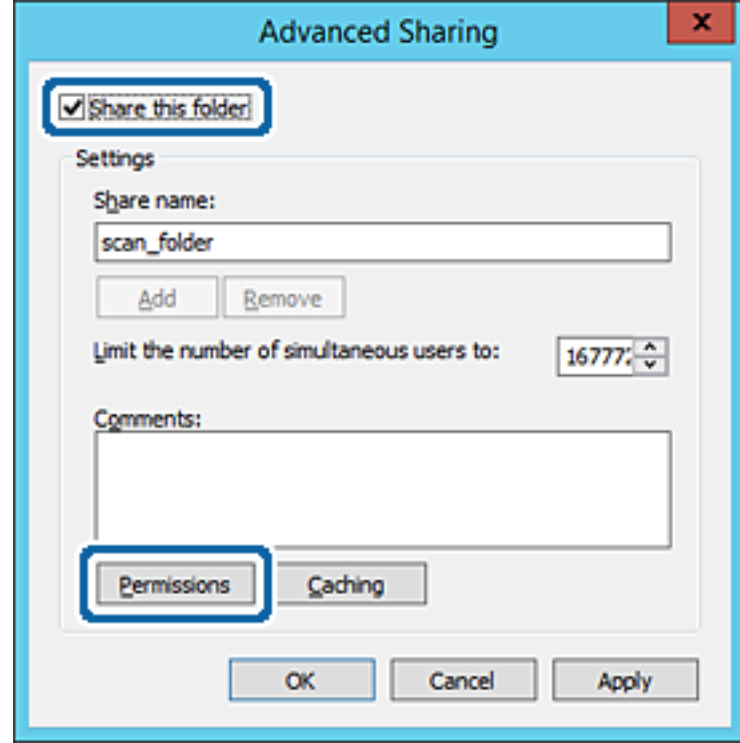

7. Sélectionnez le groupe **Tout le monde** dans **Groupe ou nom d'utilisateur**, sélectionnez **Modifier** pour **Autoriser**, puis cliquez sur **OK**.

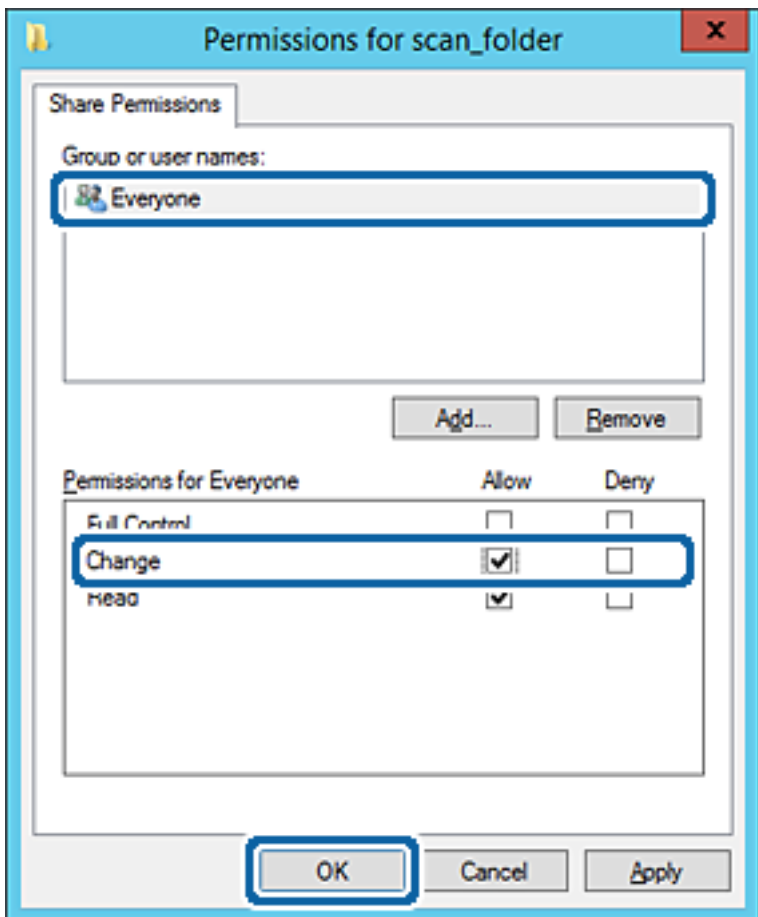

8. Cliquez sur **OK**.

9. Sélectionnez l'onglet **Sécurité**, puis **Utilisateurs authentifiés** dans le **Groupe ou nom d'utilisateur**.

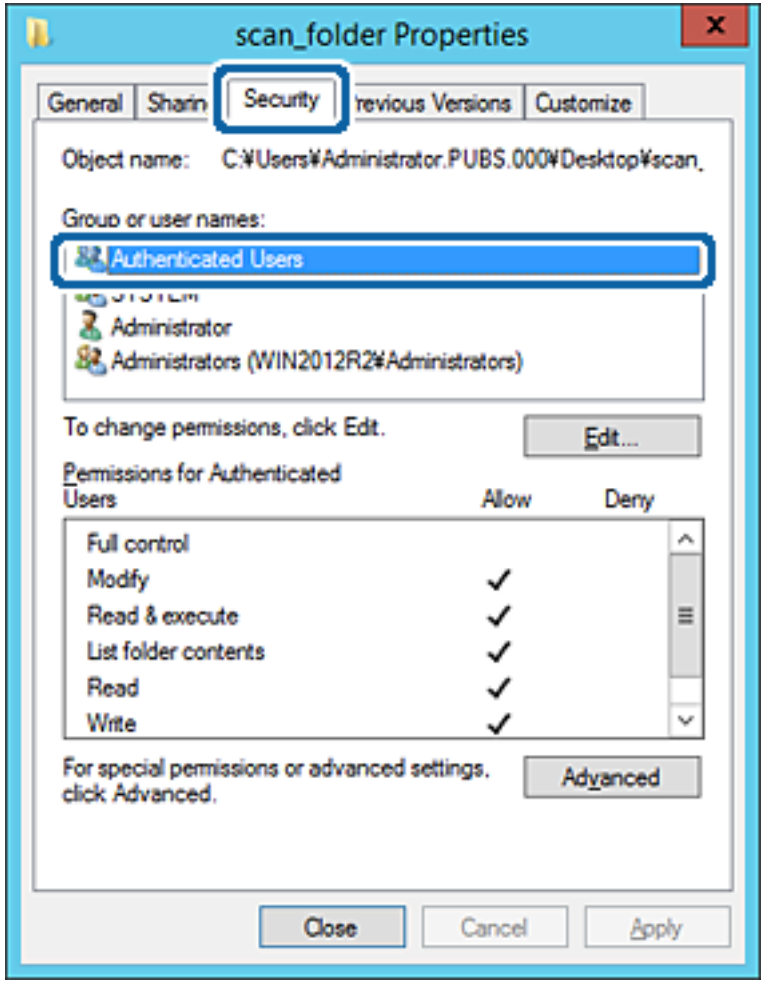

« Utilisateurs authentifiés » est le groupe spécial qui inclut tous les utilisateurs pouvant se connecter au domaine ou à l'ordinateur. Ce groupe est affiché uniquement lorsque le dossier est créé juste en dessous du dossier racine.

S'il ne s'affiche pas, vous pouvez l'ajouter en cliquant sur **Modifier**. Pour plus de détails, consultez les Informations connexes.

10. Vérifiez qu'**Autoriser** pour **Modifier** est sélectionné dans **Autorisations des utilisateurs authentifiés**.

S'il est pas sélectionné, sélectionnez **Utilisateurs authentifiés**, cliquez sur **Modifier**, sélectionnez **Autoriser** pour **Modifier** dans **Autorisations des utilisateurs authentifiés**, puis cliquez sur **OK**.

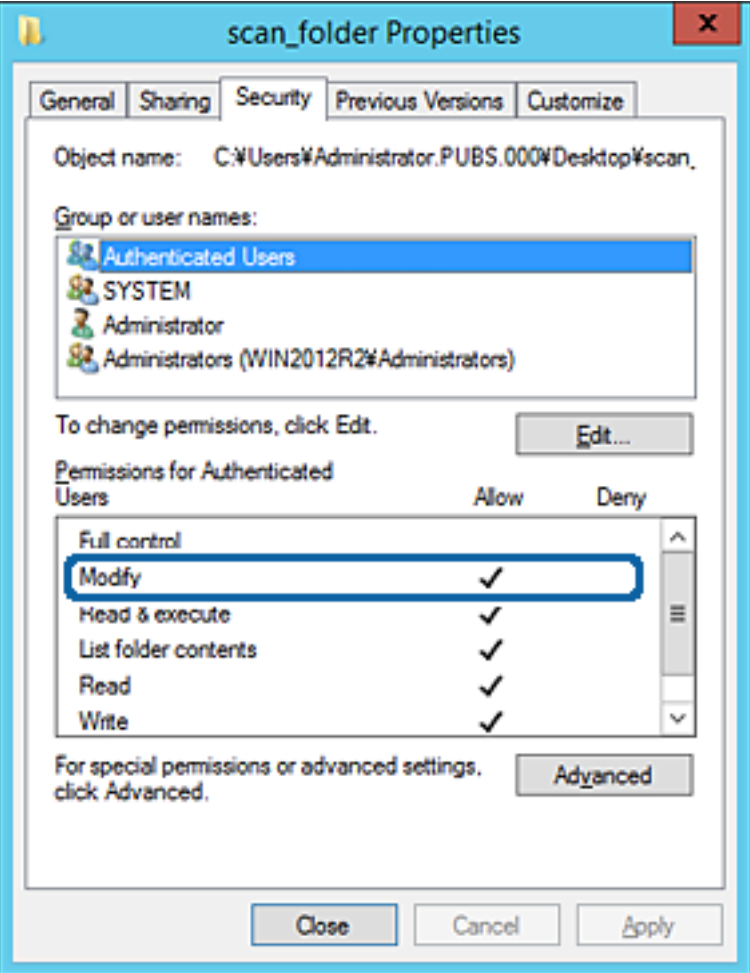

#### 11. Sélectionnez l'onglet **Partage**.

Le chemin réseau du dossier partagé s'affiche. Cela est utilisé lors de l'enregistrement dans les contacts de l'imprimante. Prenez-en note.

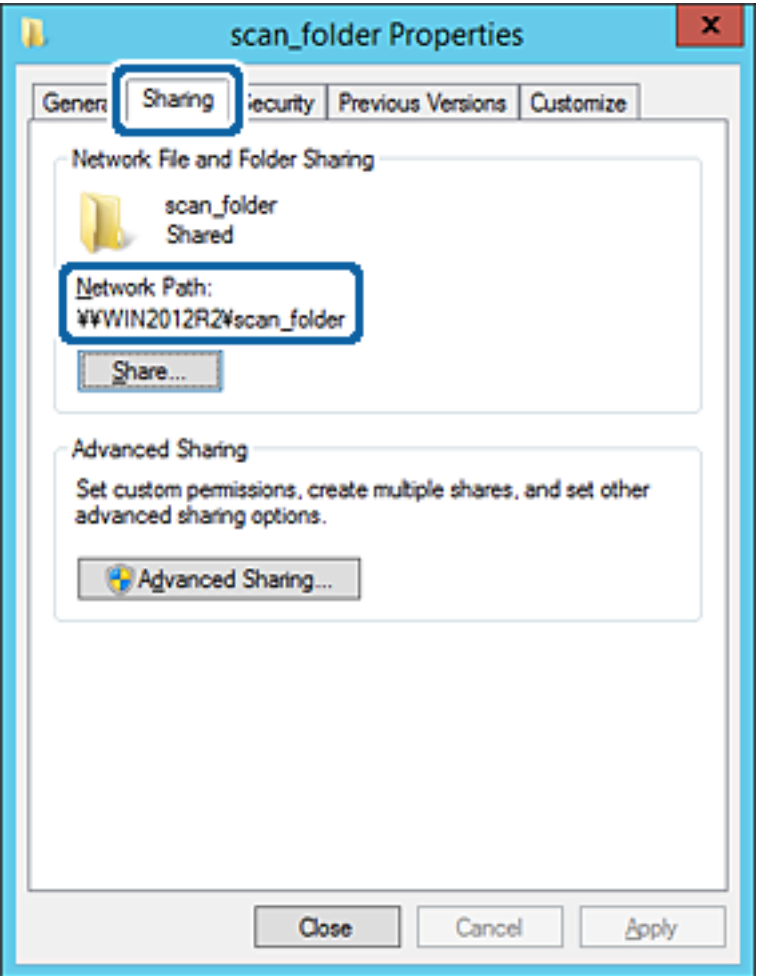

12. Cliquez sur **OK** ou **Fermer** pour fermer l'écran.

Vérifiez si le fichier peut être écrit ou lu sur le dossier partagé à partir des ordinateurs appartenant au même domaine.

#### **Informations connexes**

& [« Ajout d'un groupe ou d'un utilisateur à l'autorisation d'accès » à la page 58](#page-57-0)

## **Exemple de configuration d'un ordinateur personnel**

Cette explication est un exemple de création de dossier partagé sur le bureau de l'utilisateur actuellement connecté l'ordinateur.

L'utilisateur qui se connecte à l'ordinateur et qui dispose des droits d'administrateur peut accéder au dossier du bureau et au dossier du document situé dans le dossier Utilisateur.

Implémentez cette configuration lorsque vous n'autorisez PAS la lecture et l'écriture à un autre utilisateur du dossier partagé sur un ordinateur personnel.

❏ Emplacement de la création du dossier partagé : Bureau

- ❏ Chemin du dossier : C:\Utilisateurs\xxxx\Bureau\scan\_folder
- ❏ Autorisation d'accès via le réseau (Autorisations de partage) : Tout le monde
- ❏ Autorisation d'accès au système de fichiers (Sécurité) : ne pas ajouter, ou ajouter des noms d'utilisateur/groupe pour autoriser l'accès
- 1. Connectez-vous à l'ordinateur sur lequel le dossier partagé sera créé par le compte d'utilisateur d'autorité administrateur.
- 2. Démarrez l'explorateur.
- 3. Créez le dossier sur le bureau, puis nommez-le « scan\_folder ».

Saisissez entre 1 et 12 caractères alphanumériques pour nommer le dossier. Si la limite de caractères est dépassée pour le nom du dossier, il se peut que vous ne puissiez pas y accéder normalement dans l'environnement varié.

4. Cliquez avec le bouton droit de la souris sur le dossier créé, puis sélectionnez **Propriétés**.

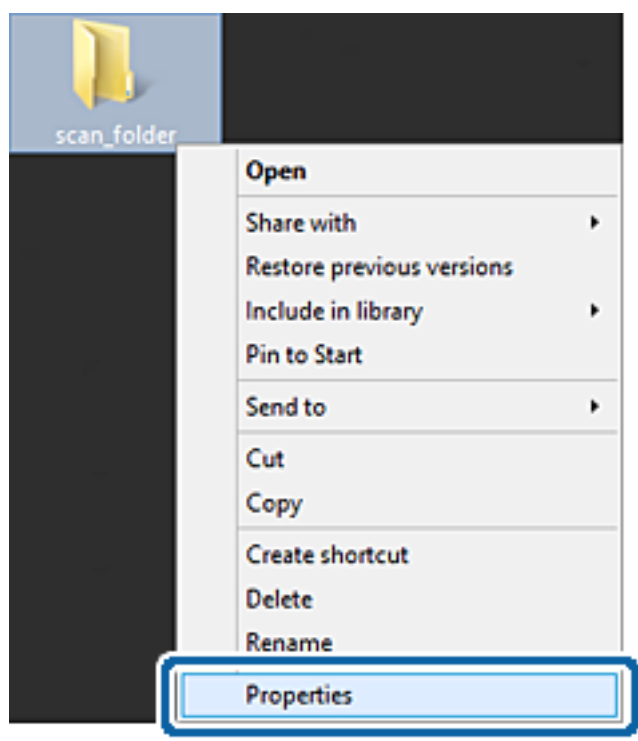

5. Cliquez sur **Partage avancé** dans l'onglet **Partage**.

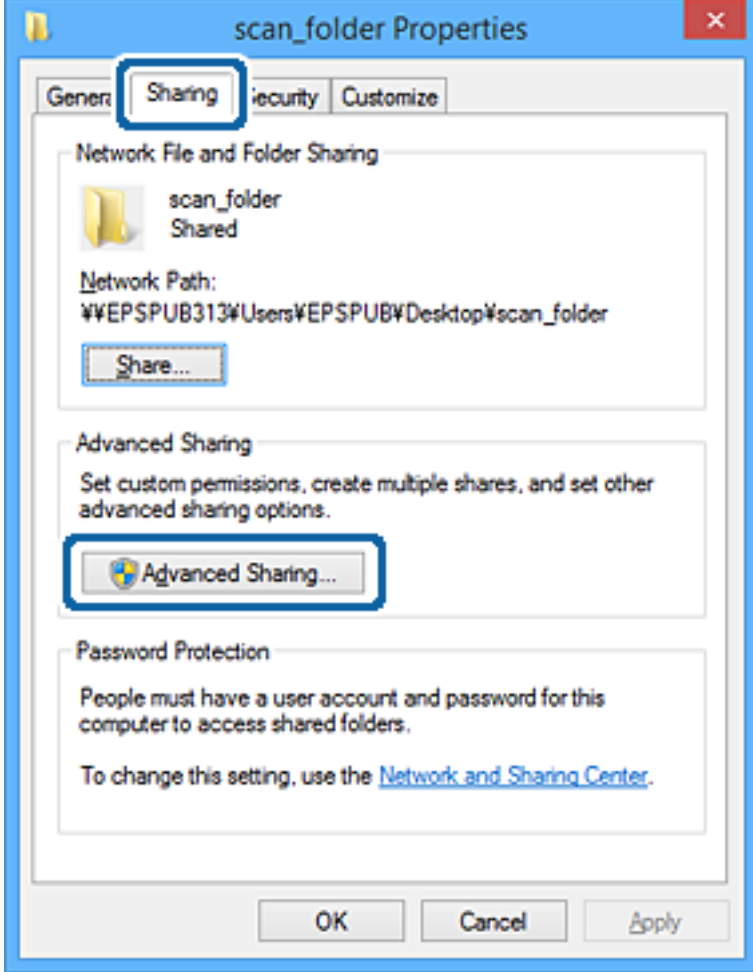

6. Sélectionnez **Partager ce dossier**, puis cliquez sur **Autorisation**.

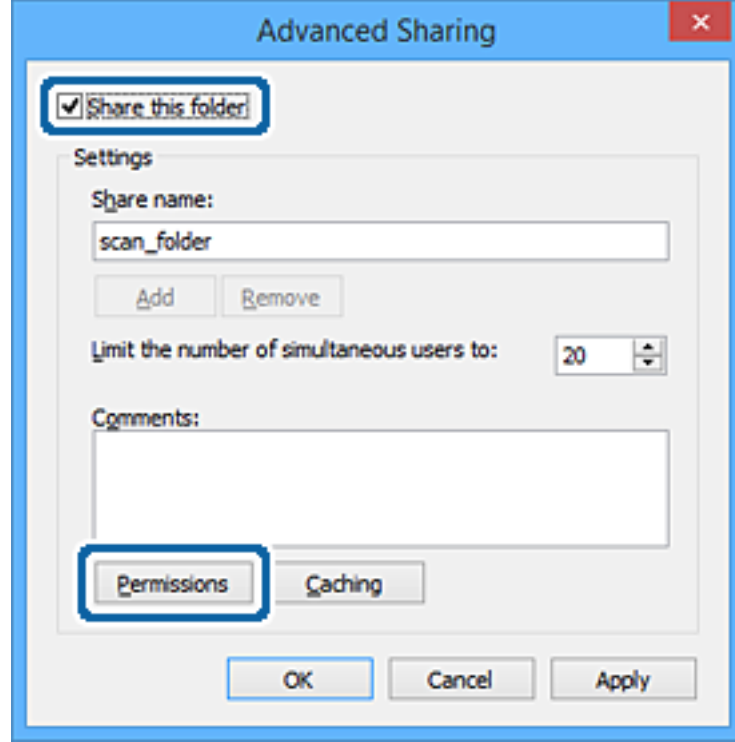

7. Sélectionnez le groupe **Tout le monde** dans **Groupe ou nom d'utilisateur**, sélectionnez **Modifier** pour **Autoriser**, puis cliquez sur **OK**.

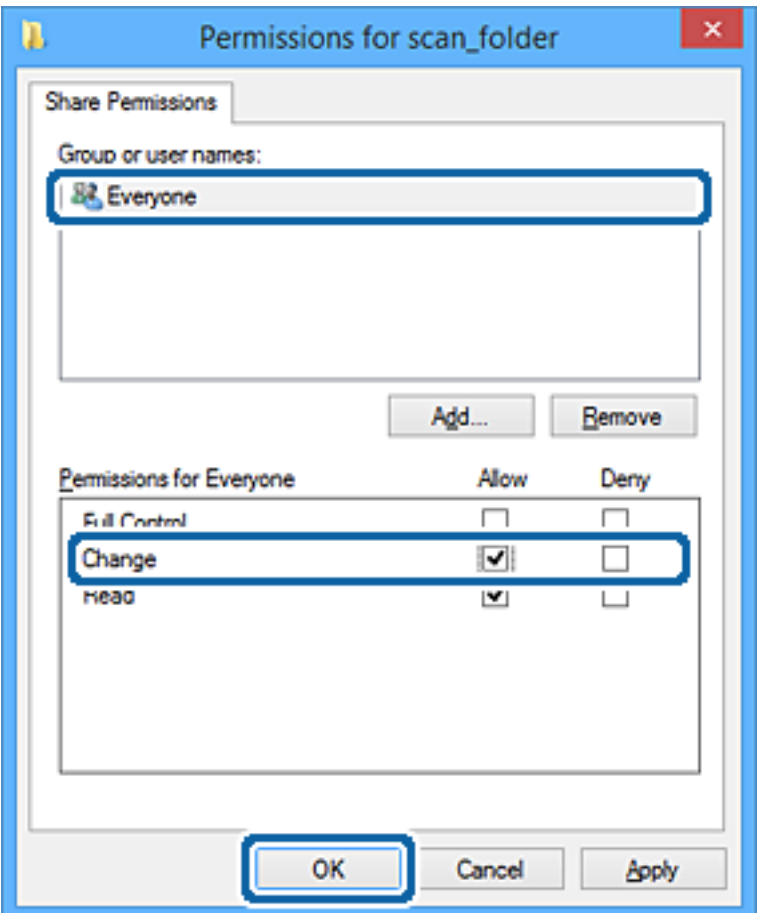

- 8. Cliquez sur **OK**.
- 9. Sélectionnez l'onglet **Sécurité**.
- 10. Vérifiez le groupe ou l'utilisateur dans le **Groupe ou nom d'utilisateur**.

Le groupe ou l'utilisateur affiché ici peut accéder au dossier partagé.

Dans ce cas, l'utilisateur qui se connecte à cet ordinateur ainsi que l'administrateur peuvent accéder au dossier partagé.

Ajoutez une autorisation d'accès, le cas échéant. Vous pouvez l'ajouter en cliquant sur **Modifier**. Pour plus de détails, consultez les Informations connexes.

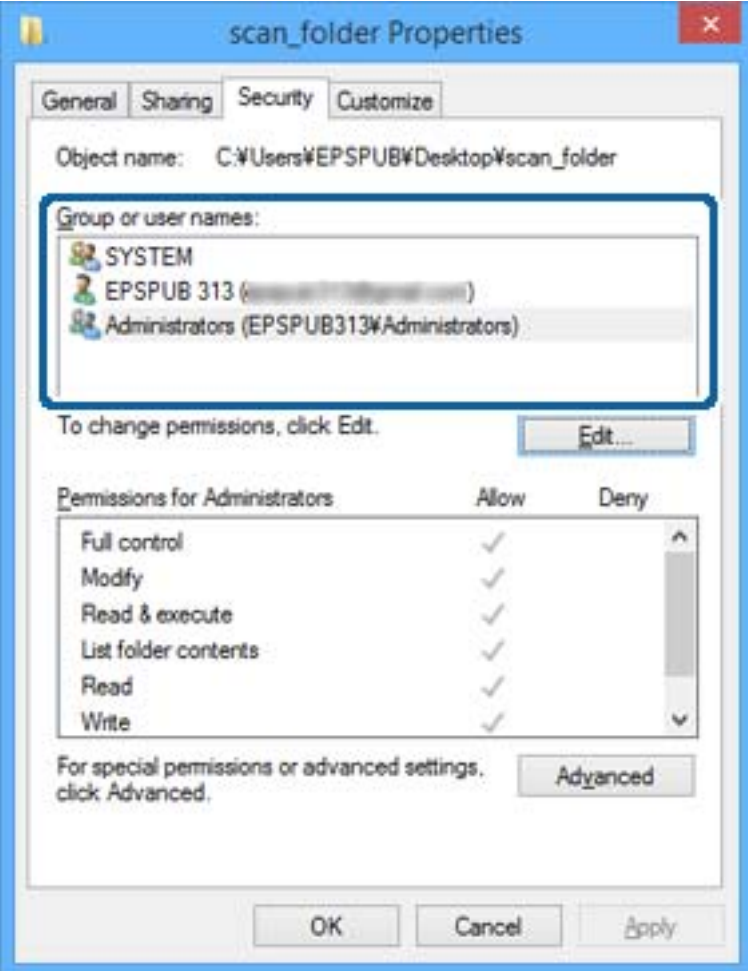

#### <span id="page-57-0"></span>11. Sélectionnez l'onglet **Partage**.

Le chemin réseau du dossier partagé s'affiche. Cela est utilisé lors de l'enregistrement dans les contacts de l'imprimante. Prenez-en note.

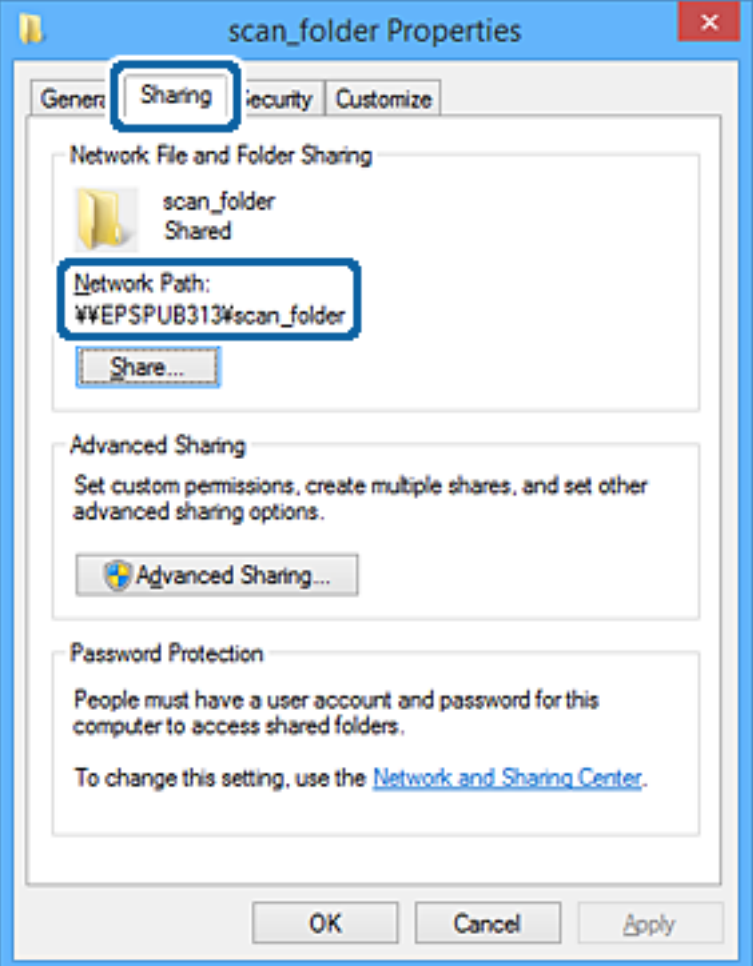

12. Cliquez sur **OK** ou **Fermer** pour fermer l'écran.

Vérifiez si le fichier peut être écrit ou lu sur le dossier partagé à partir des ordinateurs des utilisateurs ou des groupes disposant des droits d'accès.

## **Informations connexes**

& « Ajout d'un groupe ou d'un utilisateur à l'autorisation d'accès » à la page 58

# *Ajout d'un groupe ou d'un utilisateur à l'autorisation d'accès*

Vous pouvez ajouter le groupe ou l'utilisateur à l'autorisation d'accès.

- 1. Cliquez avec le bouton droit sur le dossier, puis sélectionnez **Propriétés**.
- 2. Sélectionnez l'onglet **Sécurité**.

3. Cliquez sur **Modifier**.

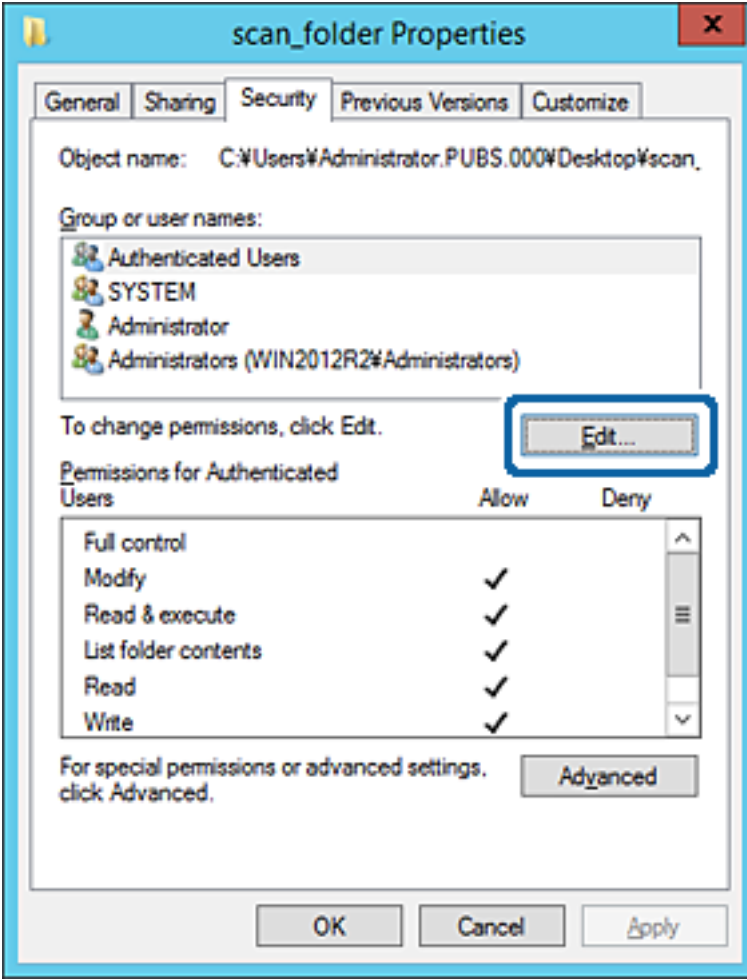

4. Cliquez sur **Ajouter** sous **Groupe ou noms d'utilisateur**.

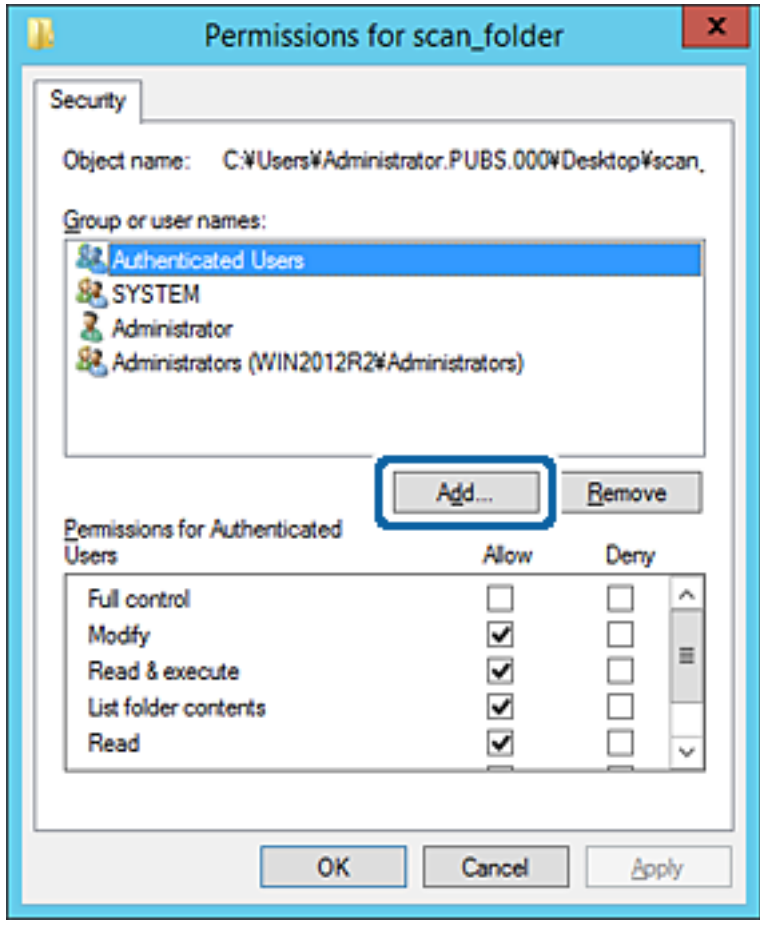

5. Saisissez le nom du groupe ou de l'utilisateur auquel vous souhaitez autoriser l'accès, puis cliquez sur **Vérifier les noms**.

Un soulignement est ajouté au nom.

#### *Remarque:*

Si vous ne connaissez pas le nom complet du groupe ou de l'utilisateur, saisissez une partie du nom, puis cliquez sur *Vérifier les noms*. Les noms de groupe ou les noms d'utilisateur correspondant à une partie du nom sont répertoriés. Vous pouvez ensuite sélectionner le nom complet dans la liste.

S'il n'y a qu'un nom correspondant, le nom complet souligné s'affiche dans *Entrer le nom de l'objet à sélectionner*.

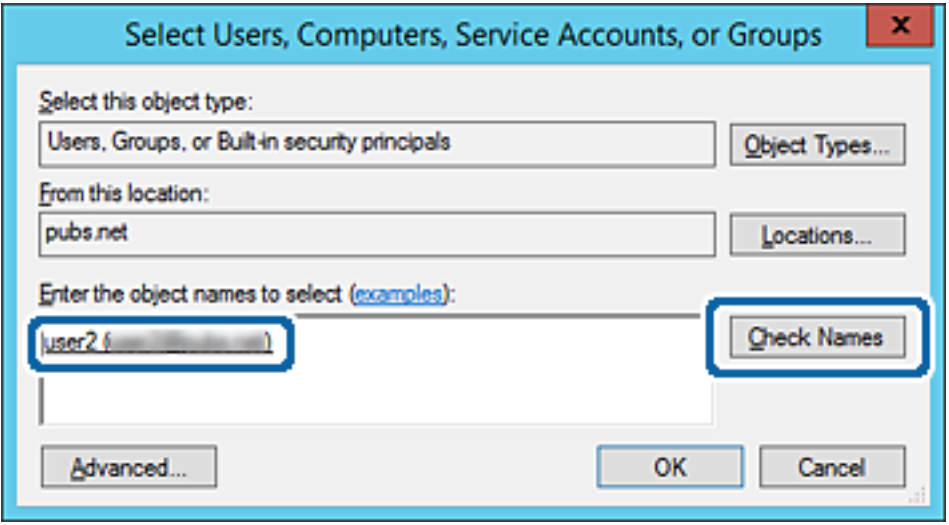

6. Cliquez sur **OK**.

7. Sur l'écran Autorisation, sélectionnez le nom d'utilisateur saisi dans **Groupe ou noms d'utilisateur**, sélectionnez l'autorisation d'accès pour **Modifier**, puis cliquez sur **OK**.

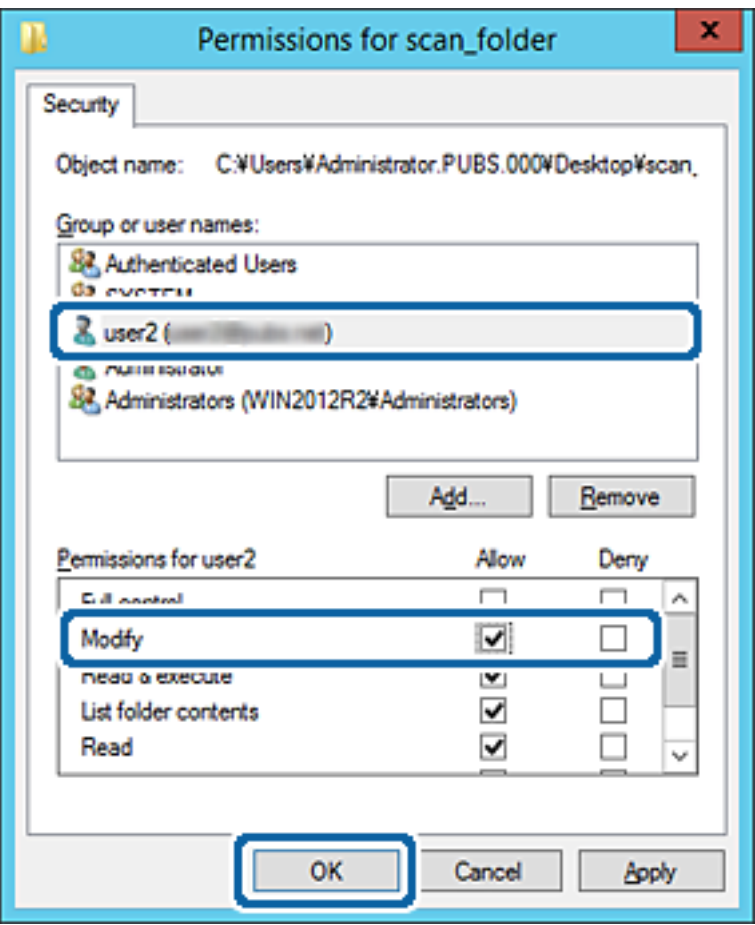

8. Cliquez sur **OK** ou **Fermer** pour fermer l'écran.

Vérifiez si le fichier peut être écrit ou lu sur le dossier partagé à partir des ordinateurs des utilisateurs ou des groupes disposant des droits d'accès.

#### **Informations connexes**

& [« Utilisation des contacts » à la page 64](#page-63-0)

# **Utilisation du partage réseau Microsoft**

En l'activant, les opérations suivantes sont possibles.

- ❏ Partage le stockage USB sur le réseau connecté à l'imprimante.
- ❏ Transfère le résultat de la numérisation ou le fax entrant vers le dossier partagé de l'ordinateur.
- 1. Accédez à Web Config et sélectionnez l'onglet **Réseau** > **Réseau MS**.
- 2. Sélectionnez **Utiliser le partage réseau Microsoft**.
- 3. Configurez chaque élément.
- 4. Cliquez sur **Suivant**.
- 5. Confirmez les paramètres, puis cliquez **OK**.
- 6. Saisissez ce qui suit dans l'explorateur de l'ordinateur, puis appuyez sur la touche Entrée. Vérifiez s'il existe un dossier réseau et que vous pouvez y accéder.

\\Adresse IP de l'imprimante

Exemple : \\192.0.2.111

# **Informations connexes**

& [« Accès au logiciel Web Config » à la page 29](#page-28-0)

# *Éléments de paramétrage du réseau MS*

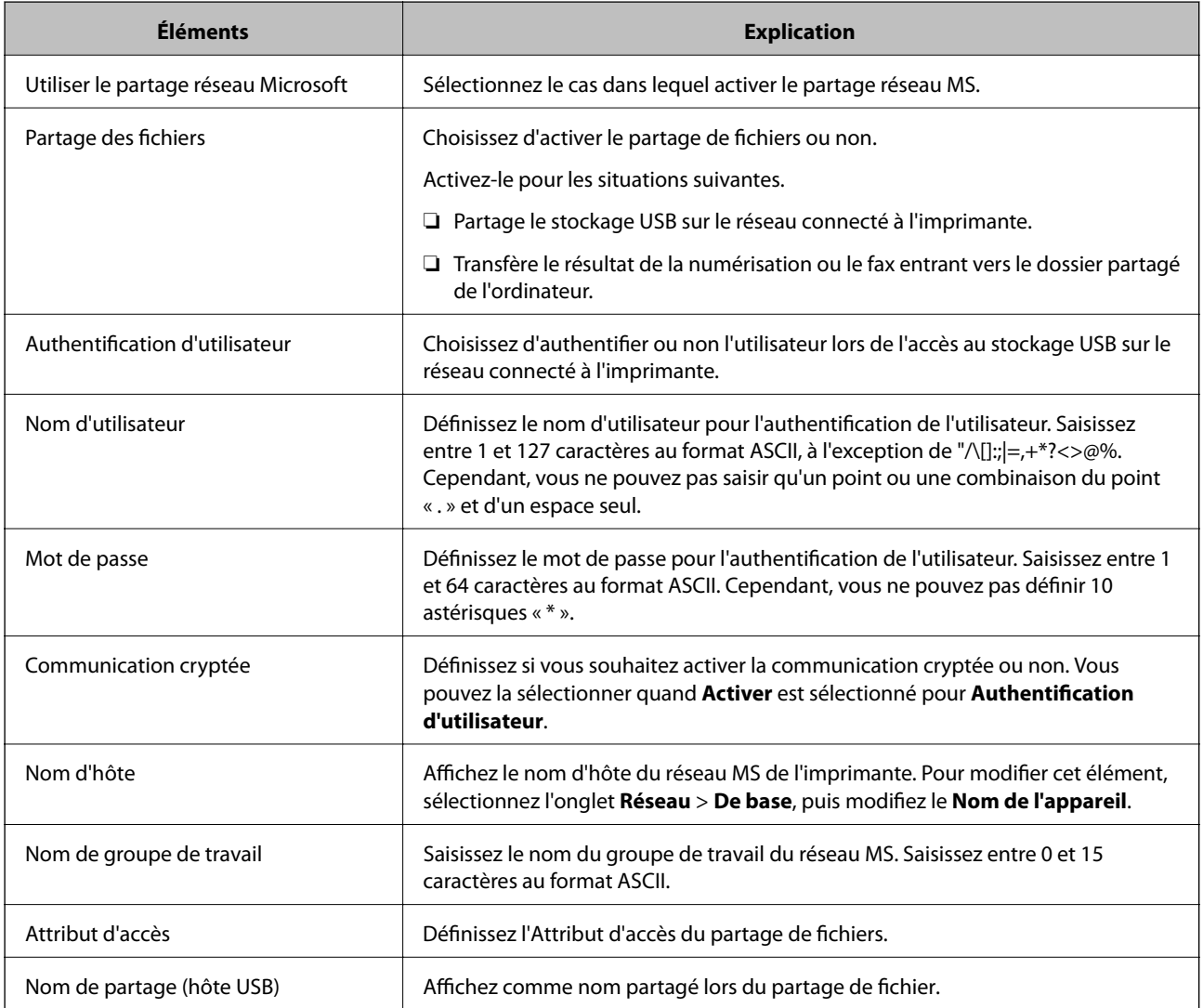

# <span id="page-63-0"></span>**Utilisation des contacts**

# **Fonctionnalités de paramétrage de la destination**

Vous pouvez utiliser la liste de contacts de l'imprimante comme destination pour les fonctions de numérisation et de fax. Vous pouvez également utiliser les informations du serveur LDAP.

#### *Remarque:*

- ❏ Vous pouvez basculer entre la liste de contacts de l'imprimante et le serveur LDAP à l'aide du panneau de commande de l'imprimante.
- ❏ Pour utiliser les fonctionnalités de messagerie, vous devez configurer un serveur de messagerie.

#### **Informations connexes**

- $\blacktriangleright$  « Configuration des contacts » à la page 64
- & [« Coopération entre le serveur LDAP et les utilisateurs » à la page 69](#page-68-0)
- & [« Configuration d'un serveur de messagerie » à la page 40](#page-39-0)

# **Configuration des contacts**

La liste des contacts peut inclure les types de destinations suivants :

- ❏ **Fax** : destination des télécopies
- ❏ **Email** : destination des courriers électroniques
- ❏ **Dossier réseau (SMB)**/**FTP** : destination des données de numérisation et des données de transfert de télécopies

# **Comparaison des outils de configuration des contacts**

Trois outils permettent de configurer les contacts de l'imprimante : Web Config, Epson Device Admin et le panneau de commande de l'imprimante. Les différences entre les trois outils sont répertoriées dans le tableau cidessous.

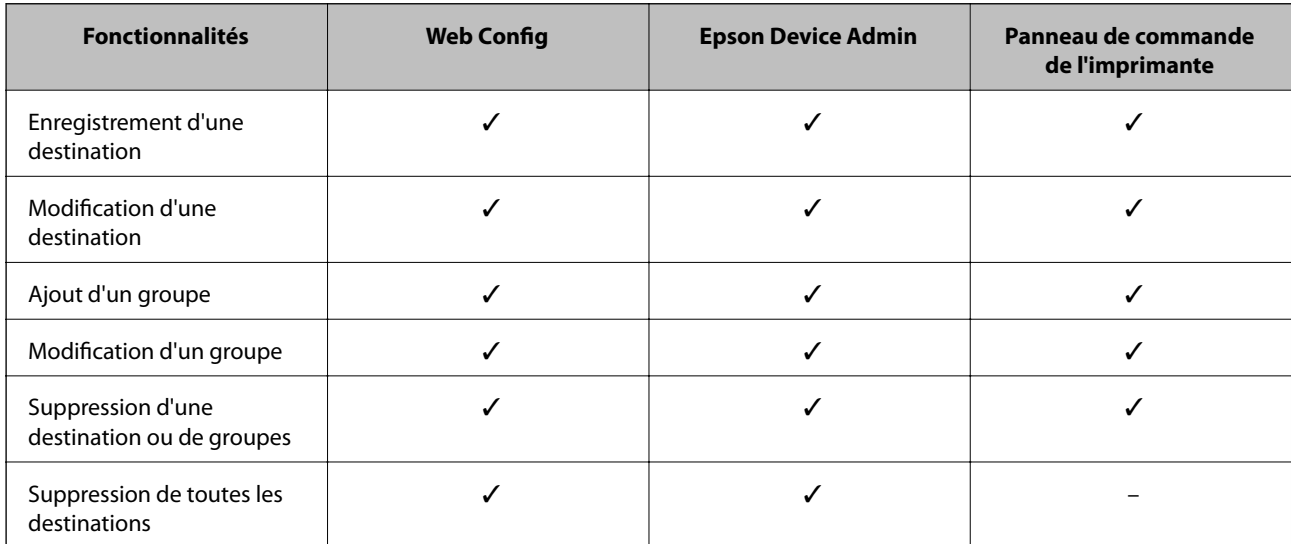

<span id="page-64-0"></span>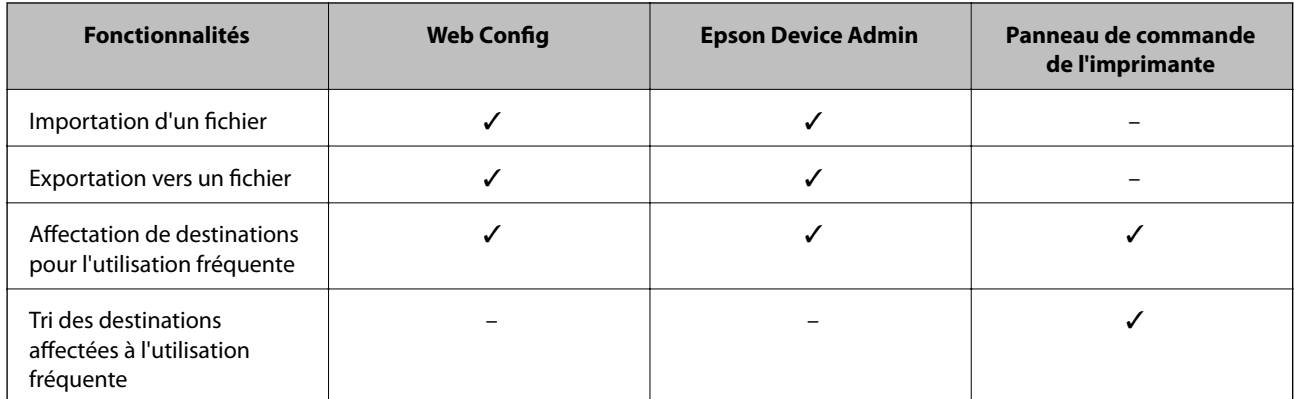

#### *Remarque:*

Vous pouvez également configurer la destination des fax à l'aide FAX Utility.

# **Enregistrement d'une destination sous les contacts à l'aide de Web Config**

#### *Remarque:*

Vous pouvez enregistrer les contacts sur le panneau de commande de l'imprimante.

- 1. Accédez à Web Config et sélectionnez l'onglet **Numériser/Copier** ou **Fax** > **Contacts**.
- 2. Sélectionnez le numéro à enregistrer, puis cliquez sur **Modifier**.
- 3. Saisissez le **Nom** et l'**Mot d'index**.
- 4. Sélectionnez le type de destination pour l'option **Type**.

## *Remarque:*

Vous ne pouvez pas modifier l'option *Type* une fois l'enregistrement terminé. Si vous voulez changer le type, supprimez la destination avant de la réenregistrer.

5. Saisissez une valeur pour chaque élément, puis cliquez sur **Appliquer**.

## **Informations connexes**

- & [« Accès au logiciel Web Config » à la page 29](#page-28-0)
- & [« Éléments de configuration de la destination » à la page 66](#page-65-0)
- & [« Sauvegarde des paramètres » à la page 103](#page-102-0)

# <span id="page-65-0"></span>*Éléments de configuration de la destination*

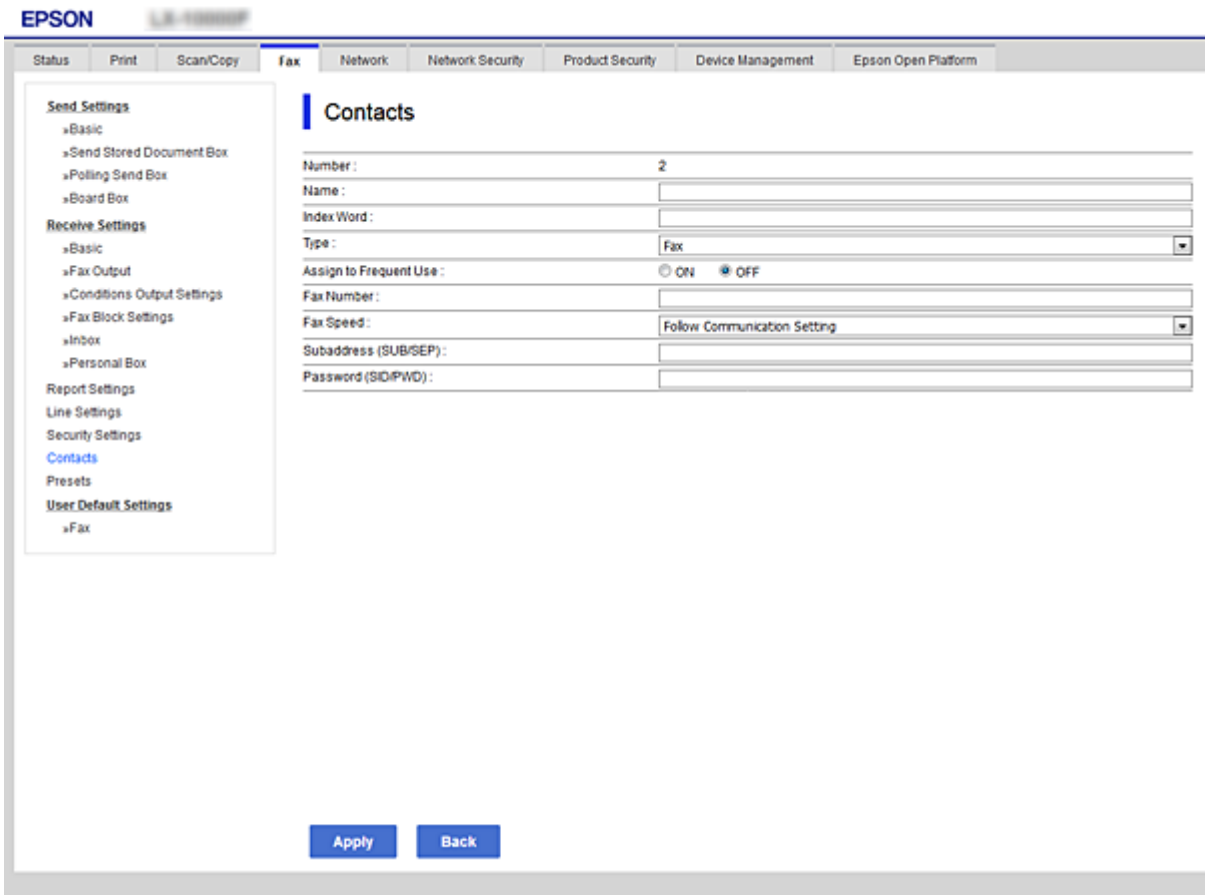

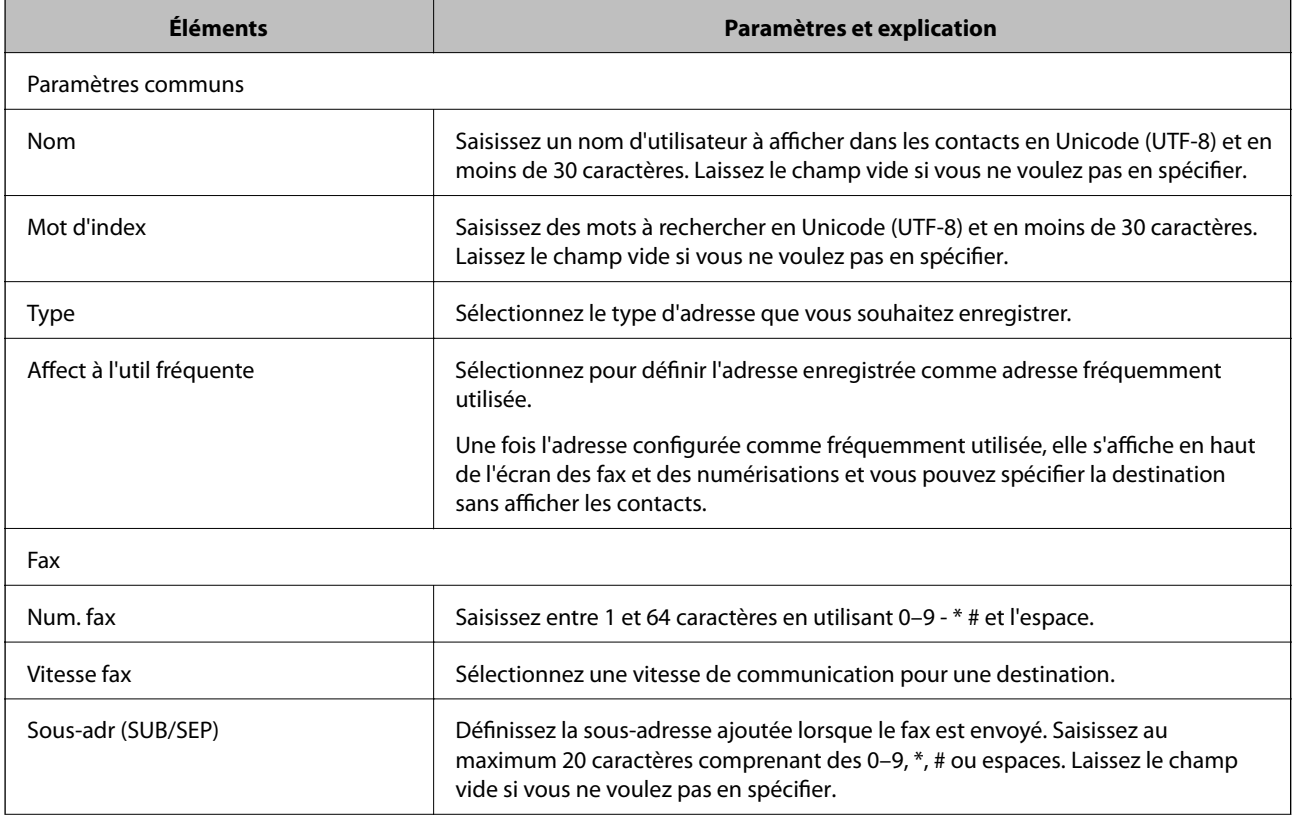

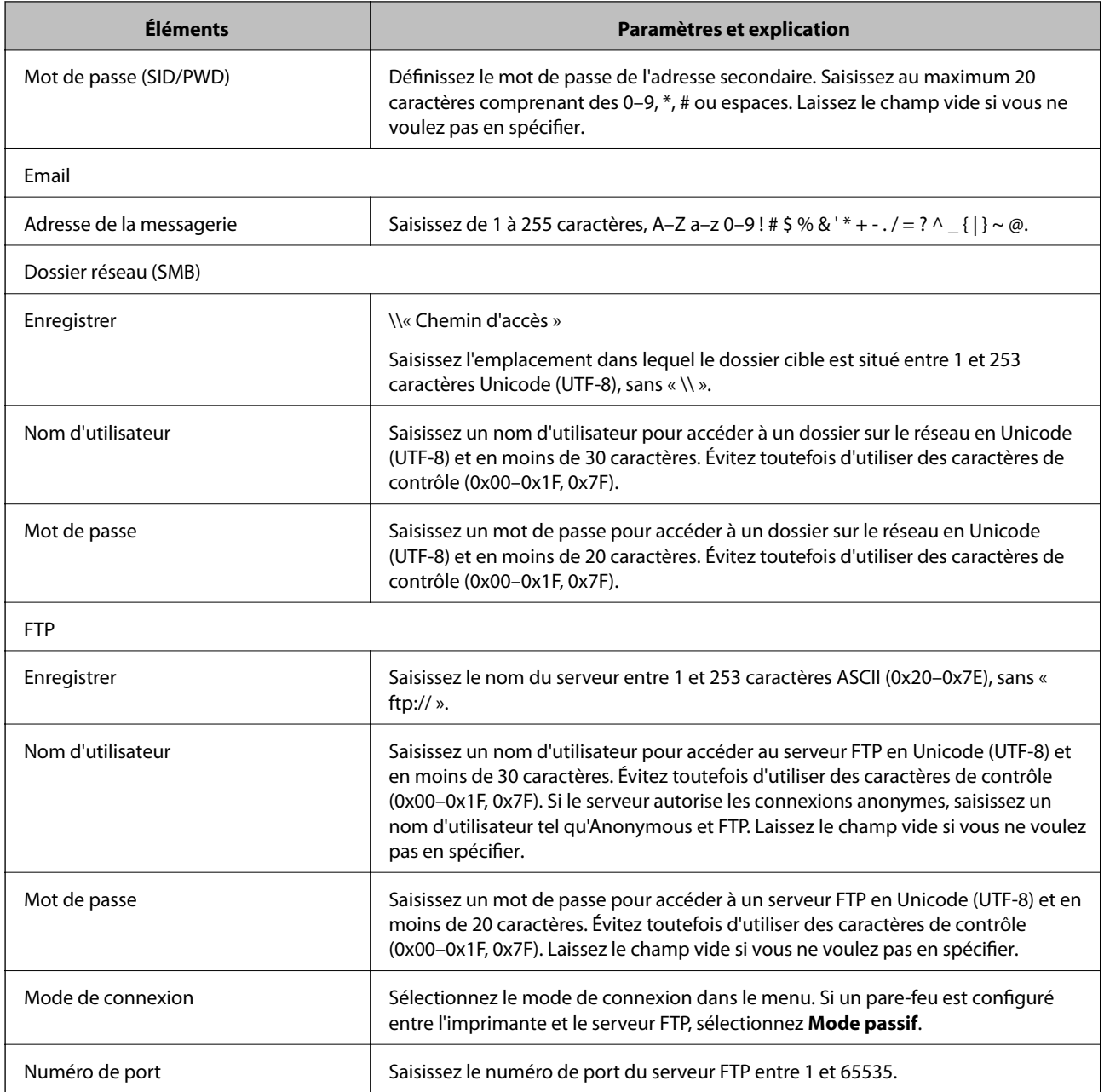

## **Informations connexes**

& [« Enregistrement d'une destination sous les contacts à l'aide de Web Config » à la page 65](#page-64-0)

# **Enregistrement de destinations en tant que groupe**

Si le type de destination est réglé sur **Fax** ou **Email**, vous pouvez enregistrer les destinations en tant que groupe.

- 1. Accédez à Web Config et sélectionnez l'onglet **Numériser/Copier** ou **Fax** > **Contacts**.
- 2. Sélectionnez le numéro que vous voulez enregistrer et cliquez sur **Modifier**.
- 3. Sélectionnez un groupe sous **Type**.

4. Cliquez sur **Sélectionner** pour **Contact(s) pour Groupe**.

Les destinations disponibles sont affichées.

5. Sélectionnez la destination que vous voulez enregistrer et cliquez sur **Sélectionner**.

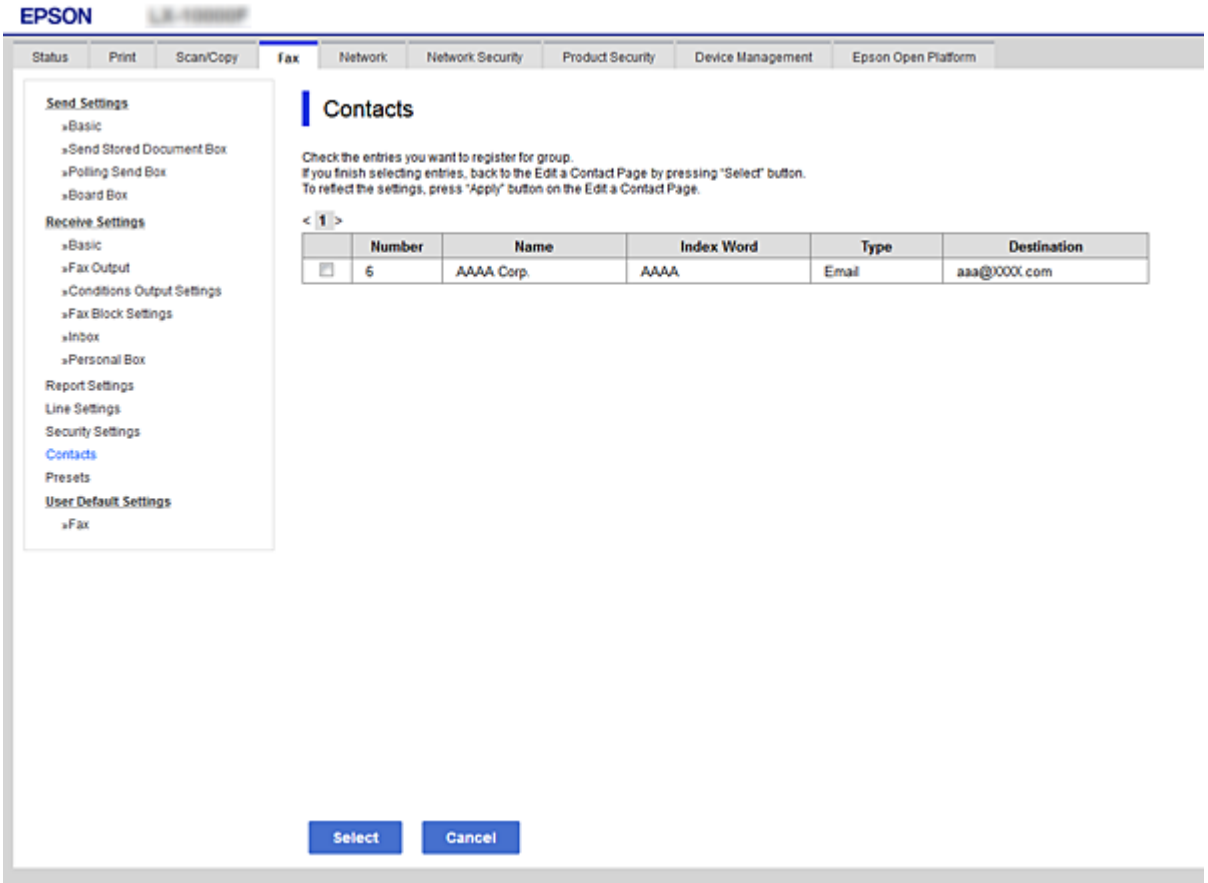

- 6. Renseignez les champs **Nom** et **Mot d'index**.
- 7. Sélectionnez d'affecter ou non le groupe enregistré au groupe fréquemment utilisé.

#### *Remarque:*

Les destinations peuvent être enregistrées dans plusieurs groupes.

8. Cliquez sur **Appliquer**.

#### **Informations connexes**

- & [« Accès au logiciel Web Config » à la page 29](#page-28-0)
- & [« Sauvegarde des paramètres » à la page 103](#page-102-0)

# **Sauvegarde et importation de contacts**

Vous pouvez sauvegarder et importer des contacts à l'aide d'outils comme Web Config.

Pour Web Config, vous pouvez sauvegarder les contacts en exportant les paramètres de l'imprimante qui incluent les contacts. Le fichier exporté ne peut être modifié, car il est exporté en tant que fichier binaire.

<span id="page-68-0"></span>Les contacts sont remplacés lors de l'importation des paramètres de l'imprimante dans l'imprimante.

Pour Epson Device Admin, seuls les contacts peuvent être exportés à partir de l'écran des propriétés du périphérique. Si vous n'exportez pas les éléments liés à la sécurité, vous pouvez également modifier les contacts exportés et les importer, car ils peuvent être enregistrés en fichier SYLK ou CSV.

# **Coopération entre le serveur LDAP et les utilisateurs**

Vous pouvez définir les informations d'adresse enregistrées sur le serveur LDAP comme destination d'un e-mail ou d'un fax lorsque vous coopérez avec le serveur LDAP.

## **Informations connexes**

& « Configuration du serveur LDAP » à la page 69

# **Configuration du serveur LDAP**

Pour utiliser les informations du serveur LDAP, enregistrez-les sur l'imprimante.

- 1. Accédez à Web Config et sélectionnez l'onglet **Réseau** > **Serveur LDAP** > **De base**.
- 2. Saisissez une valeur pour chaque élément.
- 3. Sélectionnez **OK**.

Les paramètres que vous avez sélectionnés s'affichent.

## **Informations connexes**

- & [« Accès au logiciel Web Config » à la page 29](#page-28-0)
- & [« Éléments de configuration du serveur LDAP » à la page 70](#page-69-0)

# <span id="page-69-0"></span>*Éléments de configuration du serveur LDAP*

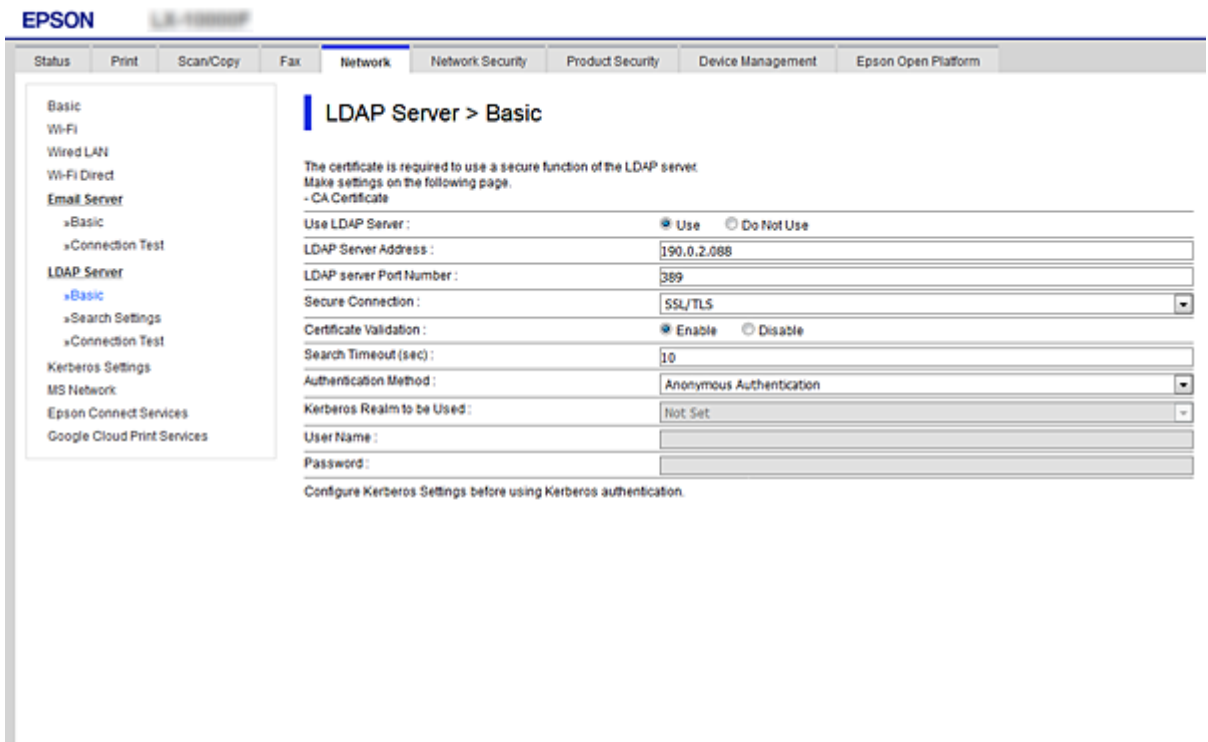

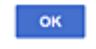

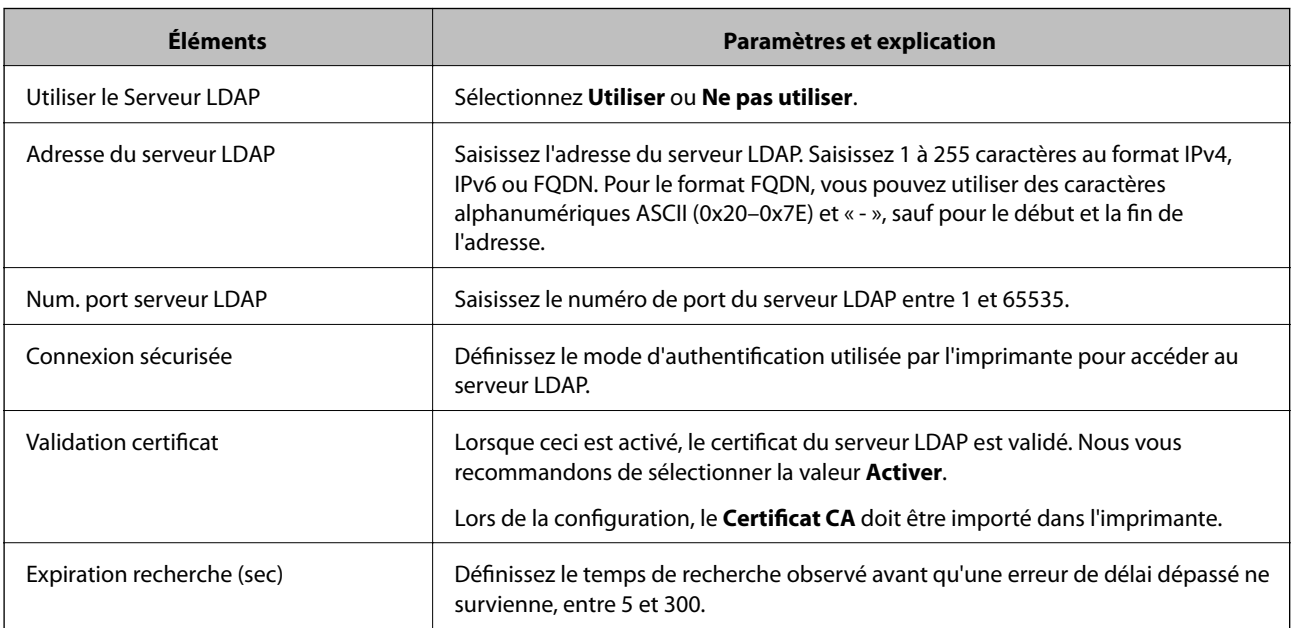

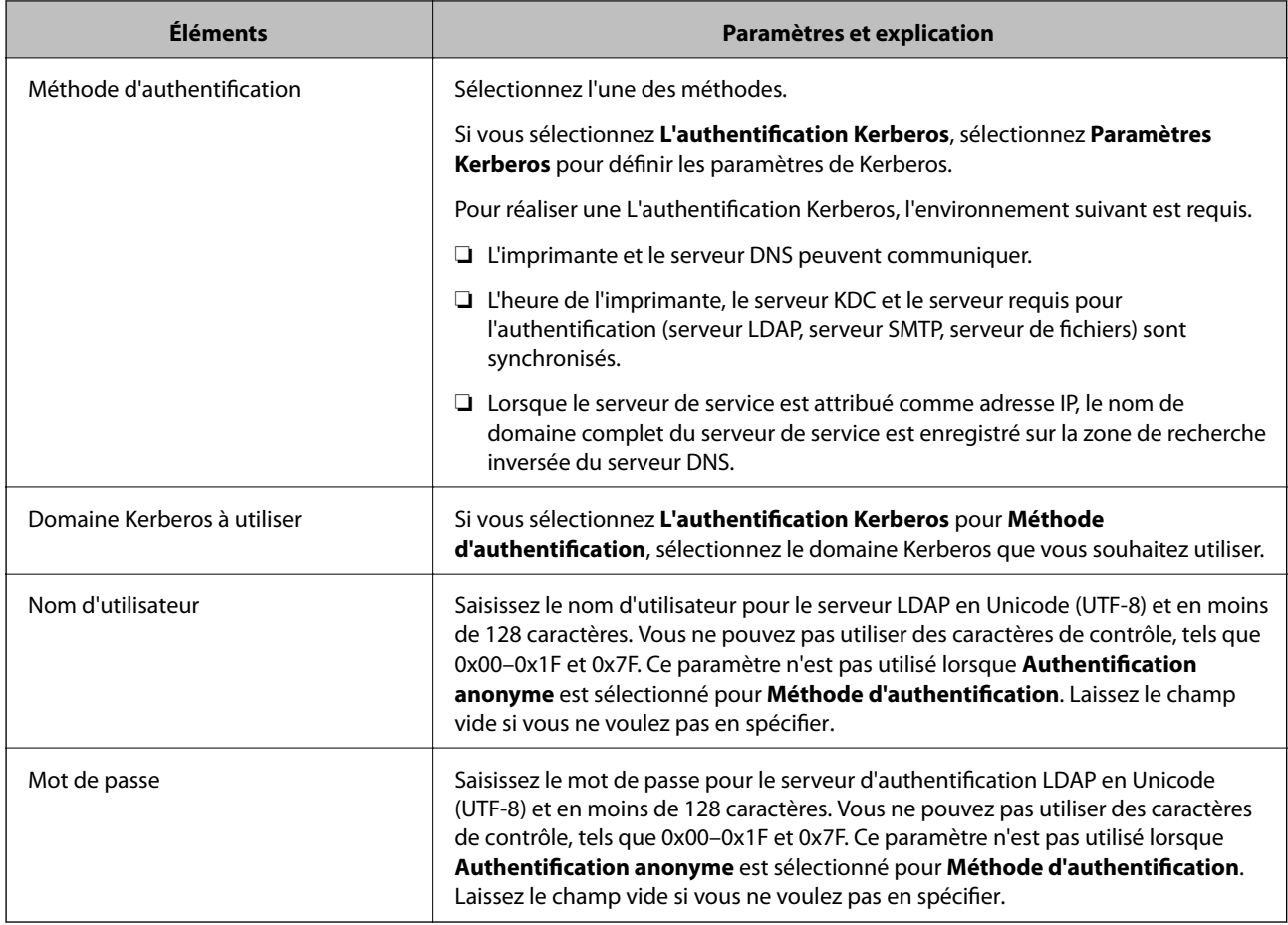

## **Informations connexes**

- & [« Configuration du serveur LDAP » à la page 69](#page-68-0)
- & « Paramètres Kerberos » à la page 71

# *Paramètres Kerberos*

Si vous sélectionnez **L'authentification Kerberos** pour **Méthode d'authentification** de **Serveur LDAP** > **De base**, définissez les paramètres Kerberos suivants dans l'onglet **Réseau** > **Paramètres Kerberos**. Vous pouvez enregistrer jusqu'à 10 paramètres pour les paramètres Kerberos.

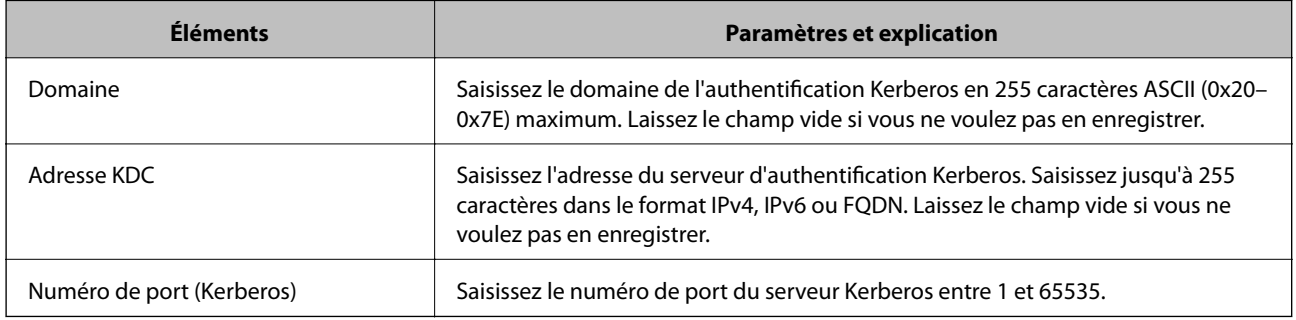

# **Configuration des paramètres de recherche du serveur LDAP**

Vous pouvez utiliser l'adresse e-mail et le numéro de fax enregistrés sur le serveur LDAP lors de la configuration des paramètres de recherche.

- 1. Accédez à Web Config et sélectionnez l'onglet **Réseau** > **Serveur LDAP** > **Paramètres de recherche**.
- 2. Saisissez une valeur pour chaque élément.
- 3. Cliquez sur **OK** pour afficher le résultat du paramètre.

Les paramètres que vous avez sélectionnés s'affichent.

## **Informations connexes**

- & [« Accès au logiciel Web Config » à la page 29](#page-28-0)
- & « Éléments de paramétrage de la recherche du serveur LDAP » à la page 72

## *Éléments de paramétrage de la recherche du serveur LDAP*

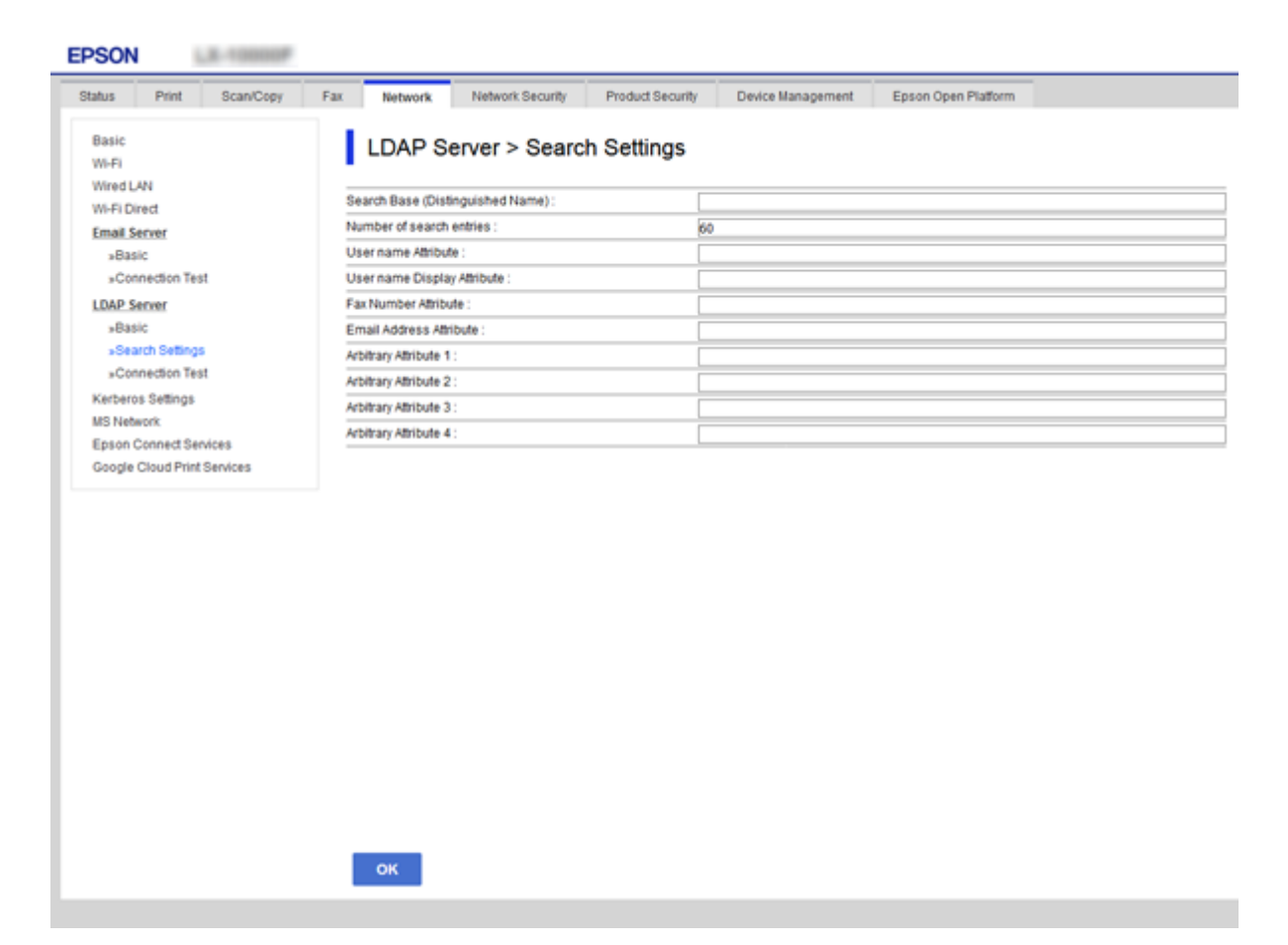
<span id="page-72-0"></span>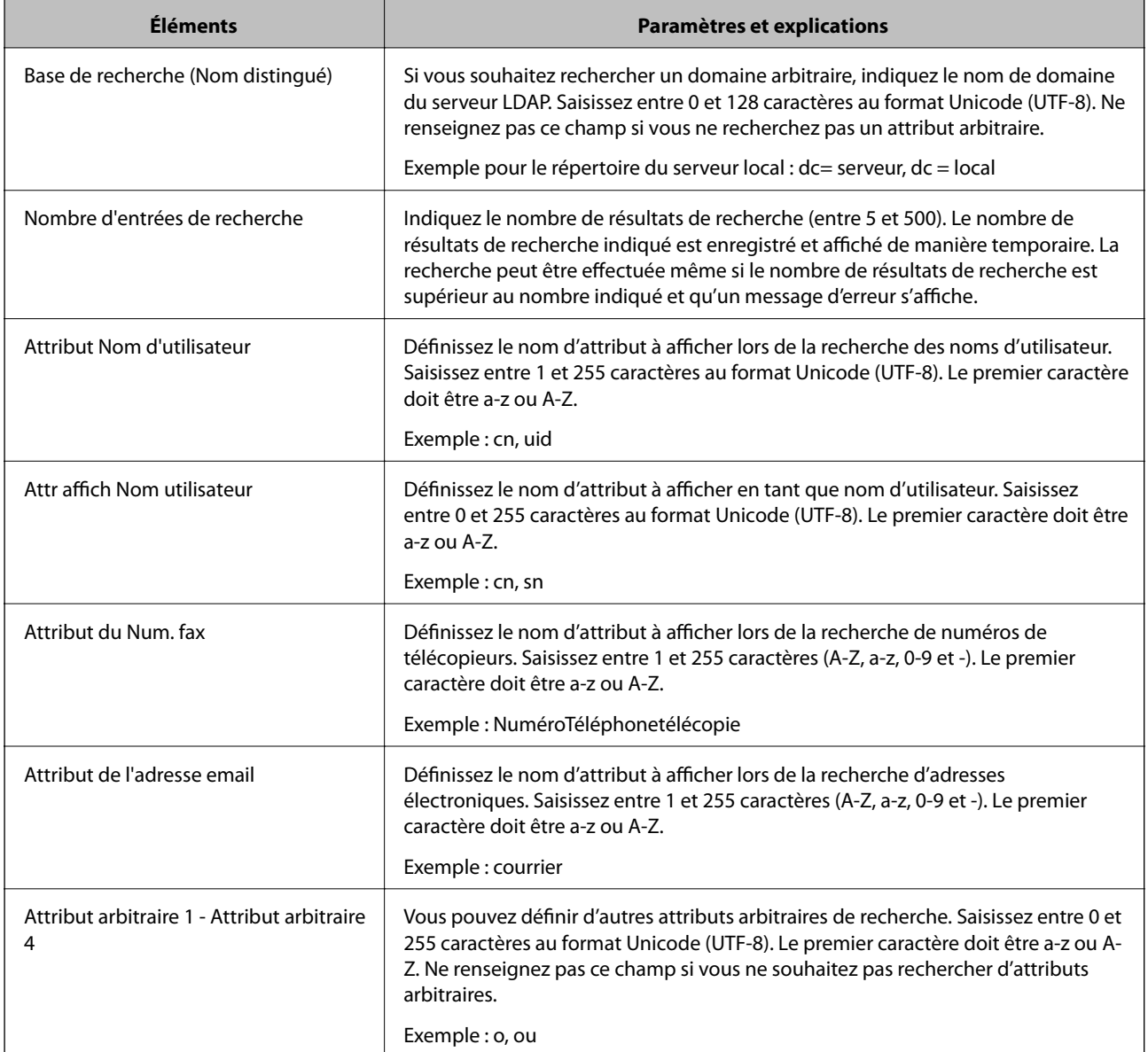

#### **Informations connexes**

& [« Configuration des paramètres de recherche du serveur LDAP » à la page 72](#page-71-0)

### **Vérification de la connexion à un serveur LDAP**

Réalisez le test de connexion au serveur LDAP en utilisant le paramètre défini dans **Serveur LDAP** > **Paramètres de recherche**.

- 1. Accédez à Web Config et sélectionnez l'onglet **Réseau** > **Serveur LDAP** > **Test de connexion**.
- 2. Sélectionnez **Démarrer**.

Le test de connexion commence. Le rapport de vérification s'affiche le fois le test terminé.

#### **Informations connexes**

& [« Accès au logiciel Web Config » à la page 29](#page-28-0)

 $\blacklozenge$  « Références du test de connexion au serveur LDAP » à la page 74

#### *Références du test de connexion au serveur LDAP*

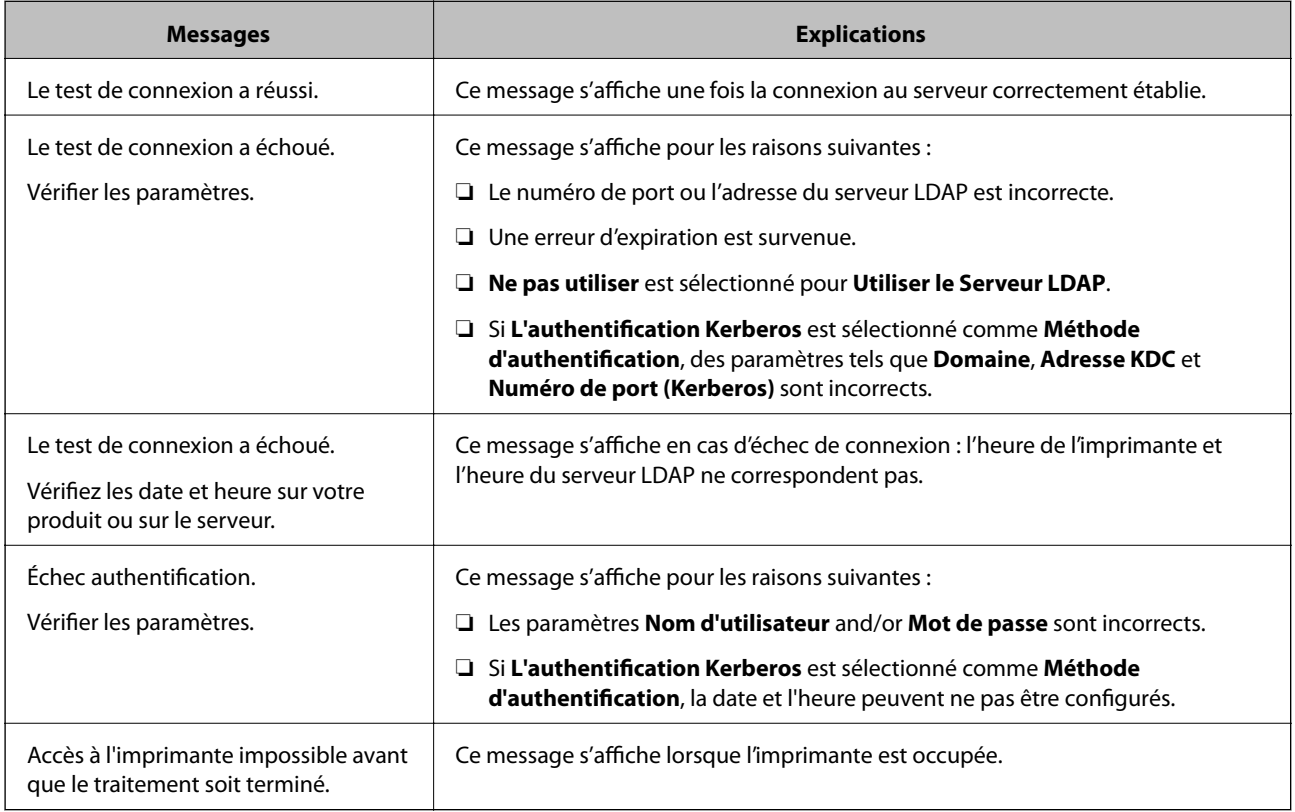

#### **Informations connexes**

& [« Vérification de la connexion à un serveur LDAP » à la page 73](#page-72-0)

## **Utilisation des fonctions de numérisation**

Vous pouvez utiliser les fonctions de numérisation à partir de l'ordinateur ou du panneau de commande de l'imprimante.

## **Numérisation à partir d'un ordinateur**

Installez le logiciel et vérifiez que le service de numérisation réseau pour numériser depuis un ordinateur via le réseau est activé.

#### **Informations connexes**

- & [« Logiciel devant être installé » à la page 75](#page-74-0)
- & [« Confirmation de l'activation de la numérisation réseau » à la page 75](#page-74-0)

### <span id="page-74-0"></span>**Logiciel devant être installé**

❏ Epson Scan 2

Ceci est un pilote de scanner.Si vous utilisez le périphérique depuis un ordinateur, installez le pilote sur chaque ordinateur client.Si Document Capture Pro/Document Capture est installé, vous pouvez réaliser les opérations attribuées aux boutons du périphérique.

Si EpsonNet SetupManager est utilisé, le pilote de l'imprimante est également distribué sous forme de paquet.

❏ Document Capture Pro (Windows)/Document Capture (Mac OS)

Il est installé sur l'ordinateur client.Les travaux enregistrés sur un ordinateur en réseau où est installé Document Capture Pro/Document Capture peuvent être appelés et exécutés à partir du panneau de commande du périphérique.

Vous pouvez numériser via le réseau à partir d'un ordinateur.Epson Scan 2 est exigé pour la numérisation.

#### **Informations connexes**

& [« EpsonNet SetupManager » à la page 129](#page-128-0)

### **Confirmation de l'activation de la numérisation réseau**

Vous pouvez définir le service de numérisation réseau lorsque vous numérisez depuis un ordinateur client du réseau.Le paramètre par défaut est activé.

- 1. Accédez à la configuration Web, puis sélectionnez l'onglet **Numériser/Copier** > **Numérisation en réseau**.
- 2. Assurez-vous que **Activer la numérisation** est sélectionné dans **EPSON Scan**.

Si ce paramètre est sélectionné, la tâche est terminée.Fermez le Web Config.

Si elle est vierge, sélectionnez-la et passez à l'étape suivante.

- 3. Cliquez sur **Suivant**.
- 4. Cliquez sur **OK**.

Le réseau est reconnecté puis les paramètres sont activés.

#### **Informations connexes**

& [« Accès au logiciel Web Config » à la page 29](#page-28-0)

## **Numérisation à l'aide du panneau de commande**

La fonction de numérisation vers un dossier ou un e-mail utilisée via le panneau de commande de l'imprimante, de même que le transfert de résultats de numérisation vers un e-mail, des dossiers, etc. est réalisée par l'exécution d'une tâche à partir de l'ordinateur.

#### **Informations connexes**

& [« Paramétrage des serveurs et dossiers » à la page 76](#page-75-0)

### <span id="page-75-0"></span>**Paramétrage des serveurs et dossiers**

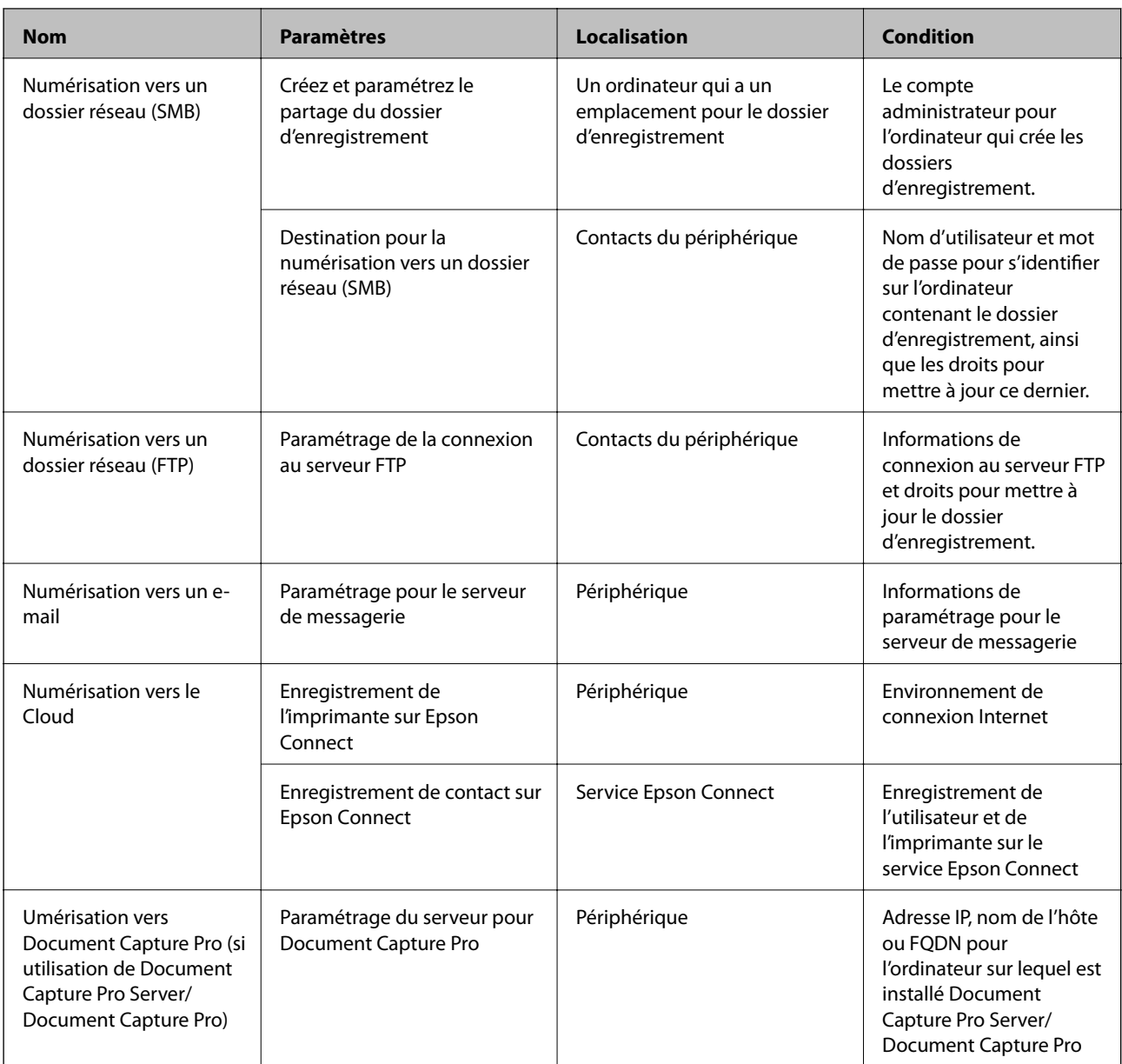

#### **Informations connexes**

- & [« Configuration d'un serveur de messagerie » à la page 40](#page-39-0)
- & « Utilisation de Document Capture Pro Server/Document Capture Pro » à la page 76

## **Utilisation de Document Capture Pro Server/Document Capture Pro**

Avec Document Capture Pro Server/Document Capture Pro (mode du serveur), vous pouvez gérer la méthode de tri, le format d'enregistrement et la destination de la transmission d'une numérisation réalisée à partir du panneau de commande de l'imprimante. Depuis le panneau de commande de l'imprimante, vous pouvez appeler et exécuter une tâche précédemment enregistrée sur le serveur.

Installez-le sur le serveur.

Pour plus d'informations sur Document Capture Pro Server, contactez votre bureau local Epson.

#### **Informations connexes**

& « Configuration du mode de serveur » à la page 77

### **Configuration du mode de serveur**

Pour utiliser Document Capture Pro Server, procédez au paramétrage suivant.

- 1. Accédez à Web Config et sélectionnez l'onglet **Numériser/Copier** > **Document Capture Pro**.
- 2. Sélectionnez **Mode serveur** pour **Mode**.
- 3. Saisissez l'adresse du serveur sur lequel Document Capture Pro Server est installé dans **Adresse serveur**.

Saisissez entre 2 et 255 caractères, au format IPv4, IPv6, nom d'hôte ou FQDN. Pour le format FQDN, vous pouvez utiliser des caractères alphanumériques ASCII (0x20–0x7E) et le symbole -, sauf pour le début et la fin de l'adresse.

4. Cliquez sur **OK**.

Le réseau est reconnecté puis les paramètres sont activés.

#### **Informations connexes**

& [« Accès au logiciel Web Config » à la page 29](#page-28-0)

## **Définition des paramètres du système**

## **Paramétrage du panneau de commande**

Paramétrage pour le panneau de commande de l'imprimante. Pour effectuer le paramétrage, vous pouvez procéder comme suit.

- 1. Accédez à Web Config et sélectionnez l'onglet **Gestion des périphériques** > **Panneau de commande**.
- 2. Définissez les éléments suivants selon les besoins.
	- ❏ Langue

Sélectionnez la langue d'affichage sur le panneau de commande.

❏ Verrouillage du panneau

Si vous sélectionnez **MARCHE**, il vous est impossible de sélectionner les éléments qui requièrent l'autorité de l'administrateur. Pour les sélectionner, connectez-vous à l'imprimante en tant qu'administrateur. Si le mot de passe administrateur n'est pas défini, le panneau de verrouillage est désactivé.

❏ Expiration opération

Si vous sélectionnez **MARCHE**, lorsque vous vous connectez en tant qu'utilisateur de contrôle d'accès ou administrateur, vous serez automatiquement déconnecté et renvoyé à l'écran initial s'il n'y a eu aucune activité pendant un certain laps de temps.

Vous pouvez définir un délai compris entre 10 secondes et 240 minutes.

#### *Remarque:*

Vous pouvez également configurer à partir du panneau de commande de l'imprimante.

- ❏ Langue : *Param.* > *Réglages généraux* > *Param de base* > *Langue/Language*
- ❏ Verrouillage du panneau : *Param.* > *Réglages généraux* > *Administration système* > *Param. de sécurité* > *Param admin* > *Verrouiller le réglage*
- ❏ Expiration opération : *Param.* > *Réglages généraux* > *Param de base* > *Expiration opération* (vous pouvez spécifier On ou Off.)

3. Cliquez sur **OK**.

#### **Informations connexes**

& [« Accès au logiciel Web Config » à la page 29](#page-28-0)

## **Paramètres d'économie d'énergie en période d'inactivité**

Vous pouvez définir l'heure de passage au mode d'économie d'énergie ou de mise hors tension lorsque le panneau de commande de l'imprimante n'a pas été utilisé pendant un certain temps. Définissez le délai en fonction de votre environnement d'utilisation.

- 1. Accédez à Web Config et sélectionnez l'onglet **Gestion des périphériques** > **Économie d'énergie**.
- 2. Saisissez le délai du **Minut. veille** au bout duquel basculer en mode économie d'énergie en cas d'inactivité.

Vous pouvez paramétrer une durée allant jusqu'à 240 minutes à la minute près.

*Remarque:* Vous pouvez également configurer à partir du panneau de commande de l'imprimante.

*Param.* > *Réglages généraux* > *Param de base* > *Minut. veille*

3. Sélectionnez le délai d'extinction du **Minuterie d'arrêt alim**. Si vous utilisez la fonction de fax, définissez la fonction sur **Aucun**.

*Remarque:* Vous pouvez également configurer à partir du panneau de commande de l'imprimante.

*Param.* > *Réglages généraux* > *Param de base* > *Temporisation arrêt*

4. Cliquez sur **OK**.

#### **Informations connexes**

& [« Accès au logiciel Web Config » à la page 29](#page-28-0)

## **Paramétrage du son**

Effectuez les paramétrages de son pour l'utilisation du panneau de commande, l'impression, l'envoi de fax, etc.

#### *Remarque:*

Vous pouvez également configurer à partir du panneau de commande de l'imprimante.

*Param.* > *Réglages généraux* > *Param de base* > *Son*

1. Accédez à Web Config et sélectionnez l'onglet **Gestion des périphériques** > **Son**.

- 2. Définissez les éléments suivants selon les besoins.
	- ❏ Mode normal

Paramétrez le son lorsque l'imprimante est en **Mode normal**.

❏ Mode Silencieux

Paramétrez le son lorsque l'imprimante est en **Mode silencieux**. Ceci est activé lorsque l'un des éléments suivants est activé.

❏ Panneau de commande de l'imprimante :

**Param.** > **Réglages généraux** > **Param imprim** > **Mode silencieux**

**Param.** > **Réglages généraux** > **Param. fax** > **Param. de réception** > **Paramètres d'impression** > **Mode silencieux**

❏ Web Config :

Onglet **Fax** > **Param. de réception** > **Sortie fax** > **Mode silencieux**

3. Cliquez sur **OK**.

#### **Informations connexes**

& [« Accès au logiciel Web Config » à la page 29](#page-28-0)

## **Synchronisation de la date et de l'heure avec un serveur horaire**

Lors de la synchronisation avec le serveur horaire (serveur NTP), vous pouvez synchroniser l'heure de l'imprimante et celle de l'ordinateur sur le réseau. Le serveur horaire peut être installé au sein de l'organisation ou publié sur Internet.

Lors de l'utilisation du certificat d'autorité de certification ou de l'authentification Kerberos, les problèmes liés à l'horaire peuvent être évités à l'aide d'une synchronisation avec le serveur horaire.

- 1. Accédez à Web Config et sélectionnez l'onglet **Gestion des périphériques** > **Date et heure** > **Serveur d'heure**.
- 2. Sélectionnez **Utiliser** pour **Utiliser le serveur d'heure**.
- 3. Saisissez l'adresse du serveur horaire pour **Adresse du serveur d'heure**.

Vous pouvez utiliser le format IPv4, IPv6 ou FQDN. Saisissez 252 caractères ou moins. Laissez le champ vide si vous ne voulez pas en spécifier.

4. Saisissez le paramètre **Intervalle de mise à jour (min)**.

Vous pouvez paramétrer une durée allant jusqu'à 10 800 minutes à la minute près.

5. Cliquez sur **OK**.

#### *Remarque:* Vous pouvez confirmer l'état de la connexion avec le serveur horaire sur *État du serveur d'heure*.

#### **Informations connexes**

& [« Accès au logiciel Web Config » à la page 29](#page-28-0)

## **Définition de la valeur de numérisation et de copie par défaut (Paramètres d'utilisateur par défaut)**

Vous pouvez définir la valeur par défaut des fonctions.

Vous pouvez paramétrer les fonctions suivantes.

- ❏ Numér. vers dossier réseau/FTP
- ❏ Numér. vers email
- ❏ Numér. vers dispos mém
- ❏ Numér. vers Cloud
- ❏ Copier
- ❏ Fax
- 1. Accédez à Web Config et sélectionnez les fonctions pour lesquelles vous voulez définir la valeur par défaut de l'onglet **Numériser/Copier** > **Utiliser param. défaut**.

Sélectionnez l'onglet **Fax** > **Utiliser param. défaut** pour définir la valeur de fax par défaut.

- 2. Configurez chaque élément.
- 3. Cliquez sur **OK**.

Si la combinaison de la valeur n'est pas valide, elle est automatiquement modifiée pour laisser place à une valeur valide.

#### **Informations connexes**

& [« Accès au logiciel Web Config » à la page 29](#page-28-0)

## **Configuration d'AirPrint**

À configurer lors de l'utilisation de l'impression et de la numérisation AirPrint.

Accédez à Web Config et sélectionnez l'onglet **Réseau** > **Configuration d'AirPrint**.

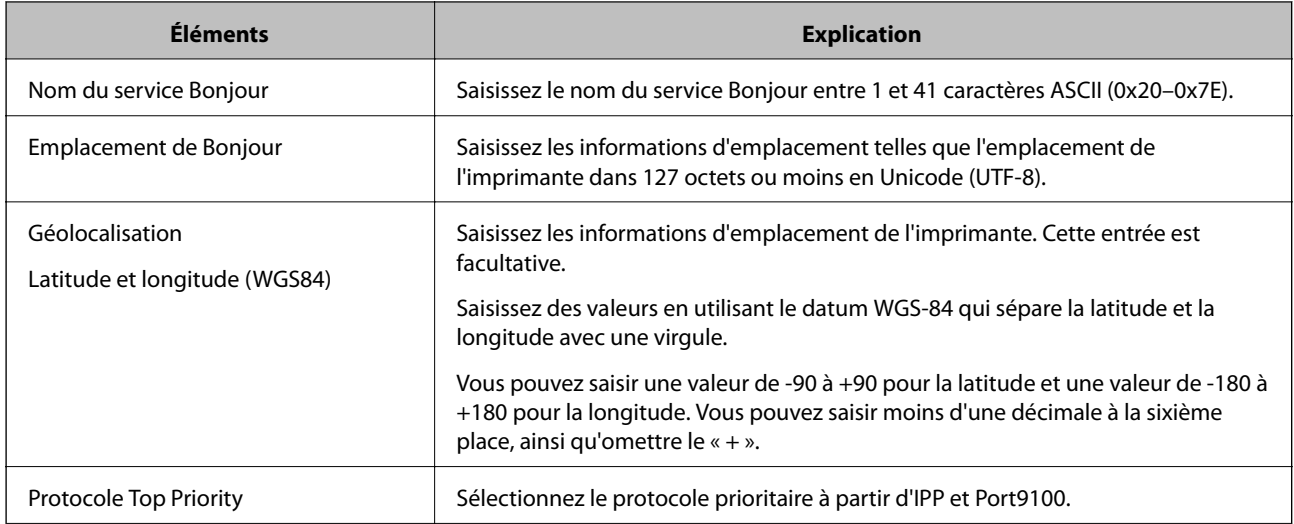

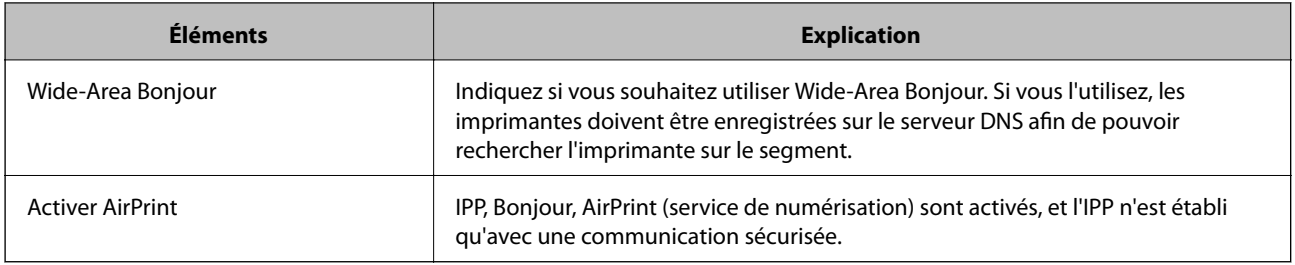

## **Utilisation du service Epson Connect**

Grâce au service Epson Connect disponible sur Internet, vous pouvez imprimer depuis votre smartphone, votre tablette PC ou votre ordinateur portable, à tout moment et quasiment partout.

Les fonctionnalités disponibles sur Internet sont les suivantes.

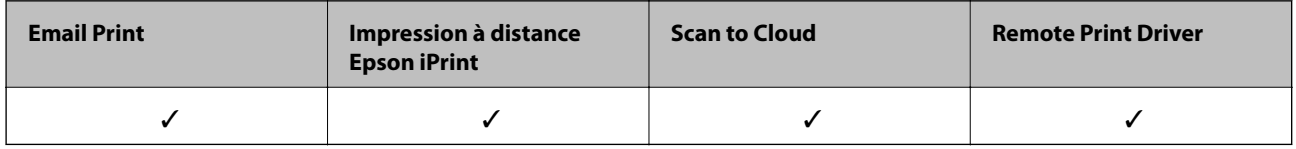

Pour plus de détails, reportez-vous au site Web du portail Epson Connect.

<https://www.epsonconnect.com/>

[http://www.epsonconnect.eu](http://www.epsonconnect.eu/) (Europe uniquement)

## **Utilisation d'Epson Open Platform**

## **Présentation d'Epson Open Platform**

Epson Open Platform est une plate-forme dédiée à l'utilisation des imprimantes Epson avec la fonction fournie par le serveur du système d'authentification.

Vous pouvez acquérir les journaux de chaque périphérique et utilisateur à l'aide du serveur, ainsi que configurer les restrictions du périphérique et les fonctions pouvant être utilisées pour chaque utilisateur et chaque groupe. Elle peut être utilisée avec Epson Print Admin (Epson Authentication System) ou un système d'authentification tiers.

Si vous connectez un périphérique d'authentification, vous pouvez également effectuer l'authentification d'utilisateur à l'aide de la carte d'identité.

## **Configuration de Epson Open Platform**

Activez Epson Open Platform afin de pouvoir utiliser le périphérique à partir du système d'authentification.

- 1. Accédez à Web Config et sélectionnez l'onglet **Epson Open Platform** > **Clé produit**.
- 2. Saisissez une valeur pour chaque élément.
	- ❏ Numéro de série

Le numéro de série du périphérique s'affiche.

#### ❏ Version Epson Open Platform

Sélectionnez la version d'Epson Open Platform.La version correspondante varie en fonction du système d'authentification.

❏ Saisissez la clé produit

Saisissez la clé de produit obtenue sur le site Web dédié.Consultez Epson Open Platform pour plus d'informations sur la manière d'obtenir la clé du produit.

3. Cliquez sur **Suivant**.

Un message de confirmation s'affiche.

4. Cliquez sur **OK**.

L'imprimante est mise à jour.

## **Configuration du périphérique d'authentification**

Vous pouvez configurer le périphérique d'authentification utilisé dans le système d'authentification à partir de l'onglet **Gestion des périphériques** > **Lecteur de carte**.

Consultez le manuel du système d'authentification pour plus d'informations.

Ce chapitre explique les paramètres de sécurité du périphérique.

## **Présentation des fonctions de sécurité du produit**

Cette section présente la fonction de sécurité des périphériques Epson.

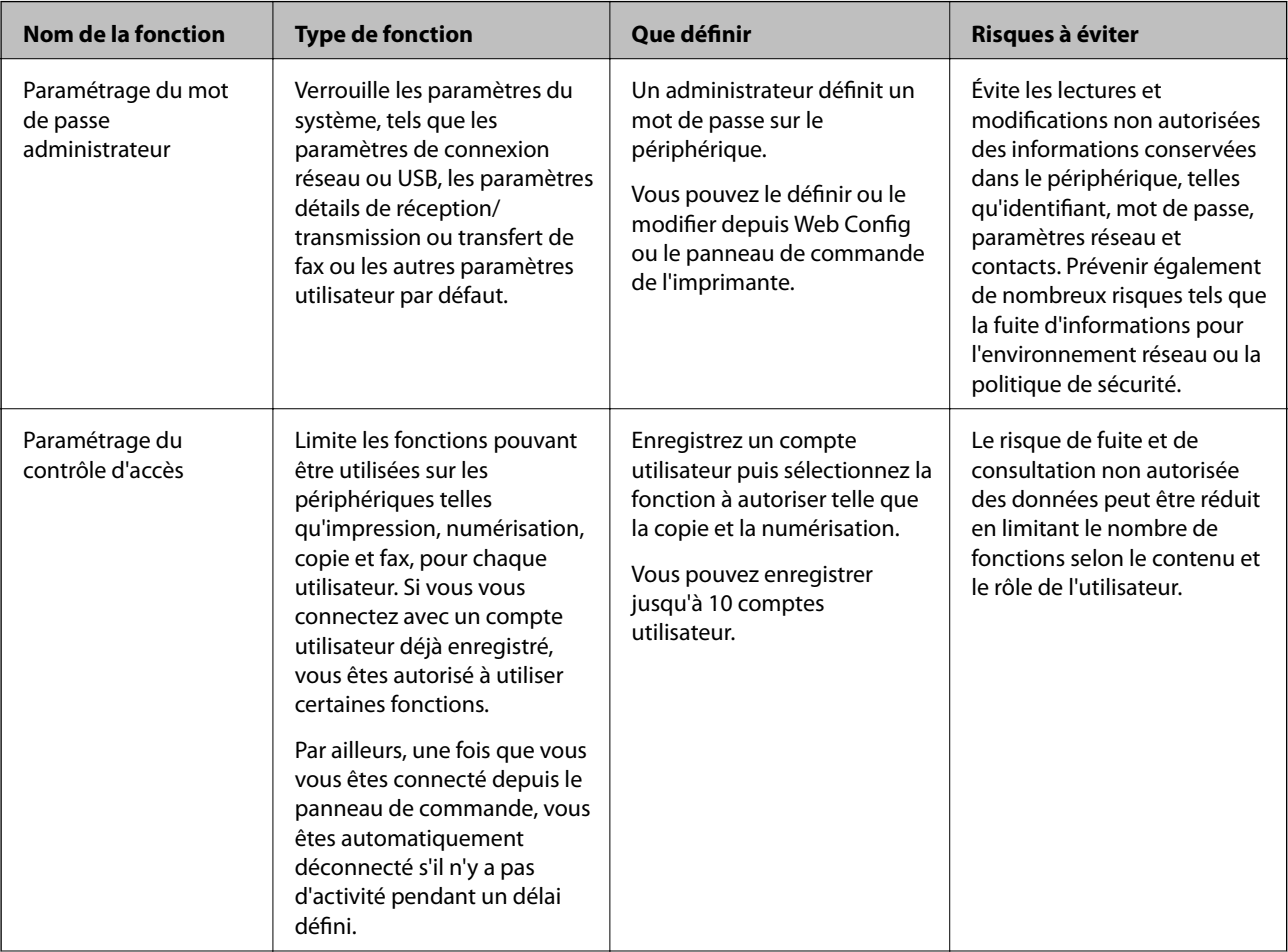

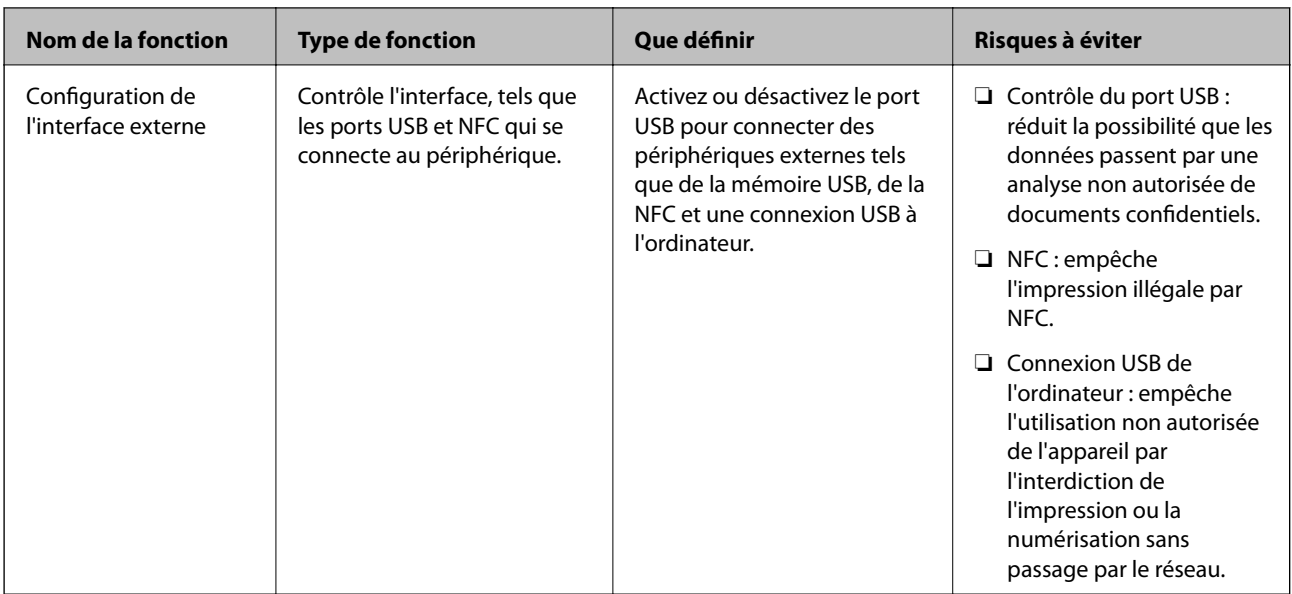

#### **Informations connexes**

- & [« À propos de la configuration Web » à la page 28](#page-27-0)
- & [« EpsonNet Config » à la page 128](#page-127-0)
- & « Configuration du mot de passe administrateur » à la page 84
- $\blacktriangleright$  [« Limitation des fonctionnalités disponibles » à la page 93](#page-92-0)
- & [« Désactivation de l'interface externe » à la page 95](#page-94-0)

## **Configuration du mot de passe administrateur**

Lorsque vous définissez le mot de passe administrateur, vous pouvez empêcher les utilisateurs de modifier les paramètres de gestion du système. Vous pouvez définir et modifier le mot de passe administrateur en utilisant Web Config, le panneau de commande de l'imprimante ou le logiciel (Epson Device Admin). Si vous utilisez le logiciel, consultez sa documentation.

#### **Informations connexes**

- & « Configuration du mot de passe administrateur à partir du panneau de commande » à la page 84
- & [« Configuration du mot de passe administrateur avec Web Config » à la page 85](#page-84-0)
- & [« Epson Device Admin » à la page 128](#page-127-0)

## **Configuration du mot de passe administrateur à partir du panneau de commande**

Vous pouvez définir le mot de passe administrateur depuis le panneau de commande de l'imprimante.

- 1. Sélectionnez **Param.** sur le panneau de commande de l'imprimante.
- 2. Sélectionnez **Réglages généraux** > **Administration système** > **Param. de sécurité**.
- 3. Sélectionnez **Param admin**.
- <span id="page-84-0"></span>4. Sélectionnez **Mot de passe Admin** > **Enreg.**.
- 5. Saisissez le nouveau mot de passe.
- 6. Saisissez de nouveau le mot de passe.
- 7. Fermez l'écran de confirmation.

L'écran des paramètres administrateur s'affiche.

#### *Remarque:*

Vous pouvez modifier ou supprimer le mot de passe administrateur lorsque vous sélectionnez *Changer* ou *Réinitialiser* sur l'écran *Mot de passe Admin* et saisissez le mot de passe administrateur.

## **Configuration du mot de passe administrateur avec Web Config**

Vous pouvez définir le mot de passe administrateur avec Web Config.

- 1. Accédez à Web Config et sélectionnez l'onglet **Sécurité produit** > **Modifier le MdPasse administrateur**.
- 2. Saisissez un mot de passe dans les champs **Nouveau MdPasse** et **Confirmez le nouveau MdPasse**. Si nécessaire, saisissez le nom d'utilisateur.

Si vous voulez changer de mot de passe, saisissez un mot de passe en cours.

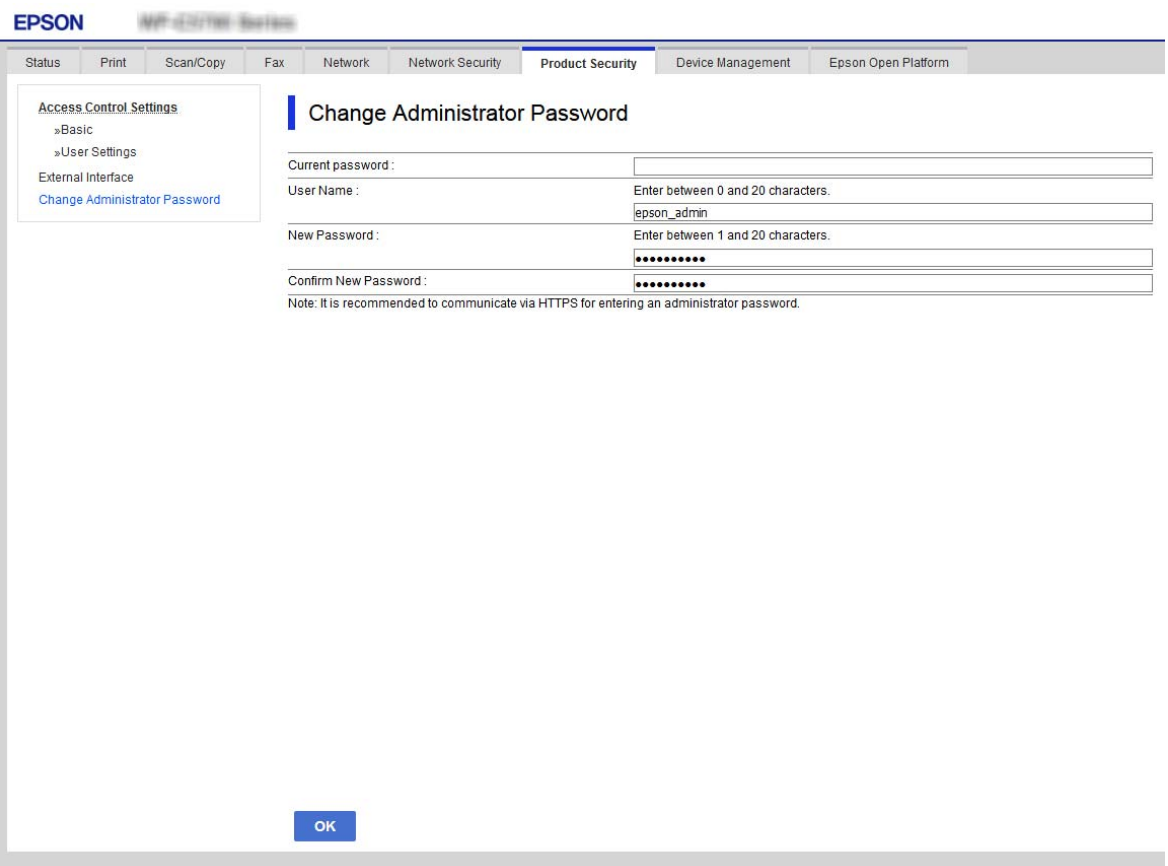

#### 3. Sélectionnez **OK**.

#### *Remarque:*

- ❏ Pour définir ou modifier les éléments de menu verrouillés, cliquez sur *Connexion administrateur* puis saisissez le mot de passe administrateur.
- ❏ Pour supprimer le mot de passe administrateur, cliquez sur l'onglet *Sécurité produit* > *Supprimer le MdPasse administrateur*, puis saisissez le mot de passe administrateur.

#### **Informations connexes**

& [« Accès au logiciel Web Config » à la page 29](#page-28-0)

## **Contrôle de l'opération du panneau**

Si vous définissez le mot de passe administrateur et activez Verrouiller le réglage, vous pouvez verrouiller les éléments liés aux paramètres système de l'imprimante de sorte que les utilisateurs ne puissent pas les modifier.

## **Activation du Verrouiller le réglage**

Activez le Verrouiller le réglage pour l'imprimante sur laquelle le mot de passe est défini.

Spécifiez d'abord un mot de passe administrateur.

### **Activation du Verrouiller le réglage à partir du panneau de commande**

- 1. Sélectionnez **Param.** sur le panneau de commande de l'imprimante.
- 2. Sélectionnez **Réglages généraux** > **Administration système** > **Param. de sécurité**.
- 3. Sélectionnez **Param admin**.
- 4. Sélectionnez **On** pour **Verrouiller le réglage**.
- 5. Sélectionnez **Oui** sur l'écran de confirmation.
- 6. Sélectionnez  $\mathbf{\hat{L}}$ .

Vérifiez que s'affiche sur l'écran d'accueil.

### **Activation de Verrouiller le réglage dans Web Config**

- 1. Accédez à Web Config et cliquez sur **Connexion administrateur**.
- 2. Saisissez le nom d'utilisateur et le mot de passe, puis cliquez sur **OK**.
- 3. Sélectionnez l'onglet **Gestion des périphériques** > **Panneau de commande**.
- 4. Sur **Verrouillage du panneau**, sélectionnez **MARCHE**.
- 5. Cliquez sur **OK**.
- 6. Vérifiez que est affiché sur l'écran d'accueil du panneau de commande de l'imprimante.

## **Éléments Verrouiller le réglage du menu Réglages généraux**

Il s'agit de la liste des éléments Verrouiller le réglage situés dans **Param.** > **Réglages généraux** du panneau de commande.

Certaines fonctions peuvent être activées ou désactivées individuellement.

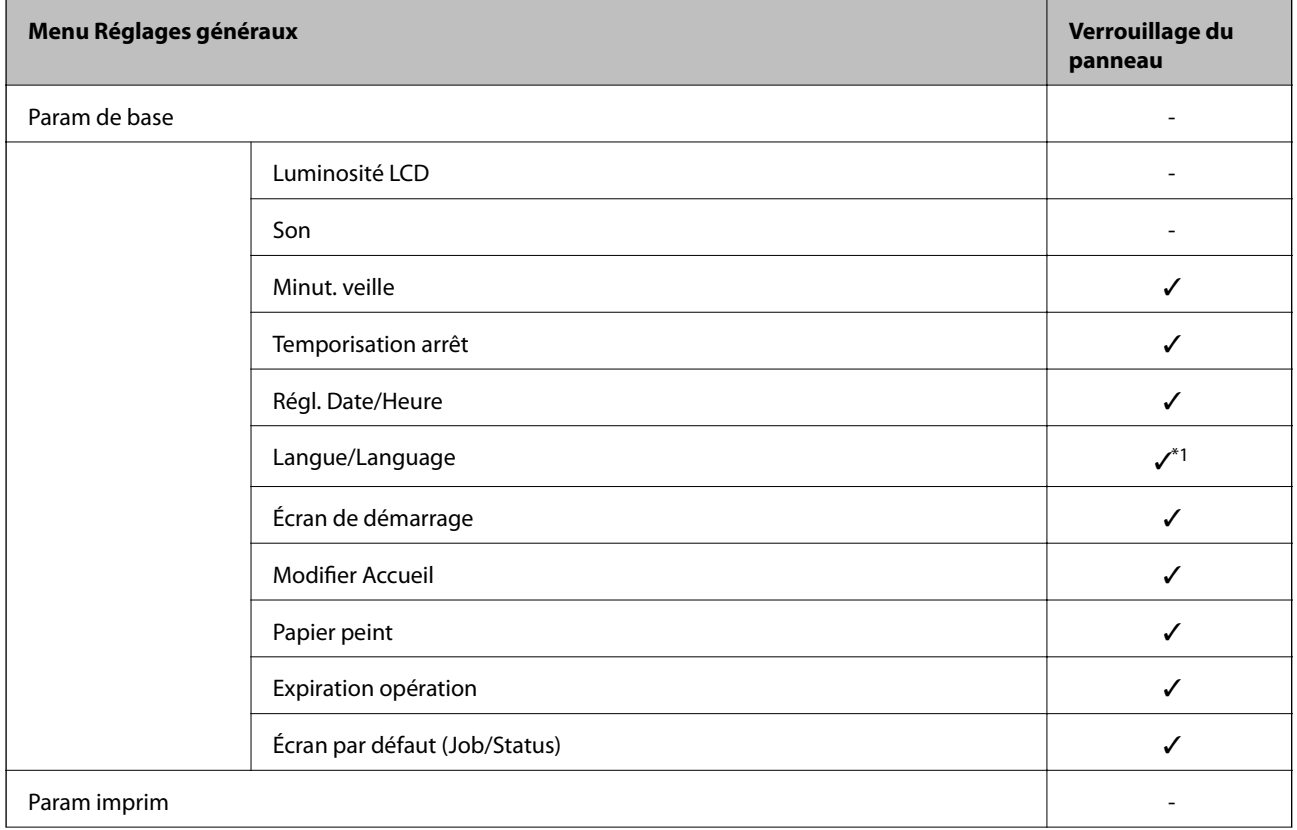

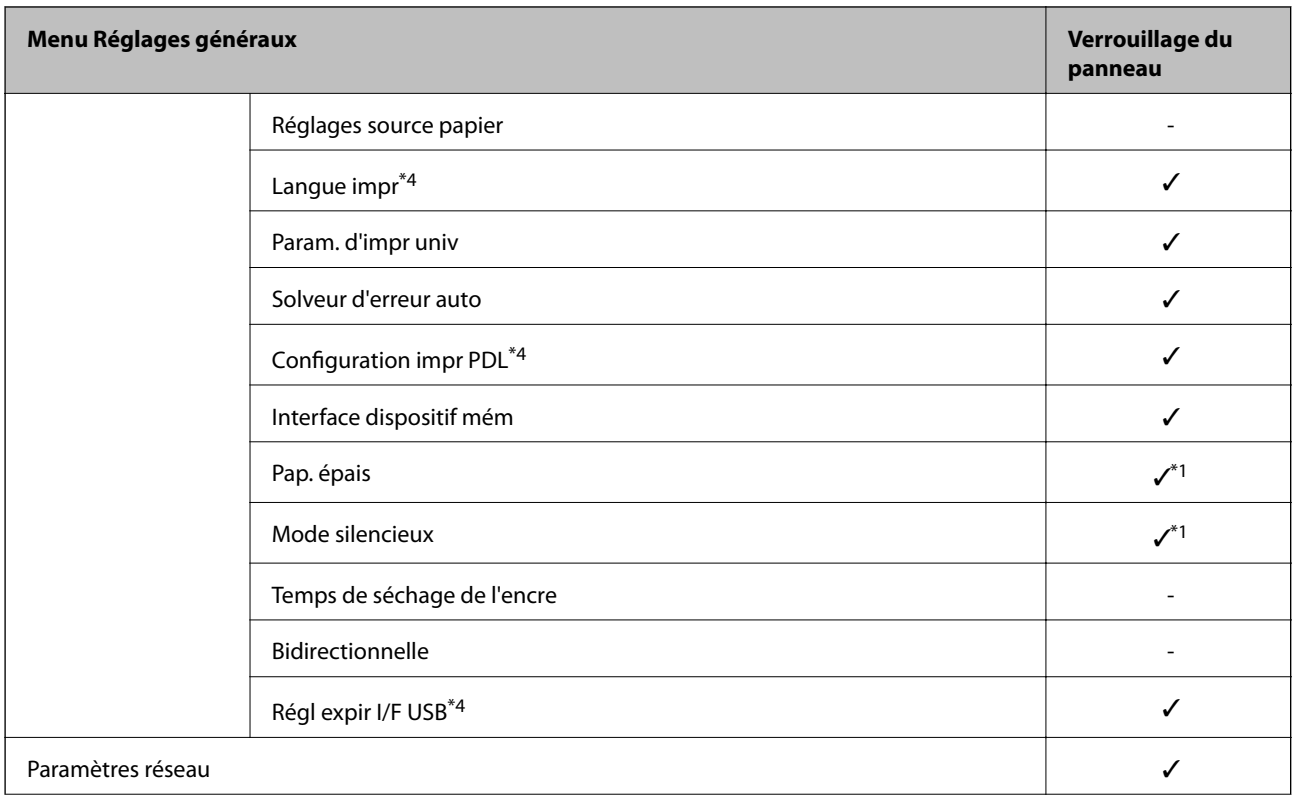

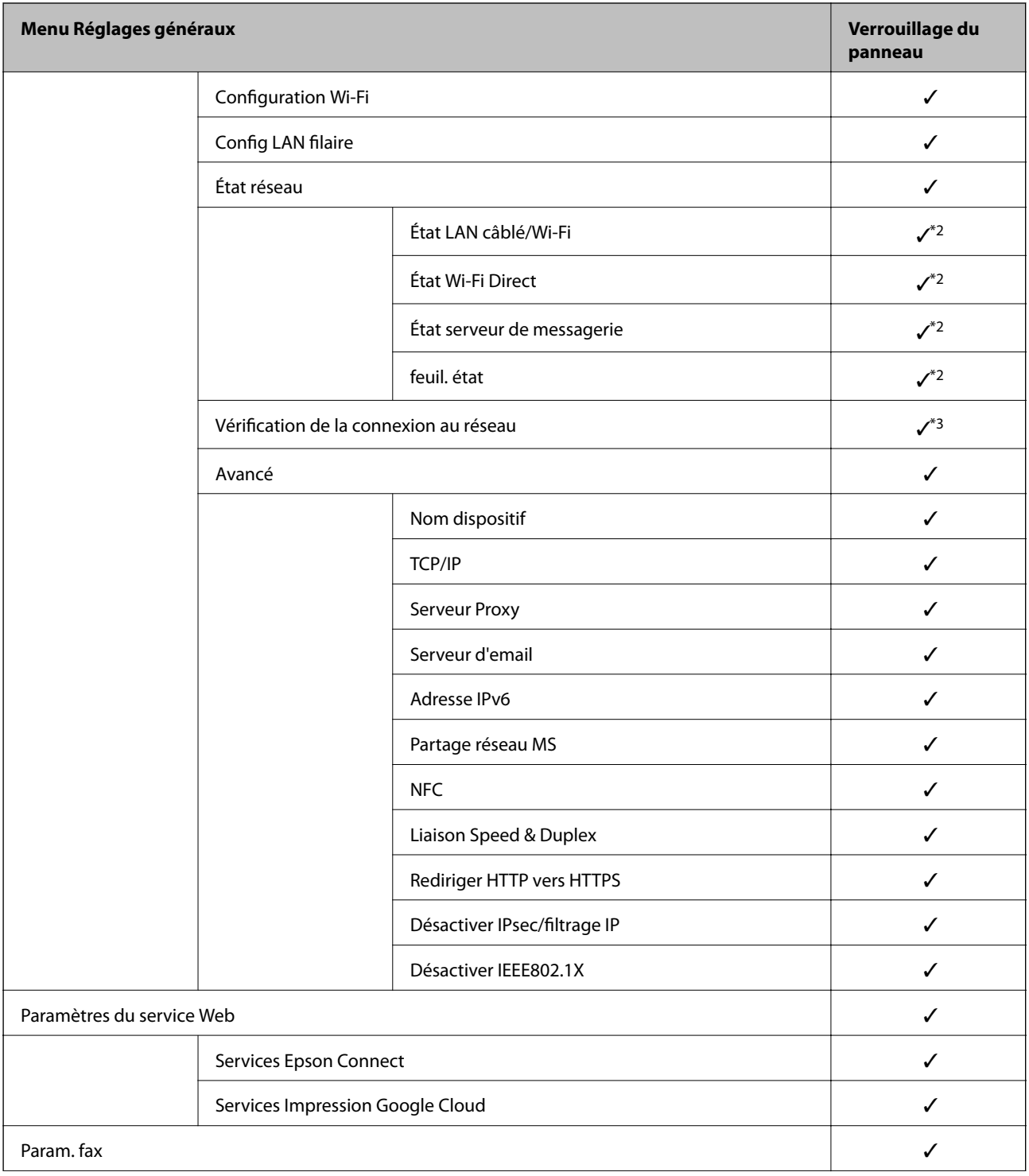

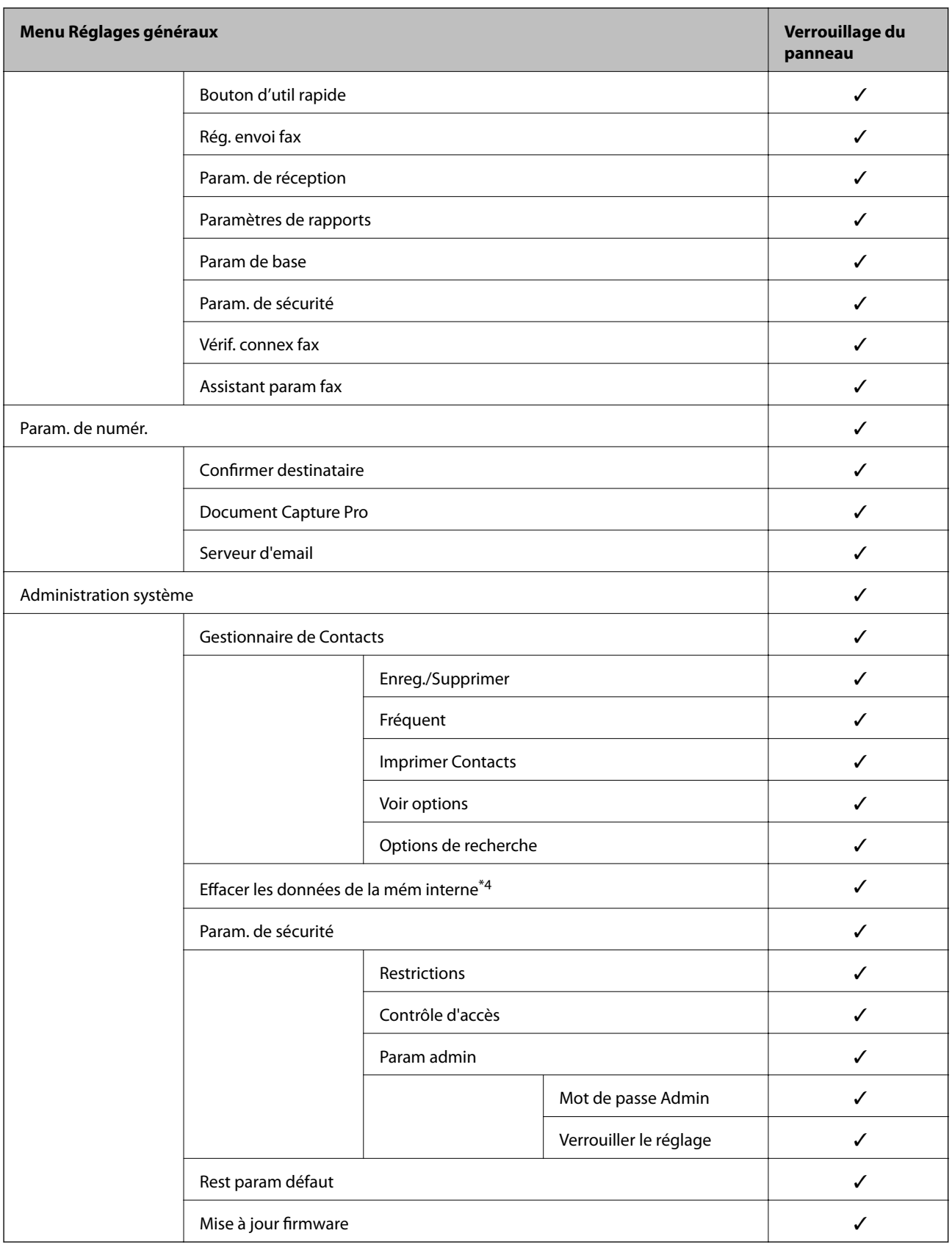

 $\checkmark$  =  $\lambda$  verrouiller.

 $\texttt{-} = \mathbf{\hat{A}}$ ne pas verrouiller.

- <span id="page-90-0"></span>\*1 : Vous pouvez activer ou désactiver le verrouillage dans **Réglages généraux** > **Administration système** > **Param. de sécurité** > **Restrictions**.
- \*2 : Même si les éléments de niveau supérieur peuvent être verrouillés par l'administrateur, vous pouvez toujours y accéder à partir du même nom de menu trouvé dans **Param.** > **État imprimante/Imprimer**.
- \*3 : Même si les éléments de niveau supérieur peuvent être verrouillés par l'administrateur, vous pouvez toujours y accéder à partir d'Accueil > > **Description** > **Lorsque vous ne pouvez pas vous connecter au réseau**.
- \*4 : Cet élément est affiché sur une imprimante compatible PCL ou PostScript.

#### **Informations connexes**

- $\blacktriangleright$  [« Options de menus pour Administration système » à la page 148](#page-147-0)
- & [« Éléments pouvant être définis individuellement » à la page 92](#page-91-0)

### **Autres éléments Verrouiller le réglage**

Outre le menu Réglages généraux, Verrouiller le réglage sera activé pour les éléments ci-dessous.

❏ Prédéf.

- ❏ Ajouter nouveau
- ❏ Supprimer
- ❏ Renommer
- ❏ Ajouter ou supprimer l'écran d'accueil
- ❏ Modification des paramètres d'utilisateur
- ❏ **Param.** > **Paramètres utilisateur**.

#### **Informations connexes**

- & [« Enregistrement de paramètres prédéfinis » à la page 103](#page-102-0)
- & [« Options de menus pour Paramètres utilisateur » à la page 152](#page-151-0)

## **Fonctionnement individuel des paramètres de fonction et d'affichage**

Vous pouvez choisir d'activer ou non certains éléments de Verrouiller le réglage.

Vous pouvez définir la disponibilité de chaque utilisateur le cas échéant, telle que l'enregistrement ou la modification des contacts, l'affichage de l'historique des tâches, etc.

- 1. Sélectionnez **Param.** sur le panneau de commande de l'imprimante.
- 2. Sélectionnez **Réglages généraux** > **Administration système** > **Param. de sécurité**.
- 3. Sélectionnez **Restrictions**.
- 4. Sélectionnez l'élément de la fonction dont vous souhaitez modifier le paramètre, puis définissez-le sur **On** ou **Arrêt**.

### <span id="page-91-0"></span>**Éléments pouvant être définis individuellement**

L'administrateur peut autoriser les éléments ci-dessous à afficher ou modifier individuellement les paramètres.

❏ Accès au journal des tâches : **Job/Status** > **Journal**

Contrôlez l'affichage de l'historique des tâches du moniteur d'état. Sélectionnez **On** pour autoriser l'affichage de l'historique des tâches.

- ❏ Accès pour enregistrer/ supprimer des Contacts : **Param.** > **Gestionnaire de Contacts** > **Enreg./Supprimer** Contrôlez l'enregistrement et la modification des contacts. Sélectionnez **On** pour enregistrer ou modifier les contacts.
- ❏ Accès récent au Fax : **Fax** > **Destinataire** > **Récent**

Contrôlez l'affichage de la destination lors de l'envoi et de la réception d'un fax. Sélectionnez **On** pour afficher la destination.

❏ Accès au journal de transmission du Fax : **Fax** > **Menu** > **Journal de transmission**

Contrôlez l'affichage de l'historique de communication d'un fax. Sélectionnez **On** pour afficher l'historique de communication.

❏ Accès au rapport de Fax : **Fax** > **Menu** > **Rapport de fax**

Contrôlez l'impression du rapport de fax. Sélectionnez **On** pour autoriser l'impression.

❏ Accès histo sauvegarde impr. Numér. vers dossier réseau/FTP : **Numériser** > **Dossier réseau/FTP** > **Menu** > **Imprimer historique des enregistrements**

Contrôlez l'impression de l'historique d'enregistrements pour la fonction de numérisation vers un dossier. Sélectionnez **On** pour autoriser l'impression.

❏ Accès à Récent de Numér. vers email : **Numériser** > **Email** > **Destinataire** > **Historique**

Contrôlez l'affichage de l'historique pour la fonction de numérisation vers un e-mail. Sélectionnez **On** pour afficher l'historique.

❏ Accès à Afficher historique d'envoi de Numér. vers email : **Numériser** > **Email** > **Menu** > **Afficher historique envoi**

Contrôlez l'affichage de l'historique d'envoi d'e-mails pour la fonction de numérisation vers un e-mail. Sélectionnez **On** pour afficher l'historique de l'envoi d'e-mails.

❏ Accès à Imprimer historique d'envoi de Numér. vers email : **Numériser** > **Email** > **Menu** > **Historique des envois à l'imprimante**

Contrôlez l'impression de l'historique d'envoi d'e-mails pour la fonction de numérisation vers un e-mail. Sélectionnez **On** pour autoriser l'impression.

❏ Accès à Langue : **Param.** > **Langue/Language**

Contrôlez la modification de la langue affichée sur le panneau de commande. Sélectionnez **On** pour modifier les langues.

❏ Accès à Pap. épais : **Param.** > **Réglages généraux** > **Param imprim** > **Pap. épais**

Contrôlez la modification des paramètres de la fonction Pap. épais. Sélectionnez **On** pour modifier les paramètres.

❏ Accès à Mode silencieux : **Param.** > **Réglages généraux** > **Param imprim** > **Mode silencieux** Contrôlez la modification des paramètres de la fonction Mode silencieux. Sélectionnez **On** pour modifier les paramètres.

❏ Protection des données personnelles :

Contrôlez l'affichage des informations de destination lors d'un enregistrement de numéro abrégé. Sélectionnez **On** pour afficher la destination sous la forme (\*\*\*).

#### <span id="page-92-0"></span>**Informations connexes**

& [« Autres éléments Verrouiller le réglage » à la page 91](#page-90-0)

## **Limitation des fonctionnalités disponibles**

Vous pouvez enregistrer des comptes d'utilisateur sur l'imprimante, les lier avec des fonctions et contrôler les fonctions que les utilisateurs peuvent utiliser.

Lors de l'activation du contrôle d'accès, l'utilisateur peut utiliser des fonctions telles que la copie, le fax, etc. en saisissant le mot de passe sur le panneau de commande de l'imprimante et en se connectant à l'imprimante.

Les fonctions indisponibles seront grisées et ne pourront pas être sélectionnées.

Vous pouvez imprimer ou numériser à partir de l'ordinateur lorsque vous enregistrez les informations d'authentification dans le pilote d'imprimante ou de scanner. Consultez l'aide ou le manuel du pilote pour plus d'informations sur les paramètres du pilote.

## **Configuration du contrôle d'accès**

Pour utiliser le contrôle d'accès, créez le compte d'utilisateur et activez la fonction de contrôle d'accès.

### **Création du compte d'utilisateur**

Créez le compte d'utilisateur ayant un contrôle d'accès.

- 1. Accédez à Web Config et sélectionnez l'onglet **Sécurité produit** > **Réglages du contrôle d'accès** > **Paramètres utilisateur**.
- 2. Cliquez sur **Ajouter** au niveau du numéro que vous souhaitez enregistrer.

#### c*Important:*

Lorsque vous utilisez l'imprimante avec le système d'authentification d'Epson ou celui d'autres sociétés, enregistrez le nom d'utilisateur du paramètre de restriction entre le numéro 2 et le numéro 10.

Les logiciels de l'application, tel que le système d'authentification, utilise le numéro un, de sorte que le nom d'utilisateur ne s'affiche pas sur le panneau de commande de l'imprimante.

#### 3. Configurez chaque élément.

❏ Nom d'utilisateur :

Saisissez le nom affiché dans la liste des noms d'utilisateur à l'aide de caractères alphanumériques, il doit être entre 1 et 14 caractères.

❏ Mot de passe :

Saisissez un mot de passe entre 0 et 20 caractères au format ASCII (0x20–0x7E). Laissez vide le mot de passe lors de son initialisation.

❏ Cochez la case pour activer ou désactiver chaque fonction.

Sélectionnez la fonction que souhaitez autoriser.

4. Cliquez sur **Appliquer**.

Revenez à la liste des paramètres d'utilisateur après une durée déterminée.

Vérifiez que le nom d'utilisateur que vous avez enregistré dans **Nom d'utilisateur** est affiché et qu'**Ajouter** est passé sur **Modifier**.

#### *Modification du compte d'utilisateur*

Modifiez le compte ayant un contrôle d'accès.

- 1. Accédez à Web Config et sélectionnez l'onglet **Sécurité produit** > **Réglages du contrôle d'accès** > **Paramètres utilisateur**.
- 2. Cliquez sur **Modifier** au niveau du numéro que vous souhaitez modifier.
- 3. Modifiez chaque élément.
- 4. Cliquez sur **Appliquer**.

Revenez à la liste des paramètres d'utilisateur après une durée déterminée.

#### *Suppression du compte d'utilisateur*

Supprimez le compte ayant un contrôle d'accès.

- 1. Accédez à Web Config et sélectionnez l'onglet **Sécurité produit** > **Réglages du contrôle d'accès** > **Paramètres utilisateur**.
- 2. Cliquez sur **Modifier** au niveau du numéro que vous souhaitez supprimer.
- 3. Cliquez sur **Supprimer**.

#### c*Important:*

Lorsque vous cliquez sur *Supprimer*, le compte d'utilisateur sera supprimé sans message de confirmation. Soyez prudent lors de la suppression du compte.

Revenez à la liste des paramètres d'utilisateur après une durée déterminée.

### **Activation du contrôle d'accès**

Lors de l'activation du contrôle d'accès, seul l'utilisateur enregistré pourra utiliser l'imprimante.

- 1. Accédez à la configuration Web, puis sélectionnez l'onglet **Sécurité produit** > **Réglages du contrôle d'accès** > **De base**.
- 2. Sélectionnez **Permet le contrôle d'accès**.

Si vous sélectionnez **Permet l'impression et la numérisation sans informations d'authentification**, vous pouvez imprimer ou numériser à partir de pilotes dans lesquels les informations d'authentification ne sont pas définis. Configurez-le lorsque vous souhaitez ne contrôler l'opération qu'à partir du panneau de commande de l'imprimante et autoriser l'impression et la numérisation à partir des ordinateurs.

<span id="page-94-0"></span>3. Cliquez sur **OK**.

Le message d'achèvement est affiché après un certain temps.

Vérifiez que les icônes représentant des opérations telles que la copie et la numérisation sont grisées sur le panneau de commande de l'imprimante.

## **Désactivation de l'interface externe**

Vous pouvez désactiver l'interface utilisée pour connecter le périphérique à l'imprimante. Définissez les paramètres de restriction pour restreindre l'impression et la numérisation au réseau uniquement.

#### *Remarque:*

Vous pouvez également définir les paramètres de restriction sur le panneau de commande de l'imprimante.

- ❏ Dispos mém : *Param.* > *Réglages généraux* > *Param imprim* > *Interface dispositif mém* > *Dispos mém*
- ❏ NFC : *Param.* > *Réglages généraux* > *Paramètres réseau* > *Avancé* > *NFC*
- ❏ PC Connexion via USB : *Param.* > *Réglages généraux* > *Param imprim* > *PC Connexion via USB*
- 1. Accédez à Web Config et sélectionnez l'onglet **Sécurité produit** > **Interface externe**.
- 2. Sélectionnez **Désactiver** pour les fonctions que vous voulez configurer.

Sélectionnez **Activer** lorsque vous souhaitez annuler le contrôle.

❏ Dispos mém

Interdisez l'enregistrement des données dans la mémoire externe via le port USB dans le cas d'une connexion d'un périphérique externe.

❏ NFC

Désactivez l'interface NFC intégrée dans le panneau de commande.

❏ PC Connexion via USB

Vous pouvez limiter l'utilisation due la connexion USB depuis l'ordinateur. Si vous voulez limiter son utilisation, sélectionnez **Désactiver**.

- 3. Cliquez sur **OK**.
- 4. Vérifiez que le port désactivé ne peut pas être utilisé.
	- ❏ Dispos mém

Vérifiez qu'il n'y a pas de réponse lors de la connexion d'un périphérique de stockage tel qu'une clé USB au port USB de l'interface externe.

❏ NFC

Vérifiez qu'il n'y a pas de réponse lorsque vous tenez un périphérique prenant en charge la fonction NFC, tel qu'un smartphone, sur l'imprimante.

❏ PC Connexion via USB

Le pilote était installé sur l'ordinateur

Connectez l'imprimante à l'ordinateur à l'aide d'un câble USB, puis confirmez que l'imprimante n'imprime et ne numérise pas.

Si le pilote n'était pas installé sur l'ordinateur

Windows :

Ouvrez le gestionnaire de périphériques, connectez l'imprimante à l'ordinateur à l'aide d'un câble USB, puis vérifiez que le contenu de l'écran du gestionnaire de périphériques reste inchangé.

MacOS:

Connectez l'imprimante à l'ordinateur à l'aide d'un câble USB, puis confirmez que l'imprimante n'est pas répertoriée si vous souhaitez ajouter l'imprimante depuis les **Imprimantes et scanners**.

#### **Informations connexes**

& [« Accès au logiciel Web Config » à la page 29](#page-28-0)

# **Paramètres d'utilisation et de gestion**

Ce chapitre présente les éléments liés aux opérations quotidiennes et à la gestion du périphérique.

## **Connexion à l'imprimante en tant qu'administrateur**

Si le mot de passe administrateur est défini sur l'imprimante, vous devez vous connecter en tant qu'administrateur pour utiliser les éléments verrouillés du menu.

## **Connexion à l'imprimante à l'aide du panneau de commande**

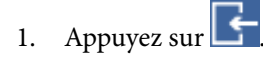

- 2. Appuyez sur **Administrateur**.
- 3. Saisissez le mot de passe administrateur.
- 4. Appuyez sur **OK**.

s'affiche lors de l'authentification. Vous pouvez ensuite utiliser les éléments verrouillés du menu.

Appuyez sur  $\Box$  pour vous déconnecter.

#### *Remarque:*

Lorsque vous sélectionnez *On* pour *Param.* > *Réglages généraux* > *Param de base* > *Expiration opération*, vous êtes déconnecté automatiquement après un certain temps en cas d'inactivité du panneau de commande.

## **Connexion à l'imprimante à l'aide de Web Config**

Lorsque vous vous connectez à Web Config en tant qu'administrateur, vous pouvez utiliser les éléments définis dans le Verrouiller le réglage.

- 1. Saisissez l'adresse IP de l'imprimante dans le navigateur pour exécuter l'application Web Config.
- 2. Cliquez sur **Connexion administrateur**.
- 3. Saisissez le nom d'utilisateur et le mot de passe administrateur **Nom d'utilisateur** et **MdPasse actuel**.
- 4. Cliquez sur **OK**.

Les objets verrouillés et **Déconnexion administrateur** s'affichent lors de l'authentification.

Cliquez sur **Déconnexion administrateur** pour vous déconnecter.

#### *Remarque:*

Lorsque vous sélectionnez *MARCHE* pour l'onglet *Gestion des périphériques* > *Panneau de commande* > *Expiration opération*, vous êtes déconnecté automatiquement après un certain temps en cas d'inactivité du panneau de commande.

## **Confirmation des informations de l'imprimante**

## **Vérification des informations du panneau de commande**

Vous pouvez vérifier et imprimer les informations suivantes à partir du panneau de commande.

❏ Nombre de pages imprimées

#### **Param.** > **Compteur d'impressions**

Vous pouvez vérifier le nombre total de pages imprimées et le nombre de pages d'impression couleur/ monochrome.

❏ Consommable

#### **Param.** > **État de l'alimentation**

Vous pouvez vérifier les informations portant sur l'encre et la boîte maintenance.

❏ Feuille d'état du produit

#### **Param.** > **État imprimante/Imprimer** > **Impr.feui.d'état**

Vous pouvez imprimer une feuille d'état, celle-ci peut comporter des informations sur l'imprimante ou les consommables, par exemple.

❏ Informations sur le réseau

#### **Param.** > **Réglages généraux** > **Paramètres réseau** > **État réseau**

#### **Param.** > **État imprimante/Imprimer** > **Réseau**

Vous pouvez vérifier les informations relatives au réseau, telles que l'état de la connexion réseau, les paramètres du serveur de messagerie, etc. et imprimer la feuille d'état du réseau.

#### ❏ Rapport de connexion réseau

**Param.** > **Réglages généraux** > **Paramètres réseau** > **Vérification de la connexion au réseau**

Accueil > > **Description** > **Lorsque vous ne pouvez pas vous connecter au réseau**

Vous pouvez diagnostiquer l'état de la connexion réseau de l'imprimante et imprimer le rapport.

- ❏ Statut connexion réseau
	- $\overline{A_{c}}$  accueil  $> 1$   $\overline{B}$   $\overline{B}$   $>$  Routeur

Vous pouvez vérifier l'état de la connexion pour LAN câblé/sans fil.

## **Vérification des informations de Web Config**

Vous pouvez vérifier les informations suivantes de l'imprimante depuis **État**, en utilisant Web Config.

❏ État du produit

Vérifiez la langue, le statut, le service cloud, le numéro de produit, l'adresse MAC, etc.

❏ État réseau

Vérifiez les informations sur le statut de la connexion du réseau, l'adresse IP, le serveur DNS, etc.

❏ Entretien

Consultez le premier jour d'impression, le nombre de remplacements d'encre, les pages imprimées, le nombre d'impressions dans chaque langue, le nombre de numérisations, etc.

<span id="page-98-0"></span>❏ État matériel

Vérifiez l'état de chaque connexion Wi-Fi et NFC.

❏ Historique des tâches

Vérifiez le journal d'une tâche d'impression, d'une tâche de réception ou d'une tâche de transmission.

❏ Cliché panneau

Affichez un instantané de l'écran qui apparaît sur le panneau de commande du périphérique.

## **Réception de notifications par courrier électronique en cas d'événements**

## **À propos des notifications par e-mail**

C'est la fonction de notification qui, lorsque des événements tels qu'un arrêt d'impression ou une erreur d'imprimante se produisent, envoit l'e-mail à l'adresse spécifiée.

Vous pouvez enregistrer jusqu'à cinq destinations et définir des paramètres de notification pour chaque destination.

Pour utiliser cette fonction, vous devez configurer le serveur de messagerie avant de configurer les notifications.

#### **Informations connexes**

& [« Configuration d'un serveur de messagerie » à la page 40](#page-39-0)

## **Configuration des notifications par e-mail**

Configurez la notification par e-mail à l'aide de Web Config.

- 1. Accédez à Web Config et sélectionnez l'onglet **Gestion des périphériques** > **Notification par email**.
- 2. Définissez l'objet de la notification de messagerie.

Sélectionnez le contenu affiché sur le sujet dans les deux menus déroulants.

- ❏ Les contenus sélectionnés s'affiche en regard de **Sujet**.
- ❏ Les mêmes contenus ne peuvent pas être définis à gauche ou à droite.
- ❏ Si le nombre de caractères de **Emplacement** dépasse 32 octets, les caractères dépassant 32 octets sont omis.
- 3. Saisissez l'adresse e-mail pour l'envoi d'e-mail de notification.

Utilisez A–Z a–z 0–9 ! #  $\frac{1}{2}$ % & ' \* + - . /= ? ^ \_ { | } ~ @, et saisissez de 1 à 255 caractères.

- 4. Sélectionnez la langue des notifications par e-mail.
- 5. Cochez la case de l'événement pour lequel vous souhaitez recevoir une notification.

Le nombre de **Paramètres notification** est lié au numéro de destination de **Param. adresse email**. Exemple :

#### **Paramètres d'utilisation et de gestion**

Si vous souhaitez qu'une notification soit envoyée à l'adresse e-mail définie comme numéro 1 dans **Param. adresse email** lorsque l'imprimante n'a plus de papier, cochez la colonne de cases **1** de la ligne **0 papier**.

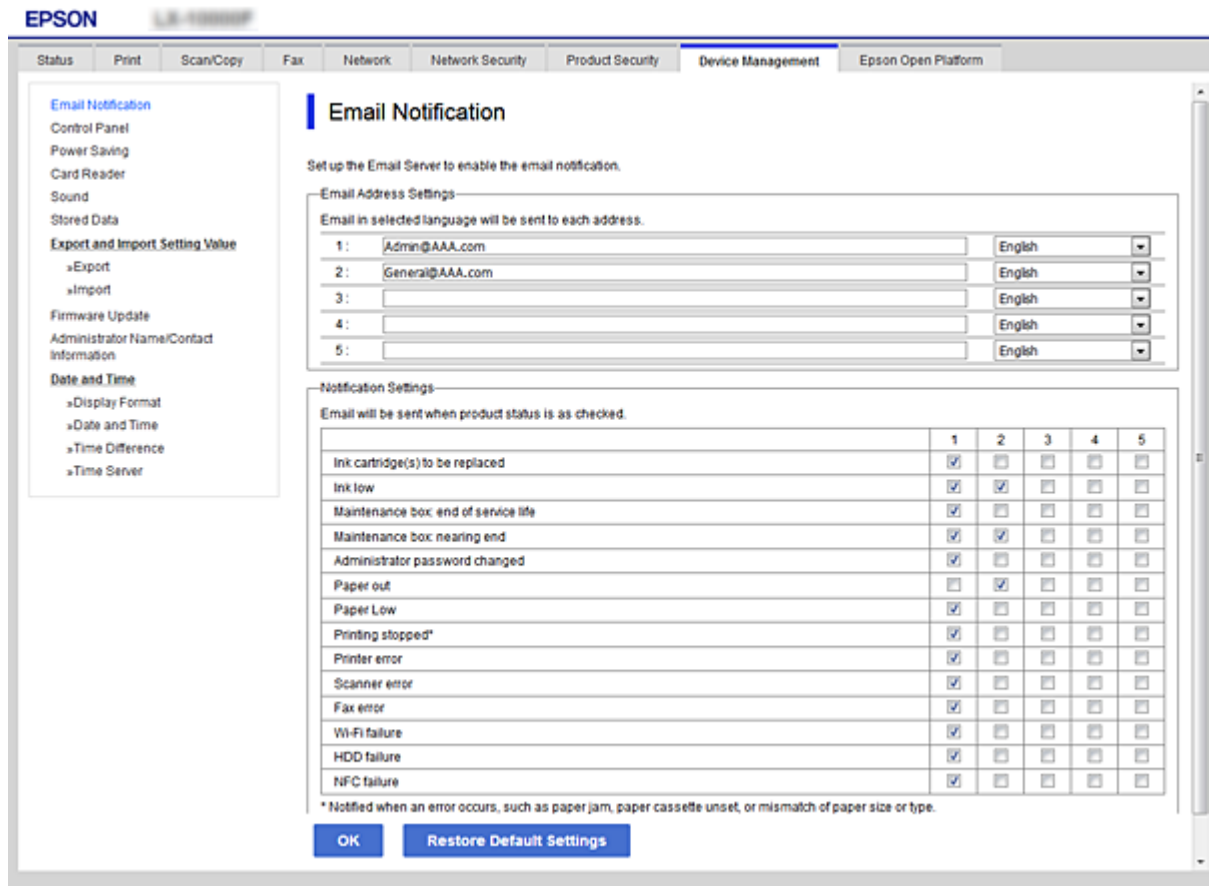

6. Cliquez sur **OK**.

Confirmez qu'une notification sera envoyée par e-mail à la suite d'un événement. Exemple : imprimez en spécifiant la Alimentation lorsqu'aucun papier n'est défini.

#### **Informations connexes**

- & [« Accès au logiciel Web Config » à la page 29](#page-28-0)
- & [« Configuration d'un serveur de messagerie » à la page 40](#page-39-0)

### **Éléments de la notification par e-mail**

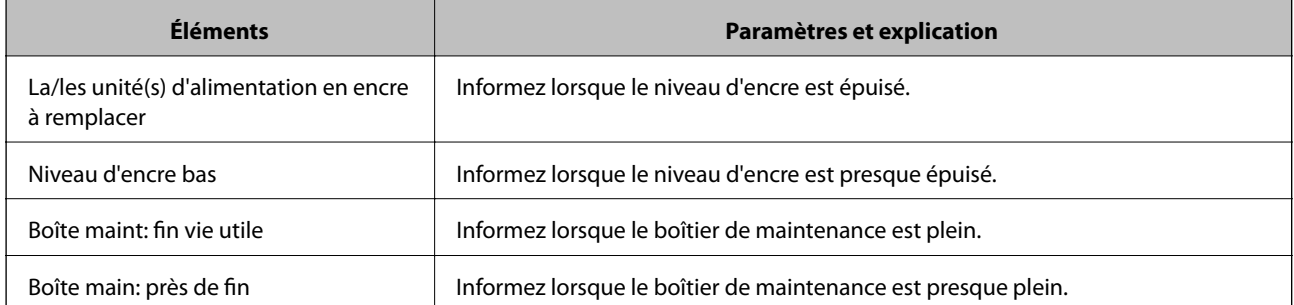

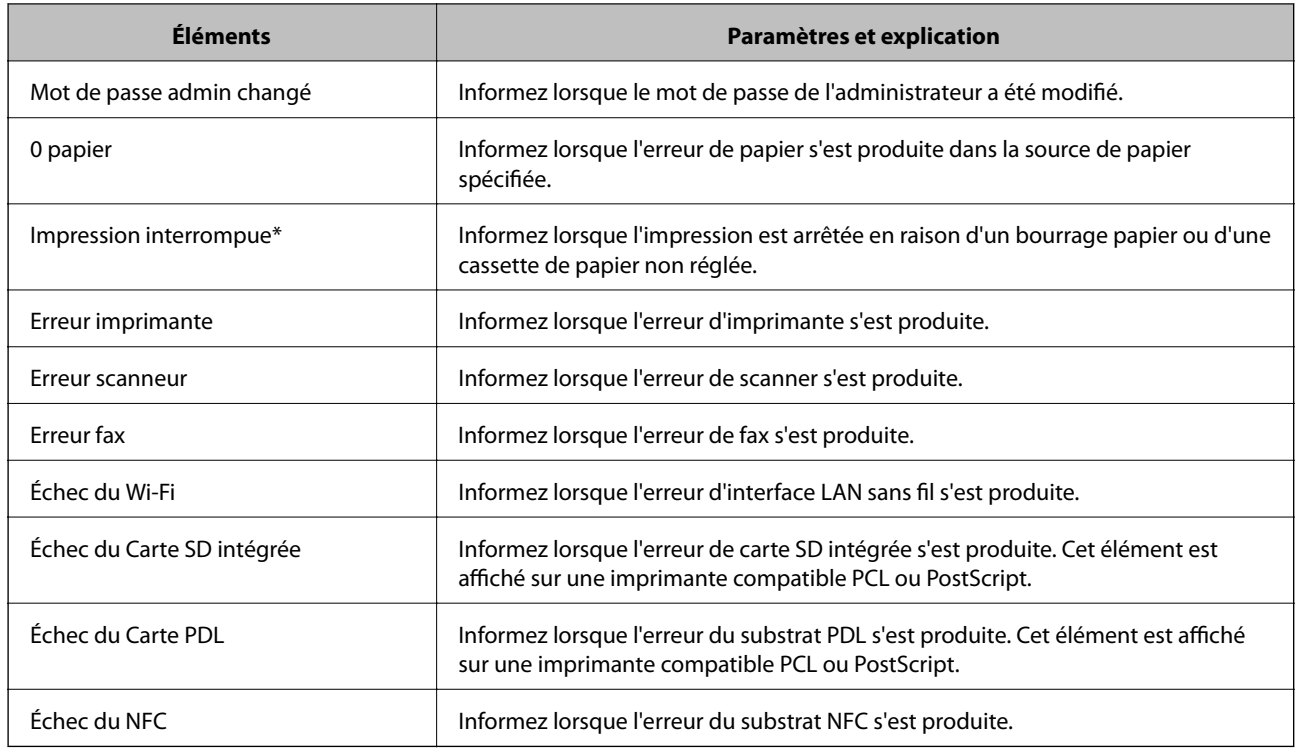

## **Mise à jour du microprogramme**

Lorsqu'un nouveau micrologiciel est disponible, la mise à jour du micrologiciel de l'imprimante améliore la fonction ou résout le problème.

## **Mise à jour du micrologiciel de l'imprimante à l'aide du panneau de commande**

Si l'imprimante peut être connectée à Internet, vous pouvez mettre le micrologiciel de l'imprimante à jour à l'aide du panneau de commande. Vous pouvez également configurer l'imprimante de manière à ce qu'elle vérifie régulièrement les mises à jour du micrologiciel et vous informe lorsque des mises à jour sont disponibles.

- 1. Sélectionnez **Param.** au niveau de l'écran d'accueil.
- 2. Sélectionnez **Réglages généraux** > **Administration système** > **Mise à jour firmware** > **Mise à jour**.

#### *Remarque:*

Sélectionnez *Notification* > *On* de manière à ce que l'imprimante vérifie régulièrement les mises à jour du micrologiciel disponibles.

3. Sélectionnez **Début de vérification**.

L'imprimante lance la recherche des mises à jour disponibles.

4. Si un message vous indiquant qu'une mise à jour du micrologiciel est disponible s'affiche sur l'écran LCD, suivez les instructions affichées à l'écran pour lancer la mise à jour.

#### c*Important:*

- ❏ Ne mettez pas l'imprimante hors tension et ne la débranchez pas avant la fin de la mise à jour, faute de quoi l'imprimante risque de ne pas fonctionner correctement.
- ❏ Si la procédure de mise à jour du micrologiciel n'est pas terminée ou échoue, l'imprimante ne redémarre pas normalement et le message Recovery Mode s'affiche sur l'écran LCD lors de la mise sous tension suivante de l'imprimante. Vous devez alors procéder de nouveau à la mise à jour du micrologiciel à l'aide d'un ordinateur. Connectez l'imprimante à l'ordinateur à l'aide d'un câble USB. Vous ne pouvez pas mettre le micrologiciel à jour via une connexion réseau si le message Recovery Mode s'affiche sur l'imprimante. Sur l'ordinateur, accédez à votre site Web Epson local, puis téléchargez le dernier micrologiciel de l'imprimante. Reportez-vous aux instructions du site Web pour les étapes suivantes.

## **Mise à jour du microprogramme en utilisant Web Config**

Si l'imprimante peut être connectée à Internet, vous pouvez mettre le micrologiciel à partir de Web Config.

- 1. Accédez à Web Config et sélectionnez l'onglet **Gestion des périphériques** > **Mise à jour du micrologiciel**.
- 2. Cliquez sur **Démarrer**.

La confirmation du microprogramme démarre, et les informations du microprogramme sont affichées s'il existe une mise à jour du microprogramme.

3. Cliquez sur **Démarrer**, puis suivez les instructions affichées à l'écran.

#### *Remarque:*

Vous pouvez également mettre à jour le microprogramme en utilisant Epson Device Admin. Vous pouvez consulter visuellement les informations de microprogramme sur la liste des périphériques. Cela est utile lorsque vous voulez mettre à jour le microprogramme de plusieurs périphériques. Pour plus de détails, reportez-vous au guide ou à l'aide d'Epson Device Admin.

#### **Informations connexes**

- & [« Accès au logiciel Web Config » à la page 29](#page-28-0)
- & [« Epson Device Admin » à la page 128](#page-127-0)

## **Mise à jour du micrologiciel sans connexion à Internet**

Vous pouvez télécharger sur l'ordinateur le microprogramme du périphérique à partir du site web d'Epson, puis connecter le périphérique et l'ordinateur avec un câble USB afin de mettre à jour le microprogramme. Essayez cette méthode si vous ne parvenez pas à effectuer la mise à jour à partir du réseau.

- 1. Accédez au site web d'Epson et téléchargez le microprogramme.
- 2. Utilisez un câble USB pour connecter l'imprimante à l'ordinateur sur lequel vous avez téléchargé le microgramme.
- 3. Double-cliquez sur le fichier .exe téléchargé.

Epson Firmware Updater démarre.

<span id="page-102-0"></span>4. Suivez les instructions affichées à l'écran.

## **Enregistrement de paramètres prédéfinis**

Vous pouvez enregistrer et nommer des paramètres tels que la numérisation, la copie et le fax. Les paramètres enregistrés ici sont affichés dans les **Prédéf.** du panneau de commande de l'imprimante. Enregistrez les paramètres prédéfinis une fois que vous avez défini les paramètres de chaque fonction.

Vous pouvez paramétrer les fonctions suivantes.

- ❏ Numér. vers dossier réseau/FTP
- ❏ Numér. vers email
- ❏ Numér. vers dispos mém
- ❏ Numér. vers Cloud
- ❏ Copier
- ❏ Fax
- 1. Accédez à Web Config et sélectionnez l'onglet **Numériser/Copier** ou **Fax** > **Prédéf.**.
- 2. Sélectionnez le numéro enregistré et cliquez sur **Modifier**.
- 3. Sélectionnez **Type**.

#### *Remarque:*

Si vous souhaitez modifier le *Type* après l'enregistrement, supprimez le paramètre enregistré, puis procéder de nouveau à l'enregistrement.

- 4. Cliquez sur **Suivant**.
- 5. Configurez chaque élément.

Saisissez un **Nom** contenant entre 1 et 30 caractères au format Unicode (UTF-8).

6. Cliquez sur **OK**.

Si la combinaison de la valeur est incorrecte, une valeur correcte modifiée automatiquement s'applique.

#### **Informations connexes**

& [« Accès au logiciel Web Config » à la page 29](#page-28-0)

## **Sauvegarde des paramètres**

Vous pouvez exporter l'ensemble des valeurs de paramètre de Web Config vers le fichier. Vous pouvez l'utiliser pour sauvegarder les contacts, les valeurs des paramètres, remplacer l'imprimante, etc.

Le fichier exporté ne peut être modifié, car il est exporté en tant que fichier binaire.

## **Exporter les paramètres**

Exportez le paramètre de l'imprimante.

- 1. Accédez à Web Config, puis sélectionnez l'onglet **Gestion des périphériques** > **Exporter et importer valeur de paramètre** > **Exporter**.
- 2. Sélectionnez les paramètres que vous souhaitez exporter.

Sélectionnez les paramètres que vous souhaitez exporter. Si vous sélectionnez la catégorie parente, les souscatégories sont également sélectionnées. Cependant, les sous-catégories pouvant causer des erreurs de duplication sur un même réseau (adresses IP et ainsi de suite) ne peuvent pas être sélectionnées.

3. Saisissez un mot de passe pour déchiffrer le fichier exporté.

Vous avez besoin du mot de passe pour importer le fichier. Laissez le champ vide si vous ne souhaitez pas chiffrer le fichier.

4. Cliquez sur **Exporter**.

#### c*Important:*

Si vous souhaitez exporter les paramètres réseau de l'imprimante, comme le nom du périphérique et l'adresse IPv6, sélectionnez *Activez pour sélectionner les paramètres individuels de l'appareil* et sélectionnez plus d'éléments. Utilisez uniquement les valeurs sélectionnées pour l'imprimante de remplacement.

#### **Informations connexes**

& [« Accès au logiciel Web Config » à la page 29](#page-28-0)

## **Importer les paramètres**

Importez sur l'imprimante le fichier Web Config exporté.

#### c*Important:*

Lors de l'importation de valeurs qui comprennent des informations individuelles, comme un nom d'imprimante ou une adresse IP, assurez-vous que la même adresse IP n'existe pas sur le même réseau.Si l'adresse IP existe déjà, l'imprimante ne reflète pas la valeur.

- 1. Accédez à Web Config, puis sélectionnez l'onglet **Gestion des périphériques** > **Exporter et importer valeur de paramètre** > **Importer**.
- 2. Sélectionnez le fichier exporté et saisissez le mot de passe du chiffrement.
- 3. Cliquez sur **Suivant**.
- 4. Sélectionnez les paramètres à importer, puis cliquez sur **Suivant**.
- 5. Cliquez sur **OK**.

Les paramètres sont appliqués à l'imprimante.

# **Dépannage**

## **Conseils pour résoudre les problèmes**

❏ Vérification du message d'erreur

En cas de problème, vérifiez d'abord la précense de messages sur le panneau de commande de l'imprimante ou sur l'écran du pilote. Si l'option de notification par e-mail est active lorsque les événements se produisent, vous pouvez rapidement connaître le statut actuel.

❏ Rapport de connexion réseau

Diagnostiquez le réseau et l'état de l'imprimante, puis imprimez le résultat.

Vous pouvez trouver l'erreur diagnostiquée du côté de l'imprimante.

❏ Vérification du statut de communication

Vérifiez l'état de la communication de l'ordinateur serveur ou de l'ordinateur client à l'aide de la commande ping et ipconfig.

❏ Test de connexion

Pour vérifier la connexion entre l'imprimante et le serveur de messagerie, effectuez un test de connexion à partir de l'imprimante. Vérifiez également la connexion entre l'ordinateur client et le serveur pour vérifier l'état de la communication.

❏ Initialisation des paramètres

Si les paramètres et l'état de la communication ne présentent aucun problème, le problème peut être résolus en désactivant ou en initialisant les paramètres réseau de l'imprimante avant de les reconfigurer.

## **Vérification de l'état de l'imprimante**

Pour identifier la cause du problème, vérifiez l'état de l'imprimante et du réseau.

## **Vérification du message d'erreur**

### **Vérification du message d'erreur à partir d'une notification par e-mail**

Vérifiez que le message d'erreur est envoyé par l'imprimante lors de la configuration de la notification par e-mail. Si les instructions de traitement du problème figurent dans la notification par e-mail, veuillez-les suivre.

#### **Informations connexes**

& [« Réception de notifications par courrier électronique en cas d'événements » à la page 99](#page-98-0)

### **Vérification des messages sur l'écran LCD**

Si un message d'erreur est affiché sur l'écran LCD, suivez les instructions à l'écran ou les solutions ci-dessous pour résoudre le problème.

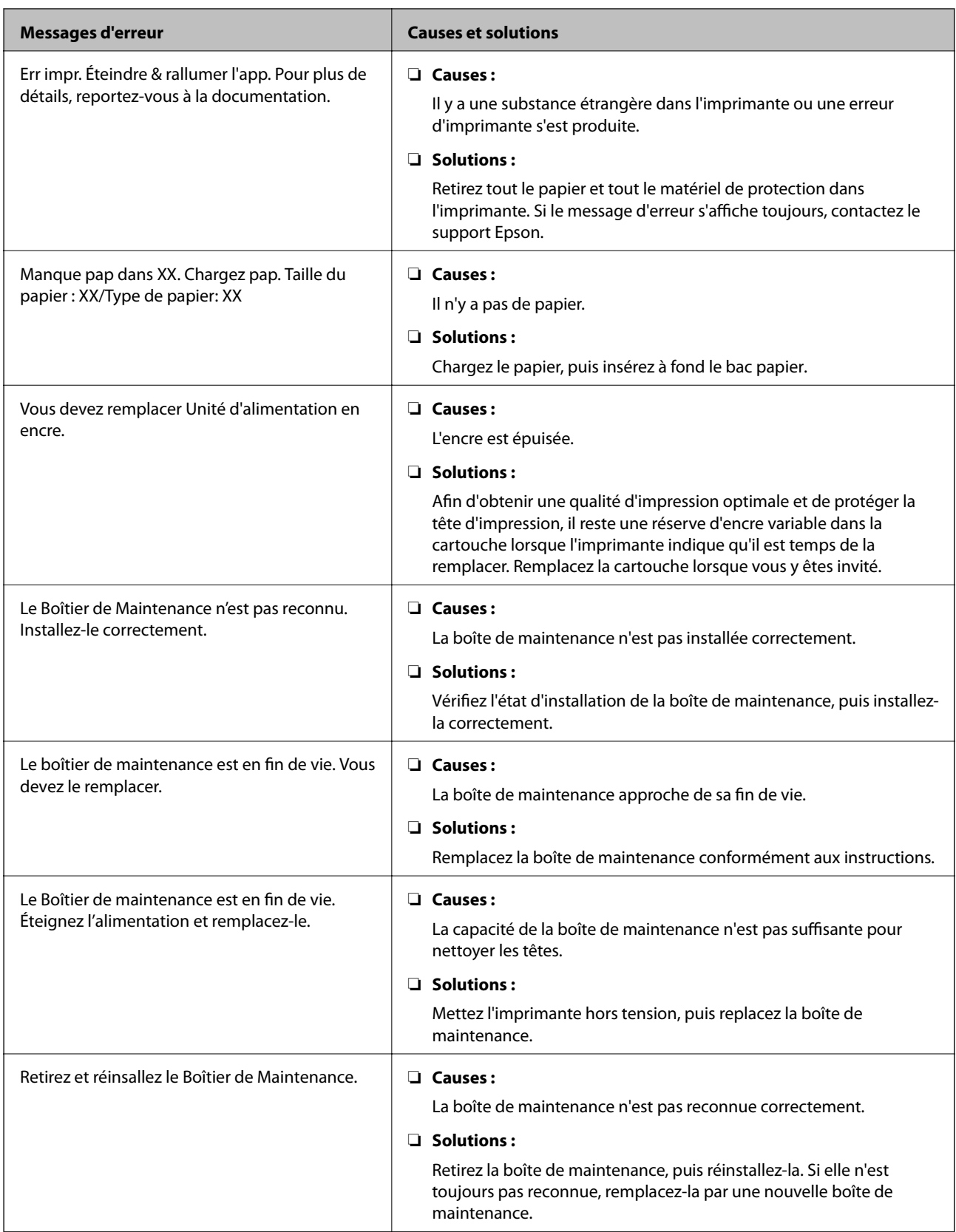

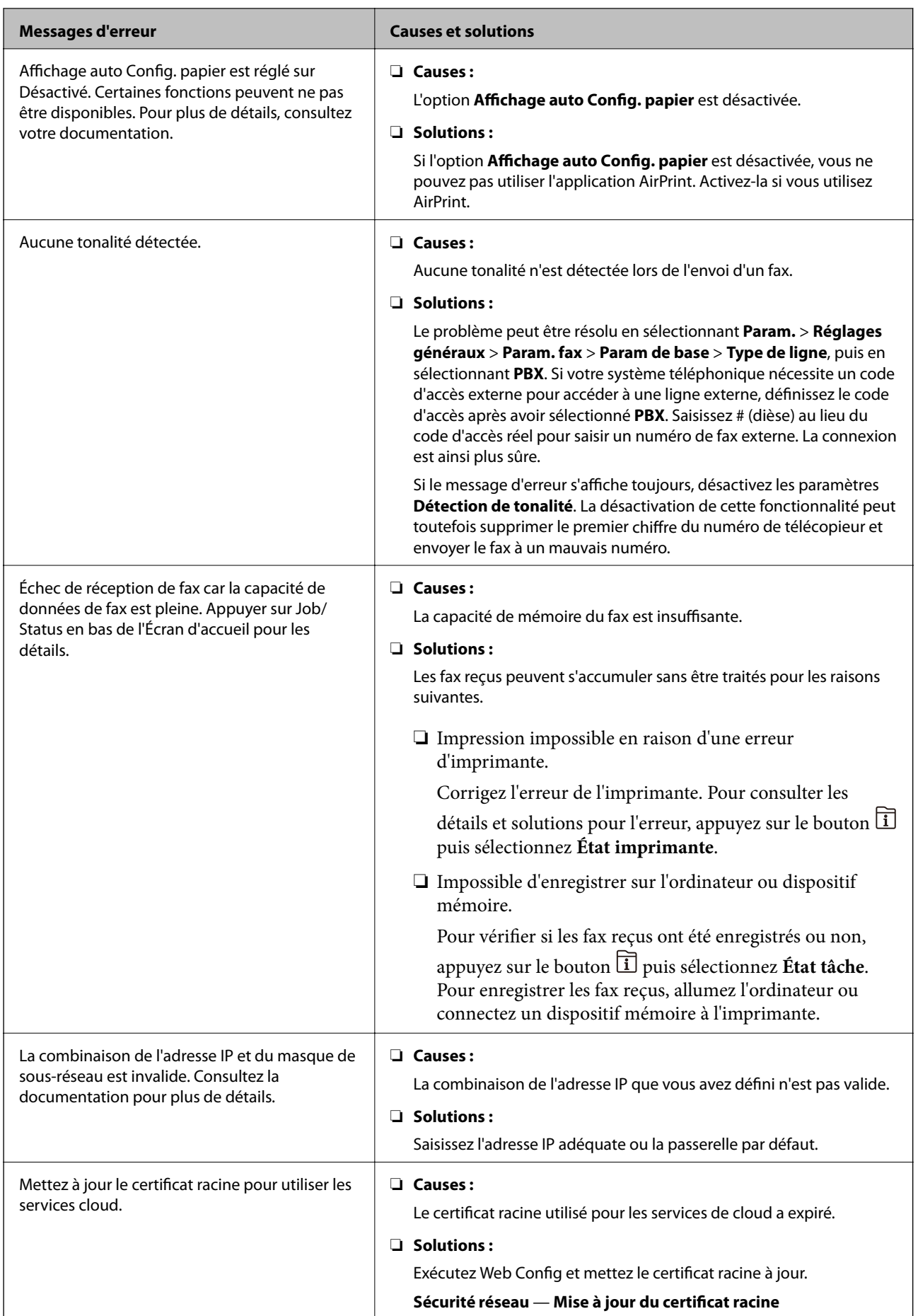

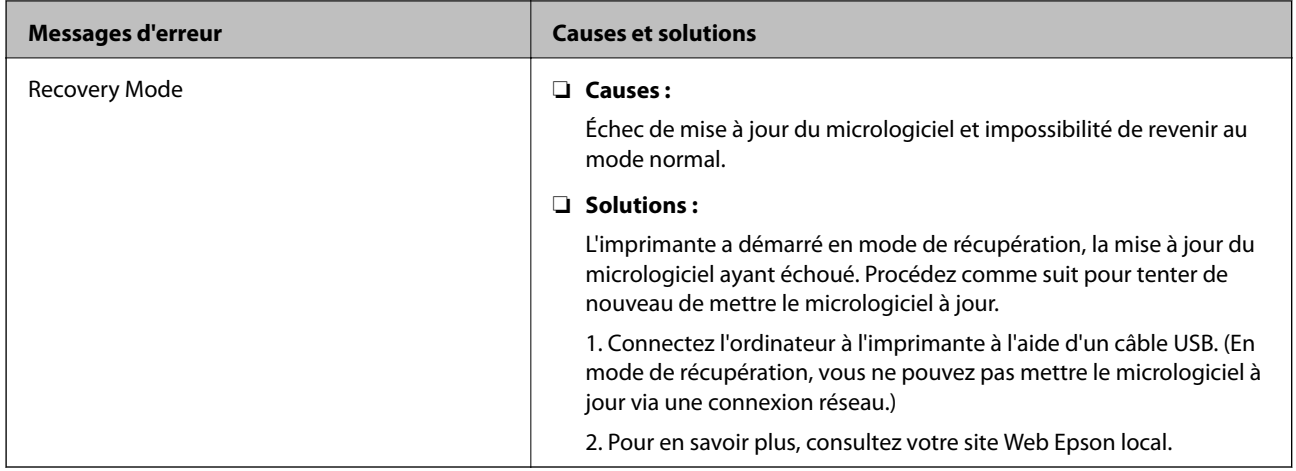

## **Code d'erreur sur le Menu État**

Si une tâche n'est pas effectuée correctement, vérifiez le code d'erreur affiché dans l'historique de chaque tâche.

Vous pouvez vérifier le code d'erreur en appuyant sur le bouton , puis en sélectionnant **État tâche**. Consultez le tableau suivant pour trouver le problème et sa solution.

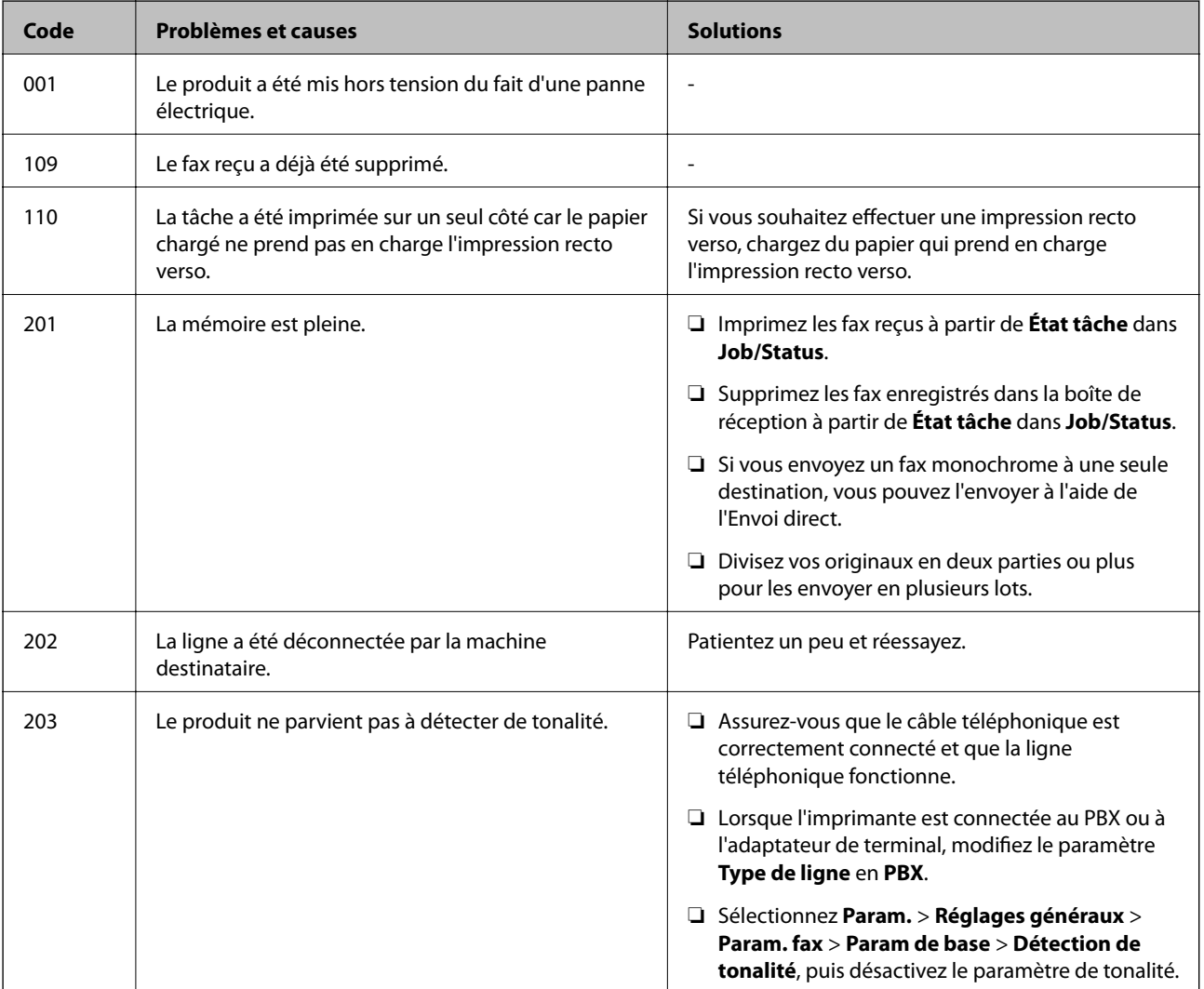
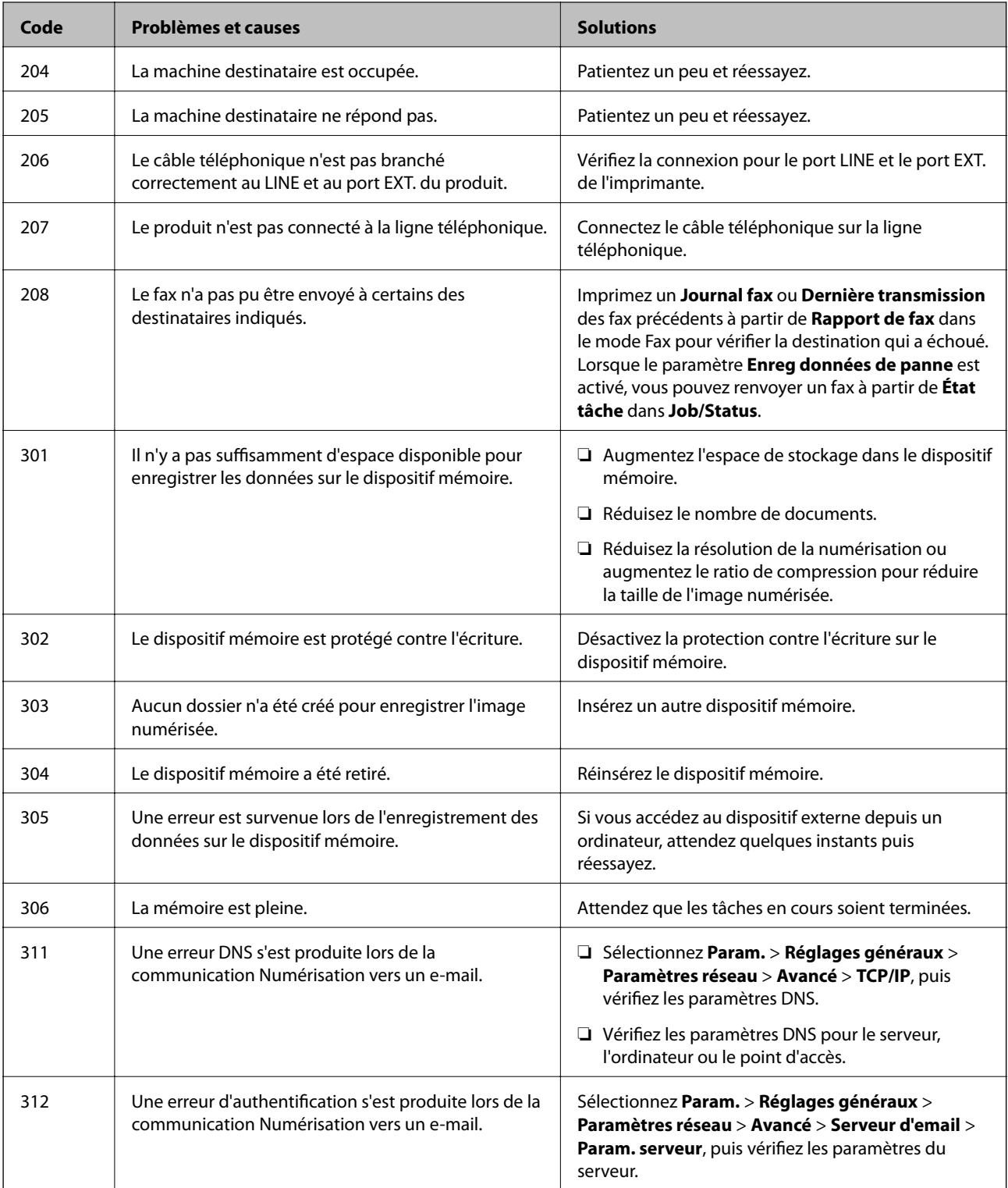

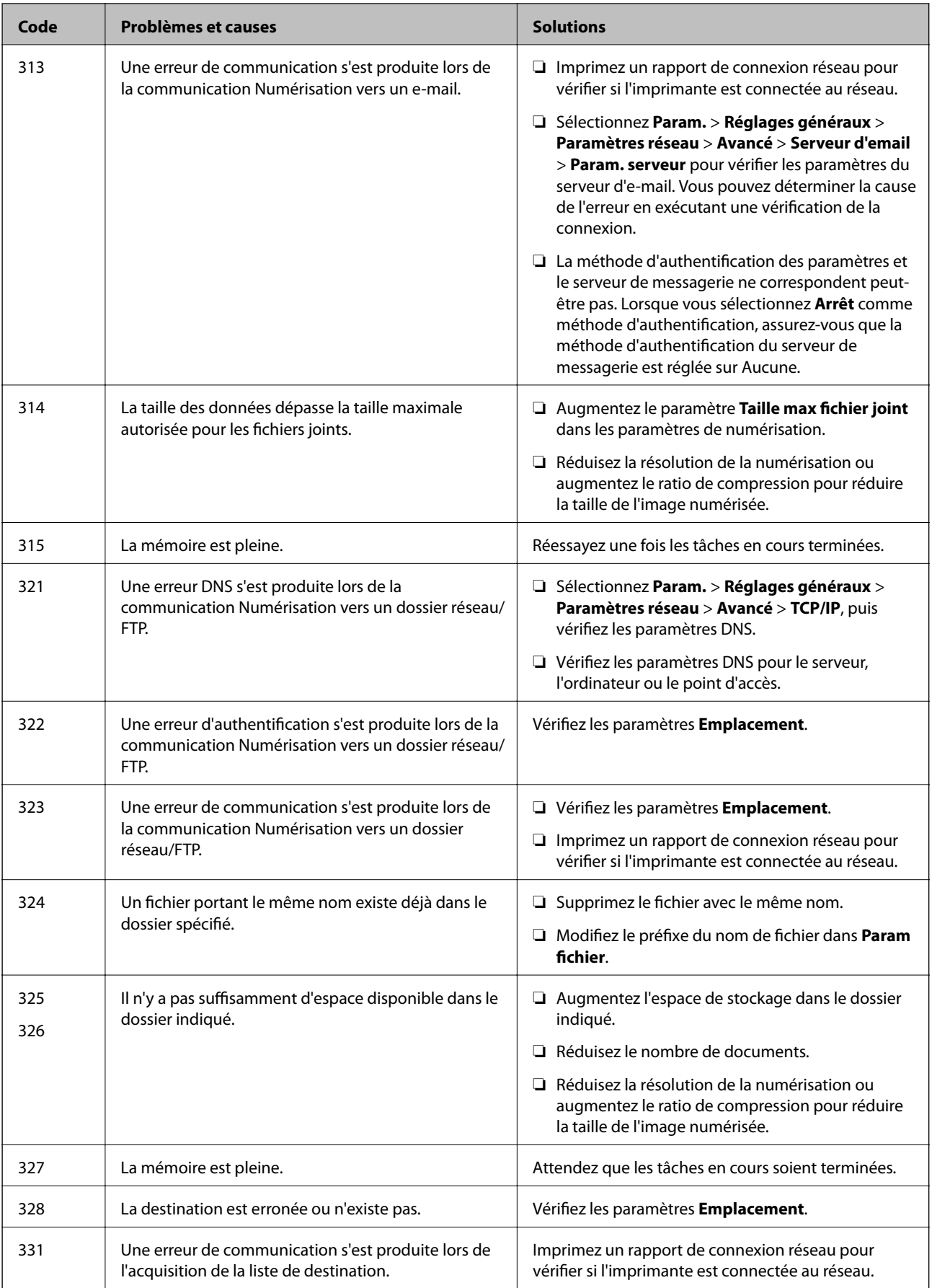

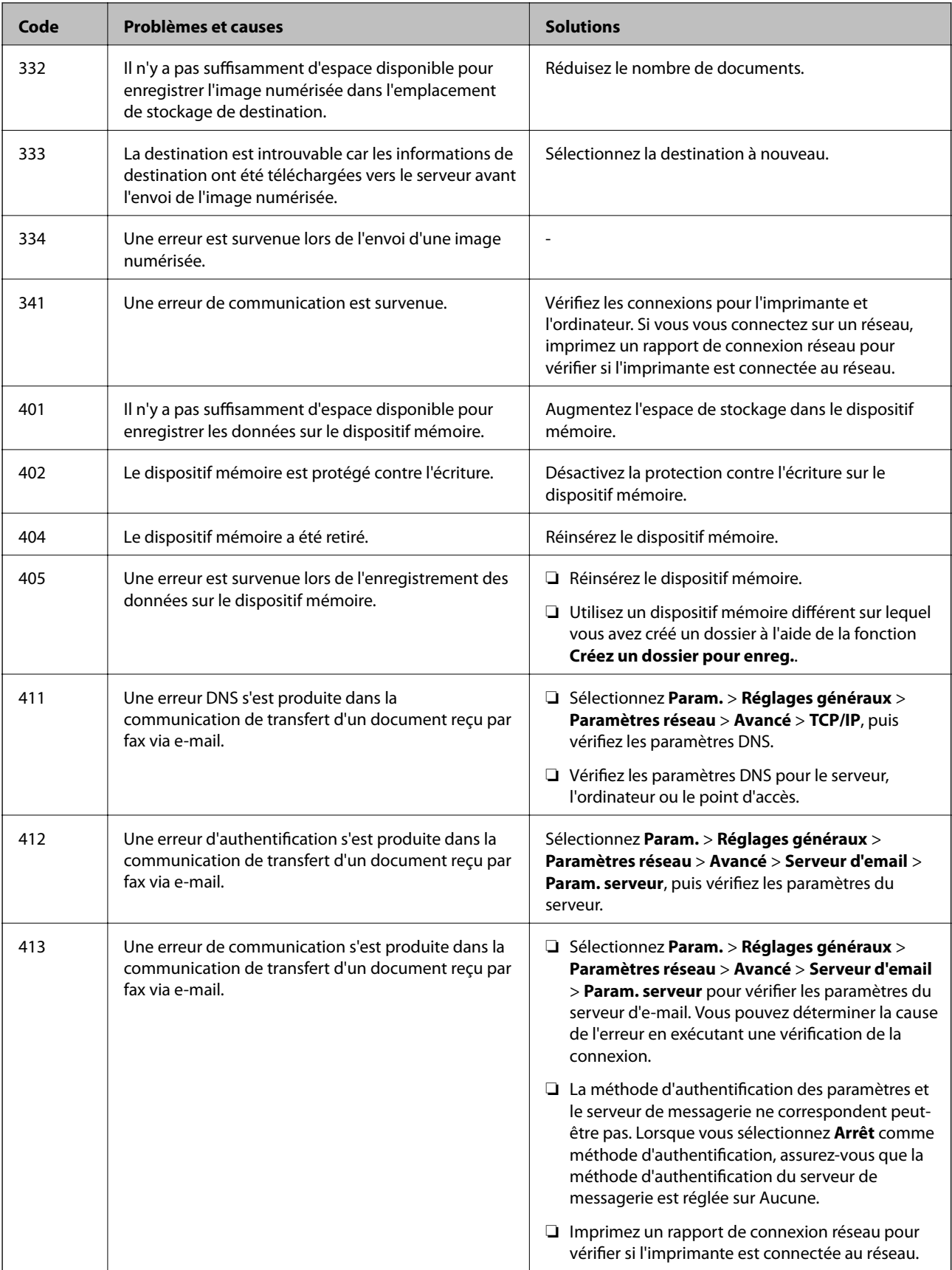

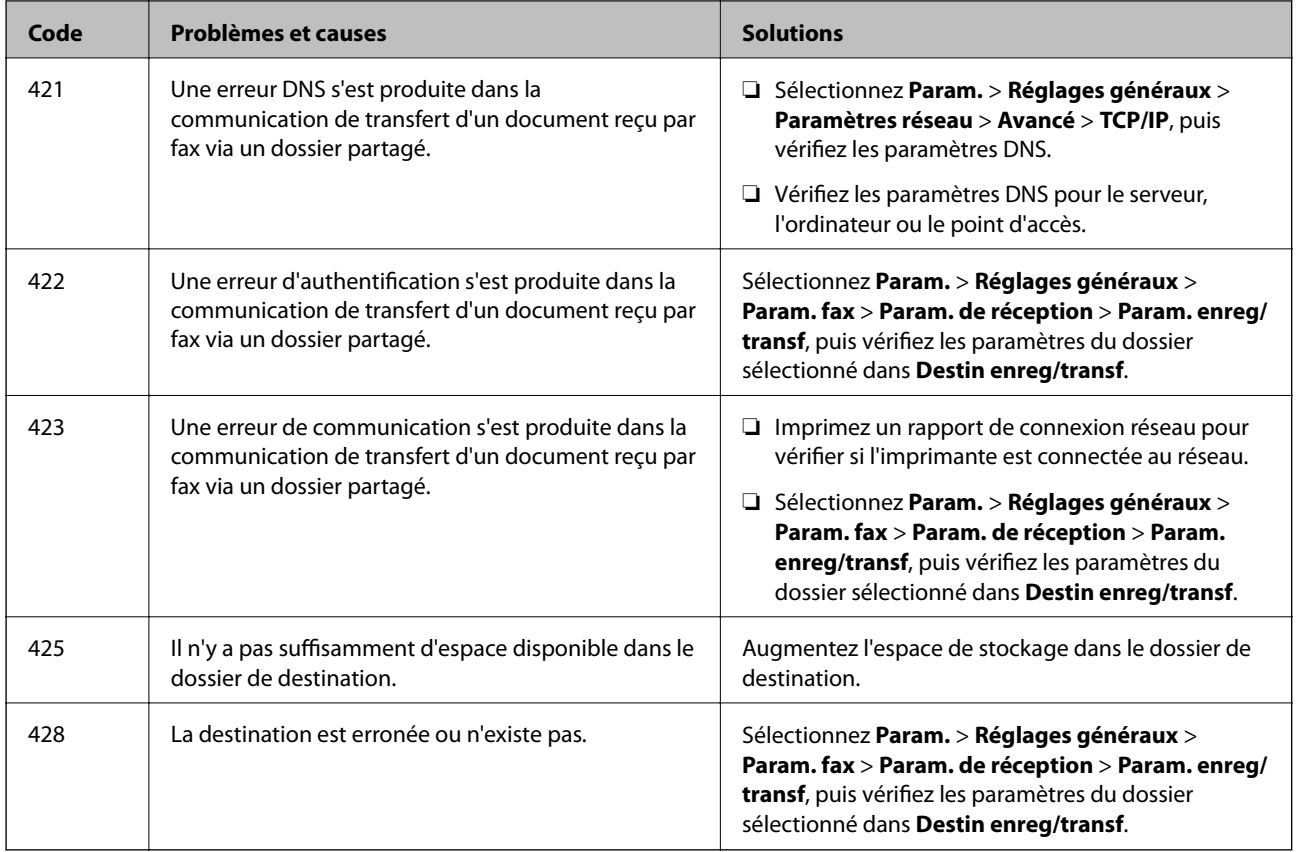

## **Vérification de l'affichage du panneau de l'imprimante distante**

Vous pouvez vérifier l'affichage du panneau de l'imprimante distante à l'aide de Web Config.

1. Exécutez Web Config sur l'imprimante que vous voulez vérifier.

Lorsque vous recevez la notification par e-mail, vous pouvez exécuter Web Config à partir de l'URL de l'e-mail.

2. Sélectionnez l'onglet **État** > **Cliché panneau**.

Le panneau actuel de l'imprimante est affiché sur Web Config.

Pour mettre à jour, cliquez sur **Actualiser**.

## **Impression d'un rapport de connexion réseau**

Vous pouvez imprimer un rapport de connexion réseau pour contrôler l'état entre l'imprimante et le point d'accès.

- 1. Chargez du papier.
- 2. Sélectionnez **Param.** au niveau de l'écran d'accueil.
- 3. Sélectionnez **Réglages généraux** > **Paramètres réseau** > **Vérification de la connexion au réseau**. La vérification de la connexion démarre.
- 4. Sélectionnez **Imprimer le rapport de vérification**.

5. Imprimez le rapport de connexion réseau.

En cas d'erreur, consultez le rapport de connexion réseau, puis suivez les solutions imprimées.

6. Fermez l'écran.

### **Informations connexes**

& « Messages et solutions sur le rapport de connexion réseau » à la page 113

## **Messages et solutions sur le rapport de connexion réseau**

Vérifiez les messages et les codes d'erreur dans le rapport de connexion réseau, puis suivez les solutions.

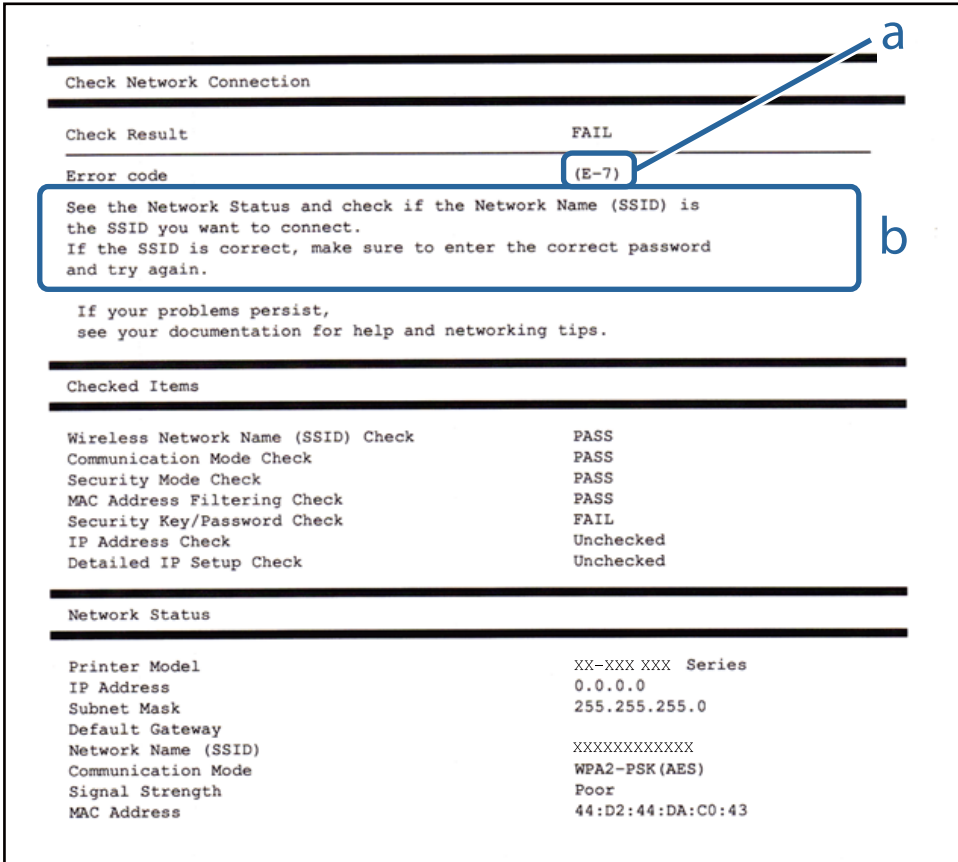

a. Code d'erreur

b. Messages dans l'environnement réseau

## **E-1**

### **Message :**

Vérifiez que le câble réseau est connecté et que les périphériques réseau, tels que le concentrateur, le routeur ou le point d'accès, sont sous tension.

### **Solutions :**

- ❏ Assurez-vous que le câble Ethernet est bien connecté à votre imprimante, à votre concentrateur ou à un autre périphérique réseau.
- ❏ Assurez-vous que votre concentrateur ou votre autre périphérique réseau est sous tension.
- ❏ Si vous souhaitez connecter l'imprimante en Wi-Fi, redéfinissez des paramètres Wi-Fi pour l'imprimante, car il est désactivé.

## **E-2, E-3, E-7**

### **Message :**

Aucun nom de réseau sans fil (SSID) localisé. Vérifiez que le routeur/point d'accès est sous tension et que le réseau sans fil (SSID) est correctement configuré. Contactez votre administrateur réseau pour obtenir de l'aide.

Aucun nom de réseau sans fil (SSID) localisé. Vérifiez que le nom du réseau sans fil (SSID) du PC que vous voulez connecter est correctement configuré. Contactez votre administrateur réseau pour obtenir de l'aide.

Le mot de passe/la clé de sécurité entré(e) ne correspond pas au réglage de votre routeur/point d'accès. Vérifiez le mot de passe/la clé de sécurité. Contactez votre administrateur réseau pour obtenir de l'aide.

### **Solutions :**

- ❏ Assurez-vous que votre point d'accès est sous tension.
- ❏ Confirmez que votre ordinateur ou périphérique est correctement connecté au point d'accès.
- ❏ Éteignez le point d'accès. Attendez environ 10 secondes, puis rallumez-le.
- ❏ Rapprochez l'imprimante de votre point d'accès et retirez tout obstacle entre les deux.
- ❏ Si vous avez saisi le SSID manuellement, vérifiez qu'il est correct. Vérifiez le SSID dans la partie **État réseau** du rapport de connexion réseau.
- ❏ Si un point d'accès comporte plusieurs SSID, sélectionnez le SSID à 2,4 GHz affiché. Lorsque le SSID utilise une fréquence non conforme, l'imprimante ne les affiche pas.
- ❏ Si vous utilisez la configuration via une touche pour établir une connexion réseau, assurez-vous que votre point d'accès prend en charge le WPS. Vous ne pouvez pas utiliser la configuration via une touche si votre point d'accès ne prend pas en charge le WPS.
- ❏ Assurez-vous que votre SSID n'utilise que des caractères ASCII (caractères alphanumériques et symboles). L'imprimante ne peut afficher un SSID qui contient des caractères non-ASCII.
- ❏ Avant de vous connecter au point d'accès, assurez-vous de connaître le SSID et le mot de passe. Si vous utilisez un point d'accès dont les paramètres par défaut n'ont pas été modifiés, le SSID et le mot de passe figurent sur une étiquette du point d'accès. Si vous ne connaissez pas votre SSID et mot de passe, contactez la personne qui a configuré le point d'accès ou reportez-vous à la documentation fournie avec le point d'accès.
- ❏ Si vous vous connectez à un SSID généré par un périphérique intelligent d'affiliation, vérifiez le SSID et le mot de passe dans la documentation fournie avec l'appareil connecté.
- ❏ Si votre connexion Wi-Fi se déconnecte soudainement, vérifiez les conditions ci-dessous. Si l'une de ces conditions s'applique, réinitialisez vos paramètres réseau en téléchargeant et en exécutant le logiciel à partir du site Web suivant.

### [http://epson.sn](http://epson.sn/?q=2) > **Installation**

- ❏ Un autre appareil connecté a été ajouté au réseau par configuration via une touche.
- ❏ Le réseau Wi-Fi a été configuré en utilisant une méthode autre que la configuration via une touche.

## **E-5**

### **Message :**

Le mode de sécurité (par ex. WEP, WPA) ne correspond pas au réglage actuel de l'imprimante. Vérifiez le mode de sécurité. Contactez votre administrateur réseau pour obtenir de l'aide.

### **Solutions :**

Assurez-vous que le type de sécurité du point d'accès est réglé sur l'un des éléments suivants.Si ce n'est pas le cas, modifiez le type de sécurité sur le point d'accès, puis réinitialisez les paramètres réseau de l'imprimante.

- ❏ WEP 64 bits (40 bits)
- ❏ WEP 128 bits (104 bits)
- ❏ WPA PSK (TKIP/AES)\*
- ❏ WPA2 PSK (TKIP/AES)\*
- ❏ WPA (TKIP/AES)
- ❏ WPA2 (TKIP/AES)
- : WPA PSK est également appelé WPA Personal.WPA2 PSK est également appelé WPA2 Personal.

## **E-6**

### **Message :**

L'adresse MAC de votre imprimante est peut-être filtrée. Déterminez si le routeur/point d'accès dispose de limitations, telles que le filtrage des adresses MAC. Reportez-vous à la documentation du routeur/point d'accès ou contactez votre administrateur réseau pour obtenir de l'aide.

### **Solutions :**

- ❏ Vérifiez que le filtrage d'adresse MAC est désactivé.S'il est activé, enregistrez l'adresse MAC de l'imprimante de manière à ce qu'elle ne soit pas filtrée.Reportez-vous à la documentation fournie avec le point d'accès pour plus de détails.Vous pouvez vérifier l'adresse MAC dans la partie **État réseau** du rapport de connexion réseau.
- ❏ Si votre point d'accès utilisé une authentification partagée au niveau de la sécurité WEP, assurez-vous que la clé d'authentification et l'index sont corrects.
- ❏ Si le nombre de périphériques qui peuvent être connectés sur le point d'accès est inférieur au nombre de périphériques réseau que vous souhaitez connecter, créez des paramètres sur le point d'accès pour augmenter le nombre de périphériques pouvant être connectés.Reportez-vous à la documentation fournie avec le point d'accès pour définir des paramètres.

### **E-8**

### **Message :**

Une adresse IP incorrecte est affectée à l'imprimante. Vérifiez la configuration d'adresse IP du périphérique réseau (concentrateur, routeur ou point d'accès). Contactez votre administrateur réseau pour obtenir de l'aide.

### **Solutions :**

- ❏ Activez la fonction DHCP sur le point d'accès si le paramètre Obtenir l'adresse IP de l'imprimante est réglée sur **Auto**.
- ❏ Si le paramètre Obtenir l'adresse IP de l'imprimante est réglée sur Manual, l'adresse IP définie manuellement est invalide car hors de la plage (par exemple 0.0.0.0), et est désactivée.Définissez une adresse IP valide depuis le panneau de commande de l'imprimante ou à l'aide de Web Config.

### **E-9**

### **Message :**

Vérifiez la connexion et la configuration réseau de l'ordinateur PC ou des autres périphériques. La connexion à l'aide de EpsonNet Setup est possible. Contactez votre administrateur réseau pour obtenir de l'aide.

### **Solutions :**

Vérifiez les éléments suivants.

- ❏ Les périphériques sont sous tension.
- ❏ Vous pouvez accéder à Internet et aux autres ordinateurs ou périphériques réseau sur le même réseau à partir des périphériques que vous souhaitez connecter à l'imprimante.

Si votre imprimante et vos périphériques réseau ne se connectent toujours pas suite à la confirmation des éléments ci-dessus, éteignez le point d'accès.Attendez environ 10 secondes, puis rallumez-le.Réinitialisez ensuite vos paramètres réseau en téléchargeant et en exécutant le programme d'installation à partir du site Web suivant.

### [http://epson.sn](http://epson.sn/?q=2) > **Installation**

## **E-10**

### **Message :**

Vérifiez la configuration de l'adresse IP, du masque de sous-réseau et de la passerelle par défaut. La connexion à l'aide de EpsonNet Setup est possible. Contactez votre administrateur réseau pour obtenir de l'aide.

### **Solutions :**

Vérifiez les éléments suivants.

- ❏ Les autres périphériques réseau sont sous tension.
- ❏ Les adresses réseau (adresse IP, masque de sous-réseau et passerelle par défaut) sont correctes si vous avez réglé l'option Obtenir l'adresse IP de l'imprimante sur Manual.

Réinitialisez les adresses réseau si elles sont incorrectes.Vous pouvez vérifier l'adresse IP, le masque de sous-réseau et la passerelle par défaut dans la partie **État réseau** du rapport de connexion réseau.

Si la fonction DHCP est activée, définissez le paramètre Obtenir l'adresse IP sur **Auto**.Si vous voulez définir l'adresse IP manuellement, vérifiez-la dans IP la partie **État réseau** du rapport de connexion réseau puis sélectionnez Manual dans l'écran des paramètres réseau.Réglez le masque de sous-réseau sur [255.255.255.0].

Si votre imprimante et vos périphériques réseau ne se connectent toujours pas, éteignez le point d'accès.Attendez environ 10 secondes, puis rallumez-le.

## **E-11**

### **Message :**

La configuration est incomplète. Vérifiez la configuration de la passerelle par défaut. La connexion à l'aide de EpsonNet Setup est possible. Contactez votre administrateur réseau pour obtenir de l'aide.

### **Solutions :**

Vérifiez les éléments suivants.

- ❏ L'adresse de la passerelle par défaut est correcte si vous définissez le paramètre Configuration TCP/IP de l'imprimante sur Manual.
- ❏ L'appareil réglé en tant que passerelle par défaut est sous tension.

Sélectionnez une adresse correcte pour la passerelle par défaut.Vous pouvez vérifier l'adresse de la passerelle par défaut dans la partie **État réseau** du rapport de connexion réseau.

## **E-12**

### **Message :**

Vérifiez les éléments suivants -la clé de sécurité/le mot de passe saisi(e) est correct(e) -l'index de la clé de sécurité/du mot de passe est réglé sur le 1er nombre -la configuration de l'adresse IP, du masque de sous-réseau ou de la passerelle par défaut est correcte Contactez votre administrateur réseau pour obtenir de l'aide.

### **Solutions :**

Vérifiez les éléments suivants.

- ❏ Les autres périphériques réseau sont sous tension.
- ❏ Les adresses réseau (adresse IP, masque de sous-réseau et passerelle par défaut) sont correctes si vous les saisissez manuellement.
- ❏ Les adresses réseau pour les autres périphériques (masque de sous-réseau et passerelle par défaut) sont les mêmes.
- ❏ L'adresse IP n'est pas en conflit avec d'autres périphériques.

Si votre imprimante et vos périphériques réseau ne se connectent toujours pas suite à la confirmation des éléments ci-dessus, procédez comme suit.

- ❏ Éteignez le point d'accès.Attendez environ 10 secondes, puis rallumez-le.
- ❏ Définissez de nouveau les paramètres réseau à l'aide du programme d'installation.Vous pouvez l'exécuter depuis le site web suivant.

### [http://epson.sn](http://epson.sn/?q=2) > **Installation**

❏ Vous pouvez enregistrer plusieurs mots de passe sur un point d'accès qui utilise le type de sécurité WEP.Si plusieurs mots de passe sont enregistrés, vérifiez que le premier mot de passe enregistré est configuré sur l'imprimante.

## **E-13**

### **Message :**

Vérifiez les éléments suivants -la clé de sécurité/le mot de passe saisi(e) est correct(e) -l'index de la clé de sécurité/du mot de passe est réglé sur le 1er nombre -la connexion et la configuration réseau de l'ordinateur PC ou des autres périphériques sont correctes Contactez votre administrateur réseau pour obtenir de l'aide.

### **Solutions :**

Vérifiez les éléments suivants.

- ❏ Les périphériques réseau (point d'accès, concentrateur, routeur, etc.) sont sous tension.
- ❏ La configuration TCP/IP pour les périphériques réseau n'a pas été effectuée manuellement.(Si la configuration TCP/IP de l'imprimante est effectuée automatiquement alors que la configuration TCP/IP d'autres périphériques réseau est manuelle, il se peut que le réseau de l'imprimante ne corresponde pas à celui des autres périphériques)
- Si vous ne pouvez toujours pas vous connecter après avoir vérifié les points ci-dessus, essayez ce qui suit.
- ❏ Éteignez le point d'accès.Attendez environ 10 secondes, puis rallumez-le.
- ❏ Définissez les paramètres réseau de l'ordinateur appartenant au même réseau que l'imprimante, en vous servant du programme d'installation.Vous pouvez l'exécuter depuis le site web suivant.

### [http://epson.sn](http://epson.sn/?q=2) > **Installation**

❏ Vous pouvez enregistrer plusieurs mots de passe sur un point d'accès qui utilise le type de sécurité WEP.Si plusieurs mots de passe sont enregistrés, vérifiez que le premier mot de passe enregistré est configuré sur l'imprimante.

## **Message dans l'environnement réseau**

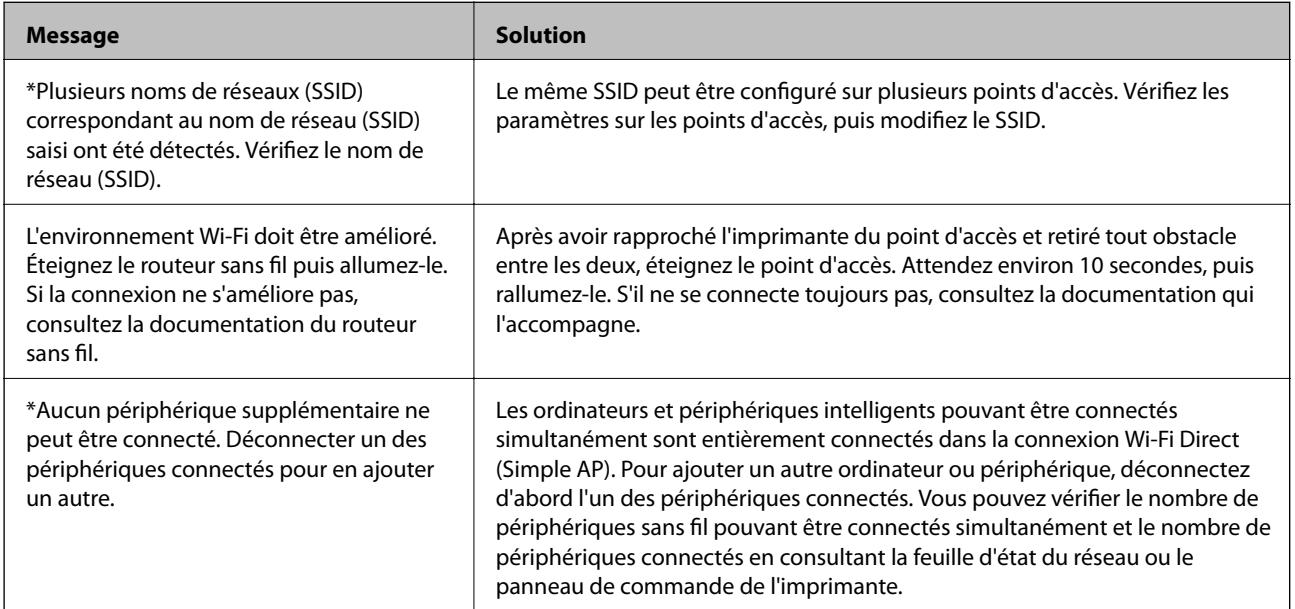

## **Vérification du statut de communication**

Vérifiez si la communication entre l'imprimante et l'ordinateur est correcte et si cela résout le problème le cas échéant.

## **Vérification du journal du serveur et des périphériques réseau**

En cas de problème de connexion réseau, vous pouvez identifier la cause en consultant le journal du serveur de messagerie ou du serveur LDAP ou déterminer le statut en consultant le journal système du périphérique réseau, par exemple un routeur, ou utiliser des commandes.

## **Impression d'une feuille d'état du réseau**

Vous pouvez vérifier les informations réseau détaillées en les imprimant.

- 1. Chargez du papier.
- 2. Sélectionnez **Param.** au niveau de l'écran d'accueil.
- 3. Sélectionnez **Réglages généraux** > **Paramètres réseau** > **État réseau**.
- 4. Sélectionnez **feuil. état**.
- 5. Consultez le message, puis imprimez la feuille d'état du réseau.
- 6. Fermez l'écran.

L'écran se ferme automatiquement après une durée déterminée.

## **Vérification de la communication entre les périphériques et ordinateurs**

### *Vérification de la communication à l'aide d'une commande Ping — Windows*

Vous pouvez utiliser une commande Ping pour vous assurer que l'ordinateur est bien connecté à l'imprimante. Procédez comme suit pour vérifier la communication à l'aide d'une commande Ping.

1. Vérifiez l'adresse IP de l'imprimante pour la communication que vous souhaitez contrôler.

Vous pouvez vérifier l'adresse à partir de l'écran d'état du réseau du panneau de commande de l'imprimante, dans un rapport de connexion, ou dans la colonne **IP Address** de la feuille d'état du réseau.

2. Affichez l'écran d'invite de commandes de l'ordinateur.

Affichez l'écran de l'application et sélectionnez **Invite de commandes**.

3. Saisissez la chaîne de caractères ping xxx.xxx.xxx.xxx et appuyez sur la touche Entrée. Saisissez l'adresse IP de l'imprimante pour xxx.xxx.xxx.xxx.

4. Vérifiez le statut de communication.

Si l'imprimante et l'ordinateur communiquent, le message suivant s'affiche.

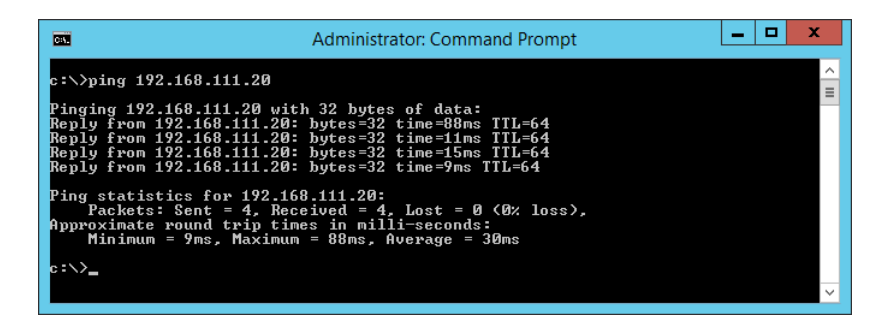

Si l'imprimante et l'ordinateur ne communiquent pas, le message suivant s'affiche.

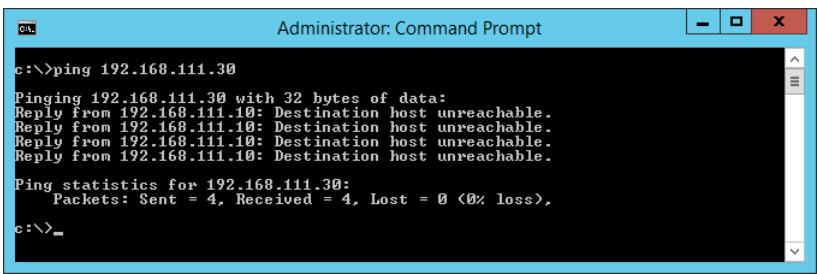

### *Vérification de la communication à l'aide d'une commande Ping — Mac OS*

Vous pouvez utiliser une commande Ping pour vous assurer que l'ordinateur est bien connecté à l'imprimante. Procédez comme suit pour vérifier la communication à l'aide d'une commande Ping.

1. Vérifiez l'adresse IP de l'imprimante pour la communication que vous souhaitez contrôler.

Vous pouvez vérifier l'adresse à partir de l'écran d'état du réseau du panneau de commande de l'imprimante, dans un rapport de connexion, ou dans la colonne **IP Address** de la feuille d'état du réseau.

2. Exécutez l'utilitaire Network Utility.

Saisissez Network Utility sous **Spotlight**.

3. Cliquez sur l'onglet **Ping**, saisissez l'adresse IP vérifiée à l'étape 1, puis cliquez sur **Ping**.

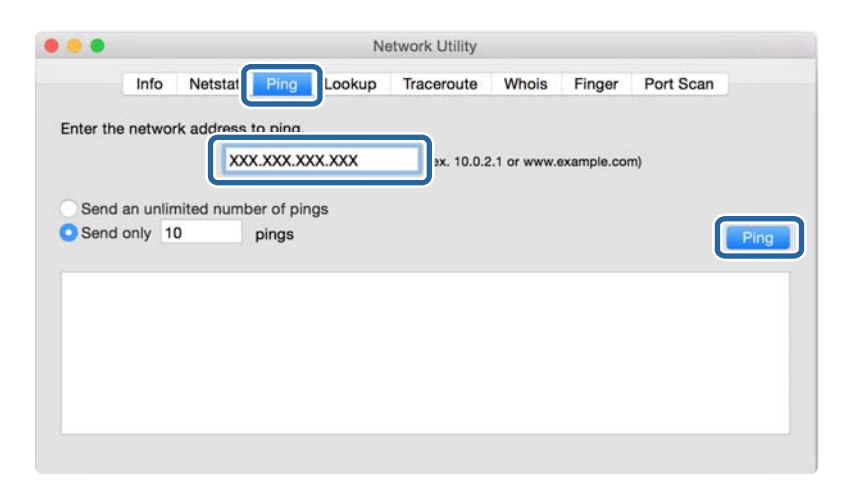

4. Vérifiez le statut de communication.

Si l'imprimante et l'ordinateur communiquent, le message suivant s'affiche.

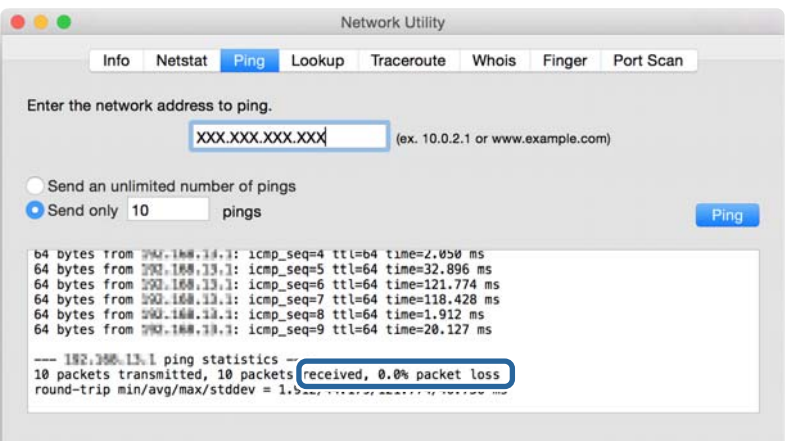

Si l'imprimante et l'ordinateur ne communiquent pas, le message suivant s'affiche.

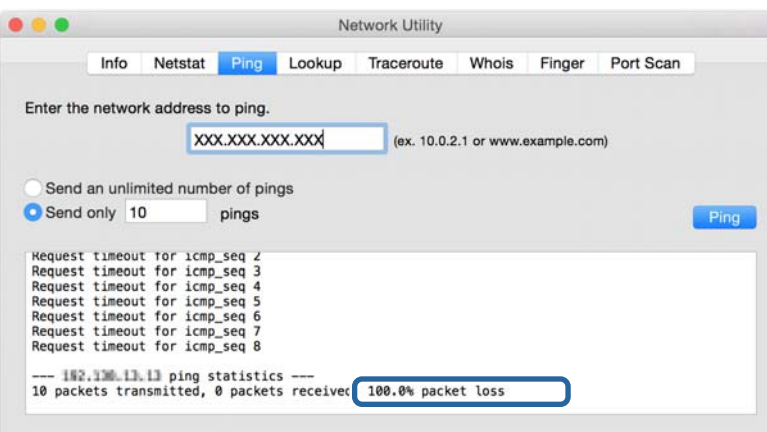

## **Vérification du réseau de l'ordinateur — Windows**

En utilisant l'invite de commande, vérifiez l'état de la connexion de l'ordinateur et du chemin de connexion à l'imprimante. Cela vous permettra de résoudre des problèmes.

❏ ipconfig command

Affichez l'état de la connexion de l'interface réseau actuellement utilisée par l'ordinateur.

Vous pouvez vérifier si la connexion est correcte en comparant les informations de paramétrage avec la communication actuelle. S'il existe plusieurs serveurs DHCP sur le même réseau, vous pouvez trouver l'adresse réelle attribuée à l'ordinateur, au serveur DNS désigné, etc.

❏ Format : ipconfig /all

❏ Exemples :

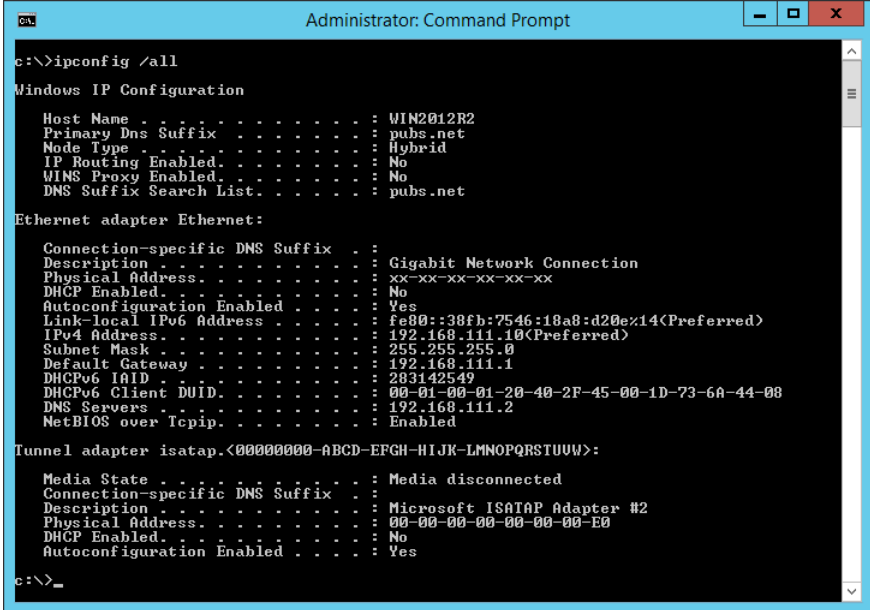

❏ pathping command

Vous pouvez confirmer la liste des routeurs passant par l'hôte de destination et le routage de la communication.

- $\Box$  Format : pathping xxx.xxx.xxx.xxx
- ❏ Exemples : pathping 192.0.2.222

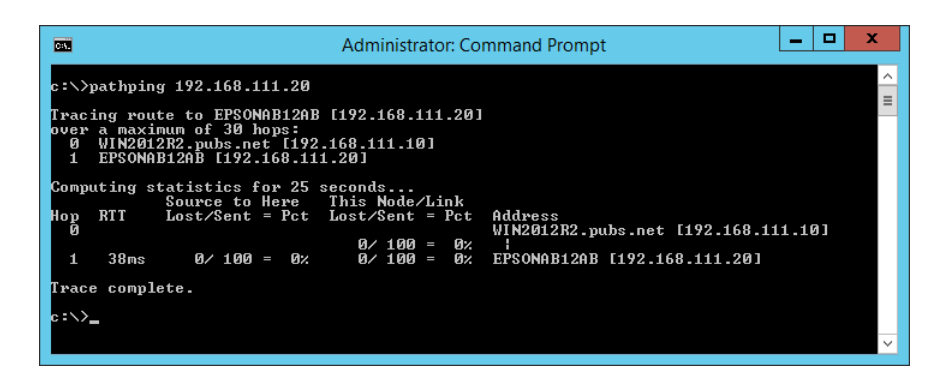

## **Exécution du test de connexion**

Vérifiez si la connexion avec le serveur et le dossier sont corrects depuis l'imprimante ou l'ordinateur connecté au même segment que l'imprimante. Cela vous permettra de résoudre des problèmes.

### **Serveur de messagerie**

Vérifiez la connexion entre l'imprimante et le serveur de messagerie à l'aide de la fonction de test de connexion de l'imprimante.

### **Informations connexes**

& [« Vérification de la connexion au serveur de messagerie » à la page 42](#page-41-0)

### **Serveur LDAP**

Vérifiez la connexion entre l'imprimante et le serveur LDAP à l'aide de la fonction de test de connexion de l'imprimante.

### **Informations connexes**

& [« Vérification de la connexion à un serveur LDAP » à la page 73](#page-72-0)

## **Serveur FTP**

Vérifiez la connexion du serveur FTP sur l'ordinateur du même segment. Vérifiez de pouvoir accéder au serveur FTP enregistré dans les contacts dans l'explorateur de l'ordinateur situé sur le réseau du même segment que l'imprimante.

- ❏ Exemple de spécification de chemin :
	- ❏ Nom du serveur FTP : epsonftp
	- ❏ Nom du dossier : manuel
	- ❏ ftp://epsonftp/manual/

Dans ce cas, connectez-vous anonymement. Lorsque vous avez défini le nom d'utilisateur et le mot de passe, saisissez-les dans la boîte de dialogue affichée lorsque l'authentification a échoué, ou saisissez-les de la manière suivante.

ftp://username:password@epsonftp (le nom d'utilisateur est « ftpusername » et le mot de passe « ftppassword ».)

- ❏ Un exemple de segment réseau identique.
	- ❏ Adresse IP de l'imprimante : 192.168.111.12, masque de sous-réseau : 255.255.255.0
	- ❏ Confirmez que l'adresse IP est située entre 192.168.111.2 et 192.168.111.255 à l'aide de l'ordinateur.

### **Informations connexes**

& [« Enregistrement d'une destination sous les contacts à l'aide de Web Config » à la page 65](#page-64-0)

## **Dossier partagé**

Vérifiez la connexion du dossier partagé sur l'ordinateur du même segment. Vérifiez de pouvoir accéder au dossier partagé enregistré dans les contacts dans l'explorateur de l'ordinateur situé sur le réseau du même segment que l'imprimante.

### **Informations connexes**

& [« Enregistrement d'une destination sous les contacts à l'aide de Web Config » à la page 65](#page-64-0)

## **Serveur DNS**

Vérifiez le serveur DNS désigné par l'ordinateur. Confirmez l'état de la carte réseau de l'ordinateur situé sur le même segment réseau que l'imprimante, puis confirmez si elle est partage le paramètre DNS de l'imprimante.

Vous pouvez vérifier les paramètres DNS de l'ordinateur de la manière suivante.

❏ Windows : **Panneau de configuration** > **Réseau et Internet** > **Centre Réseau et partage** > **Modifier les paramètres de la carte**

S'il existe plusieurs interfaces réseau, vous pouvez les examiner en saisissant « ipconfig /all » dans l'invite de commande.

❏ Mac OS : **Préférences Système** > **Réseau** > **Avancé...** > **DNS**

### **Informations connexes**

& [« Enregistrement d'une destination sous les contacts à l'aide de Web Config » à la page 65](#page-64-0)

## **Initialisation des paramètres réseau**

### **Désactivation du Wi-Fi Direct à partir de l'application Web Config**

Désactivez le Wi-Fi dans Web Config. Si vous désactivez le Wi-Fi alors que certains appareils sont connectés par ce biais, ils sont déconnectés.

- 1. Accédez à Web Config et sélectionnez l'onglet **Réseau** > **Wi-Fi**, puis sélectionnez **Désactiver la Wi-Fi**.
- 2. Consultez le message, puis sélectionnez **OK**.

### **Déconnexion de Wi-Fi Direct (Simple AP) depuis la configuration Web**

Déconnectez Wi-Fi Direct (Simple AP) depuis la configuration Web.

- 1. Accédez à Web Config et sélectionnez l'onglet **Réseau** > **Wi-Fi Direct**.
- 2. Sélectionnez **Désactiver** pour **Wi-Fi Direct**.
- 3. Cliquez sur **Suivant**
- 4. Consultez le message, puis sélectionnez **OK**.

### **Désactivation du Wi-Fi à partir du panneau de commande**

La connexion Wi-Fi est coupée lorsque le Wi-Fi est désactivé.

- 1. Appuyez sur  $\left| \widehat{\mathbb{R}} \right|$  sur l'écran d'accueil.
- 2. Sélectionnez **Routeur**.

L'état du réseau est affiché.

- 3. Appuyez sur **Modifier les param.**.
- 4. Sélectionnez **Autres** > **Désactiver le Wi-Fi**.
- 5. Vérifiez le message, puis commencez la configuration.
- 6. Lorsqu'un message de fin s'affiche, fermez l'écran.

L'écran se ferme automatiquement après une durée déterminée.

- 7. Fermez l'écran Paramètres de connexion réseau.
- 8. Appuyez sur le bouton  $\bigcap$ .

## **Déconnexion de Wi-Fi Direct (Simple AP) depuis le panneau de commande**

### *Remarque:*

Le fait de désactiver la connexion par Wi-Fi Direct (Simple AP) déconnecte tous les ordinateurs et autres périphériques reliés à l'imprimante via Wi-Fi Direct (Simple AP). Si vous souhaitez déconnecter un périphérique spécifique, procédez à la déconnexion à partir du périphérique plutôt que de l'imprimante.

- 1. Appuyez sur **sur le sur l'écran d'accueil.**
- 2. Sélectionnez **Wi-Fi Direct**.

Les informations du Wi-Fi Direct sont affichées.

- 3. Appuyez sur **Modifier les param.**.
- 4. Sélectionnez **Désactiver Wi-Fi Direct**.
- 5. Appuyez sur **Désactiver les paramètres**.
- 6. Lorsqu'un message de fin s'affiche, fermez l'écran.

L'écran se ferme automatiquement après une durée déterminée.

## **Rétablissement des paramètres réseau à partir du panneau de commande**

Vous pouvez réinitialiser tous les paramètres réseau.

- 1. Sélectionnez **Param.** au niveau de l'écran d'accueil.
- 2. Sélectionnez **Réglages généraux** >**Administration système** > **Rest param défaut** > **Paramètres réseau**.
- 3. Consultez le message, puis sélectionnez **Oui**.

4. Lorsqu'un message de fin s'affiche, fermez l'écran.

L'écran se ferme automatiquement après une durée déterminée.

# **Cas de problème**

## **Impossible d'accéder au logiciel Web Config**

### **L'adresse IP n'est pas attribuée à l'imprimante.**

Une adresse IP valide peut ne pas être attribuée à l'imprimante. Configurez l'adresse IP à l'aide du panneau de commande de l'imprimante. Vous pouvez vérifier les paramètres définis en imprimant une feuille d'état réseau ou à partir du panneau de commande de l'imprimante.

### **Le navigateur Web ne prend pas en charge l'Force du cryptage pour SSL/TLS.**

SSL/TLS a l'Force du cryptage. Web Config peut être ouvert par le navigateur Web qui prend en charge les chiffrements en volume comme suit. Vérifiez le chiffrement pris en charge par le navigateur.

- ❏ 80 bits : AES256/AES128/3DES
- ❏ 112 bits : AES256/AES128/3DES
- ❏ 128 bits : AES256/AES128
- ❏ 192 bits : AES256
- ❏ 256 bits : AES256

### **Certificat signé CA est expiré.**

S'il y a un problème avec la date d'expiration du certificat, « Le certificat a expiré » s'affiche affiché lors de la connexion à Web Config via un communication SSL/TLS (https). Si le message s'affiche avant la date d'expiration du certificat, vérifiez que la date de l'imprimante est correctement configurée.

### **Le nom commun du certificat et de l'imprimante ne correspondent pas.**

Si le nom commun du certificat et de l'imprimante ne correspond pas, le message « Le nom du certificat de sécurité ne correspond pas à... » s'affiche lors de l'accès à Web Config à l'aide de la communication SSL/TLS (https). Cela se produit car les adresses IP suivantes ne correspondent pas.

❏ L'adresse IP de l'imprimante est saisie dans le nom commun pour créer un Certificat auto-signé ou CSR

❏ Adresse IP saisie dans le navigateur Web lors de l'exécution de Web Config

Pour Certificat auto-signé, changez le nom de l'imprimante. Le certificat est mis à jour et l'imprimante peut être connectée.

Pour Certificat signé CA, prenez à nouveau le certificat pour l'imprimante.

### **Le paramètre du serveur proxy de l'adresse locale n'est pas défini sur le navigateur Web.**

Lorsque l'imprimante est configurée pour utiliser un serveur proxy, configurez le navigateur Web de sorte qu'il ne se connecte pas à l'adresse locale via le serveur proxy.

### ❏ Windows :

Sélectionnez **Panneau de configuration** > **Réseau et Internet** > **Options Internet** > **Connexions** > **Paramètres de réseau local** > **Serveur proxy**, puis sélectionnez l'option permettant de ne pas utiliser le serveur proxy pour les adresses locales (LAN).

❏ Mac OS :

Sélectionnez **Préférences Système** > **Réseau** > **Avancé** > **Proxys**, puis enregistrez l'adresse locale sous **Ignorer les réglages proxy pour ces hôtes et domaines**.

Exemple :

192.168.1.\* : adresse locale 192.168.1.XXX, masque de sous-réseau 255.255.255.0

192.168.\*.\* : adresse locale 192.168.XXX.XXX, masque de sous-réseau 255.255.0.0

### **Informations connexes**

- & [« Accès au logiciel Web Config » à la page 29](#page-28-0)
- & [« Attribution de l'adresse IP » à la page 21](#page-20-0)

# <span id="page-127-0"></span>**Annexe**

# **Présentation du logiciel réseau**

Cette section décrit le logiciel qui configure et gère les périphériques.

## **Epson Device Admin**

Epson Device Admin est un logiciel multifonctionnel qui gère le périphérique sur le réseau.

Les fonctions suivantes sont disponibles.

- ❏ Surveiller ou gérer jusqu'à 2 000 imprimantes ou scanners sur le segment
- ❏ Réaliser un rapport détaillé, pour le statut des consommables ou du produit, par exemple
- ❏ Mettre à jour le micrologiciel du produit
- ❏ Introduire le périphérique sur le réseau
- ❏ Appliquez les paramètres unifiés à plusieurs périphériques.

Vous pouvez télécharger Epson Device Admin depuis le site Web de support Epson. Pour plus d'informations, reportez-vous à la documentation ou à l'aide du logiciel Epson Device Admin.

## **Exécution de Epson Device Admin (Windows uniquement)**

### Sélectionnez **All Programs** > **EPSON** > **Epson Device Admin** > **Epson Device Admin**.

### *Remarque:*

Si l'alerte du pare-feu s'affiche, autorisez l'accès pour le logiciel Epson Device Admin.

## **EpsonNet Config**

EpsonNet Config est un logiciel qui peut configurer des paramètres sur le périphérique du réseau. Lorsque les périphériques sont connectés au réseau via Ethernet, vous pouvez définir des paramètres, tels que la définition de l'adresse IP, la modification de la méthode de connexion, etc. même pour les périphériques non attribués à l'adresse IP. Cela peut également être utilisé pour configurer les paramètres réseau des périphériques sans panneau de commande.

### **Annexe**

Pour plus d'informations, reportez-vous à la documentation ou à l'aide du logiciel EpsonNet Config.

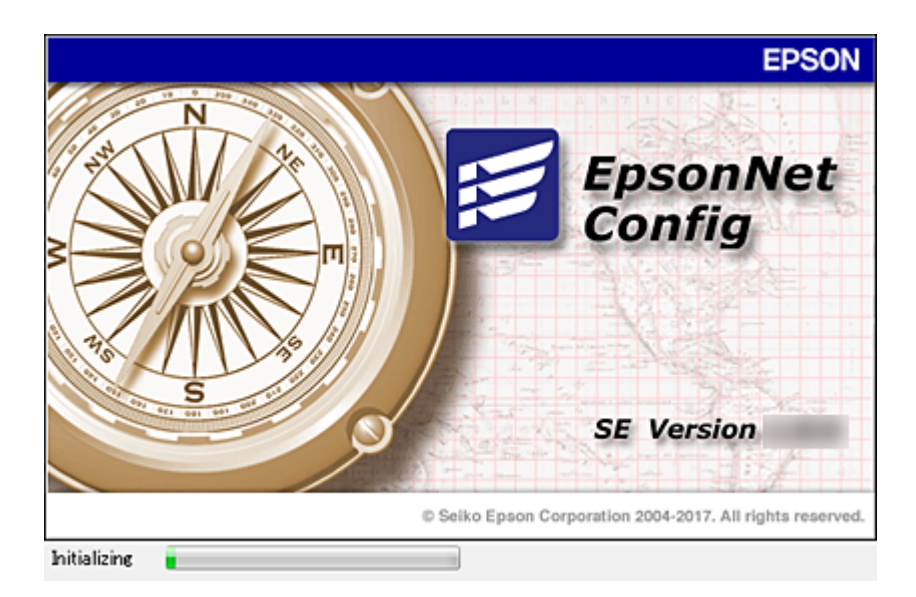

## **Exécution du logiciel EpsonNet Config — Windows**

Sélectionnez **Tous les programmes** > **EpsonNet** > **EpsonNet Config SE** > **EpsonNet Config**.

*Remarque:*

Si l'alerte du pare-feu s'affiche, autorisez l'accès pour le logiciel EpsonNet Config.

## **Exécution du logiciel EpsonNet Config — Mac OS**

Sélectionnez **Aller** > **Applications** > **Epson Software** > **EpsonNet** > **EpsonNet Config SE** > **EpsonNet Config**.

## **EpsonNet Print (Windows uniquement)**

Le logiciel EpsonNet Print permet d'imprimer sur le réseau TCP/IP. Il fait partie du même programme d'installation que le pilote d'imprimante. Pour imprimer en réseau, créez un port EpsonNet Print. Les fonctionnalités et les limitations sont répertoriées ci-dessous.

- ❏ Le statut de l'imprimante est affiché au niveau de l'écran du spouleur.
- ❏ Si l'adresse IP de l'imprimante est modifiée par le serveur DHCP, l'imprimante est toujours détectée.
- ❏ Vous pouvez utiliser une imprimante se trouvant sur un autre segment réseau.
- ❏ Vous pouvez procéder à l'impression en utilisant un des protocoles suivants.
- ❏ Les adresses IPv6 ne sont pas prises en charge.

## **EpsonNet SetupManager**

Le logiciel EpsonNet SetupManager permet de créer un ensemble qui facilite l'installation de l'imprimante (installation du pilote d'impression, installation de l'application EPSON Status Monitor et création d'un port d'imprimante, par exemple). Ce logiciel permet à l'administrateur de créer des ensembles logiciels uniques et de les distribuer aux groupes.

Pour plus d'informations, consultez le site web Epson régional.

## **Exportation et enregistrement de contacts en volume à l'aide d'un outil**

Si vous utilisez Epson Device Admin, vous pouvez ne sauvegarder que les contacts et modifier les fichiers exportés, puis tout enregistrer d'un coup.

C'est utile lorsque vous ne voulez sauvegarder que les contacts, ou remplacer l'imprimante et transférer les contacts de l'ancienne vers la nouvelle.

## **Exportation des contacts**

Enregistrez les informations des contacts dans le fichier.

Vous pouvez modifier les fichiers enregistrés au format sylk ou csv à l'aide d'une application de feuille de calcul ou un éditeur de texte. Vous pouvez vous tous les enregistrés à la fois à la suite d'une suppression ou d'un ajout d'informations.

Les informations qui incluent des éléments de sécurité, tels que des mots de passe et des informations personnelles, peuvent être enregistrées au format binaire avec mot de passe. Vous ne pouvez pas modifier le fichier. Il peut être utilisé comme fichier de sauvegarde d'informations, éléments de sécurité y compris.

- 1. Lancez l'application Epson Device Admin.
- 2. Sélectionnez **Imprimantes** dans le menu des tâches de la barre latérale.
- 3. Sélectionnez le périphérique que vous souhaitez configurer dans la liste.
- 4. Cliquez sur **Configuration des périphériques** dans l'onglet **Accueil** du menu ruban.

Une fois le mot de passe administrateur défini, saisissez le mot de passe et cliquez sur **OK**.

- 5. Cliquez sur **Commun** > **Contacts**.
- 6. Sélectionnez le format d'exportation dans **Exporter** >**Exporter éléments**.
	- ❏ Tous les éléments

Exportez le fichier binaire chiffré. Sélectionnez le cas dans lequel vous souhaitez inclure les éléments de sécurité, tels que le mot de passe et les informations personnelles. Vous ne pouvez pas modifier le fichier. Si vous le sélectionnez, vous devez définir le mot de passe. Cliquez **Configuration** et définissez un mot de passe entre 8 et 63 caractères en ASCII. Ce mot de passe est requis lors de l'importation du fichier binaire.

❏ Éléments sauf Informations de sécurité

Exportez les fichiers au format sylk ou au format csv. Sélectionnez le cas dans lequel vous souhaitez modifier les informations du fichier exporté.

- 7. Cliquez sur **Exporter**.
- 8. Spécifiez l'emplacement d'enregistrement du fichier, le type de fichier, puis cliquez sur **Enregistrer**. Le message de finalisation s'affiche.
- 9. Cliquez sur **OK**.

Vérifiez que le fichier est enregistré à l'endroit spécifié.

#### **Annexe**

### **Importation des contacts**

Importez les informations des contacts dans le fichier.

Vous pouvez importer les fichiers enregistrés au format sylk ou csv, ainsi que le fichier binaire sauvegardé qui inclut les éléments de sécurité.

- 1. Lancez l'application Epson Device Admin.
- 2. Sélectionnez **Imprimantes** dans le menu des tâches de la barre latérale.
- 3. Sélectionnez le périphérique que vous souhaitez configurer dans la liste.
- 4. Cliquez sur **Configuration des périphériques** dans l'onglet **Accueil** du menu ruban.

Une fois le mot de passe administrateur défini, saisissez le mot de passe et cliquez sur **OK**.

- 5. Cliquez sur **Commun** > **Contacts**.
- 6. Cliquez sur **Parcourir** dans **Importer**.
- 7. Sélectionnez le fichier que vous souhaitez importer, puis cliquez sur **Ouvrir**.

Lorsque vous sélectionnez le fichier binaire, saisissez le mot de passe que vous avez défini lors de l'exportation du fichier dans **Mot de passe**.

8. Cliquez sur **Importer**.

L'écran de confirmation s'affiche.

9. Cliquez sur **OK**.

Le résultat de validation s'affiche.

- ❏ Édition des informations chargées Cliquez lorsque vous souhaitez modifier les informations individuellement.
- ❏ Chargement de plus de fichier Cliquez sur lorsque vous souhaitez importer plusieurs fichiers.
- 10. Cliquez sur **Importer**, puis sur **OK** dans le dernier écran de l'importation.

Revenez à l'écran des propriétés du périphérique.

- 11. Cliquez sur **Transmettre**.
- 12. Cliquez sur **OK** dans le message de confirmation. Les paramètres sont envoyés à l'imprimante.
- 13. Cliquez sur **OK** à l'écran confirmant l'envoi.

Les informations de l'imprimante sont mises à jour.

Ouvrez les contacts à partir de Web Config ou du panneau de commande de l'imprimante, puis vérifiez que le contact est mis à jour.

# **Définition des paramètres Wi-Fi à partir du panneau de commande (WPS)**

Vous pouvez vous connecter au Wi-Fi à partir du panneau de commande de l'imprimante à l'aide de la fonction WPS.

### **Informations connexes**

- & « Réglage des paramètres Wi-Fi par pression sur une touche (WPS) » à la page 132
- & [« Réglage des paramètres Wi-Fi via PIN Code Setup \(WPS\) » à la page 133](#page-132-0)

## **Réglage des paramètres Wi-Fi par pression sur une touche (WPS)**

Vous pouvez configurer automatiquement un réseau Wi-Fi en appuyant sur une touche au niveau du point d'accès. Vous pouvez procéder à la configuration de cette manière si les conditions suivantes sont remplies.

❏ Le point d'accès prend en charge WPS (Wi-Fi Protected Setup).

❏ L'actuelle connexion Wi-Fi a été établie en appuyant sur une touche au niveau du point d'accès.

#### *Remarque:*

Si vous ne parvenez pas à trouver la touche ou si vous procédez à la configuration à l'aide du logiciel, reportez-vous à la documentation fournie avec le point d'accès.

- 1. Appuyez sur  $\mathbb{R}$   $\mathbb{S}$  sur l'écran d'accueil.
- 2. Sélectionnez **Routeur**.
- 3. Appuyez sur **Commencer la configuration**.

Si la connexion réseau est déjà définie, les informations de connexion s'affichent. Appuyez sur **Passez en connexion Wi-Fi.** ou **Modifier les param.** pour modifier les paramètres.

- 4. Sélectionnez **Config. boutons poussoirs (WPS)**.
- 5. Maintenez la touche [WPS] du point d'accès enfoncée jusqu'à ce que le voyant de sécurité clignote.

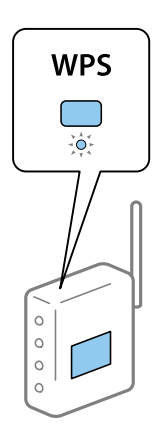

Si vous ne savez pas où se trouve la touche [WPS] ou s'il n'y a pas de touches sur le point d'accès, reportezvous à la documentation fournie avec le point d'accès pour plus de détails.

### <span id="page-132-0"></span>6. Appuyez sur **Démarrer configuration**.

7. Fermez l'écran.

L'écran se ferme automatiquement après une durée déterminée.

### *Remarque:*

En cas d'échec de la connexion, redémarrez le point d'accès, rapprochez-le de l'imprimante et réessayez. Si cela ne fonctionne toujours pas, imprimez un rapport de connexion réseau et consultez la solution.

8. Fermez l'écran des paramètres de connexion réseau.

## **Réglage des paramètres Wi-Fi via PIN Code Setup (WPS)**

Vous pouvez automatiquement vous connecter à un point d'accès en utilisant un code PIN. Vous pouvez utiliser cette méthode de configuration si le point d'accès prend en charge WPS (Wi-Fi Protected Setup). Utilisez un ordinateur pour saisir un code PIN au niveau du point d'accès.

- 1. Appuyez sur  $\mathbb{R}$   $\mathbb{S}$  sur l'écran d'accueil.
- 2. Sélectionnez **Routeur**.
- 3. Appuyez sur **Commencer la configuration**.

Si la connexion réseau est déjà définie, les informations de connexion s'affichent. Appuyez sur **Passez en connexion Wi-Fi.** ou **Modifier les param.** pour modifier les paramètres.

- 4. Sélectionnez **Autres** > **Config. code PIN (WPS)**
- 5. Utilisez votre ordinateur pour saisir le code PIN (un numéro à huit chiffres) affiché sur le panneau de commande de l'imprimante au niveau du point d'accès dans les deux minutes.

### *Remarque:*

Reportez-vous à la documentation fournie avec votre point d'accès pour plus de détails concernant la saisie du code PIN.

- 6. Appuyez sur **Démarrer configuration**.
- 7. Fermez l'écran.

L'écran se ferme automatiquement après une durée déterminée si vous ne sélectionnez pas **Fermer**.

### *Remarque:*

En cas d'échec de la connexion, redémarrez le point d'accès, rapprochez-le de l'imprimante et réessayez. Si cela ne fonctionne toujours pas, imprimez un rapport de connexion et consultez la solution.

8. Fermez l'écran des paramètres de connexion réseau.

# **Utilisation de la connexion Wi-Fi Direct (Simple AP)**

Wi-Fi Direct (Simple AP) connecte l'imprimante et les périphériques directement.

Dans la mesure où l'imprimante peut être connectée directement sans passer par le réseau connecté, elle peut être utilisée comme connexion temporaire du périphérique à l'imprimante connectée au réseau, sans autorisation d'accès.

La fonction NFC de l'imprimante peut également être utilisée lorsque Wi-Fi Direct (Simple AP) est activé.

## **Activation du Wi-Fi Direct (Simple AP) depuis le panneau de commande**

- 1. Sélectionnez  $\left\| \mathbb{R} \right\|$  is sur le panneau de commande de l'imprimante.
- 2. Sélectionnez **Wi-Fi Direct**.

Lorsque la connexion Wi-Fi Direct (Simple AP) est activé, les informations de connexion Wi-Fi s'affichent.

- 3. Sélectionnez **Commencer la configuration**.
- 4. Sélectionnez **Démarrer configuration**.

Lorsque la connexion Wi-Fi Direct (Simple AP) est activée, le réseau (SSID) et le mot de passe s'affichent.

5. Fermez l'écran.

### *Remarque:*

Sur les périphériques intelligente, connectez-vous à l'imprimante en utilisant le réseau (SSID) et le mot de passe affiché sur le panneau de commande de l'imprimante.

## **Modification des paramètres de Wi-Fi Direct (Simple AP)**

Lorsque la connexion Wi-Fi Direct (Simple AP) est activée, vous pouvez modifier les paramètres dans > **Wi-Fi Direct** > **Modifier les param.**, puis les éléments de menu suivants s'affichent.

### **Modification du mot de passe**

Remplacez le mot de passe de Wi-Fi Direct (Simple AP) dédiée à se connecter à l'imprimante pour votre propre valeur arbitraire. Vous pouvez définir le mot de passe en caractères ASCII affichés sur le clavier logiciel du panneau de commande.

Tous les périphériques sont déconnectés lors de la modification du mot de passe. Utilisez le nouveau mot de passe si vous souhaitez reconnecter le périphérique.

### **Désactivation de Wi-Fi Direct (Simple AP)**

Désactivez les paramètres Wi-Fi Direct (Simple AP) de l'imprimante. Lorsque vous le désactivez, tous les périphériques connectés à l'imprimante par le biais d'une connexion Wi-Fi Direct (Simple AP) sont déconnectés.

### **Suppression des informations du périphérique intelligent**

Supprimez les informations (enregistrées) du périphérique intelligent enregistré sur l'imprimante lors de la connexion Wi-Fi Direct (Simple AP).

Si vous avez un périphérique Android prenant en charge la fonction Wi-Fi Direct, vous pouvez le connecter à l'imprimante à l'aide de cette fonction. L'imprimante conserve les informations sur l'appareil si vous enregistrez le périphérique en tant que périphérique autorisé ou rejeté en cas de connexion par Wi-Fi Direct. Le périphérique enregistré est autorisé ou refusé lors de la prochaine connexion via la fonction Wi-Fi Direct en fonction des informations enregistrées sur l'imprimante.

#### *Remarque:*

Pour activer/désactiver Wi-Fi Direct (Simple AP) ou supprimer les informations de l'appareil enregistré, vous pouvez également effectuer les réglages depuis l'onglet *Réseau* > *Wi-Fi Direct* de Web Config.

## **Changement de méthode de connexion**

Changez de méthode de connexion. Définissez ce paramètre une fois le réseau activé.

Si vous définissez l'adresse IP manuellement, vérifiez auprès de l'administrateur réseau que vous pouvez utiliser la même adresse IP sur le nouveau réseau.

#### *Remarque:*

Lorsque la connexion Wi-Fi est activée, la connexion Ethernet est désactivée.

### **Informations connexes**

- & « Passage d'une connexion Ethernet à une connexion Wi-Fi » à la page 135
- & [« Passage d'une connexion Wi-Fi à une connexion Ethernet » à la page 136](#page-135-0)

## **Passage d'une connexion Ethernet à une connexion Wi-Fi**

### **Passage au Wi-Fi à partir du panneau de commande**

Passez d'une connexion Ethernet au Wi-Fi depuis le panneau de commande de l'imprimante. La méthode utilisée pour changer de type de connexion est la même que pour paramétrer la connexion Wi-Fi. Consultez la rubrique du présent guide portant sur le réglage des paramètres de connexion Wi-Fi à partir du panneau de commande de l'imprimante.

### **Informations connexes**

& [« Connexion au LAN sans fil \(Wi-Fi\) » à la page 26](#page-25-0)

### **Passage à la connexion Wi-Fi avec Web Config**

Passez d'une connexion Ethernet au Wi-Fi avec Web Config.

1. Accédez à Web Config et sélectionnez l'onglet **Réseau** > **Wi-Fi**.

Une fois le mot de passe administrateur défini, connectez-vous en tant qu'administrateur en saisissant votre nom d'utilisateur et votre mot de passe.

- 2. Cliquez sur **Config.**.
- 3. Sélectionnez le SSID du point d'accès puis saisissez le mot de passe.

Si le SSID auquel vous souhaitez vous connecter n'est pas affiché, sélectionnez **Entrez le SSID**, puis saisissez le SSID.

- 4. Cliquez sur **Suivant**.
- 5. Confirmez le message affiché et cliquez sur **OK**.

<span id="page-135-0"></span>6. Déconnectez le câble Ethernet de l'imprimante.

#### *Remarque:*

Vous pouvez aussi changer de méthode de connexion en utilisant Epson Device Admin. Pour plus d'informations, consultez le manuel ou l'aide de Epson Device Admin.

#### **Informations connexes**

- & [« Accès au logiciel Web Config » à la page 29](#page-28-0)
- & [« Epson Device Admin » à la page 128](#page-127-0)

## **Passage d'une connexion Wi-Fi à une connexion Ethernet**

### **Modification de la connexion réseau vers Ethernet à partir du Panneau de commande**

Pour modifier la connexion réseau et passer du Wi-Fi à Ethernet, suivez les étapes ci-dessous dans le panneau de commande.

- 1. Sélectionnez **Param.** au niveau de l'écran d'accueil.
- 2. Sélectionnez **Réglages généraux** > **Paramètres réseau** > **Config LAN filaire**.
- 3. Appuyez sur **Démarrer configuration**.
- 4. Consultez le message, puis fermez l'écran. L'écran se ferme automatiquement après une durée déterminée.
- 5. Connectez l'imprimante à un routeur à l'aide d'un câble Ethernet.

### **Informations connexes**

& [« Connexion à Ethernet » à la page 26](#page-25-0)

### **Passage à la connexion Ethernet avec la configuration Web**

Passez du Wi-Fi à une connexion Ethernet avec Web Config.

1. Accédez à Web Config et sélectionnez l'onglet **Réseau** > **Wi-Fi**.

Une fois le mot de passe administrateur défini, connectez-vous en tant qu'administrateur en saisissant votre nom d'utilisateur et votre mot de passe.

- 2. Cliquez sur **Désactiver la Wi-Fi**.
- 3. Consultez le message, puis sélectionnez **OK**.
- 4. Connectez l'imprimante et le concentrateur (commutateur LAN) à l'aide d'un câble Ethernet.

#### *Remarque:*

Vous pouvez aussi changer de méthode de connexion en utilisant Epson Device Admin. Pour plus d'informations, consultez le guide ou l'aide d'Epson Device Admin.

### **Informations connexes**

- & [« Accès au logiciel Web Config » à la page 29](#page-28-0)
- & [« Epson Device Admin » à la page 128](#page-127-0)

# **Utilisation du port pour l'imprimante**

L'imprimante utilise le port suivant. L'administrateur réseau doit ouvrir ces ports pour qu'ils soient disponibles si nécessaire.

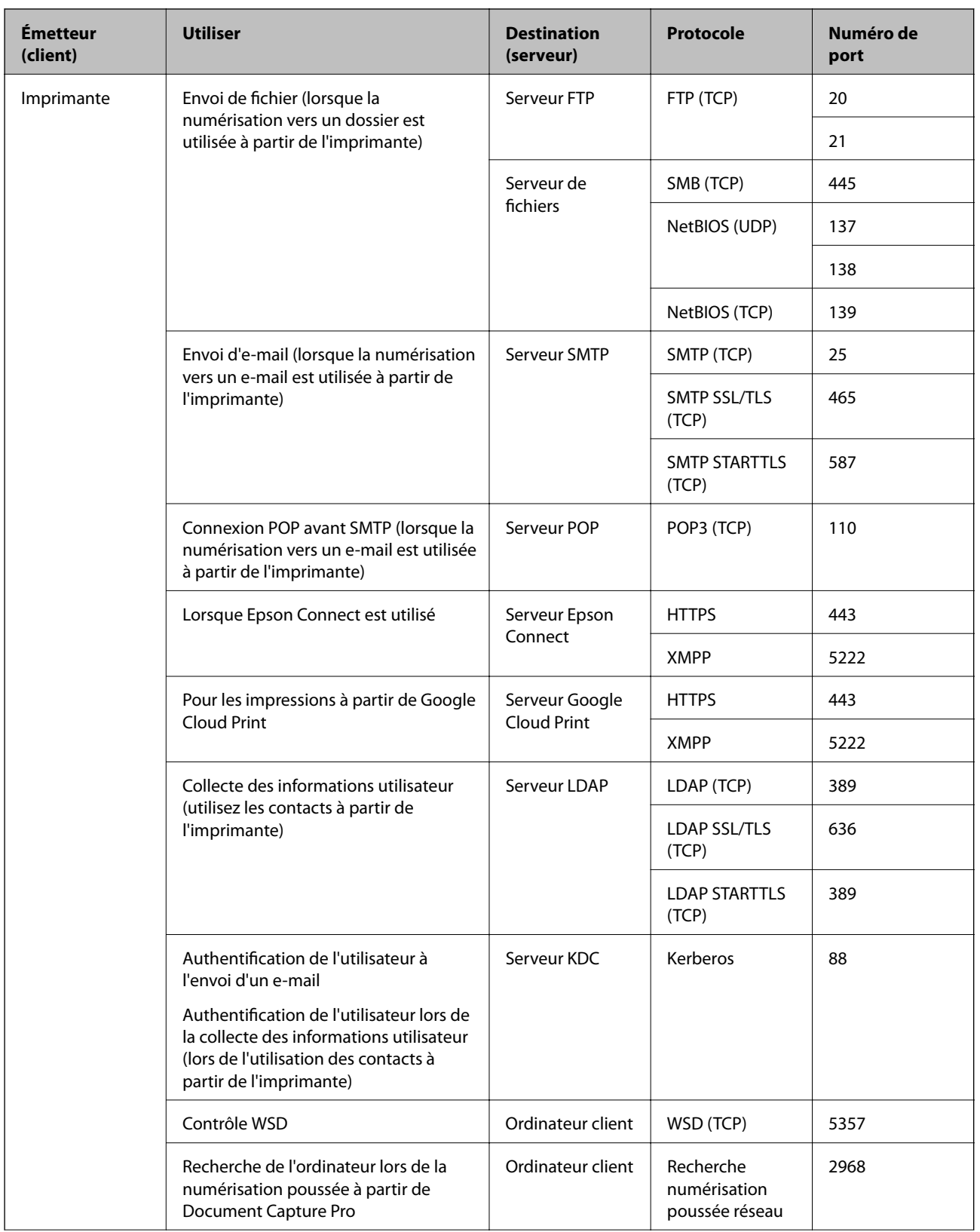

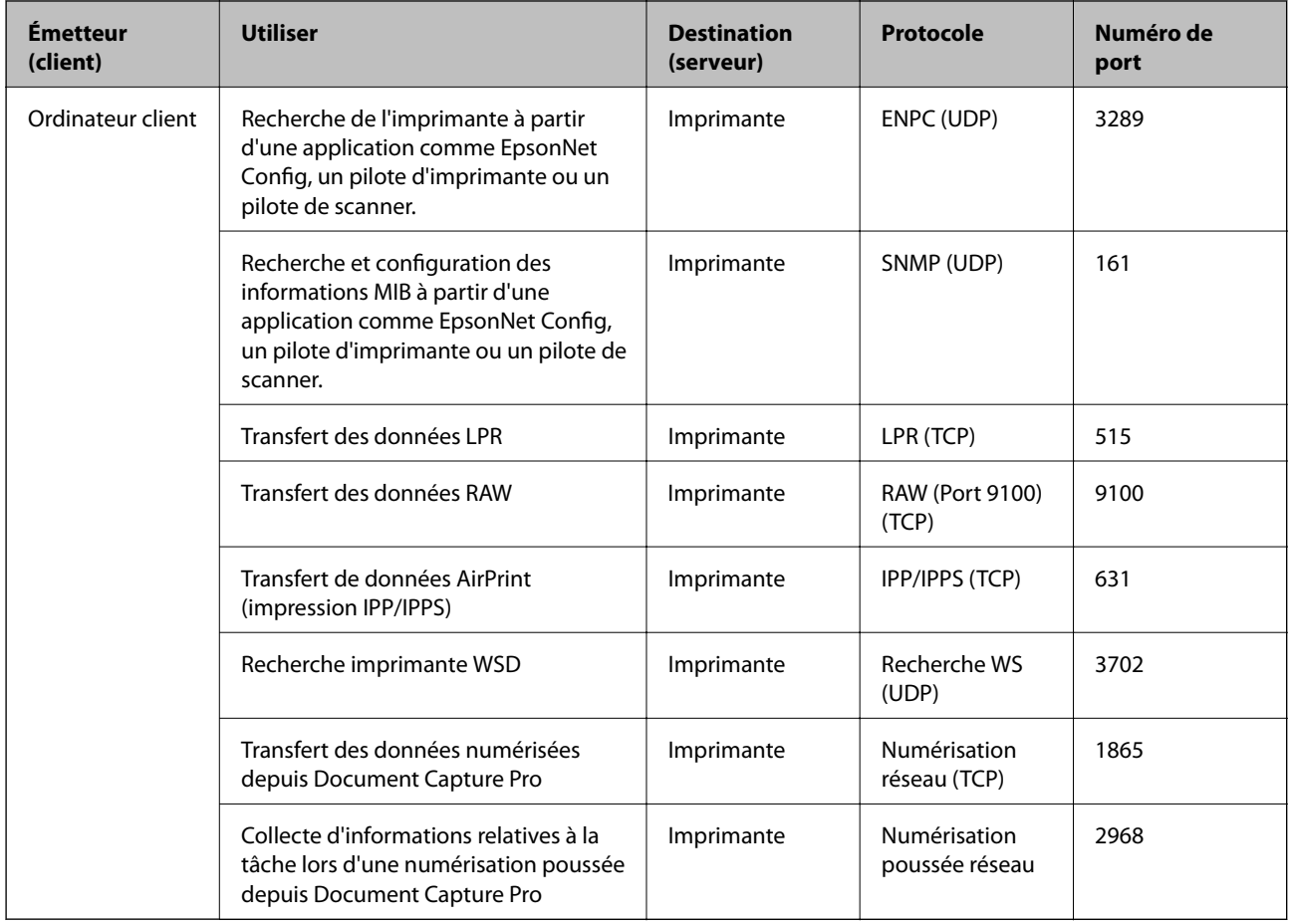

# **Options de menus pour Param.**

Sélectionnez **Param.** sur l'écran d'accueil de l'imprimante afin d'effectuer divers paramétrages.

## **Options de menus pour Réglages généraux**

Sélectionnez les menus sur le panneau de commande comme indiqué ci-dessous.

**Param.** > **Réglages généraux**

### **Param de base**

Sélectionnez les menus sur le panneau de commande comme indiqué ci-dessous.

### **Param.** > **Réglages généraux** > **Param de base**

Vous ne pouvez pas modifier les paramètres verrouillés par votre administrateur.

Luminosité LCD :

Règle la luminosité de l'écran LCD.

#### Son :

Règle le volume et sélectionne le type de son.

### Minut. veille :

Définissez le délai avant d'entrer en mode veille (mode d'économie d'énergie) lorsque l'imprimante n'a effectué aucune opération. L'écran LCD devient noir lorsque le temps défini est écoulé.

### Réglages d'arrêt :

Votre produit peut disposer de cette fonction ou de la fonction **Temporisation arrêt** selon le lieu d'achat.

❏ Arrêt si inactif

Sélectionnez ce paramètre pour que l'imprimante s'éteigne automatiquement lorsqu'elle n'est pas utilisée pendant une durée spécifiée. Toute augmentation affecte l'efficacité énergétique du produit. Prenez en compte l'environnement avant d'apporter une modification.

❏ Arrêt si déconnecté

Sélectionnez ce paramètre pour éteindre l'imprimante après 30 minutes si tous les ports réseau y compris le port LINE sont déconnectés. Selon votre région, cette fonction peut ne pas être disponible.

### Régl. Date/Heure :

❏ Date/Heure

Saisissez la date et l'heure actuelles.

❏ Heure d'été

Sélectionnez le paramètre d'heure d'été qui s'applique à votre région.

❏ Décalage horaire

Saisissez le décalage horaire entre votre heure locale et l'heure UTC (Temps Universel Coordonné).

### Pays/Région :

Sélectionnez le pays ou la région où vous utilisez l'imprimante. Si vous modifiez le pays ou la région, vos paramètres de télécopie sont remis à leur valeur par défaut et vous devez à nouveau les définir.

### Langue/Language :

Sélectionnez la langue utilisée sur l'écran LCD.

### Écran de démarrage :

Définissez le menu initial affiché sur l'écran LCD au démarrage de l'imprimante et l'activation d'**Expiration opération**.

### Modifier Accueil :

Modifiez la disposition des icônes sur l'écran LCD. Vous pouvez aussi ajouter, supprimer et remplacer des icônes.

### Papier peint :

Modifiez la couleur de fond de l'écran LCD.

### Expiration opération :

Sélectionnez **On** pour revenir à l'écran initial lorsqu'aucune opération n'a été réalisée dans le délai spécifié. Lorsque la fonction de restriction des utilisateurs est active et qu'aucune opération n'a été réalisée dans le délai spécifié, vous êtes déconnecté et renvoyés à l'écran initial.

### Clavier :

Modifiez la disposition du clavier sur l'écran LCD.

Écran par défaut (Job/Status) :

Sélectionnez les informations par défaut que vous voulez afficher lorsque vous appuyez sur le bouton ति।

### Éléments de verrouillage administrateur

Ce sont les éléments verrouillés quand **Param.** > **Réglages généraux** > **Administration système** > **Param. de sécurité** > **Param admin** > **Verrouiller le réglage** est activé.

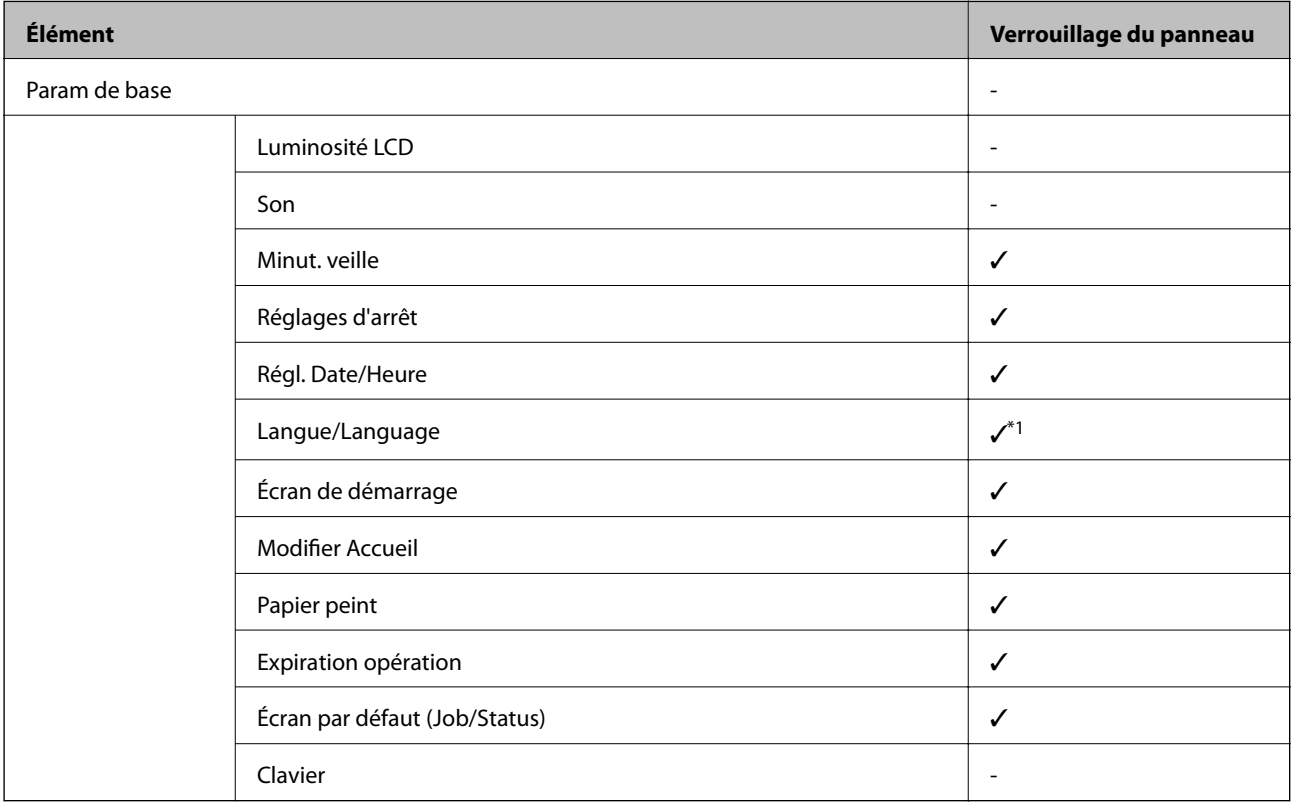

 $\mathcal{J} = \lambda$  verrouiller.

 $-$  =  $\AA$  ne pas verrouiller.

\*1 Vous pouvez activer ou désactiver le verrouillage dans **Réglages généraux** > **Administration système** > **Param. de sécurité** > **Restrictions**.

### **Param imprim**

Sélectionnez les menus sur le panneau de commande comme indiqué ci-dessous.

### **Param.** > **Réglages généraux** > **Param imprim**

#### **Annexe**

Vous ne pouvez pas modifier les paramètres verrouillés par votre administrateur.

### Réglages source papier :

### Réglage papier :

Sélectionnez la taille et le type du papier chargé dans les sources de papier.

### Fente insertion arrière Priorité :

Sélectionnez **On** pour accorder une priorité d'impression au papier chargé dans le alim. papier arrière.

### Modif auto A4/Lettre :

Sélectionnez **On** pour alimenter à partir de la source définie comme papier au format A4 lorsqu'aucune source de papier n'est définie au format Lettre, ou alimente à partir de la source de papier définie comme papier au format Lettre lorsqu'aucune source n'est définie au format A4.

### Sélect. auto param. :

Sélectionnez **On** pour tous les paramètres suivants afin d'imprimer automatiquement sur du papier provenant de toute source qui contient du papier correspondant à vos paramètres papier.

- ❏ Copie
- ❏ Fax
- ❏ Autre

### Avis d'erreur :

Sélectionnez **On** pour afficher un message d'erreur lorsque la taille ou le type de papier sélectionné ne correspond pas au papier chargé.

### Affichage auto Config. papier :

Sélectionnez **On** pour afficher l'écran **Réglage papier** lors du chargement de papier dans la source de papier. Si vous désactivez cette fonction, vous ne pouvez pas imprimer depuis un iPhone ou un iPad avec AirPrint.

### Langue impr :

Cet élément est affiché sur une imprimante compatible PCL ou PostScript.

Sélectionnez la langue d'impression pour l'interface USB ou l'interface réseau.

### Param. d'impr univ :

Ces paramètres d'impression sont appliqués lorsque vous imprimez à l'aide d'un dispositif externe sans utiliser le pilote de l'imprimante.

### Décalage supérieur :

Définissez la marge supérieure du papier.

### Décal. gauche :

Définissez la marge gauche du papier.

### Décalage supérieur en arrière :

Définissez la marge supérieure pour l'arrière de la page en cas d'impression recto verso.

### Décal. gauche en arrière :

Définissez la marge de gauche pour la marge arrière de la page en cas d'impression recto verso.

### Vérifiez largeur papier :

Sélectionnez **On** pour vérifier la largeur du papier avant l'impression. Ceci empêche l'impression au-delà des bords du papier lorsque le paramètre de taille du papier est erroné, mais l'impression peut alors être ralentie.

### Sauter pages blanches :

Saute automatiquement les pages blanches dans les données d'impression.

### Configuration impr PDL :

Cet élément est affiché sur une imprimante compatible PCL ou PostScript.

Sélectionnez les options Configuration impr PDL que vous souhaitez utiliser pour l'impression PCL ou PostScript.

### Param. communs :

❏ Taille du papier

Sélectionnez la taille de papier par défaut pour l'impression PCL ou PostScript.

❏ Type de papier

Sélectionnez le type de papier par défaut pour l'impression PCL ou PostScript.

❏ Orientation

Sélectionnez l'orientation par défaut pour l'impression PCL ou PostScript.

❏ Qualité

Sélectionnez la qualité d'impression pour l'impression PCL ou PostScript.

❏ Mode économie encre

Sélectionnez **On** pour économiser l'encre en réduisant la densité d'impression.

❏ Ordre d'impr

Dernière page en haut :

Imprime à partir de la première page d'un fichier.

Première page en haut :

Imprime à partir de la dernière page d'un fichier.

❏ Nbre copies

Permet de sélectionner le nombre de pages à imprimer.

❏ Marge de reliure

Sélectionnez la position de reliure.

❏ Éject auto papier

Sélectionnez **On** pour éjecter automatiquement le papier lorsque l'impression est interrompue au cours d'une tâche d'impression.

❏ Impr. 2 côtés

Sélectionnez **On** pour réaliser une impression recto verso.

### Menu PCL :

- ❏ Source police
	- Résidente

Sélectionnez cette option pour utiliser une police préinstallée sur l'imprimante.

Téléchargée

Sélectionnez cette option pour utiliser une police que vous avez téléchargée.

❏ Numéro Police

Sélectionnez le nombre de polices par défaut pour la source de police par défaut. Le nombre disponible varie selon les paramètres que vous avez définis.

❏ Taille de la police

Définissez le pas de police par défaut si la police est extensible et à pas fixe. Vous pouvez sélectionner une valeur comprise entre 0,44 et 99,99 cpp (caractères par pouce), par incréments de 0,01.

Cet élément risque d'être indisponible selon la source de polices ou les paramètres de nombre de polices.

❏ Taille du point

Définissez la hauteur de police par défaut si la police est extensible et proportionnelle. Vous pouvez sélectionner une valeur comprise entre 4,00 et 999,75 points, par incréments de 0,25.

Cet élément risque d'être indisponible selon la source de polices ou les paramètres de nombre de polices.

❏ Jeu symboles

Sélectionnez l'ensemble de symboles par défaut. Si la police que vous avez sélectionnée dans les paramètres de source de police et de numéro de police n'est pas disponible dans le nouveau paramètre d'ensemble de symboles, les paramètres de source de police et de numéro de police sont automatiquement remplacés par la valeur par défaut, IBM-US.

❏ Ligne

Définissez le nombre de lignes pour la taille et l'orientation de papier sélectionnées. Cela provoque également une modification de l'interlignage (VMI), et la nouvelle valeur VMI est stockée dans l'imprimante. Cela signifie que les modifications ultérieures dans les paramètres de taille et d'orientation de page provoquent des modifications de la valeur Form, en fonction du VMI stocké.

❏ Retour chariot

Sélectionnez la commande de saut de ligne lors de l'impression avec un pilote à partir d'un système d'exploitation en particulier.

❏ Saut de ligne

Sélectionnez la commande de saut de ligne lors de l'impression avec un pilote à partir d'un système d'exploitation en particulier.

❏ Attrib alim papier

Définissez l'affectation pour la commande de sélection de source de papier. Lorsque **4** est sélectionné, les commandes sont définies comme compatibles avec l'imprimante HP LaserJet 4. Lorsque **4K** est sélectionné, les commandes sont définies comme compatibles avec les imprimantes HP LaserJet 4000, 5000, et 8000. Lorsque **5S** est sélectionné, les commandes sont définies comme compatibles avec l'imprimante HP LaserJet 5S.
#### Menu PS3 :

❏ Page d'Erreur

Sélectionnez **On** pour imprimer une feuille indiquant l'état lorsqu'une erreur se produit durant une impression PostScript ou PDF.

❏ Mode

Cet élément s'affiche sur l'imprimante possédant la fonction d'impression couleur.

Sélectionnez le mode couleur pour l'impression PostScript.

❏ Binaire

Sélectionnez **On** lors de l'impression de données contenant des images binaires. L'application peut envoyer les données binaires même si le paramètre de pilote de l'imprimante est défini sur ASCII, mais vous pouvez imprimer les données lorsque cette fonctionnalité est activée.

❏ Taille page PDF

Sélectionnez la taille de papier lors de l'impression d'un fichier PDF. Si **Auto** est sélectionné, la taille du papier est déterminée selon la taille de la première page.

#### Solveur d'erreur auto :

Sélectionnez une action à effectuer en cas d'erreur d'impression recto verso ou d'erreur de mémoire pleine.

❏ On

Affiche un message d'avertissement et imprime en mode recto lorsqu'une erreur se produit pendant une impression recto verso, ou n'imprime que ce que l'imprimante peut traiter lorsque se produit une erreur de mémoire pleine.

❏ Arrêt

L'imprimante affiche un message d'erreur et annule l'impression.

#### Interface dispositif mém :

❏ Dispos mém :

Sélectionnez **Activer** pour permettre à l'imprimante d'accéder à un dispositif mémoire inséré. Si **Désactiver** est sélectionné, vous ne pouvez pas enregistrer des données sur le dispositif mémoire avec l'imprimante. Cela empêche de supprimer illégalement des documents confidentiels.

❏ Partage fich. :

Choisissez de donner l'accès en écriture au dispositif mémoire à partir d'un ordinateur connecté par USB ou d'un ordinateur connecté par réseau.

#### Pap. épais :

Sélectionnez **Marche** pour empêcher l'encre de tacher vos impressions. Cea peut cependant ralentir l'impression.

#### Mode silencieux :

Sélectionnez **On** pour réduire le bruit pendant l'impression. Cela risque cependant de réduire la vitesse d'impression. Selon les paramètres sélectionnés pour le type de papier et la qualité d'impression, il est possible qu'il n'y ait pas de différence au niveau du bruit de l'imprimante.

#### Temps de séchage de l'encre :

Sélectionnez le temps de séchage de l'encre que vous désirez employer pour les impressions recto verso. L'imprimante imprime l'autre côté après avoir imprimé un côté. Si votre impression est tachée, augmentez le temps de séchage.

#### Bidirectionnelle :

Sélectionnez **Marche** pour modifier la direction de l'impression ; imprime pendant que la tête d'impression se déplace vers la gauche et vers la droite. Si des lignes verticales ou horizontales de votre impression semblent floues ou mal alignées, la désactivation de cette fonctionnalité peut permettre de résoudre le problème, la vitesse d'impression risque cependant d'être réduite.

#### PC Connexion via USB

Lorsque vous l'activez, vous pouvez autoriser l'accès via l'ordinateur connecté en USB.

Lorsque vous l'activez, vous pouvez interdire tout impression ne passant pas par le réseau.

#### Régl expir I/F USB :

Cet élément est affiché sur une imprimante compatible PCL ou PostScript.

Indique la durée en secondes qui doit s'écouler avant de mettre fin à la communication USB avec un ordinateur, après que l'imprimante reçoit une tâche d'impression à partir d'un pilote d'impression PostScript ou d'un pilote d'impression PCL. Si l'arrêt de la tâche n'est pas clairement défini à partir d'un pilote d'impression PostScript ou d'un pilote d'impression PCL, cela peut provoquer une communication USB sans fin. Dans ce cas, l'imprimante arrête la communication après la durée indiquée. Entrez 0 (zéro) si vous ne souhaitez pas arrêter la communication.

### **Paramètres réseau**

Sélectionnez les menus sur le panneau de commande comme indiqué ci-dessous.

#### **Param.** > **Réglages généraux** > **Paramètres réseau**

Vous ne pouvez pas modifier les paramètres verrouillés par votre administrateur.

#### Configuration Wi-Fi :

Paramétrez ou modifiez les paramètres du réseau sans fil. Sélectionnez la méthode de connexion à partir de ce qui suit et suivez les instructions affichées sur le panneau LCD.

- ❏ Routeur
- ❏ Wi-Fi Direct

#### Config LAN filaire :

Paramétrez ou modifiez une connexion réseau utilisant un câble LAN et un routeur. Lorsque cette option est utilisée, les connexions Wi-Fi sont désactivées.

État réseau :

Affiche ou imprime les paramètres réseau actuels.

- ❏ État LAN câblé/Wi-Fi
- ❏ État Wi-Fi Direct
- ❏ État serveur de messagerie

#### ❏ feuil. état

Vérification de la connexion au réseau :

Contrôle la connexion réseau actuelle et imprime un rapport. Si la connexion rencontre des problèmes, consultez le rapport pour les résoudre.

#### Avancé :

Définissez les paramètres détaillés suivants.

- ❏ Nom dispositif
- ❏ TCP/IP
- ❏ Serveur Proxy
- ❏ Serveur d'email
- ❏ Adresse IPv6
- ❏ Partage réseau MS
- ❏ NFC
- ❏ Liaison Speed & Duplex
- ❏ Rediriger HTTP vers HTTPS
- ❏ Désactiver IPsec/filtrage IP
- ❏ Désactiver IEEE802.1X

#### **Paramètres du service Web**

Sélectionnez les menus sur le panneau de commande comme indiqué ci-dessous.

#### **Param.** > **Réglages généraux** > **Paramètres du service Web**

Vous ne pouvez pas modifier les paramètres verrouillés par votre administrateur.

Services Epson Connect :

Indique si l'imprimante est enregistrée et connectée à Epson Connect.

Vous pouvez vous inscrire au service en sélectionnant **S'inscrire**, puis en suivant les instructions.

Lorsque vous avez procédé à l'enregistrement, vous pouvez modifier les paramètres suivants.

- ❏ Suspendre/Reprendre
- ❏ Désenregistrer

Pour plus d'informations, consultez le site Web suivant.

<https://www.epsonconnect.com/>

[http://www.epsonconnect.eu](http://www.epsonconnect.eu/) (Europe uniquement)

#### Services Impression Google Cloud :

Indique si l'imprimante est enregistrée et connectée aux services Google Cloud Print.

Lorsque vous avez procédé à l'enregistrement, vous pouvez modifier les paramètres suivants.

❏ Activer/Désactiver

#### ❏ Désenregistrer

Pour les détails sur l'enregistrement aux services Google Cloud Print, veuillez vous reporter au site Web suivant.

<https://www.epsonconnect.com/>

[http://www.epsonconnect.eu](http://www.epsonconnect.eu/) (Europe uniquement)

### **Options de menus pour Administration système**

Vous pouvez maintenir le produit en tant qu'administrateur système à l'aide de ce menu.Il vous permet également de restreindre les fonctionnalités du produit pour que les utilisateurs individuels respectent les conditions de votre travail ou de votre bureau.

Sélectionnez les menus sur le panneau de commande comme indiqué ci-dessous.

#### **Param.** > **Réglages généraux** > **Administration système**

#### Gestionnaire de Contacts :

Vous pouvez définir les paramètres suivants pour les contacts.

#### Enreg./Supprimer :

Enregistrez et/ou supprimez des contacts pour les menus Fax, Numériser vers ordinateur (Email), et Numér. vers dossier réseau/FTP.

#### Fréquent :

Enregistrez les contacts utilisés fréquemment pour y accéder rapidement. Vous pouvez également modifier l'ordre de la liste.

#### Imprimer Contacts :

Imprimez votre liste de contacts.

#### Voir options :

Modifiez la façon dont est affichée votre liste de contacts.

#### Options de recherche :

Modifiez la méthode de recherche des contacts.

#### Effacer les données de la mém interne :

Cet élément est affiché sur une imprimante compatible PCL ou PostScript.

Supprimez les données de la mémoire interne de l'imprimante, telles qu'une police et une macro téléchargées pour l'impression PCL ou une tâche d'impression de mot de passe.

#### Param. de sécurité :

Vous pouvez définir les paramètres de sécurité suivants.

#### Restrictions :

Autorisez la modification des paramètres des éléments suivants lorsque le verrouillage du panneau est activé.

❏ Accès au journal des tâches

#### **Annexe**

- ❏ Accès pour enregistrer/ supprimer des Contacts
- ❏ Accès récent au Fax
- ❏ Accès au journal de transmission du Fax
- ❏ Accès au rapport de Fax
- ❏ Accès histo sauvegarde impr. Numér. vers dossier réseau/FTP
- ❏ Accès à Récent de Numér. vers email
- ❏ Accès à Afficher historique d'envoi de Numér. vers email
- ❏ Accès à Imprimer historique d'envoi de Numér. vers email
- ❏ Accès à Langue
- ❏ Accès à Pap. épais
- ❏ Accès à Mode silencieux
- ❏ Accès à Priorité vitesse d'impression
- ❏ Accès à Détecter double alimentation
- ❏ Protection des données personnelles

#### Contrôle d'accès :

Sélectionnez **On** pour restreindre les fonctionnalités du produit. Cela requiert que les utilisateurs se connectent au panneau de commande du produit avec leur nom d'utilisateur et mot de passe avant qu'ils ne puissent utiliser les fonctionnalités du panneau de commande. Dans **Accepter les tâches d'utilisat inconnus**, vous pouvez sélectionner d'autoriser ou non les tâches qui ne disposent pas des informations d'authentification nécessaires.

#### Param admin :

❏ Mot de passe Admin

Définissez, modifiez et effacez le mot de passe administrateur.

❏ Verrouiller le réglage

Choisissez de verrouiller ou non le panneau de commande avec le mot de passe enregistré dans **Mot de passe Admin**.

#### Rest param défaut :

Réinitialise les paramètres de fax des menus suivants.

- ❏ Paramètres réseau
- ❏ Param de copie
- ❏ Param. de numér.
- ❏ Param. fax
- ❏ Eff ttes données et param

#### Mise à jour firmware :

Vous pouvez obtenir des informations sur le microprogramme, telles que votre version actuelle, ainsi que sur les mises à jour disponibles.

Mise à jour :

Déterminez si la dernière version du micrologiciel a été téléchargée au niveau du serveur réseau. Si une mise à jour est disponible, vous pouvez décider de lancer ou non la mise à jour.

#### Notification :

Sélectionnez **On** pour recevoir une notification si une mise à jour du micrologiciel est disponible.

### **Options de menus pour Compteur d'impressions**

Sélectionnez les menus sur le panneau de commande comme indiqué ci-dessous.

#### **Param.** > **Compteur d'impressions**

Affiche le nombre total d'impressions, d'impressions en noir et blanc et d'impressions en couleur depuis le moment où vous avez acheté l'imprimante.

### **Options de menus pour État de l'alimentation**

Sélectionnez le menu sur le panneau de commande comme indiqué ci-dessous.

#### **Param.** > **État de l'alimentation**

Affiche le niveau approximatif des cartouches d'encre et de la durée de vie du boîtier de maintenance.

Si la coche ! s'affiche, la cartouche d'encre est presque vide ou le boîtier de maintenance est presque plein. Si la coche X s'affiche, vous devez remplacer l'élément, car la cartouche d'encre est vide ou le boîtier de maintenance est plein.

### **Options de menus pour Entretien**

Sélectionnez les menus sur le panneau de commande comme indiqué ci-dessous.

#### **Param.** > **Entretien**

#### Réglage de la qualité d'impression. :

Sélectionnez cette fonctionnalité si vous rencontrez des problèmes avec vos impressions. Vous pouvez vérifier si des buses sont obstruées et nettoyer la tête d'impression si nécessaire, puis ajuster certains paramètres pour améliorer la qualité d'impression.

#### Tête d'impr Vérification des buses :

Sélectionnez cette fonctionnalité pour vérifier que les buses de la tête d'impression ne sont pas obstruées. L'imprimante un motif de vérification des buses.

#### Nettoyage tête d'impr. :

Sélectionnez cette fonctionnalité pour nettoyer les buses obstruées dans la tête d'impression.

#### Alignement de la tête :

Sélectionnez cette fonctionnalité pour ajuster la tête d'impression pour améliorer la qualité de l'impression.

❏ Alignement ligne règle

Sélectionnez cette fonctionnalité pour aligner les lignes verticales.

❏ Alignement horizontal

Sélectionnez cette fonctionnalité si des bandes horizontales s'affichent à intervalles réguliers dans vos impressions.

#### Nettoyage guide papier :

Sélectionnez cette fonctionnalité s'il y a des taches d'encre sur les rouleaux intérieurs. L'imprimante alimente en papier afin de nettoyer les rouleaux intérieurs.

#### Nettoyage périodique :

L'imprimante effectue automatiquement une **Tête d'impr Vérification des buses** et un **Nettoyage tête d'impr.** en fonction de la période de temps spécifique. Sélectionnez **On** pour maintenir une qualité d'impression supérieure. Dans les conditions suivantes, effectuez vous-même une **Tête d'impr Vérification des buses** et un **Nettoyage tête d'impr.**.

- ❏ Problèmes d'impression
- ❏ Lorsque **Arrêt** est sélectionné pour **Nettoyage périodique**
- ❏ Lors d'une impression de haute qualité, tels que des photos
- ❏ Lorsque **Nettoyage tête d'impr.** s'affiche sur l'écran LCD

### **Options de menus pour Langue/Language**

Sélectionnez les menus sur le panneau de commande comme indiqué ci-dessous.

#### **Param.** > **Langue/Language**

Sélectionnez la langue utilisée sur l'écran LCD.

### **Options de menus pour État imprimante/Imprimer**

Sélectionnez les menus sur le panneau de commande comme indiqué ci-dessous.

#### **Param.** > **État imprimante/Imprimer**

Impr.feui.d'état :

Fiche d'état de config. :

Permet d'imprimer des feuilles d'information indiquant l'état et les paramètres actuels de l'imprimante.

Fiche d'état des consommables :

Imprime une feuille d'information indiquant l'état des consommables.

<span id="page-151-0"></span>Fiche d'historique d'utilisation :

Permet d'imprimer des feuilles d'information indiquant l'historique de l'utilisation de l'imprimante.

Liste Polices PS3 :

Cet élément est affiché sur une imprimante compatible PCL ou PostScript.

Imprime une liste de polices de caractères disponibles pour une imprimante PostScript.

Liste police PCL :

Cet élément est affiché sur une imprimante compatible PCL ou PostScript.

Imprime une liste de polices de caractères disponibles pour une imprimante PCL.

Réseau :

Affiche les réglages actuels du réseau.

### **Options de menus pour Gestionnaire de Contacts**

Sélectionnez les menus sur le panneau de commande comme indiqué ci-dessous.

#### **Param.** > **Gestionnaire de Contacts**

#### Enreg./Supprimer :

Enregistrez et/ou supprimez des contacts pour les menus Fax, Numériser vers ordinateur (Email), et Numér. vers dossier réseau/FTP.

#### Fréquent :

Enregistrez les contacts utilisés fréquemment pour y accéder rapidement. Vous pouvez également modifier l'ordre de la liste.

Imprimer Contacts :

Imprimez votre liste de contacts.

Voir options :

Modifiez la façon dont est affichée votre liste de contacts.

Options de recherche :

Modifiez la méthode de recherche des contacts.

### **Options de menus pour Paramètres utilisateur**

Sélectionnez les menus sur le panneau de commande comme indiqué ci-dessous.

#### **Param.** > **Paramètres utilisateur**

Vous ne pouvez pas modifier les paramètres verrouillés par votre administrateur.

Vous pouvez modifier les paramètres par défaut des menus suivants.

#### **Annexe**

- ❏ Numér. vers dossier réseau/FTP
- ❏ Numériser vers ordinateur (Email)
- ❏ Numér. vers dispos mém
- ❏ Numér. vers Cloud
- ❏ Param de copie
- ❏ Fax

# **Paramètres de fax**

## <span id="page-154-0"></span>**Avant d'utiliser les fonctions de fax**

Configurez les éléments suivants pour utiliser les fonctions de fax.

- ❏ Connectez l'imprimante à la ligne téléphonique et, le cas échéant, à un téléphone
- ❏ Complétez le **Assistant param fax** nécessaire à la configuration des paramètres de base.

Définissez les éléments suivants selon les besoins.

- ❏ Destinations de sortie et paramètres connexes, tels que les paramètres réseau et du serveur de messagerie
- ❏ Enregistrement des **Contacts**
- ❏ **Paramètres utilisateur** qui définissent les valeurs par défaut pour les éléments de menu **Fax**
- ❏ **Paramètres de rapports** pour imprimer des rapports lorsque des fax sont envoyées, reçues ou transférées

#### **Informations connexes**

- & « Connexion à une ligne téléphonique » à la page 155
- & [« Préparation de l'imprimante à l'envoi et à la réception de fax à l'aide du Assistant param fax » à la page 159](#page-158-0)
- & [« Définition individuelle des paramètres pour les fonctions de fax de l'imprimante » à la page 161](#page-160-0)
- & [« Options de menus pour Param. fax » à la page 174](#page-173-0)
- & [« Connexion réseau » à la page 19](#page-18-0)
- & [« Configuration du serveur ou du dossier partagé » à la page 39](#page-38-0)
- & [« Utilisation des contacts » à la page 64](#page-63-0)
- & [« Options de menus pour Paramètres utilisateur » à la page 152](#page-151-0)
- & [« Menu Paramètres de rapports » à la page 180](#page-179-0)

## **Connexion à une ligne téléphonique**

### **Lignes téléphoniques compatibles**

Vous pouvez utiliser l'imprimante via des lignes téléphoniques analogiques standard (RTC = réseau téléphonique commuté) et des systèmes téléphoniques PBX (PBX = commutateur téléphonique privé).

Vous pouvez rencontrer des problèmes si vous utilisez l'imprimante avec les lignes et systèmes de lignes téléphoniques suivants.

- ❏ Ligne téléphonique VoIP telle une ligne DSL ou un service numérique de fibre optique
- ❏ Ligne téléphonique numérique (RNIS)
- ❏ Certains systèmes téléphoniques PBX
- ❏ Lorsque des adaptateurs tels des adaptateurs de terminal, des adaptateurs VoIP, des séparateurs, ou des routeurs DSL sont connectés entre la prise téléphonique murale et l'imprimante.

### **Connexion de l'imprimante à la ligne téléphonique**

Connectez l'imprimante à une prise téléphonique murale à l'aide d'un câble téléphonique RJ-11 (6P2C). Lors de la connexion d'un téléphone à l'imprimante, utilisez un deuxième câble téléphonique RJ-11 (6P2C).

Selon la zone, un câble de téléphone peut être livré avec l'imprimante. Si le câble est inclus, utilisez celui-ci.

Il est possible que deviez connecter le câble de téléphone à un adaptateur fourni pour votre région ou pays.

#### *Remarque:*

Retirez le cache du port EXT. de l'imprimante uniquement lorsque vous connectez votre téléphone à l'imprimante. Ne retirez pas le cache si vous ne connectez pas votre téléphone.

Dans les zones où les risques de foudroiement sont élevés, nous vous recommandons d'utiliser un parasurtenseur.

### **Connexion à la ligne téléphonique standard (RTC) ou à la ligne PBX**

Branchez un câble de téléphone à la prise téléphonique murale ou au port PBX, puis branchez-le au port LINE situé à l'arrière de l'imprimante.

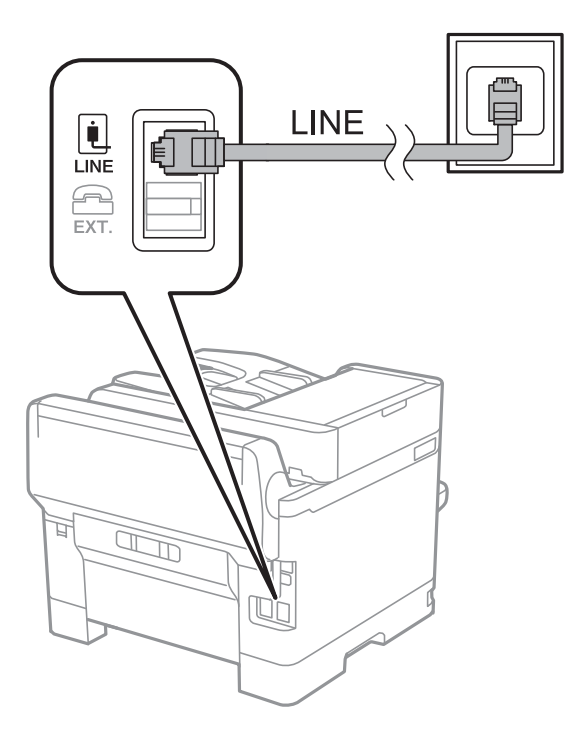

### **Connexion à la ligne DSL ou RNIS**

Branchez un câble de téléphone au modem DSL ou à l'adaptateur de terminal RNIS, puis branchez-le au port LINE situé à l'arrière de l'imprimante. Reportez-vous aux manuels fournis avec le modem ou l'adaptateur pour plus de détails.

#### **Paramètres de fax**

#### *Remarque:*

Si aucun filtre DSL n'est intégré à votre modem DSL, branchez un filtre DSL distinct.

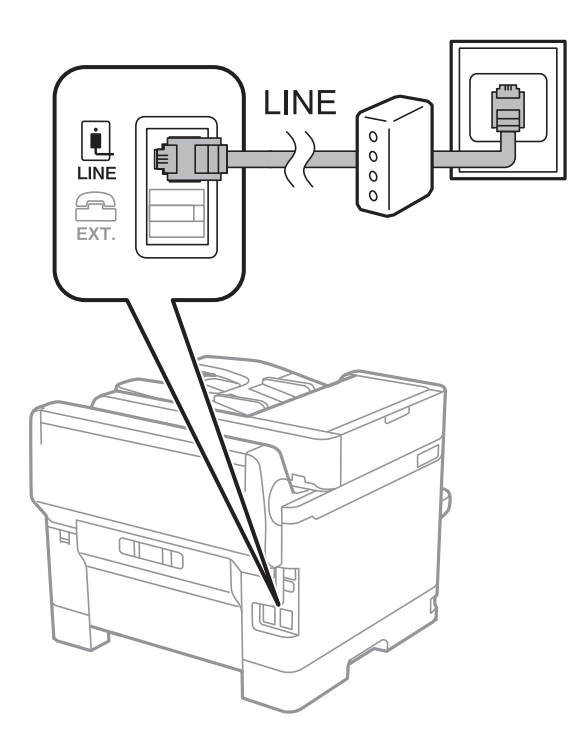

### **Connexion de votre dispositif téléphonique à l'imprimante**

Si vous utilisez l'imprimante et votre téléphone sur une même ligne téléphonique, connectez le téléphone à l'imprimante.

#### *Remarque:*

- ❏ Si votre dispositif téléphonique est doté d'une fonction fax, désactivez la fonction fax avant la connexion.Reportez-vous aux manuels fournis avec le dispositif téléphonique pour plus de détails.
- ❏ Si vous connectez un répondeur, assurez-vous que le paramètre *Sonneries avant réponse* de l'imprimante est réglé sur un nombre supérieur au nombre de sonneries sur lequel votre répondeur est réglé pour répondre à un appel.

1. Retirez le cache du port EXT. à l'arrière de l'imprimante.

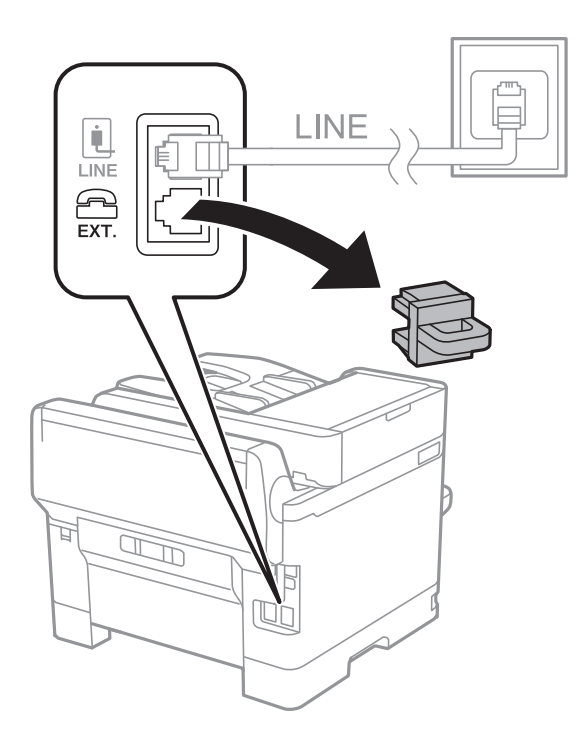

2. Connectez le dispositif téléphonique au port EXT. à l'aide d'un câble téléphonique.

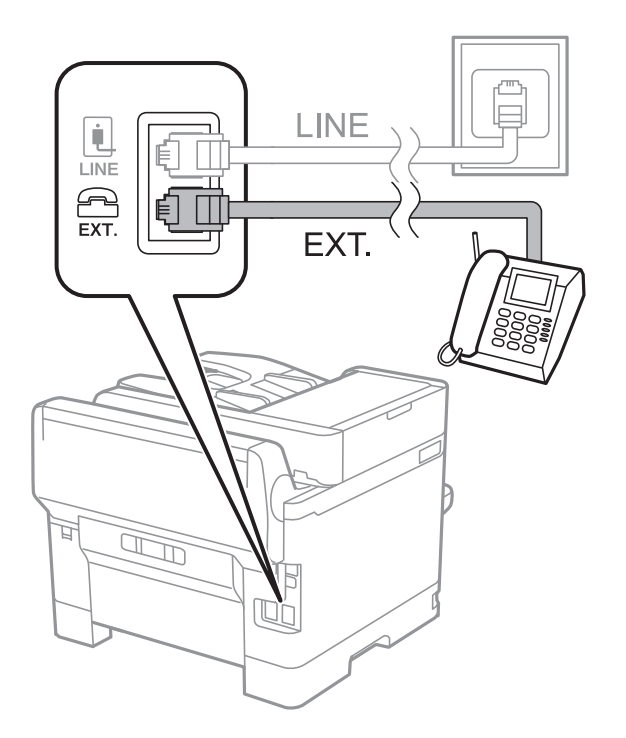

#### *Remarque:*

Lorsque vous partagez une unique ligne téléphonique, assurez-vous de brancher le dispositif téléphonique au port EXT. de l'imprimante.Si vous séparez la ligne pour connecter le dispositif téléphonique et l'imprimante séparément, le téléphone et l'imprimante ne fonctionnent pas correctement.

3. Sélectionnez **Fax** au niveau de l'écran d'accueil.

#### <span id="page-158-0"></span>4. Décrochez le combiné.

La connexion est établie lorsque  $\mathcal{D}$  (**Envoyer**) est activé, tel qu'illustré dans l'écran suivant.

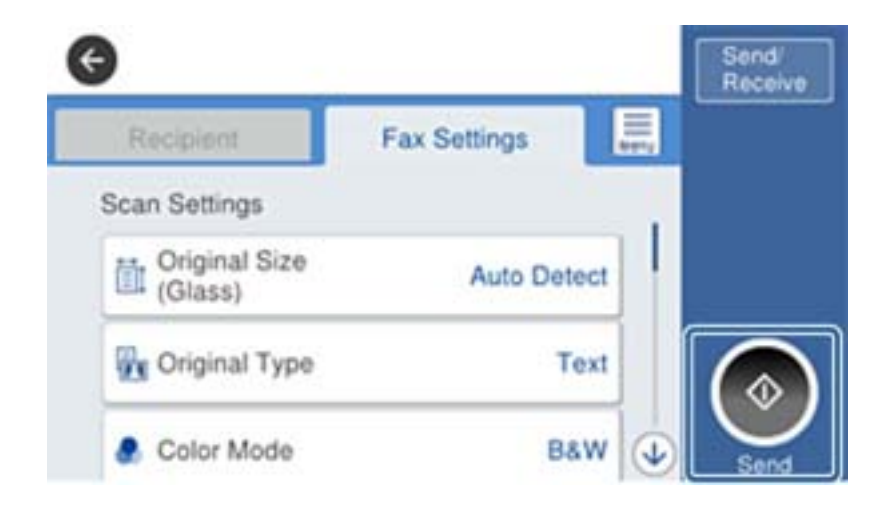

#### **Informations connexes**

- & « Préparation de l'imprimante à l'envoi et à la réception de fax à l'aide du Assistant param fax » à la page 159
- & [« Définition des paramètres pour utiliser un répondeur » à la page 163](#page-162-0)
- & [« Définition des paramètres pour recevoir fax à l'aide d'un téléphone connecté uniquement \(Réception à](#page-163-0) [distance\) » à la page 164](#page-163-0)
- & [« Définition du Mode réception » à la page 161](#page-160-0)

## **Préparation de l'imprimante à l'envoi et à la réception de fax à l'aide du Assistant param fax**

Le **Assistant param fax** configure les fonctions de fax de base pour que l'imprimante soit prête à envoyer et recevoir des fax.

L'assistant s'affiche lorsque l'imprimante est mise sous tension pour la première fois. Vous pouvez également afficher manuellement l'assistance à partir du panneau de commande de l'imprimante. Vous devez réexécuter l'assistant dans le cas où l'assistant est ignoré lors de la première mise sous tension de l'imprimante ou lorsque l'environnement de connexion a changé.

❏ Vous pouvez définir les éléments ci-dessous dans l'assistant.

- ❏ **En-tête** (**Votre num de phone** et **En-tête télécopie**)
- ❏ **Mode réception** (**Auto** ou **Manuel**)

❏ Les éléments ci-dessous sont définis automatiquement en fonction de l'environnement de connexion.

- ❏ **Mode numérotation** (tel que **Tonalité** ou **Impulsion**)
- ❏ **Type de ligne** (**PSTN** ou **PBX**)
- ❏ **Détection de tonalité**
- ❏ **Réglage Distinctive Ring Detection (DRD)**
- ❏ D'autres éléments **Param de base** restent inchangés.

Exécutez le **Assistant param fax** pour configurer les **Param de base** en suivant les instructions à l'écran.

1. Assurez-vous que l'imprimante est connectée à la ligne téléphonique.

#### *Remarque:*

Une vérification automatique de la connexion fax est exécutée à la fin de l'assistant, l'imprimante doit être connectée à la ligne téléphonique avant de lancer l'assistant.

- 2. Sélectionnez **Param.** sur l'écran d'accueil du panneau de commande de l'imprimante, puis sélectionnez **Réglages généraux** > **Param. fax** > **Assistant param fax**.
- 3. Sur l'écran **Assistant param fax**, appuyez sur **Continu**.

L'assistant démarre.

4. Sur l'écran de saisie de l'en-tête du fax, saisissez votre nom d'expéditeur, comme le nom de votre entreprise, et appuyez sur **OK**.

#### *Remarque:*

Votre nom d'expéditeur et votre numéro de fax apparaissent comme en-tête des fax envoyés.

- 5. Sur l'écran de saisie du numéro de téléphone, saisissez votre numéro de fax, et appuyez sur **OK**.
- 6. Sur l'écran **Réglage Distinctive Ring Detection (DRD)**, définissez les paramètres suivants.
	- ❏ Si vous êtes inscrit à un service de sonnerie distincte auprès de votre fournisseur téléphonique : sélectionnez **Paramètres**, et sélectionnez le modèle de sonnerie à utiliser pour les fax entrants.
		- Si vous sélectionnez **Tout**, allez à l'étape 7.

- Si vous sélectionnez n'importe quel autre paramètre, **Mode réception** est automatiquement défini sur **Auto**. Passez à l'étape 9.

❏ Si vous n'avez pas défini cette option : appuyez sur **Sauter**, et passez à l'étape 9.

#### *Remarque:*

- ❏ Les services de sonnerie distincte, proposés par plusieurs fournisseurs téléphoniques (le nom diffère selon les fournisseurs) vous permettent de concentrer plusieurs numéros de téléphone sur une seule ligne téléphonique. Un modèle de sonnerie différent est attribué à chaque numéro. Vous pouvez utiliser un numéro pour les appels vocaux et un autre pour les appels de fax. Sélectionnez le modèle de sonnerie attribué aux appels fax dans *DRD*.
- ❏ Selon la région, *On* et *Arrêt* sont affichés dans les options *DRD*. Sélectionnez *On* pour utiliser la fonctionnalité de sonnerie distincte.
- 7. Sur l'écran **Réglage Mode réception**, indiquez si vous utilisez le dispositif téléphonique connecté à l'imprimante.
	- ❏ Lorsque vous êtes connecté, sélectionnez **Oui**, puis passez à l'étape suivante.
	- ❏ Lorsque vous n'êtes pas connecté, sélectionnez **Non**, puis passez à l'étape 9. **Mode réception** est défini sur **Auto**.
- 8. Sur l'écran **Réglage Mode réception**, indiquez si vous souhaitez recevoir les fax automatiquement.
	- ❏ Pour recevoir automatiquement : sélectionnez **Oui**. **Mode réception** est défini sur **Auto**.
	- ❏ Pour recevoir manuellement : sélectionnez **Non**. **Mode réception** est défini sur **Manuel**.
- 9. Sur l'écran **Continu**, vérifiez les paramètres que vous avez définis, puis appuyez sur **Continu**.

Pour corriger ou modifier des paramètres, appuyez sur

<span id="page-160-0"></span>10. Sélectionnez **Lancer vérification** pour vérifier la connexion fax, puis lorsque l'écran vous invite à imprimer le résultat de la vérification, sélectionnez **Imprimer**.

Un rapport du résultat de la vérification indiquant l'état de la connexion est imprimé.

#### *Remarque:*

❏ Si des erreurs sont identifiées, suivez les instructions sur le rapport pour les résoudre.

❏ Si l'écran *Sélect. type de ligne* s'affiche, sélectionnez le type de ligne.

- Lorsque vous connectez l'imprimante à un système PBX ou à un adaptateur de terminal, sélectionnez *PBX*.

- Lorsque vous connectez l'imprimante à une ligne téléphonique, sélectionnez (*PSTN*), puis *Désactiver* sur l'écran *Confirmation* qui s'affiche. Toutefois, la définition de ce paramètre sur *Désactiver* risque de pousser l'imprimante à sauter le premier chiffre d'un numéro de fax et envoyer ainsi le fax à un mauvais numéro.

#### **Informations connexes**

- & [« Connexion de l'imprimante à la ligne téléphonique » à la page 155](#page-154-0)
- & « Définition du Mode réception » à la page 161
- & [« Définition des paramètres pour utiliser un répondeur » à la page 163](#page-162-0)
- & [« Définition des paramètres pour recevoir fax à l'aide d'un téléphone connecté uniquement \(Réception à](#page-163-0) [distance\) » à la page 164](#page-163-0)
- & [« Menu Param de base » à la page 180](#page-179-0)

## **Définition individuelle des paramètres pour les fonctions de fax de l'imprimante**

Vous pouvez configurer individuellement les fonctions de fax de l'imprimante à l'aide du panneau de commande de l'imprimante. Les paramètres définis à l'aide du **Assistant param fax** peuvent également être modifiés. Consultez les descriptions menu **Param. fax** pour plus d'informations.

#### *Remarque:*

- ❏ Vous pouvez configurer les fonctions de fax de l'imprimante à l'aide de Web Config.
- ❏ Lorsque vous utilisez Web Config pour afficher le menu *Param. fax*, il peut exister de légères différences dans l'interface utilisateur et l'emplacement par rapport au panneau de commande de l'imprimante.

#### **Informations connexes**

& [« Options de menus pour Param. fax » à la page 174](#page-173-0)

### **Définition du Mode réception**

**Mode réception** a deux options pour recevoir des fax entrants. Vous pouvez définir les paramètres dans le menu ci-dessous.

#### **Param.** > **Réglages généraux** > **Param. fax** > **Param de base** > **Mode réception**

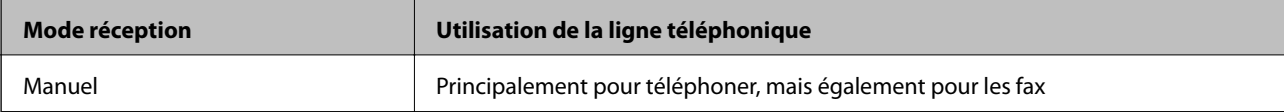

<span id="page-161-0"></span>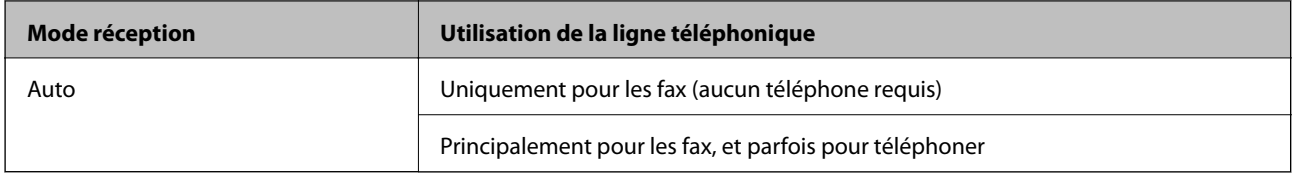

#### **Informations connexes**

- & « Utilisation du mode Auto » à la page 162
- & « Utilisation du mode Manuel » à la page 162
- & [« Menu Param de base » à la page 180](#page-179-0)

### **Utilisation du mode Manuel**

#### **Réception de fax**

Lorsque le téléphone sonne, vous pouvez répondre manuellement en décrochant le combiné.

❏ Si vous entendez un signal de fax (baud) :

Sélectionnez **Fax** sur l'écran d'accueil de l'imprimante, sélectionnez **Envoyer/ Recevoir** > **Réception**, puis appuyez sur  $\lozenge$ . Raccrochez ensuite le combiné.

❏ Si la sonnerie est celle d'un appel vocal :

Vous pouvez répondre au téléphone normalement.

#### **Réception de fax à l'aide d'un téléphone connecté uniquement**

Lorsque **Réception à distance** est défini, vous pouvez recevoir des fax en saisissant simplement le **Code de démarr**.

Lorsque le téléphone sonne, décrochez le combiné. Lorsque vous entendez une tonalité de fax (baud), composez le **Code de démarr** à deux chiffres, puis raccrochez le combiné.

#### **Informations connexes**

& [« Définition des paramètres pour recevoir fax à l'aide d'un téléphone connecté uniquement \(Réception à](#page-163-0) [distance\) » à la page 164](#page-163-0)

### **Utilisation du mode Auto**

#### **Réception de fax sans périphérique mémoire externe**

L'imprimante bascule automatiquement en mode de réception de fax lorsque le nombre de sonneries défini dans **Sonneries avant réponse** est atteint.

#### *Remarque:*

Nous vous conseillons de définir *Sonneries avant réponse* sur le nombre le plus faible possible.

#### **Réception de fax avec un périphérique mémoire externe**

Une imprimante disposant d'un téléphone externe fonctionne comme suit.

- <span id="page-162-0"></span>❏ Si votre téléphone est utilisé comme répondeur et qu'il répond dans le nombre de sonneries défini dans **Sonneries avant réponse** :
	- Si la sonnerie est celle d'un fax : l'imprimante bascule automatiquement en réception de fax.

- Si la sonnerie est celle d'un appel vocal : le répondeur peur recevoir des appels vocaux et enregistrer des messages vocaux.

- ❏ Lorsque vous décrochez le combiné dans le nombre de sonneries défini dans **Sonneries avant réponse** :
	- Si la sonnerie est celle d'un fax : vous pouvez recevoir le fax en suivant les étapes de **Manuel**.
	- Si la sonnerie est celle d'un appel vocal : vous pouvez répondre normalement au téléphone.
- ❏ Lorsque l'imprimante bascule automatiquement pour recevoir des fax:
	- Si la sonnerie est celle d'un fax : l'imprimante commence à recevoir des fax.

- Si la sonnerie est celle d'un appel vocal : vous ne pouvez pas répondre au téléphone. Demandez à la personne de vous rappeler.

#### *Remarque:*

Définissez le paramètre *Sonneries avant réponse* de l'imprimante sur un nombre supérieur au nombre de sonneries pour le répondeur. Sinon le répondeur ne peut pas recevoir d'appels vocaux pour enregistrer des messages vocaux. Consultez le manuel fourni avec le répondeur pour obtenir plus d'informations sur la configuration du répondeur.

#### **Informations connexes**

- $\blacktriangleright$  « Définition des paramètres pour utiliser un répondeur » à la page 163
- & [« Utilisation du mode Manuel » à la page 162](#page-161-0)

### **Définition des paramètres lorsque vous connectez un téléphone externe**

### **Définition des paramètres pour utiliser un répondeur**

Vous devez paramétrer le répondeur pour pouvoir l'utiliser.

- 1. Sélectionnez **Param.** sur l'écran d'accueil du panneau de commande de l'imprimante.
- 2. Sélectionnez **Réglages généraux** > **Param. fax** > **Param de base**.
- 3. Définissez **Mode réception** sur **Auto**.
- 4. Définissez le paramètre **Sonneries avant réponse** de l'imprimante sur un nombre supérieur au nombre de sonneries pour le répondeur.

Si la valeur de **Sonneries avant réponse** est inférieure au nombre de sonneries pour le répondeur, ce dernier ne pourra pas recevoir les appels vocaux et enregistrer des messages. Reportez-vous aux manuels fournis avec le répondeur pour des informations sur ses paramètres.

Le paramètre **Sonneries avant réponse** de l'imprimante peut ne pas s'afficher selon la région.

#### **Informations connexes**

- & [« Utilisation du mode Auto » à la page 162](#page-161-0)
- & [« Menu Param de base » à la page 180](#page-179-0)

### <span id="page-163-0"></span>**Définition des paramètres pour recevoir fax à l'aide d'un téléphone connecté uniquement (Réception à distance)**

Vous pouvez commencer à recevoir des fax entrants en décrochant uniquement le combiné et en faisant fonctionner le téléphone, sans utiliser l'imprimante du tout.

La fonctionnalité **Réception à distance** est disponible pour les téléphones qui prennent en charge la numérotation à tonalité.

- 1. Sélectionnez **Param.** sur l'écran d'accueil du panneau de commande de l'imprimante.
- 2. Sélectionnez **Réglages généraux** > **Param. fax** > **Param de base** > **Réception à distance**.
- 3. Appuyez sur **Réception à distance** pour le définir sur **On**.
- 4. Sélectionnez **Code de démarr**, saisissez un code à deux chiffres (vous pouvez saisir 0 à 9, \* et #), puis appuyez sur **OK**.
- 5. Sélectionnez **OK** pour appliquer les paramètres.

#### **Informations connexes**

- & [« Utilisation du mode Manuel » à la page 162](#page-161-0)
- & [« Menu Param de base » à la page 180](#page-179-0)

### **Définition de Paramètres d'impression pour recevoir des fax**

### **Définir les paramètres de source de papier pour la réception de fax (pour les modèles équipés de deux sources de papier ou plus)**

Vous pouvez définir les sources de papier utilisées pour imprimer les documents reçus et les rapports de fax. Par défaut, toutes les sources de papier sont utilisables pour l'impression de fax. Utilisez cette fonctionnalité si vous ne voulez pas utiliser une source papier particulière pour l'impression de fax.

- 1. Sélectionnez **Param.** sur l'écran d'accueil du panneau de commande de l'imprimante.
- 2. Sélectionnez **Réglages généraux** > **Param imprim** > **Réglages source papier** > **Sélect. auto param.** > **Fax**.
- 3. Appuyez sur chaque boîte de source de papier que vous ne voulez pas utiliser pour l'impression de fax.

Le paramètre de source papier est modifié à **Arrêt** et désactivé pour l'impression de fax.

#### **Informations connexes**

& [« Param imprim » à la page 141](#page-140-0)

### <span id="page-164-0"></span>**Définition de Paramètres d'impression, tels que Rec/Ver, pour ne pas recevoir de fax**

Vous pouvez configurer l'imprimante pour qu'elle réduise le montant de papier utilisée en imprimant les fax reçus recto verso ou en les imprimant en format réduit pour tenir sur le papier. En guise d'exemple, suivez les étapes cidessous pour configurer l'impression recto verso.

- 1. Sélectionnez **Param.** sur l'écran d'accueil du panneau de commande de l'imprimante.
- 2. Sélectionnez **Réglages généraux** > **Param. fax** > **Param. de réception**.
- 3. Sélectionnez **Paramètres d'impression**, puis sélectionnez **Rec/Ver**.
- 4. Appuyez sur la boîte **Rec/Ver** pour définir ce paramètre à **On**.
- 5. Dans **Marge de reliure**, sélectionnez **Côté court** ou **Côté long**.
- 6. Sélectionnez **OK**.

#### **Informations connexes**

& [« Menu Paramètres d'impression » à la page 178](#page-177-0)

### **Définition de paramètres pour enregistrer et transférer les fax reçus**

L'imprimante est configurée pour imprimer les fax reçus par défaut. Outre l'impression, vous pouvez configurer l'imprimante pour enregistrer et/ou transférer les fax reçus. Notez que les méthodes de configuration varient selon l'existence de paramètres de condition.

- ❏ Enregistrement et transfert de fax reçus de partenaires non spécifiés les fonctions permettant d'enregistrer et de transférer les fax reçus sans conditions
- ❏ Enregistrement et transfert de fax reçus de partenaires spécifiés les fonctions permettant d'enregistrer et de transférer les fax reçus avec conditions

#### **Informations connexes**

- & « Fonctions permettant d'enregistrer et transférer des fax reçus sans condition » à la page 165
- & [« Fonctions permettant d'enregistrer et transférer des fax reçus avec une condition » à la page 168](#page-167-0)

### **Fonctions permettant d'enregistrer et transférer des fax reçus sans condition**

Vous pouvez enregistrer et transférer les fax reçus de partenaires non spécifiés vers des destinations de l'imprimante et destinations autres que l'imprimante. Vous pouvez sélectionner toutes les destinations suivantes à la fois. Si vous les sélectionnez toutes en même temps, les fax reçus sont enregistrés dans l'Boîte de réception, sur un ordinateur ou sur un périphérique mémoire externe, puis transférés vers une destination particulière, telle qu'une adresse e-mail.

❏ Boîte de réception de l'imprimante

Vous pouvez enregistrer les fax reçus dans l'Boîte de réception. Vous pouvez les afficher sur le panneau de commande de l'imprimante, de sorte de pouvoir imprimer uniquement ceux que vous souhaitez imprimer et supprimer les fax inutiles.

- <span id="page-165-0"></span>❏ En dehors de l'imprimante
	- ❏ Un ordinateur (réception PC-FAX)
	- ❏ À partir d'un périphérique mémoire externe
	- ❏ Jusqu'à 5 destinations de transfert
		- Adresses e-mail
		- Dossiers partagés sur un réseau
		- Autre fax

#### **Informations connexes**

& « Configuration de l'enregistrement et du transfert des fax reçus (Enreg/Transf non conditionnel) » à la page 166

- & [« Menu Param. enreg/transf » à la page 175](#page-174-0)
- & [« Définition de paramètres pour l'envoi de la réception de fax sur un ordunateur » à la page 172](#page-171-0)

### **Configuration de l'enregistrement et du transfert des fax reçus (Enreg/Transf non conditionnel)**

Vous pouvez définir les paramètres d'enregistrement et de transfert des fax reçus depuis des expéditeurs indéterminés. Si vous définissez des paramètres pour transférer les fax reçus, ajoutez d'abord les destinations de transfert à la liste de contacts. Pour transférer vers une adresse e-mail, vous devez également configurer les paramètres du serveur de messagerie au préalable.

Suivez les étapes ci-dessous. Pour définir les paramètres permettant d'enregistrer les fax reçus sur un ordinateur à l'aide de la fonction PC-FAX, consultez les informations connexes ci-dessous à ce sujet.

- 1. Sélectionnez **Param.** sur l'écran d'accueil du panneau de commande de l'imprimante.
- 2. Sélectionnez **Réglages généraux** > **Param. fax** > **Param. de réception** > **Param. enreg/transf** > **Enreg/Transf non conditionnel**.

Lorsqu'un message s'affiche, vérifiez le contenu, puis appuyez sur **OK**.

3. Définissez les paramètres ci-dessous en fonction des destinations d'enregistrement et de transfert.

Les options suivantes peuvent être utilisées en même temps.

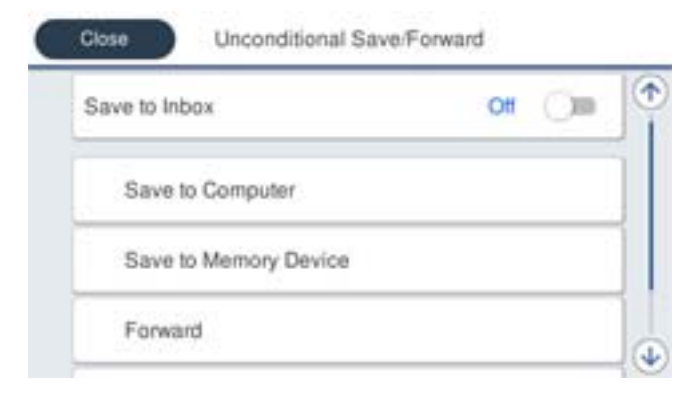

- ❏ Pour enregistrer les fax reçus dans l'Boîte de réception :
	- A Sélectionner **Enreg. dans boîte de réception** pour le définir sur **On**.
	- B Si un message s'affiche, vérifiez le contenu, puis sélectionnez **OK**.
- ❏ Pour enregistrer les fax reçus dans un périphérique mémoire externe :
	- A Insérez un dispositif mémoire dans le port USB de l'interface externe de l'imprimante.
	- B Sélectionnez **Enreg. sur le dispos mém**.

C Sélectionnez **Oui**. Pour imprimer automatiquement les documents pendant que vous les enregistrez sur le dispositif mémoire, sélectionnez plutôt **Oui et Imprimer**.

- D Consultez le message qui s'affiche, puis appuyez sur **Créer**.
- Un dossier est créé sur le périphérique mémoire pour enregistrer les documents reçus.

E Vérifiez le message, appuyez sur **Fermer** ou patientez jusqu'à la disparition du message, puis appuyez sur **Fermer**.

F Lorsque le message suivant s'affiche, confirmez-le, puis appuyez sur **Fermer**.

#### c*Important:*

Les documents reçus sont temporairement enregistrés dans la mémoire de l'imprimante avant que les documents soient enregistrés dans le dispositif mémoire connecté à l'imprimante. Une erreur de mémoire pleine désactive l'envoi et la réception des fax, par conséquent laissez le dispositif mémoire connecté à l'imprimante.

❏ Pour transférer les fax reçus vers des e-mails, des dossiers partagés d'autre fax :

A Sélectionnez **Transférer**.

B Sélectionnez **Oui**. Pour imprimer automatiquement les documents pendant leur transfert, sélectionnez plutôt **Oui et Imprimer**.

C Sélectionnez **Ajouter entrée**, puis sélectionnez les destinations à partir de la liste de contacts. Vous pouvez définir jusqu'à cinq destinations de transfert.

D Appuyez sur **Fermer** pour terminer la sélection des destinations de transfert, puis appuyez sur **Fermer**.

E Dans **Option si échec transf**, choisissez soit d'imprimer les documents reçus, soit de les enregistrer dans l'Boîte de réception de l'imprimante en cas d'échec de leur transfert.

#### c*Important:*

Lorsque l'Boîte de réception est pleine, la réception de fax sont désactivés. Vous devez supprimer les documents de la boîte de réception une fois qu'ils ont été consultés.

#### *Remarque:*

Le nombre de documents qui n'ont pas pu être transférés s'affiche sur l'icône  $\mathcal{F}_d$  de l'écran d'accueil, en plus des autres tâches non traitées.

4. Vous pouvez configurer l'imprimante pour qu'elle envoie des e-mails à une personne que vous souhaitez informer des résultats du traitement des fax. Sélectionnez **Notifications par email**, spécifiez un destinataire pour l'e-mail, puis définissez les options ci-dessous.

Les options suivantes peuvent être utilisées en même temps.

- ❏ Notifier fin réception : envoie des e-mails au destinataire lorsque l'imprimante a fini de recevoir le fax.
- ❏ Notifier fin impression : envoie des e-mails au destinataire lorsque l'imprimante a fini d'imprimer le fax reçu.
- <span id="page-167-0"></span>❏ Notifier fin enreg dispositif mémoire : envoie des e-mails au destinataire lorsque l'imprimante a fini d'enregistrer les documents reçus sur le dispositif mémoire.
- ❏ Notifier fin transfert : envoie des e-mails au destinataire lorsque l'imprimante a fini de faire suivre le fax reçu.
- 5. Appuyez sur **Fermer** pour compléter les paramètres **Enreg/Transf non conditionnel**.

La définition des paramètres d'enregistrement et de transfert inconditionnels pour la réception de fax est terminée.

6. Sélectionnez **Param. communs** le cas échéant.

Pour plus d'informations, consultez l'explication des **Param. communs** dans **Param.** > **Réglages généraux** > **Param. fax** > **Param. de réception** > **Param. enreg/transf**.

#### *Remarque:*

Si vous avez sélectionné un dossier partagé sur un réseau ou une adresse e-mail en tant que destination de transfert, nous vous recommandons de tester si vous pouvez envoyer une image numérisée à la destination en mode numérisation. Sélectionnez *Numériser* > *Email*, ou *Numériser* > *Dossier réseau/FTP* depuis l'écran d'accueil, sélectionnez la destination, puis commencez à numériser.

#### **Informations connexes**

- & [« Connexion réseau » à la page 19](#page-18-0)
- & [« Configuration du serveur ou du dossier partagé » à la page 39](#page-38-0)
- & [« Fonctions permettant d'enregistrer et transférer des fax reçus sans condition » à la page 165](#page-164-0)
- $\rightarrow$  [« Définition du paramètre Enreg. sur ordi pour recevoir des fax » à la page 173](#page-172-0)
- & [« Définition du paramètre Enreg. sur ordi pour imprimer également les fax reçus » à la page 173](#page-172-0)
- & [« Définition du paramètre Enreg. sur ordi pour ne pas recevoir de fax » à la page 173](#page-172-0)
- & [« Menu Param. enreg/transf » à la page 175](#page-174-0)

### **Fonctions permettant d'enregistrer et transférer des fax reçus avec une condition**

Vous pouvez recevoir des fax de partenaires spécifiques ou recevoir des fax à une heure spécifiée, puis les enregistrer et les transférer vers des destinations de l'imprimante et des destinations autres que l'imprimante. Vous pouvez sélectionner toutes les destinations suivantes à la fois. Si vous les sélectionnez toutes en même temps, les fax reçus sont enregistrés dans l'Boîte de réception, la boîte confidentielle ou sur un périphérique mémoire externe, puis transférés vers une destination particulière, telle qu'une adresse e-mail.

❏ Boîte de réception et boîtes confidentielles dans l'imprimante

Vous pouvez enregistrer les fax reçus dans l'Boîte de réception ou des boîtes confidentielles en les triant par conditions. Vous pouvez les afficher sur le panneau de commande de l'imprimante, de sorte de pouvoir imprimer uniquement les fax que vous souhaitez imprimer et supprimer les fax inutiles.

- ❏ En dehors de l'imprimante
	- ❏ À partir d'un périphérique mémoire externe
	- ❏ Une destination de transfert :
		- Adresse e-mail
		- Dossier partagé sur un réseau
		- Un autre fax

#### <span id="page-168-0"></span>**Informations connexes**

- & « Configuration de l'enregistrement et du transfert des fax reçus (Enreg/Transf conditionnel) » à la page 169
- & [« Menu Param. enreg/transf » à la page 175](#page-174-0)

### **Configuration de l'enregistrement et du transfert des fax reçus (Enreg/Transf conditionnel)**

Vous pouvez définir des paramètres d'enregistrement et de transfert de fax reçus d'un émetteur déterminé ou à un moment déterminé. Si vous définissez des paramètres pour transférer les fax reçus, ajoutez d'abord la destination de transfert à la liste de contacts. Pour transférer vers une adresse e-mail, vous devez également configurer les paramètres du serveur de messagerie au préalable.

#### *Remarque:*

- ❏ Les documents en couleur ne peuvent pas être transférés vers un autre fax. Ils sont traités en tant que documents dont le transfert a échoué.
- ❏ Avant d'utiliser la fonction d'enregistrement et de transfert des télécopies reçues à une heure spécifiée, assurez-vous que les paramètres *Date/Heure* et *Décalage horaire* de l'imprimante sont corrects. Accédez au menu depuis *Param.* > *Réglages généraux* > *Param de base* > *Régl. Date/Heure*.
- 1. Sélectionnez **Param.** sur l'écran d'accueil du panneau de commande de l'imprimante.
- 2. Sélectionnez **Réglages généraux** > **Param. fax** > **Param. de réception** > **Param. enreg/transf**.
- 3. Appuyez sur **sur une boîte non enregistrée**, sous **Enreg/Transf conditionnel**.
- 4. Sélectionnez la boîte **Nom**, puis saisissez le nom que vous souhaitez enregistrer.
- 5. Sélectionnez la boîte **Condition(s)** pour définir un paramètre de condition.
	- ❏ Num. fax expéd corresp : si le numéro de fax entrant correspond aux conditions sélectionnées dans cet élément, l'imprimante enregistre et transfère les fax reçus.

Sélectionnez la condition **Num. fax expéd corresp** et saisissez le numéro de fax (20 chiffres max.) en sélectionnant la boîte **Num. fax**.

❏ Correspond. parfaite Sous-adresse (SUB) : si la sous-adresse (SUB) correspond parfaitement, l'imprimante enregistre et transfère les fax reçus.

Activez le paramètre Correspond. parfaite Sous-adresse (SUB) et saisissez le mot de passe en sélectionnant la boîte **Sous-adr (SUB)**.

❏ Correspond. parfaite Mot de passe (SID) : si le mot de passe (SID) correspond parfaitement, l'imprimante enregistre et transfère les fax reçus.

Activez le paramètre Correspond. parfaite Mot de passe (SID) et saisissez le mot de passe en sélectionnant la boîte **Mot de passe(SID)**.

- ❏ Heure de réception : l'imprimante enregistre et transfère les fax reçus durant la période de temps spécifiée. Activez le paramètre **Heure de réception** puis définissez l'heure dans **Heure de début** et **Heure de fin**.
- 6. Sélectionnez la boîte **Destin enreg/transf**.

7. Définissez les paramètres ci-dessous en fonction des destinations d'enregistrement et de transfert. Les options suivantes peuvent être utilisées en même temps.

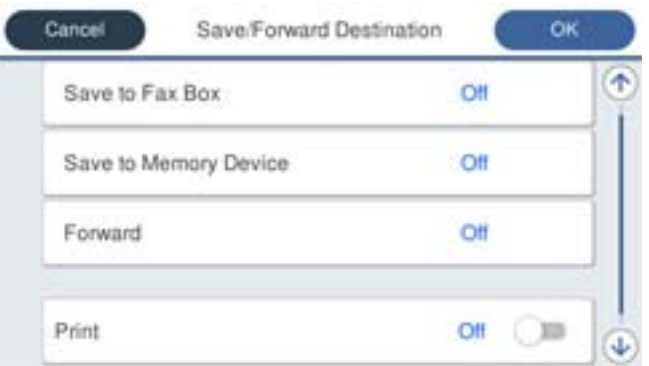

❏ Pour imprimer les fax reçus :

Appuyez sur **Imprimer** pour le définir sur **On**.

- ❏ Pour enregistrer les fax reçus dans l'Boîte de réception ou une boîte confidentielle :
	- A Sélectionnez **Enreg ds boîte fax**.
	- B Appuyez sur **Enreg ds boîte fax** pour le définir sur **On**.
	- C Sélectionnez la boîte dans laquelle le document doit être enregistré.
- ❏ Pour enregistrer les fax reçus dans un périphérique mémoire externe :
	- A Insérez un dispositif mémoire dans le port USB de l'interface externe de l'imprimante.
	- B Sélectionnez **Enreg. sur le dispos mém**.
	- C Appuyez sur **Enreg. sur le dispos mém** pour le définir sur **On**.
	- D Consultez le message qui s'affiche, puis appuyez sur **Créer**.

Un dossier est créé sur le périphérique mémoire pour enregistrer les documents reçus.

### c*Important:*

Les documents reçus sont temporairement enregistrés dans la mémoire de l'imprimante avant que les documents soient enregistrés dans le dispositif mémoire connecté à l'imprimante. Une erreur de mémoire pleine désactive l'envoi et la réception des fax, par conséquent laissez le dispositif mémoire connecté à l'imprimante.

❏ Pour transférer les fax reçus vers des e-mails, des dossiers partagés ou un autre fax :

A Sélectionnez **Transférer**.

B Appuyez sur **Transférer** pour le définir sur **On**.

C Sélectionnez **Ajouter entrée**, puis sélectionnez les destinations à partir de la liste de contacts. Vous ne pouvez spécifier une destination de transfert.

D Lorsque vous avez sélectionné les destinations de transfert, appuyez sur **Fermer**.

E Vérifiez que la destination de transfert que vous avez sélectionnée est correcte, puis sélectionnez **Fermer**.

F Dans **Option si échec transf**, choisissez soit d'imprimer les documents reçus, soit de les enregistrer dans l'Boîte de réception de l'imprimante en cas d'échec de leur transfert.

#### c*Important:*

Lorsque l'Boîte de réception ou la boîte confidentielle est pleine, la réception de fax est désactivé. Vous devez supprimer les documents de la boîte de réception une fois qu'ils ont été consultés.

#### *Remarque:*

Le nombre de documents qui n'ont pas pu être transférés s'affiche sur l'icône  $\mathcal{F}_d$  de l'écran d'accueil, en plus des autres tâches non traitées.

- 8. Appuyez sur **OK** pour compléter les paramètres **Destin enreg/transf**.
- 9. Vous pouvez configurer l'imprimante pour qu'elle envoie des e-mails à une personne que vous souhaitez informer des résultats du traitement des fax. Sélectionnez **Notifications par email**, spécifiez un destinataire pour l'e-mail, puis définissez les options ci-dessous.

Les options suivantes peuvent être utilisées en même temps.

- ❏ Notifier fin réception : envoie des e-mails au destinataire lorsque l'imprimante a fini de recevoir le fax.
- ❏ Notifier fin impression : envoie des e-mails au destinataire lorsque l'imprimante a fini d'imprimer le fax reçu.
- ❏ Notifier fin enreg dispositif mémoire : envoie des e-mails au destinataire lorsque l'imprimante a fini d'enregistrer les documents reçus sur le dispositif mémoire.
- ❏ Notifier fin transfert : envoie des e-mails au destinataire lorsque l'imprimante a fini de faire suivre le fax reçu.
- 10. Sélectionnez **OK**, puis **OK** pour compléter les paramètres **Enreg/Transf conditionnel**.
- 11. Sélectionnez la zone enregistrée pour laquelle vous avez défini un paramètre de condition, puis sélectionnez **Activer**.

La définition des paramètres d'enregistrement et de transfert conditionnels pour la réception de fax est terminée.

12. Sélectionnez **Param. communs** le cas échéant.

Pour plus d'informations, consultez l'explication des **Param. communs** dans **Param.** > **Réglages généraux** > **Param. fax** > **Param. de réception** > **Param. enreg/transf**.

#### *Remarque:*

Si vous avez sélectionné un dossier partagé sur un réseau ou une adresse e-mail en tant que destination de transfert, nous vous recommandons de tester si vous pouvez envoyer une image numérisée à la destination en mode numérisation. Sélectionnez *Numériser* > *Email*, ou *Numériser* > *Dossier réseau/FTP* depuis l'écran d'accueil, sélectionnez la destination, puis commencez à numériser.

#### <span id="page-171-0"></span>**Informations connexes**

- & [« Connexion réseau » à la page 19](#page-18-0)
- & [« Configuration du serveur ou du dossier partagé » à la page 39](#page-38-0)
- & [« Fonctions permettant d'enregistrer et transférer des fax reçus avec une condition » à la page 168](#page-167-0)
- & [« Menu Param. enreg/transf » à la page 175](#page-174-0)

### **Configuration des paramètres pour bloquer les fax non désirés**

Vous pouvez bloquez les fax non désirés.

- 1. Sélectionnez **Param.** sur l'écran d'accueil du panneau de commande de l'imprimante.
- 2. Sélectionnez **Réglages généraux** > **Param. fax** > **Param de base** > **Fax rejeté**.
- 3. Définissez la condition de blocage des fax indésirables.

Sélectionnez **Fax rejeté** et activez les options suivantes.

- ❏ Liste des numéros refusés : rejette les fax provenant de la liste des numéros rejetés.
- ❏ Blanc en-tête télécopie bloqué : rejette les fax sans informations d'en-tête.
- ❏ Contacts désenregistrés : rejette les fax qui n'ont pas été ajoutés dans la liste des contacts.
- 4. Appuyez sur pour retourner à l'écran **Fax rejeté**.
- 5. Si vous utilisez **Liste des numéros refusés**, sélectionnez **Modifier liste numéros refusés**, puis modifiez la liste.

#### **Informations connexes**

& [« Menu Param de base » à la page 180](#page-179-0)

### **Définition de paramètres pour l'envoi de la réception de fax sur un ordunateur**

Pour envoyer et recevoir des télécopies sur un ordinateur client, FAX Utility doit être installé sur l'ordinateur connecté en réseau ou par câble USB.

### **Activation de l'envoi de fax à partir d'un ordinateur**

Configurez les éléments suivants à l'aide de Web Config.

- 1. Accédez à Web Config, cliquez sur l'onglet **Fax**, puis sur **Param. d'envoi** > **De base**.
- 2. Sélectionnez **Utiliser** pour **Fonction PC vers FAX**.

#### *Remarque:*

La valeur par défaut du paramètre *Fonction PC vers FAX* est *Utiliser*. Pour désactiver l'envoi de fax à partir de n'importe quel ordinateur, sélectionnez *Ne pas utiliser*.

3. Cliquez sur **OK**.

#### <span id="page-172-0"></span>**Informations connexes**

& [« Menu Param. d'envoi » à la page 174](#page-173-0)

### **Définition du paramètre Enreg. sur ordi pour recevoir des fax**

Vous pouvez recevoir des fax sur un ordinateur à l'aide de FAX Utility. Installez FAX Utility sur l'ordinateur client et définissez le paramètre. Pour plus d'informations, consultez la rubrique Opérations de base de l'aide de FAX Utility (fenêtre principale).

L'élément de paramètre du panneau de commande de l'imprimante ci-dessous est défini sur **Oui**, et les fax reçus peuvent être enregistrés sur l'ordinateur.

**Param.** > **Réglages généraux** > **Param. fax** > **Param. de réception** > **Param. enreg/transf** > **Enreg/Transf non conditionnel** > **Enreg. sur ordi**

#### **Informations connexes**

& [« Menu Param. enreg/transf » à la page 175](#page-174-0)

### **Définition du paramètre Enreg. sur ordi pour imprimer également les fax reçus**

Vous pouvez définir le paramètre de sorte à imprimer les fax reçus sur l'imprimante, en plus de les enregistrer sur un ordinateur.

- 1. Sélectionnez **Param.** sur l'écran d'accueil du panneau de commande de l'imprimante.
- 2. Sélectionnez **Réglages généraux** > **Param. fax** > **Param. de réception**.
- 3. Sélectionnez **Param. enreg/transf** > **Enreg/Transf non conditionnel** > **Enreg. sur ordi** > **Oui et Imprimer**.

#### **Informations connexes**

& [« Menu Param. enreg/transf » à la page 175](#page-174-0)

### **Définition du paramètre Enreg. sur ordi pour ne pas recevoir de fax**

Pour interdire à l'imprimante d'enregistrer des fax sur l'ordinateur, modifiez les paramètres sur l'imprimante.

#### *Remarque:*

Vous pouvez également modifier les paramètres à l'aide de FAX Utility. Toutefois, si des fax n'ont pas été enregistrés sur l'ordinateur, l'option ne fonctionne pas.

- 1. Sélectionnez **Param.** sur l'écran d'accueil du panneau de commande de l'imprimante.
- 2. Sélectionnez **Réglages généraux** > **Param. fax** > **Param. de réception**.
- 3. Sélectionnez **Param. enreg/transf** > **Enreg/Transf non conditionnel** > **Enreg. sur ordi** > **Non**.

#### **Informations connexes**

& [« Menu Param. enreg/transf » à la page 175](#page-174-0)

## <span id="page-173-0"></span>**Options de menus pour Param. fax**

Sélectionner **Param.** > **Réglages généraux** > **Param. fax** sur le panneau de commande de l'imprimante affiche ce menu.

#### *Remarque:*

- ❏ Vous pouvez également accéder aux Param. fax à partir de l'application Web Config. Cliquez sur l'onglet *Fax* de l'écran Web Config.
- ❏ Lorsque vous utilisez Web Config pour afficher le menu *Param. fax*, il peut exister de légères différences dans l'interface utilisateur et l'emplacement par rapport au panneau de commande de l'imprimante.

### **Menu Bouton d'util rapide**

Vous pouvez trouver le menu du panneau de commande de l'imprimante ci-dessous :

#### **Param.** > **Réglages généraux** > **Param. fax** > **Bouton d'util rapide**

#### *Remarque:*

Vous ne pouvez pas afficher ce menu sur l'écran de Web Config.

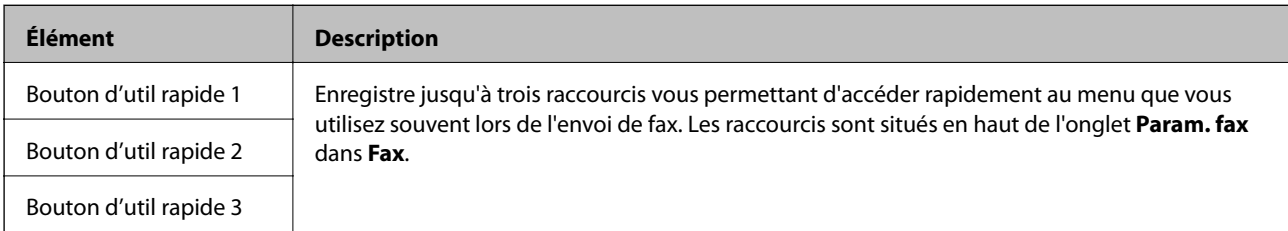

### **Menu Param. d'envoi**

Vous pouvez trouver le menu du panneau de commande de l'imprimante ci-dessous :

#### **Param.** > **Réglages généraux** > **Param. fax** > **Param. d'envoi**

#### *Remarque:*

Vous pouvez trouver le menu ci-dessous sur l'écran Web Config :

Onglet *Fax* > *Param. d'envoi* > *De base*

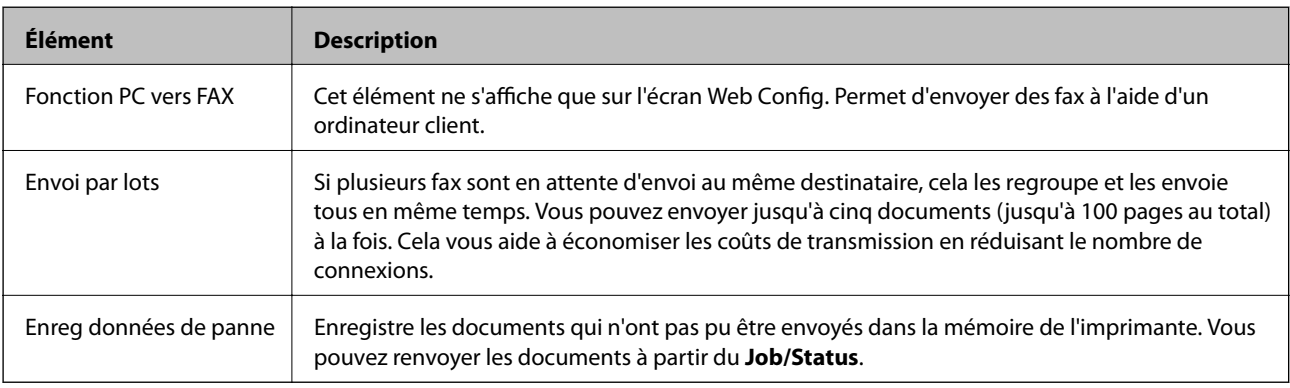

#### **Paramètres de fax**

#### <span id="page-174-0"></span>**Informations connexes**

& [« Activation de l'envoi de fax à partir d'un ordinateur » à la page 172](#page-171-0)

### **Menu Param. de réception**

#### **Informations connexes**

- & « Menu Param. enreg/transf » à la page 175
- & [« Menu Paramètres d'impression » à la page 178](#page-177-0)

### **Menu Param. enreg/transf**

Vous pouvez trouver le menu du panneau de commande de l'imprimante ci-dessous :

#### **Param.** > **Réglages généraux** > **Param. fax** > **Param. de réception** > **Param. enreg/transf**

#### **Enreg/Transf non conditionnel**

*Remarque:*

Vous pouvez trouver le menu ci-dessous sur l'écran Web Config :

Onglet *Fax* > *Param. de réception* > *Sortie fax*

Vous pouvez définir des destinations d'enregistrement et de transfert vers l'Boîte de réception, un ordinateur, un périphérique de mémoire externe, des adresses électroniques, des dossiers partagés et d'autres télécopieurs. Vous pouvez utiliser toutes ces fonctionnalités à la fois. Si vous définissez tous les éléments sur **Arrêt** sur le panneau de commande de l'imprimante, l'imprimante est configurée pour imprimer les fax reçus.

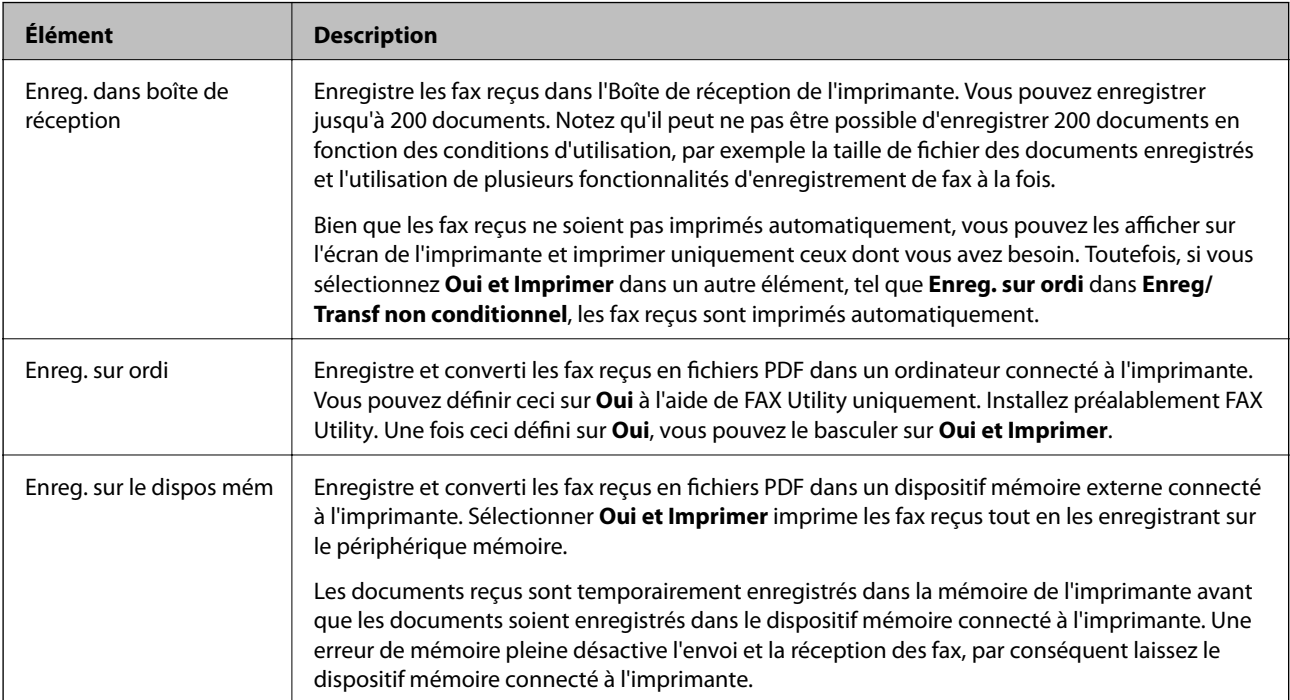

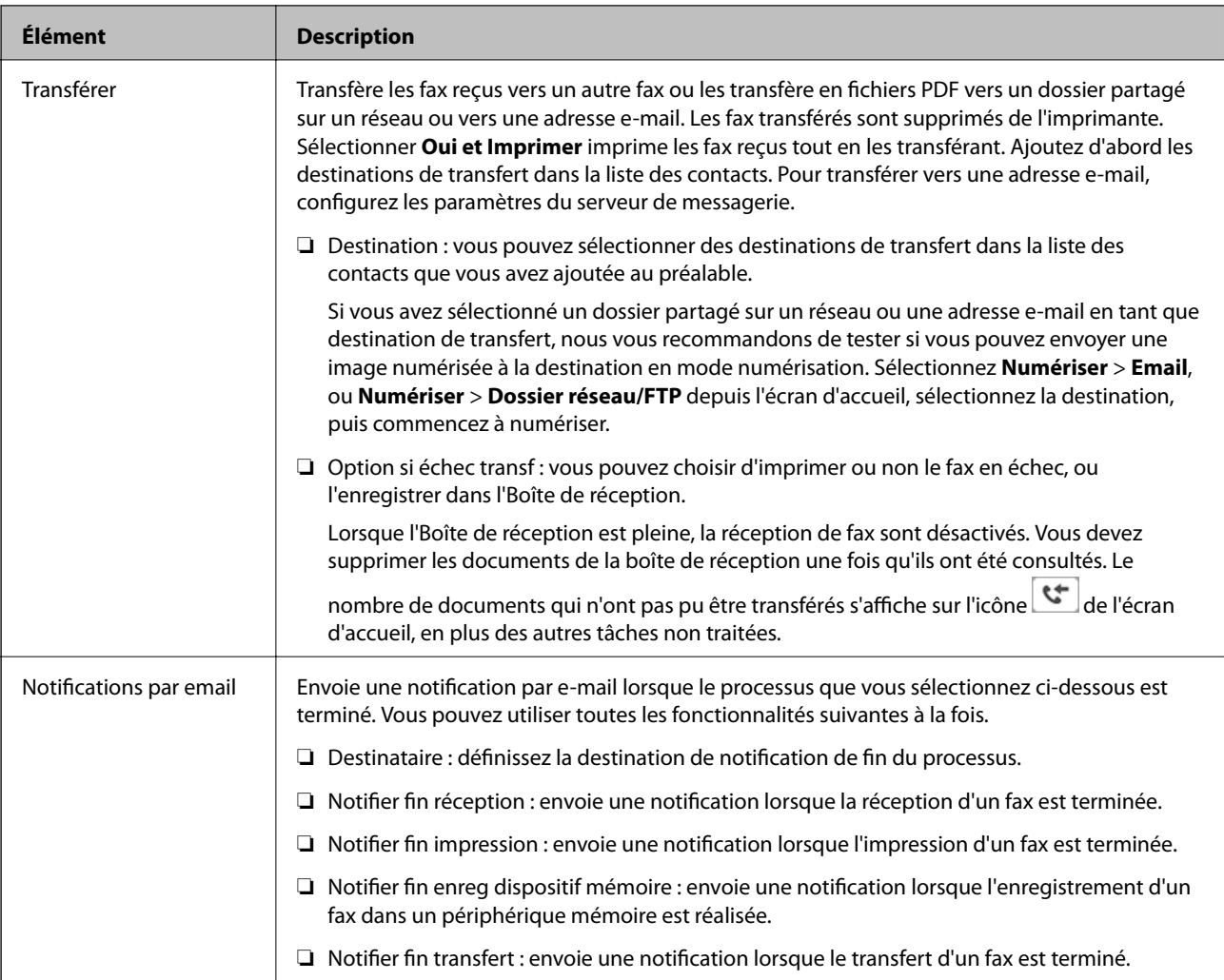

#### **Enreg/Transf conditionnel**

#### *Remarque:*

Vous pouvez trouver le menu ci-dessous sur l'écran Web Config :

#### Onglet *Fax* > *Param. de réception* > *Conditions Param. de sortie*

Vous pouvez définir des destinations d'enregistrement et de transfert vers l'Boîte de réception, des boîtes confidentielles, un périphérique de mémoire externe, des adresses e-mail, des dossiers partagés et d'autres télécopieurs.

Pour activer ou désactiver les conditions, appuyez n'importe où dans la boîte sauf sur  $\rightarrow$ .

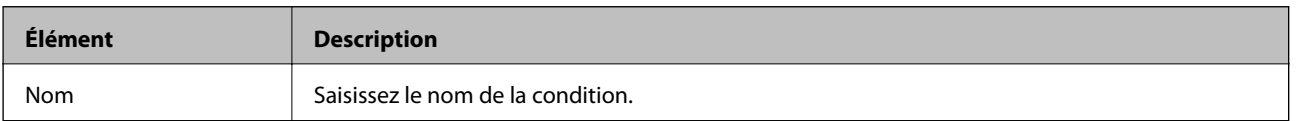

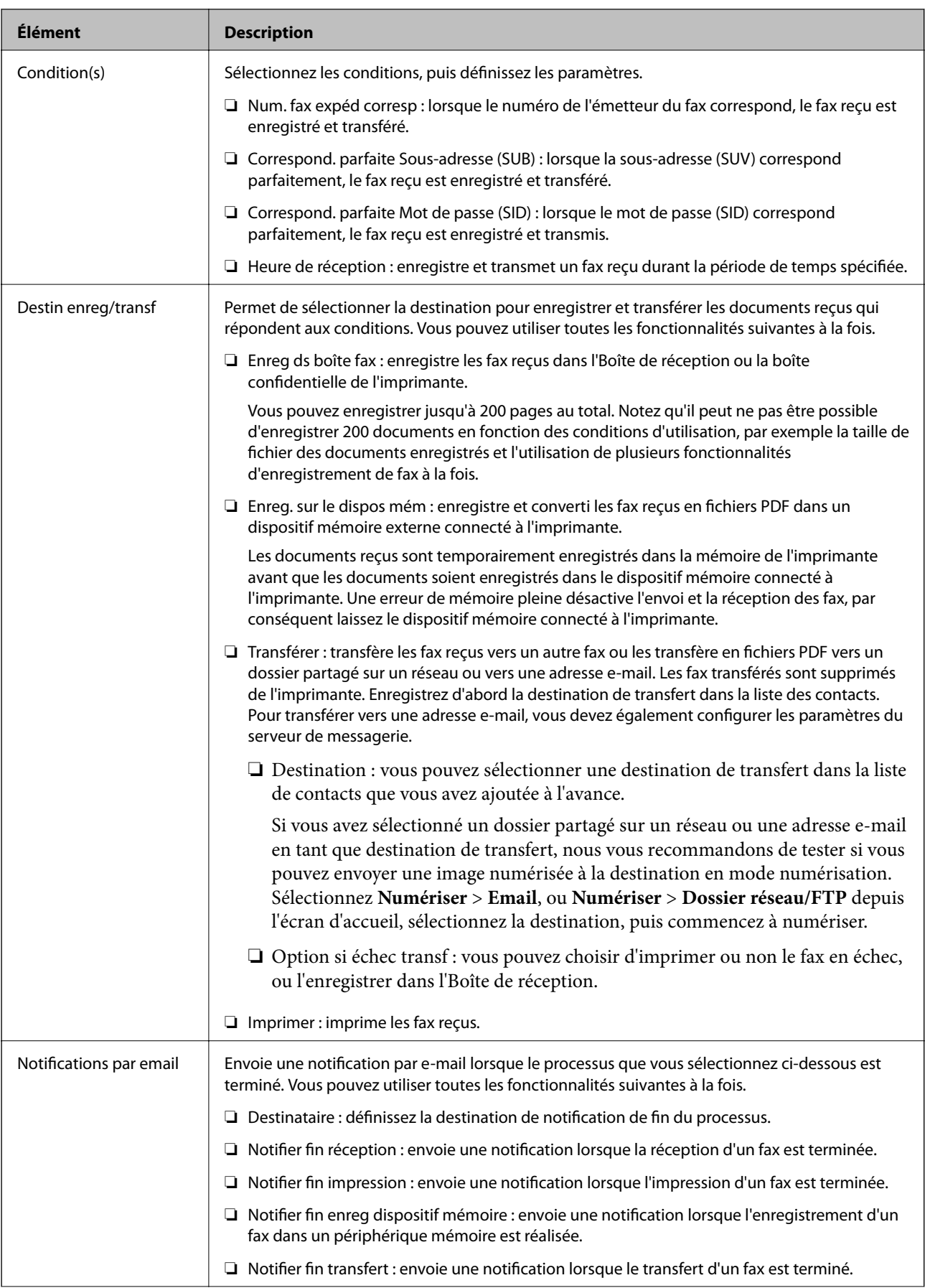

<span id="page-177-0"></span>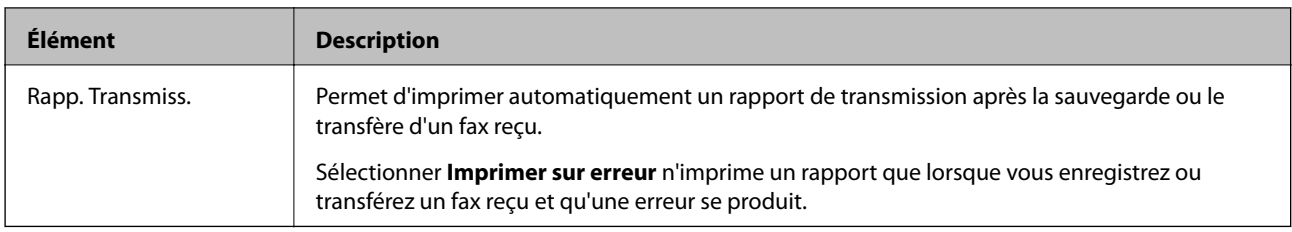

#### **Param. communs**

#### *Remarque:*

Vous pouvez trouver le menu ci-dessous sur l'écran Web Config :

#### Onglet *Fax* > *Param. de réception* > *Boîte de réception*

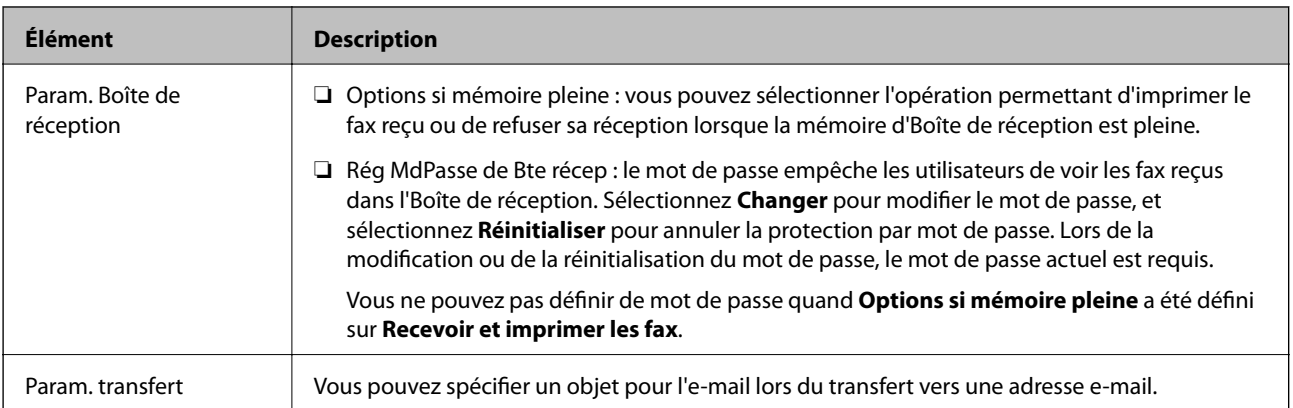

#### $\equiv$  (Menu)

#### *Remarque:*

Vous ne pouvez pas imprimer la liste depuis l'écran Web Config. {

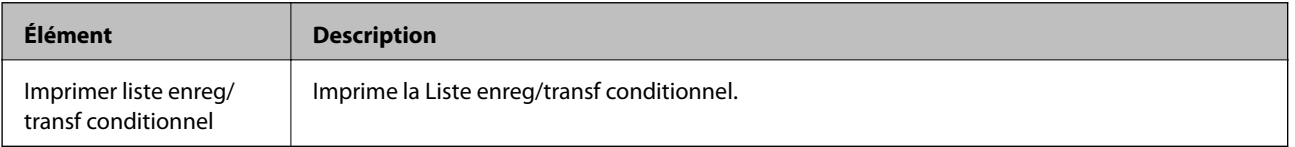

#### **Informations connexes**

- & [« Fonctions permettant d'enregistrer et transférer des fax reçus sans condition » à la page 165](#page-164-0)
- & [« Configuration de l'enregistrement et du transfert des fax reçus \(Enreg/Transf non conditionnel\) » à la page 166](#page-165-0)
- & [« Fonctions permettant d'enregistrer et transférer des fax reçus avec une condition » à la page 168](#page-167-0)
- & [« Configuration de l'enregistrement et du transfert des fax reçus \(Enreg/Transf conditionnel\) » à la page 169](#page-168-0)

### **Menu Paramètres d'impression**

Vous pouvez trouver le menu du panneau de commande de l'imprimante ci-dessous :

#### **Param.** > **Réglages généraux** > **Param. fax** > **Param. de réception** > **Paramètres d'impression**

#### *Remarque:*

Vous pouvez trouver le menu ci-dessous sur l'écran Web Config :

Onglet *Fax* > *Param. de réception* > *Sortie fax*

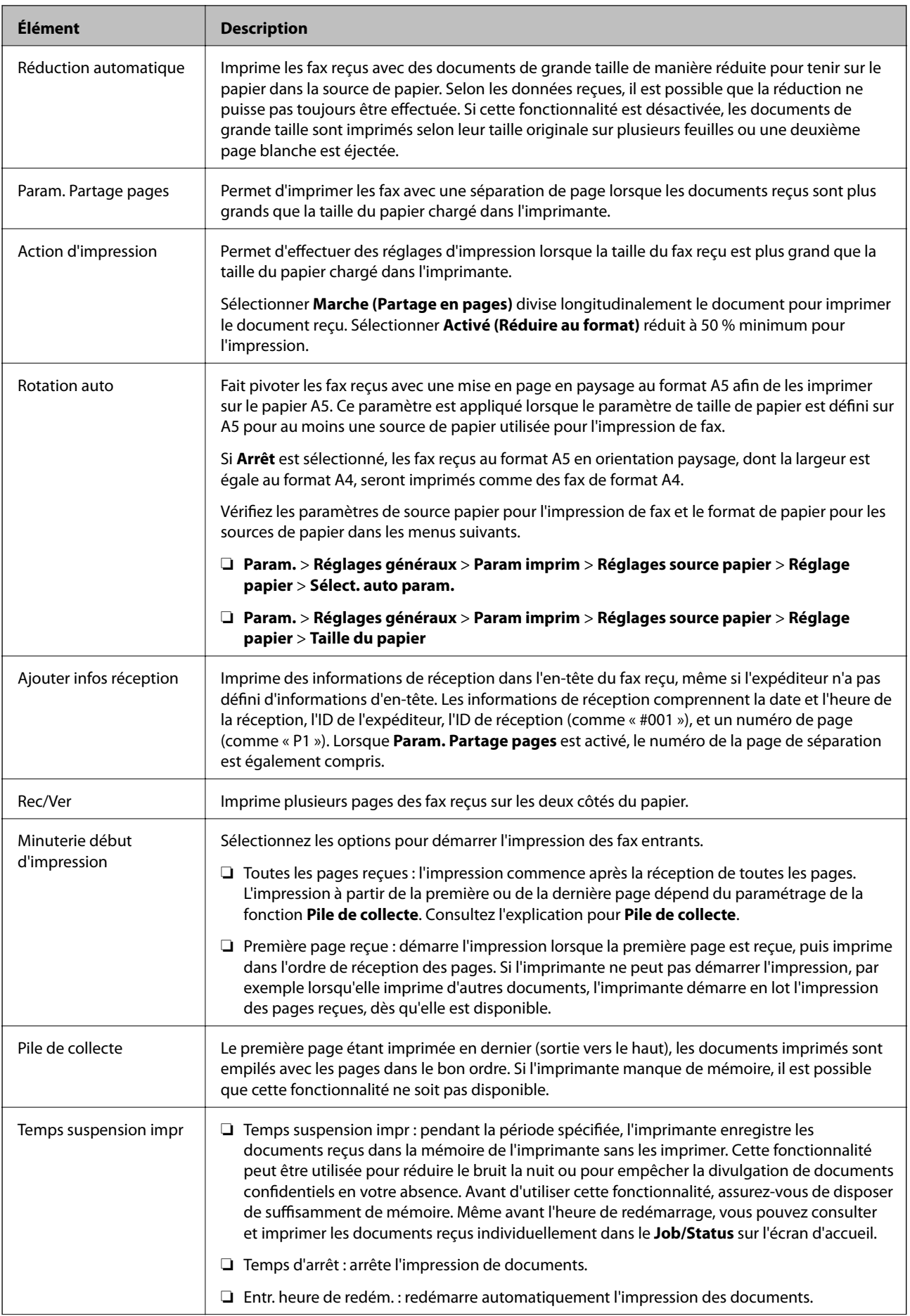

<span id="page-179-0"></span>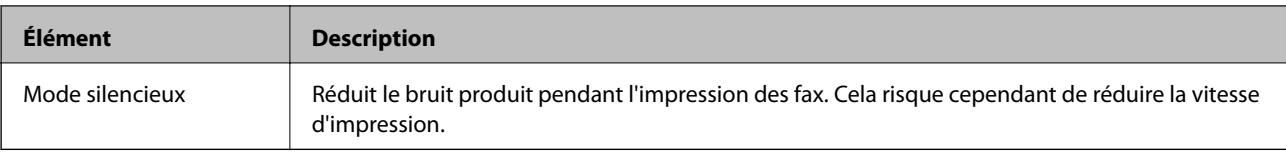

#### **Informations connexes**

 $\blacktriangleright$ [« Définition de Paramètres d'impression pour recevoir des fax » à la page 164](#page-163-0)

### **Menu Paramètres de rapports**

Vous pouvez trouver le menu du panneau de commande de l'imprimante ci-dessous :

#### **Param.** > **Réglages généraux** > **Param. fax** > **Paramètres de rapports**

#### *Remarque:*

Vous pouvez trouver le menu ci-dessous sur l'écran Web Config :

#### Onglet *Fax* > *Paramètres du rapport*

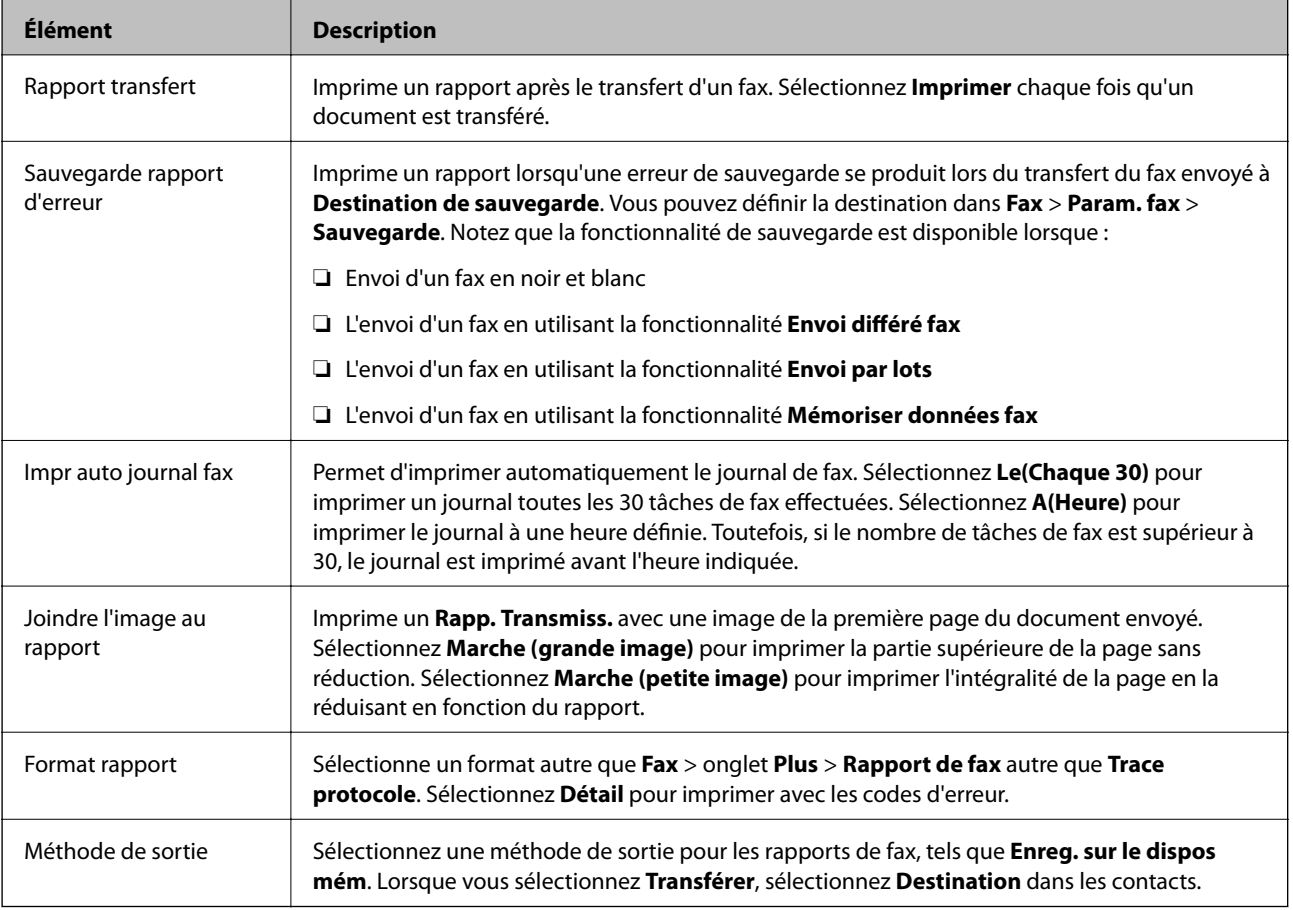

### **Menu Param de base**

Vous pouvez trouver le menu du panneau de commande de l'imprimante ci-dessous :

**Param.** > **Réglages généraux** > **Param. fax** > **Param de base**
#### *Remarque:*

Vous pouvez trouver le menu ci-dessous sur l'écran Web Config :

- ❏ Onglet *Fax* > *Paramètres de ligne*
- ❏ Onglet *Fax* > *Param. d'envoi* > *De base*
- ❏ Onglet *Fax* > *Param. de réception* > *De base*
- ❏ Onglet *Fax* > *Param. de réception* > *Paramètres Blocage fax*

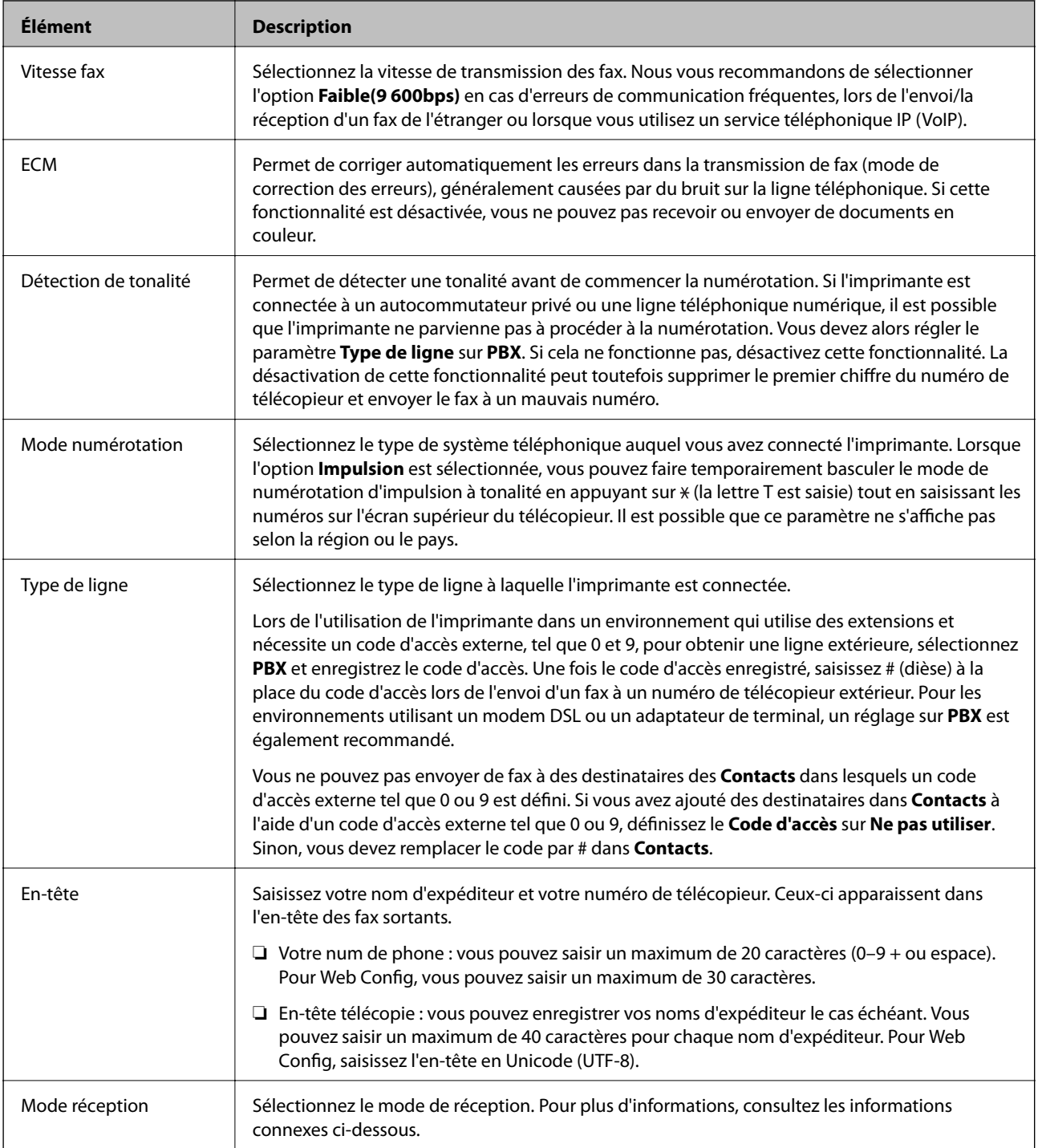

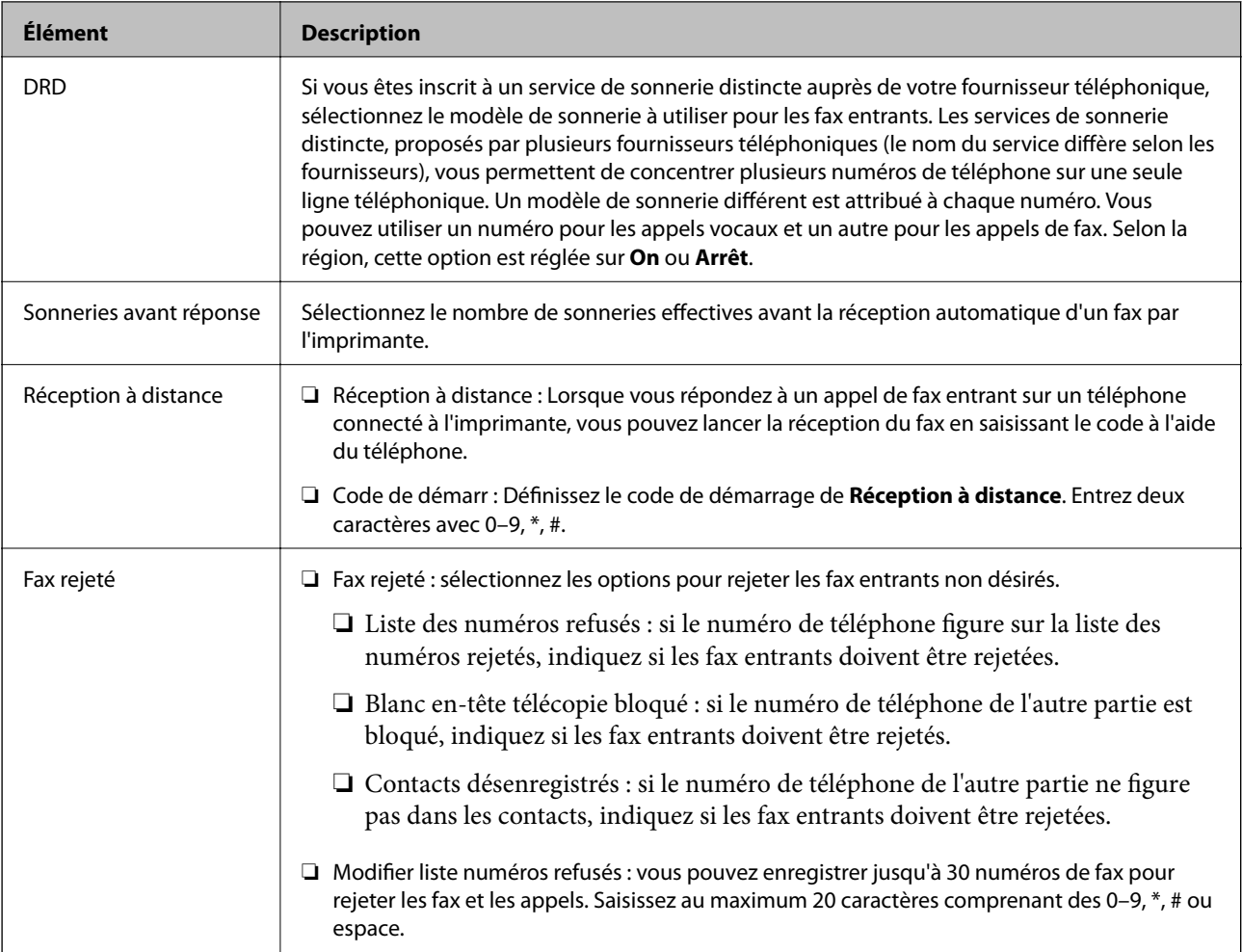

- & [« Préparation de l'imprimante à l'envoi et à la réception de fax à l'aide du Assistant param fax » à la page 159](#page-158-0)
- & [« Définition du Mode réception » à la page 161](#page-160-0)
- & [« Définition des paramètres pour recevoir fax à l'aide d'un téléphone connecté uniquement \(Réception à](#page-163-0) [distance\) » à la page 164](#page-163-0)
- & [« Configuration des paramètres pour bloquer les fax non désirés » à la page 172](#page-171-0)

# **Menu Param. de sécurité**

Vous pouvez trouver le menu du panneau de commande de l'imprimante ci-dessous :

#### **Param.** > **Réglages généraux** > **Param. fax** > **Param. de sécurité**

### *Remarque:* Vous pouvez trouver le menu ci-dessous sur l'écran Web Config :

Onglet *Fax* > *Param. de sécurité*

<span id="page-182-0"></span>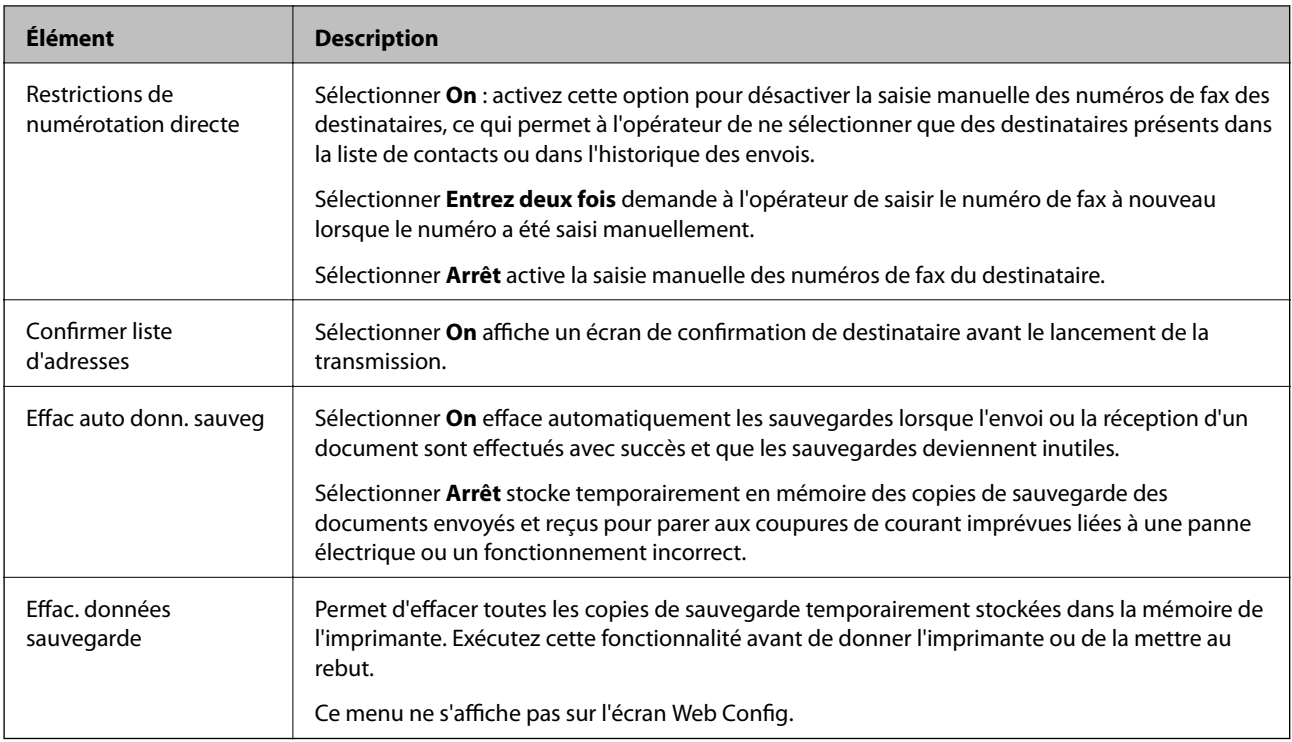

# **Vérif. connex fax**

Vous pouvez trouver le menu du panneau de commande de l'imprimante ci-dessous :

**Param.** > **Réglages généraux** > **Param. fax** > **Vérif. connex fax**

#### *Remarque:*

Vous ne pouvez pas afficher ce menu sur l'écran de Web Config.

Sélectionner **Vérif. connex fax** permet de vérifier que l'imprimante est connectée à la ligne téléphonique et prête pour la transmission du fax et d'imprimer le résultat de la vérification sur du papier ordinaire au format A4.

# **Assistant param fax**

Vous pouvez trouver le menu du panneau de commande de l'imprimante ci-dessous :

#### **Param.** > **Réglages généraux** > **Param. fax** > **Assistant param fax**

*Remarque:*

Vous ne pouvez pas afficher ce menu sur l'écran de Web Config.

Sélectionner **Assistant param fax** défini les paramètres standard de fax. Suivez les instructions affichées à l'écran.

#### **Informations connexes**

& [« Préparation de l'imprimante à l'envoi et à la réception de fax à l'aide du Assistant param fax » à la page 159](#page-158-0)

# <span id="page-183-0"></span>**Résolution de problèmes**

# **Problèmes lors de l'envoi ou de la réception de fax**

#### **Informations connexes**

- & « Impossible d'envoyer ou de recevoir des fax » à la page 184
- & [« Impossible d'envoyer des fax » à la page 185](#page-184-0)
- & [« Impossible d'envoyer des fax à un destinataire spécifié » à la page 186](#page-185-0)
- & [« Impossible d'envoyer des fax à un moment spécifié » à la page 186](#page-185-0)
- & [« Réception de télécopies impossible » à la page 186](#page-185-0)
- & [« Impossible d'enregistrer les fax reçus sur un dispositif mémoire » à la page 187](#page-186-0)
- & [« Une erreur de mémoire pleine survient » à la page 187](#page-186-0)
- & [« La qualité des fax envoyés est mauvaise » à la page 188](#page-187-0)
- & [« La qualité des fax reçus est mauvaise » à la page 188](#page-187-0)
- & [« Les fax reçus ne sont pas imprimés » à la page 189](#page-188-0)

& [« Les pages des fax reçu sont blanches ou une petite quantité de texte seulement est imprimée sur la deuxième](#page-188-0) [page » à la page 189](#page-188-0)

# **Impossible d'envoyer ou de recevoir des fax**

- ❏ Utilisez **Vérif. connex fax** sur le panneau de commande pour exécuter la vérification automatique de connexion fax. Essayez les solutions imprimées sur le rapport.
- ❏ Vérifiez le code erreur affiché pour la tâche d'impression qui a échoué, puis essayez les solutions décrites dans la liste de codes d'erreur.
- ❏ Vérifiez le paramètre **Type de ligne**. Le paramétrage de **PBX** peut résoudre le problème. Si votre système téléphonique nécessite un code d'accès externe pour accéder à une ligne externe, enregistrez le code d'accès sur l'imprimante et tapez # (dièse) au début du numéro de fax lors de l'envoi.
- ❏ Si une erreur de communication survient, modifiez le paramètre **Vitesse fax** en **Faible(9 600bps)** dans le panneau de commande.
- ❏ Vérifiez que la prise téléphonique murale fonctionne en branchant un téléphone et en l'essayant. Si vous ne pouvez ni recevoir, ni passer d'appels, contactez votre opérateur téléphonique.
- ❏ Pour la connexion à une ligne téléphonique DSL, vous devez utiliser un modem DSL équipé d'un filtre DSL intégré, ou installer un filtre DSL séparé sur la ligne. Contactez votre fournisseur DSL.
- ❏ Si vous vous connectez à une ligne téléphonique DSL, connectez directement l'imprimante à une prise téléphonique murale, pour vérifier si l'imprimante peut envoyer des fax. Si cela fonctionne, le problème peut être provoqué par le filtre DSL. Contactez votre fournisseur DSL.
- ❏ Activez le paramètre **ECM** dans le panneau de commande. Les fax en couleur ne peuvent pas être envoyés et reçus lorsque la fonction **ECM** est désactivée.
- ❏ Pour envoyer ou recevoir des fax à l'aide d'un ordinateur, assurez-vous que l'imprimante est connectée via un câble USB ou un réseau, et que le pilote PC-FAX a été installé sur l'ordinateur. Le pilote PC-FAX est installé en même temps que FAX Utility.
- <span id="page-184-0"></span>❏ Sous Windows, assurez-vous que l'imprimante (fax) apparaît sous **Périphériques et imprimantes**, **Imprimante** ou **Imprimantes et autres périphériques**. L'imprimante (fax) apparaît comme « EPSON XXXXX (FAX) ». Si l'imprimante (fax) n'est pas affichée, désinstallez puis réinstallez FAX Utility. Reportez-vous à la procédure suivante pour accéder à **Périphériques et imprimantes**, **Imprimante** ou **Imprimantes et autres périphériques**.
	- ❏ Windows 10

Faites un clic droit sur le bouton Démarrer ou appuyez dessus et maintenez-le enfoncé, puis sélectionnez **Panneau de configuration** > **Afficher les périphériques et imprimantes** sous **Matériel et audio**.

❏ Windows 8.1/Windows 8

Sélectionnez **Bureau** > **Paramètres** > **Panneau de configuration** > **Afficher les périphériques et imprimantes** dans **Matériel et audio** ou **Matériel**.

❏ Windows 7

Cliquez sur le bouton Démarrer, puis sélectionnez **Panneau de configuration** > **Afficher les périphériques et imprimantes** sous **Matériel et audio** ou **Matériel**.

❏ Windows Vista

Cliquez sur le bouton Démarrer, puis sélectionnez **Panneau de configuration** > **Imprimantes** (sous **Matériel et audio**).

❏ Windows XP

Cliquez sur le bouton Démarrer, puis sélectionnez **Paramètres** > **Panneau de configuration** > **Imprimantes et autres matériel** > **Imprimantes et télécopieurs**.

- ❏ Sous Mac OS, vérifiez les points suivants.
	- ❏ Sélectionnez **Préférences système** à partir du menu > **Imprimantes et scanners** (ou **Impression et numérisation**, **Impression et fax**), puis assurez-vous que l'imprimante (fax) s'affiche. L'imprimante (fax) apparaît comme « FAX XXXX (USB) » ou « FAX XXXX (IP) ». Si l'imprimante (fax) ne s'affiche pas, cliquez sur [**+**] puis enregistrez l'imprimante (fax).
	- ❏ Sélectionnez **Préférences système** à partir du menu > **Imprimantes et scanners** (ou **Impression et numérisation**, **Impression et fax**), puis double-cliquez sur l'imprimante (fax). Si le fonctionnement de l'imprimante est interrompu, cliquez sur **Reprendre** (ou **Relancer l'imprimante**).

#### **Informations connexes**

- & [« Code d'erreur sur le Menu État » à la page 108](#page-107-0)
- & [« Connexion de l'imprimante à la ligne téléphonique » à la page 155](#page-154-0)
- & [« Menu Param de base » à la page 180](#page-179-0)
- & [« Vérif. connex fax » à la page 183](#page-182-0)

# **Impossible d'envoyer des fax**

- ❏ Si la fonctionnalité de restriction utilisateur est activée, un nom d'utilisateur et un mot de passe sont requis pour utiliser l'imprimante. Contactez votre administrateur si vous ne connaissez pas le mot de passe.
- ❏ Si la fonctionnalité de restriction utilisateur est activée et que vous envoyez un fax depuis un ordinateur, l'authentification utilisateur est effectuée à l'aide du nom d'utilisateur et du mot de passe définis dans le pilote d'impression. Si vous ne pouvez pas envoyer de fax du fait d'une erreur d'authentification, contactez votre administrateur.
- ❏ Définissez les paramètres d'en-tête pour les fax envoyés sur le panneau de commande. Certains télécopieurs rejettent automatiquement les télécopies qui en sont dépourvues.
- <span id="page-185-0"></span>❏ Si vous avez bloqué votre ID d'appel, débloquez-le. Certains téléphones ou télécopieurs rejettent automatiquement les appels anonymes.
- ❏ Demandez au destinataire si le numéro de fax est correct et si son télécopieur est prêt à recevoir un fax.
- ❏ Vérifiez si vous avez accidentellement envoyé un fax en utilisant la fonction de sous-adresse. Si vous avez sélectionné dans la liste des contacts un destinataire avec une sous-adresse, le fax peut être envoyé en utilisant la fonction de sous-adresse.
- ❏ Lorsque vous envoyez des fax en utilisant la fonction de sous-adresse, demandez au destinataire si son télécopieur peut recevoir des fax utilisant la fonction de sous-adresse.
- ❏ Lorsque vous envoyez des fax en utilisant la fonction de sous-adresse, vérifiez que la sous-adresse et le mot de passe sont corrects. Vérifiez avec le destinataire que la sous-adresse et le mot de passe correspondent.

- & [« Menu Param de base » à la page 180](#page-179-0)
- & [« Impossible d'envoyer ou de recevoir des fax » à la page 184](#page-183-0)

### **Impossible d'envoyer des fax à un destinataire spécifié**

Vérifiez ce qui suit si vous ne pouvez pas envoyer de fax à un destinataire spécifié à cause d'une erreur.

❏ Si la machine du destinataire ne répond pas à votre appel dans les 50 secondes qui suivent la fin de l'appel émis

par votre imprimante, une erreur survient. Composez le numéro à l'aide de la fonctionnalité (**Raccroché**) ou utilisez un téléphone connecté pour vérifier la durée nécessaire avant de pouvoir entendre la tonalité du fax. Si cela prend plus de 50 secondes, ajoutez des pauses après le numéro de fax pour envoyer le fax.

Appuyez sur pour entrer la pause. Un tiret est saisi comme marque de la pause. Une pause dure environ trois secondes. Ajoutez plusieurs pauses comme nécessaire.

❏ Si vous avez sélectionné le destinataire dans la liste des contacts, vérifiez que les informations enregistrées sont correctes. Si les informations sont correctes, sélectionnez le destinataire à partir de la liste des contacts, appuyez sur **Modifier** et modifiez le paramètre **Vitesse fax** sur **Faible(9 600bps)**.

#### **Informations connexes**

- & [« Utilisation des contacts » à la page 64](#page-63-0)
- & [« Impossible d'envoyer ou de recevoir des fax » à la page 184](#page-183-0)

### **Impossible d'envoyer des fax à un moment spécifié**

Définissez la date et l'heure correctement dans le panneau de configuration.

#### **Informations connexes**

- & [« Synchronisation de la date et de l'heure avec un serveur horaire » à la page 79](#page-78-0)
- & [« Param de base » à la page 139](#page-138-0)

### **Réception de télécopies impossible**

❏ Si vous êtes abonné à un service de redirection d'appel, l'imprimante risque de ne pas recevoir les fax.Contactez le prestataire de service.

- <span id="page-186-0"></span>❏ Si vous n'avez pas connecté de téléphone à l'imprimante, définissez le paramètre **Mode réception** sur **Auto** dans le panneau de commande.
- ❏ Sous les conditions suivantes, l'imprimante manque de mémoire et ne peut pas recevoir de fax.Voir la section dépannage pour plus d'informations sur la gestion d'une erreur de mémoire pleine.
	- ❏ 200 documents reçus ont été enregistrés au total dans la boîte de réception et la boîte confidentielle.
	- ❏ La mémoire de l'imprimante est pleine (100 %).
- ❏ Lorsque vous recevez des fax utilisant la fonction de sous-adresse, vérifiez que la sous-adresse et le mot de passe sont corrects.Vérifiez avec l'expéditeur que la sous-adresse et le mot de passe correspondent.
- ❏ Vérifiez si numéro de fax de l'expéditeur a été enregistré dans la **Liste des numéros refusés**.Les fax envoyés depuis des numéros se trouvant dans cette liste sont bloqués lorsque **Liste des numéros refusés** dans **Fax rejeté** est activé.
- ❏ Vérifiez si le numéro de fax de l'expéditeur est enregistré dans la liste des contacts.Les fax envoyés depuis des numéros ne se trouvant pas dans cette liste sont bloqués lorsque **Contacts désenregistrés** dans **Fax rejeté** est activé.
- ❏ Demandez à l'expéditeur si les informations d'en-tête sont définies sur leur télécopieur.Les fax qui ne comprennent pas d'informations d'en-tête sont bloqués lorsque **Blanc en-tête télécopie bloqué** dans **Fax rejeté** est activé.

- & [« Menu Param de base » à la page 180](#page-179-0)
- & [« Impossible d'envoyer ou de recevoir des fax » à la page 184](#page-183-0)
- & « Une erreur de mémoire pleine survient » à la page 187

### **Impossible d'enregistrer les fax reçus sur un dispositif mémoire**

Vérifiez si le dispositif mémoire est connecté à l'imprimante, puis vérifiez les **Param. de réception**.

#### **Informations connexes**

- & [« Définition de paramètres pour enregistrer et transférer les fax reçus » à la page 165](#page-164-0)
- & [« Menu Param. enreg/transf » à la page 175](#page-174-0)

### **Une erreur de mémoire pleine survient**

- ❏ Si l'imprimante a été paramétrée pour recevoir des fax dans sa boîte de réception ou dans la boîte confidentielle, supprimez de la boîte de réception ou de la boîte confidentielle les fax que vous avez déjà lus.
- ❏ Si l'imprimante a été paramétrée pour recevoir des fax sur un ordinateur, mettez sous tension l'ordinateur défini pour la réception des fax. Une fois enregistrés sur l'ordinateur, les fax sont supprimés de la mémoire de l'imprimante.
- ❏ Si l'imprimante a été paramétrée pour recevoir des fax sur un dispositif mémoire, connectez à l'imprimante le dispositif dans lequel vous avez créé un dossier pour enregistrer les fax. Une fois les fax enregistrés sur le dispositif, ils sont supprimés de la mémoire de l'imprimante. Assurez-vous que le dispositif dispose de suffisamment de mémoire et qu'il n'est pas protégé contre l'écriture.
- <span id="page-187-0"></span>❏ Même si la mémoire est pleine, vous pouvez envoyer un fax en utilisant une des solutions suivantes.
	- ❏ Envoi d'un fax à l'aide de la fonctionnalité **Envoi direct** lors de l'envoi d'un fax monochrome.
	- ❏ Envoi d'un fax via la numérotation depuis un périphérique téléphonique externe.
	- ❏ Envoi d'un fax en utilisant la fonctionnalité (**Raccroché**).
	- ❏ Envoi d'un fax en divisant vos originaux en deux parties ou plus pour les envoyer en plusieurs lots.
- ❏ Si l'imprimante ne peut pas imprimer de fax du fait d'une erreur d'imprimante, comme un bourrage papier ou une cartouche d'encre vide, une erreur de mémoire pleine risque de survenir. Résolvez le problème d'imprimante, puis contactez le destinataire et demandez-lui de renvoyer le fax.

- & [« Définition de paramètres pour enregistrer et transférer les fax reçus » à la page 165](#page-164-0)
- & [« Menu Param. enreg/transf » à la page 175](#page-174-0)
- & [« Définition de paramètres pour l'envoi de la réception de fax sur un ordunateur » à la page 172](#page-171-0)

### **La qualité des fax envoyés est mauvaise**

- ❏ Nettoyez le vitre du scanner.
- ❏ Nettoyez le chargeur automatique de documents.
- ❏ Modifiez le paramètre **Type original** dans le panneau de commande. Si vos originaux contiennent à la fois du texte et des photos, sélectionnez **Photo**.
- ❏ Modifiez le paramètre **Densité** dans le panneau de commande.
- ❏ Si vous n'êtes pas certain des capacités du télécopieur du destinataire, activez la fonctionnalité **Envoi direct** ou sélectionnez **Fin** comme paramètre **Résolution**.

Si vous sélectionnez **Super Fin** ou **Ultra-fin** pour le fax monochrome, et que vous envoyez le fax à l'aide de la fonctionnalité **Envoi direct**, l'imprimante risque de réduire automatiquement la résolution.

❏ Activez le paramètre **ECM** dans le panneau de commande.

#### **Informations connexes**

& [« Menu Param de base » à la page 180](#page-179-0)

### **Les fax sont envoyés à la mauvaise taille**

- ❏ Lors de l'envoi d'un fax à l'aide de vitre du scanner, placez l'original en alignant correctement le coin avec la marque originale. Sélectionnez la taille de votre original sur le panneau de commande.
- ❏ Nettoyez la vitre du scanner ainsi que le couvercle de documents. Si la vitre présente de la poussière ou des taches, la zone de numérisation peut s'étendre et inclure la poussière ou les taches, ce qui entraîne une position de numérisation incorrecte ou une réduction de l'image.

### **La qualité des fax reçus est mauvaise**

- ❏ Activez le paramètre **ECM** dans le panneau de commande.
- ❏ Contactez l'expéditeur et demandez-lui d'utiliser un mode de qualité supérieure pour l'envoi.

<span id="page-188-0"></span>❏ Imprimez le fax reçu à nouveau. Sélectionnez **Journal** à partir de **Job/Status** pour imprimer le fax à nouveau.

#### **Informations connexes**

& [« Menu Param de base » à la page 180](#page-179-0)

### **Les fax reçus ne sont pas imprimés**

- ❏ Si une erreur s'est produite sur l'imprimante, par exemple un bourrage papier, l'imprimante ne peut pas recevoir de fax. Vérifiez l'imprimante.
- ❏ Si l'imprimante a été paramétrée pour enregistrer les fax dans la boîte de réception ou la boîte confidentielle, les fax reçus ne sont pas automatiquement imprimés. Vérifiez les **Param. de réception**.

#### **Informations connexes**

- & [« Définition de paramètres pour enregistrer et transférer les fax reçus » à la page 165](#page-164-0)
- & [« Menu Param. enreg/transf » à la page 175](#page-174-0)

# **Les pages des fax reçu sont blanches ou une petite quantité de texte seulement est imprimée sur la deuxième page**

Vous pouvez imprimer sur une page en utilisant la fonction **Supprimer données d'impression après partage** dans **Param. Partage pages**.

Sélectionnez **Supprimer le haut** ou **Supprimer le bas** dans **Supprimer données d'impression après partage**, puis réglez **Seuil**. Augmenter le seuil augmente le montant supprimé ; un seuil plus élevé vous donne plus de possibilités d'imprimer sur une seule page.

#### **Informations connexes**

& [« Menu Paramètres d'impression » à la page 178](#page-177-0)

# **Autres problèmes relatifs aux fax**

#### **Informations connexes**

- & « Impossible de passer des appels sur le téléphone connecté » à la page 189
- & [« Le répondeur ne peut répondre aux appels vocaux » à la page 190](#page-189-0)

### **Impossible de passer des appels sur le téléphone connecté**

Connectez le téléphone sur le port EXT. sur l'imprimante, et décrochez le récepteur. Si vous ne pouvez pas entendre de tonalité via le récepteur, connectez directement le câble téléphonique.

#### **Informations connexes**

& [« Connexion de votre dispositif téléphonique à l'imprimante » à la page 157](#page-156-0)

# <span id="page-189-0"></span>**Le répondeur ne peut répondre aux appels vocaux**

Sur le panneau de commande, définissez le paramètre **Sonneries avant réponse** de l'imprimante sur un chiffre supérieur au nombre de sonneries de votre répondeur.

Ce chapitre décrit les fonctions de sécurité avancées.

# **Paramètres de sécurité et prévention des risques**

Lorsqu'une imprimante est connecté à un réseau, vous pouvez y accéder à distance. De plus, l'imprimante peut être partagée entre plusieurs personnes pour rendre l'utilisation plus pratique et améliorer la productivité. Toutefois, ce mode d'utilisation augmente les risques d'accès non autorisé, d'utilisation abusive et de piratage des données. Si vous utilisez l'imprimante dans un environnement doté d'un accès Internet, les risques sont encore plus importants.

Dans le cas des imprimantes dépourvues de protection contre les accès extérieurs, il sera possible de lire les journaux des tâches d'impression conservés dans l'imprimante depuis Internet.

Pour prévenir ces risques, les imprimantes Epson sont dotées de plusieurs technologies de sécurité.

Paramétrez l'imprimante selon les besoins en fonction des conditions de l'environnement du client.

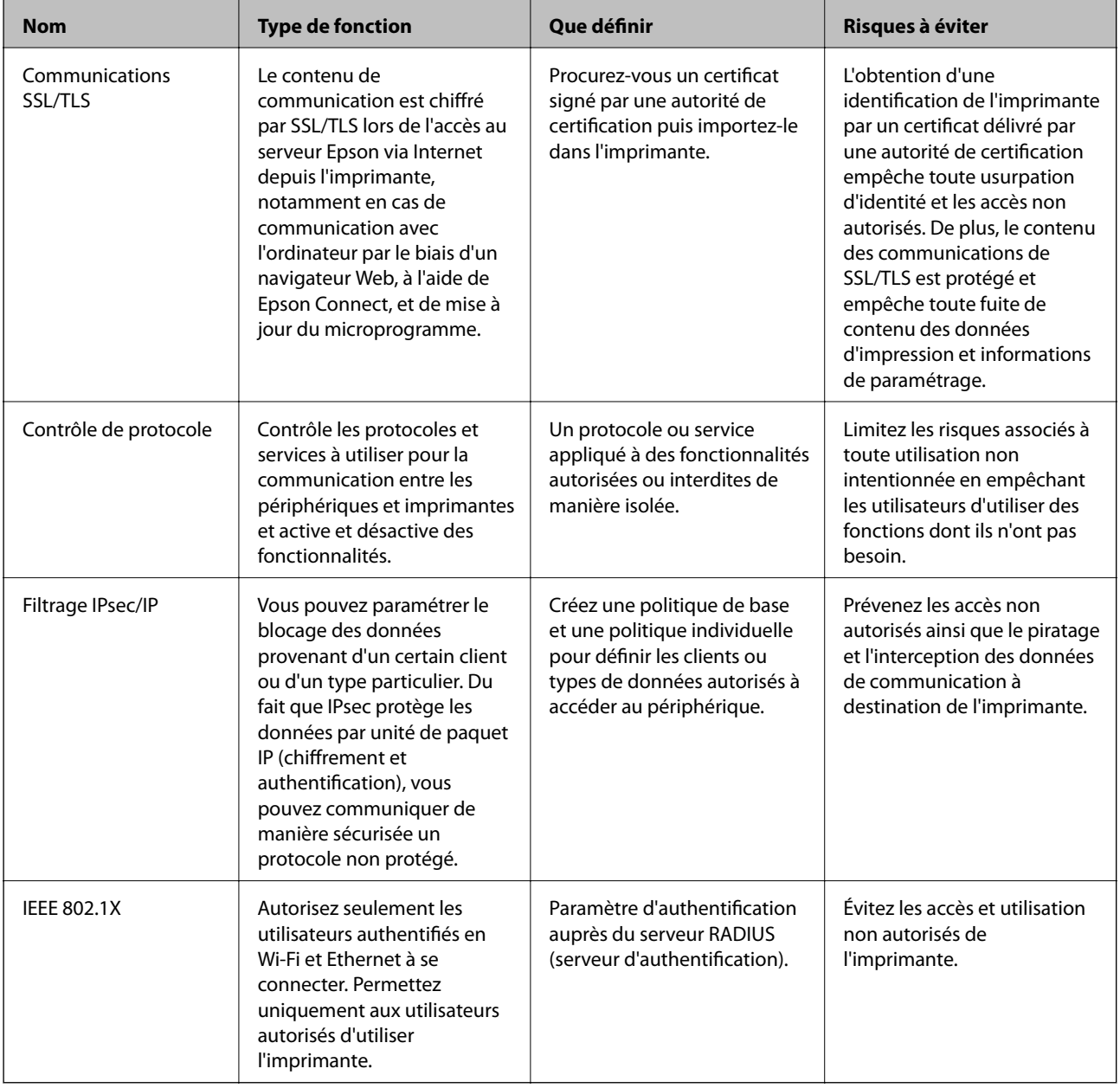

#### **Informations connexes**

& [« Communication SSL/TLS avec l'imprimante » à la page 193](#page-192-0)

- <span id="page-192-0"></span>& [« Contrôle à l'aide des protocoles » à la page 201](#page-200-0)
- & [« Communication chiffrée par filtrage IPsec/IP » à la page 206](#page-205-0)
- & [« Connexion de l'imprimante à un réseau IEEE802.1X » à la page 220](#page-219-0)

# **Paramètres des fonctions de sécurité**

Lorsque vous définissez le filtrage IPsec/IP ou IEEE802.1X, il est conseillé d'accéder à Web Config via SSL/TLS pour communiquer les informations de paramétrage afin de limiter les risques de sécurité tels que le piratage et l'interception.

Vous pouvez aussi utiliser Web Config en connectant l'imprimante directement sur l'ordinateur à l'aide d'un câble Ethernet puis en saisissant l'adresse IP dans un navigateur Web. L'imprimante peut être connectée dans un environnement sécurisé une fois les paramètres de sécurité définis.

# **Communication SSL/TLS avec l'imprimante**

Lorsque le certificat du serveur est défini pour utiliser des communications SSL/TLS (Secure Sockets Layer/ Transport Layer Security) avec l'imprimante, vous pouvez chiffrer le chemin de communication entre les ordinateurs. Procédez ainsi si vous voulez empêcher des accès à distance non autorisés.

# **À propos de la certification numérique**

❏ Certificat signé CA

C'est un certificat signé par l'autorité de certification (CA.) Vous pouvez l'obtenir en la demandant à l'autorité de certification. Ce certificat certifie l'existence de l'imprimante et utilise la communication SSL/TLS pour assurer la sécurité de la communication de données.

Lorsqu'il est utilisé pour une communication SSL/TLS, c'est un certificat de serveur.

Lorsqu'il est utilisé pour un filtrage IPsec/IP ou une communication IEEE 802.1X, c'est un certificat de serveur.

❏ Certificat d'autorité de certification

C'est un certification en chaîne avec Certificat signé CA, également appelé « certificat d'autorité de certification ». Il est utilisé par le navigateur Web pour valider le chemin du certificat de l'imprimante lors de l'accès au serveur du de l'autre partie ou à Web Config.

Pour le certificat d'autorité de certification, définissez l'occasion durant laquelle valider le chemin d'accès au certificat du serveur à partir de l'imprimante. Pour l'imprimante, définissez une certification du chemin du Certificat signé CA pour une connexion SSL/TLS.

Vous pouvez obtenir le certificat d'autorité de certification de l'imprimante auprès de l'autorité de certification ayant fournie le certificat.

Vous pouvez obtenir le certificat d'autorité de certification utilisé pour valider le serveur de l'autre partie auprès de l'autorité de certification qui a émis le Certificat signé CA de l'autre serveur.

<span id="page-193-0"></span>❏ Certificat auto-signé

C'est un certificat que l'imprimante signe et émet elle-même. Il est également appelé le certificat racine. Il n'est toutefois pas fiable dans la mesure où l'émetteur certifie lui-même, et ne peut empêcher l'usurpation d'identité.

Utilisez-le lors de la définition du paramètre de sécurité et l'utilisation d'une communication SSL/TLS simple sans Certificat signé CA.

Si vous utilisez ce certificat pour une communication SSL/TLS, il est possible qu'une alerte de sécurité s'affiche dans un navigateur Web, car le certificat n'est pas enregistré dans le navigateur Web. Vous pouvez uniquement utiliser le Certificat auto-signé pour les communications SSL/TLS.

#### **Informations connexes**

- $\rightarrow$  « Obtention et importation d'un certificat signé par une autorité de certification » à la page 194
- & [« Suppression d'un certificat signé par une autorité de certification » à la page 198](#page-197-0)
- & [« Mise à jour d'un certificat à signature automatique » à la page 200](#page-199-0)

# **Obtention et importation d'un certificat signé par une autorité de certification**

# **Obtention d'un certificat signé par une autorité de certification**

Pour obtenir un certificat signé par une autorité de certification, créez une demande de signature de certificat (CSR, Certificate Signing Request) et envoyez-la à l'autorité de certification. Vous pouvez créer une CSR à l'aide du logiciel Web Config et d'un ordinateur.

Procédez comme suit pour créer une CSR et obtenir un certificat signé par une autorité de certification à l'aide du logiciel Web Config. Lors de la création de la CSR à l'aide du logiciel Web Config, le certificat est au format PEM/ DER.

1. Accédez à Web Config, puis sélectionnez l'onglet **Sécurité réseau**. Sélectionnez ensuite **SSL/TLS** > **Certificat** ou **IPsec/filtrage IP** > **Certificat client** ou **IEEE802.1X** > **Certificat client**.

Quoi que vous choisissiez, vous pouvez obtenir le même certificat et l'utiliser en commun.

2. Cliquez sur **Générer** sous **CSR**.

La page de création de CSR s'affiche.

3. Saisissez une valeur pour chaque élément.

#### *Remarque:*

Les abréviations et la longueur de clé disponibles varient en fonction de l'autorité de certification. Créez la demande en fonction des règles de chaque autorité de certification.

4. Cliquez sur **OK**.

Un message de finalisation s'affiche.

5. Sélectionnez l'onglet **Sécurité réseau**. Sélectionnez ensuite **SSL/TLS** > **Certificat** ou **IPsec/filtrage IP** > **Certificat client** ou **IEEE802.1X** > **Certificat client**.

<span id="page-194-0"></span>6. Cliquez sur un des boutons de téléchargement **CSR** en fonction du format défini par chaque autorité de certification pour télécharger la demande de signature de certificat sur un ordinateur.

#### c*Important:*

Ne générez pas de nouvelle demande de signature de certificat. Si vous le faites, vous pourriez ne pas être pas en mesure d'importer un Certificat signé CA émis.

- 7. Envoyez la demande de signature de certificat à une autorité de certification et obtenez un Certificat signé CA. Respectez les règles de chaque autorité de certification en ce qui concerne la forme et la méthode d'envoi.
- 8. Enregistrez le Certificat signé CA sur un ordinateur connecté à l'imprimante.

L'obtention du Certificat signé CA est terminée une fois le certificat enregistré au niveau de la destination.

#### *Éléments de paramétrage de la demande de signature de certificat*

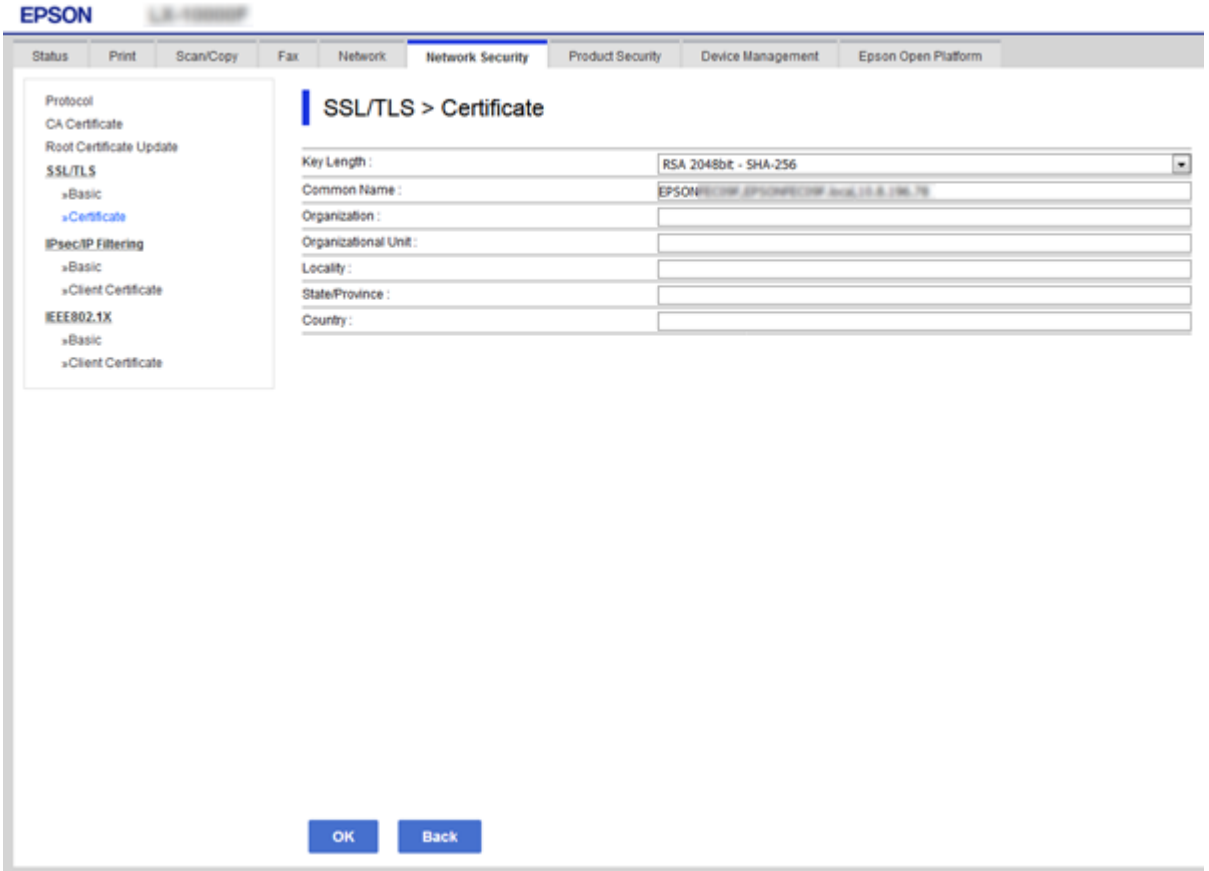

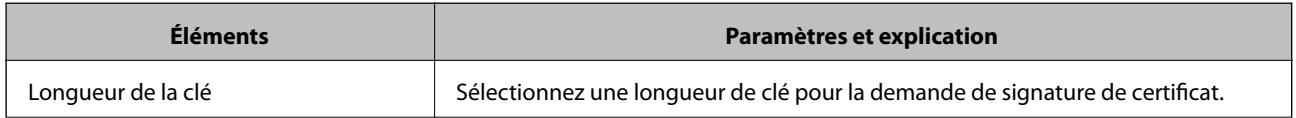

<span id="page-195-0"></span>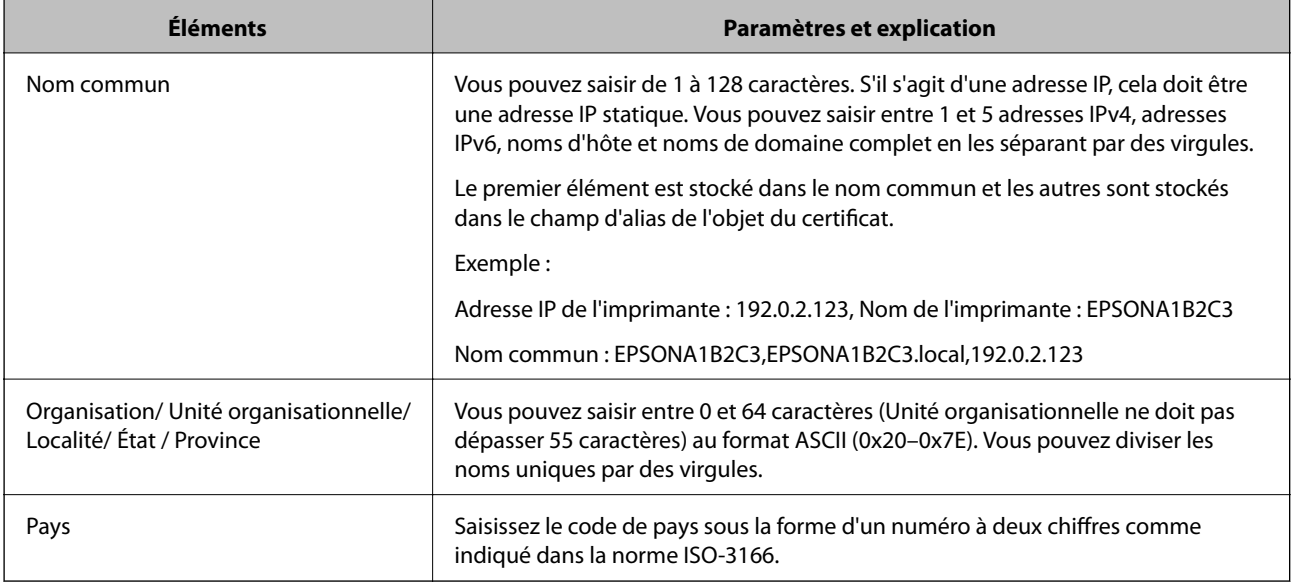

#### **Informations connexes**

& [« Obtention d'un certificat signé par une autorité de certification » à la page 194](#page-193-0)

### **Importation d'un certificat signé par une autorité de certification**

Importez le Certificat signé CA obtenu dans l'imprimante.

### c*Important:*

- ❏ Assurez-vous que la date et l'heure de l'imprimante sont correctement définies. Le certificat peut être invalide.
- ❏ Si vous obtenez un certificat à l'aide d'une demande de signature de certificat créée à partir du logiciel Web Config, vous pouvez importer le certificat une fois.
- 1. Accédez à Web Config et sélectionnez l'onglet **Sécurité réseau**. Sélectionnez ensuite **SSL/TLS** > **Certificat** ou **IPsec/filtrage IP** > **Certificat client** ou **IEEE802.1X** > **Certificat client**.

#### 2. Cliquez sur **Importer**

La page d'importation des certificats s'affiche.

3. Saisissez une valeur pour chaque élément. Définissez le **Certificat CA 1** et le **Certificat CA 2** lors de la vérification du chemin du certificat sur le navigateur Web qui accède à l'imprimante.

Les paramètres requis varient selon l'emplacement de création de la demande de signature de certificat et le format de fichier du certificat. Définissez les paramètres requis conformément à ce qui suit.

- ❏ Certificat au format PEM/DER obtenu à partir du logiciel Web Config
	- ❏ **Clé privée** : Ne configurez pas cette option car l'imprimante contient une clé privée.
	- ❏ **Mot de passe** : Ne configurez pas cette option.
	- ❏ **Certificat CA 1**/**Certificat CA 2** : En option

- ❏ Certificat au format PEM/DER obtenu à partir d'un ordinateur
	- ❏ **Clé privée** : Vous devez définir cette option.
	- ❏ **Mot de passe** : Ne configurez pas cette option.
	- ❏ **Certificat CA 1**/**Certificat CA 2** : En option
- ❏ Certificat au format PKCS#12 obtenu à partir d'un ordinateur
	- ❏ **Clé privée** : Ne configurez pas cette option.
	- ❏ **Mot de passe** : En option
	- ❏ **Certificat CA 1**/**Certificat CA 2** : Ne configurez pas cette option.
- 4. Cliquez sur **OK**.

Un message de finalisation s'affiche.

#### *Remarque:*

Cliquez sur *Confirmer* pour vérifier les informations du certificat.

#### **Informations connexes**

& [« Accès au logiciel Web Config » à la page 29](#page-28-0)

& « Éléments de paramétrage pour l'importation d'un certificat signé par une autorité de certification » à la page 197

#### *Éléments de paramétrage pour l'importation d'un certificat signé par une autorité de certification*

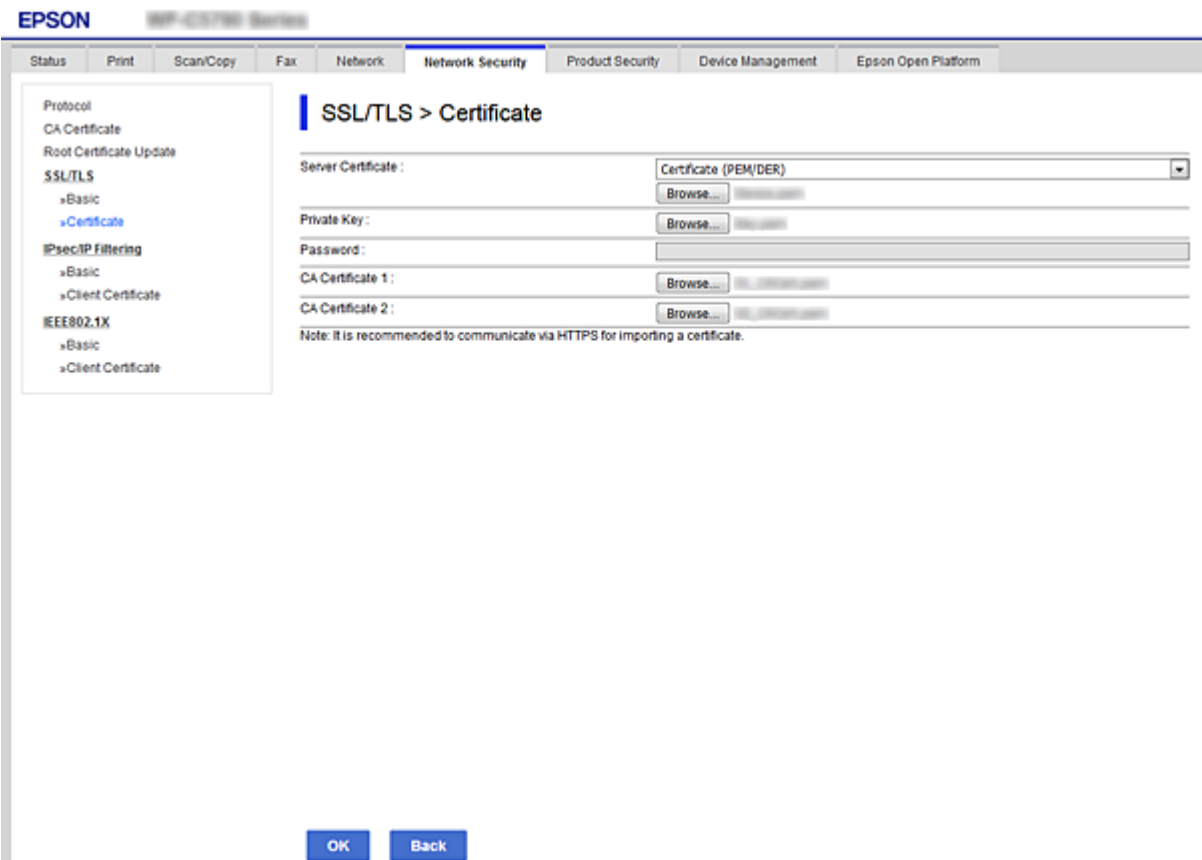

<span id="page-197-0"></span>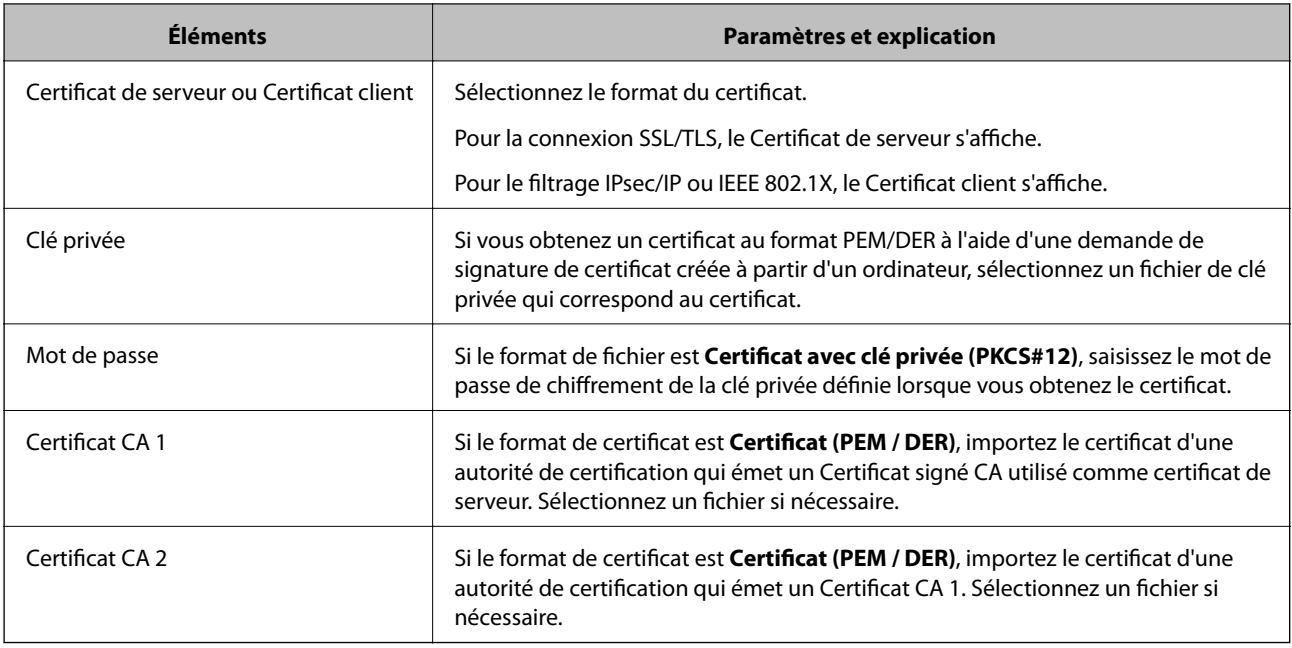

#### **Informations connexes**

& [« Importation d'un certificat signé par une autorité de certification » à la page 196](#page-195-0)

# **Suppression d'un certificat signé par une autorité de certification**

Vous pouvez supprimer un certificat importé une fois le certificat expiré ou s'il n'est plus nécessaire de chiffrer la connexion.

# c*Important:*

Si vous obtenez un certificat à l'aide d'une demande de signature de certificat créée à partir du logiciel Web Config, vous ne pouvez importer de nouveau un certificat supprimé.Vous devez alors créer une demande de signature de certificat et obtenir de nouveau un certificat.

- 1. Accédez à la configuration Web, puis sélectionnez l'onglet **Sécurité réseau**.Sélectionnez ensuite **SSL/TLS** > **Certificat** ou **IPsec/filtrage IP** > **Certificat client** ou **IEEE802.1X** > **Certificat client**.
- 2. Cliquez sur **Supprimer**.
- 3. Confirmez que vous souhaitez supprimer le certificat dans le message qui s'affiche.

# **Configurer la fonctionnalité Certificat CA**

Lorsque vous définissez le Certificat CA, vous pouvez valider le chemin d'accès au certificat d'autorité de certification du serveur auquel l'imprimante accède. Cela peut empêcher une éventuelle usurpation d'identité.

Vous pouvez obtenir le Certificat CA auprès de l'autorité de certification ayant fournie le Certificat signé CA.

#### **Informations connexes**

& [« Accès au logiciel Web Config » à la page 29](#page-28-0)

- & [« Éléments de paramétrage de la demande de signature de certificat » à la page 195](#page-194-0)
- & [« Importation d'un certificat signé par une autorité de certification » à la page 196](#page-195-0)

# **Importer un Certificat CA**

Importez le Certificat CA obtenu dans l'imprimante.

- 1. Accédez à Web Config et sélectionnez l'onglet **Sécurité réseau** > **Certificat CA**.
- 2. Cliquez sur **Importer**.
- 3. Spécifiez le Certificat CA que vous souhaitez importer.

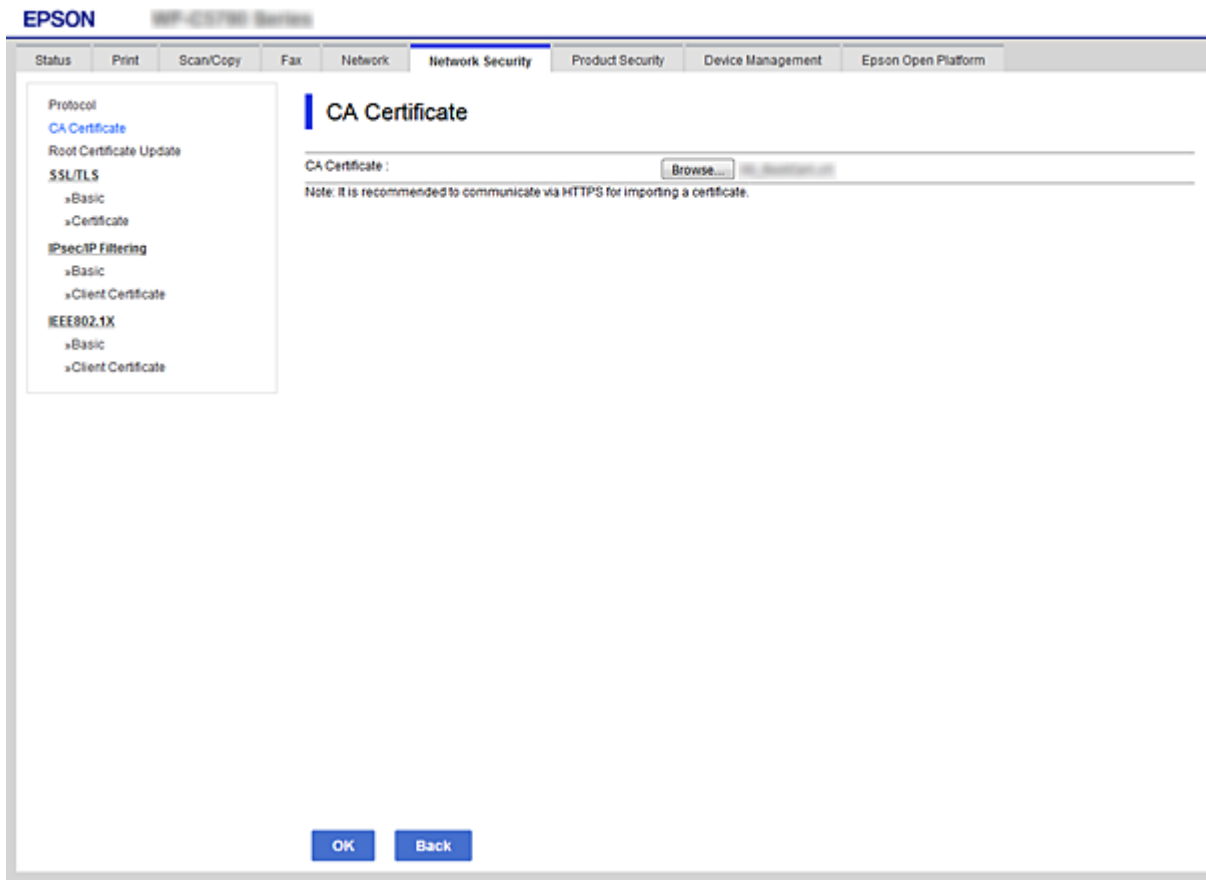

4. Cliquez sur **OK**.

Une fois l'importation terminée, vous revenez à l'écran **Certificat CA** et le Certificat CA s'affiche.

### **Supprimer un Certificat CA**

Vous pouvez supprimer le Certificat CA importé.

1. Accédez à Web Config et sélectionnez l'onglet **Sécurité réseau** > **Certificat CA**.

<span id="page-199-0"></span>2. Cliquez sur **Supprimer** à côté du Certificat CA que vous souhaitez supprimer.

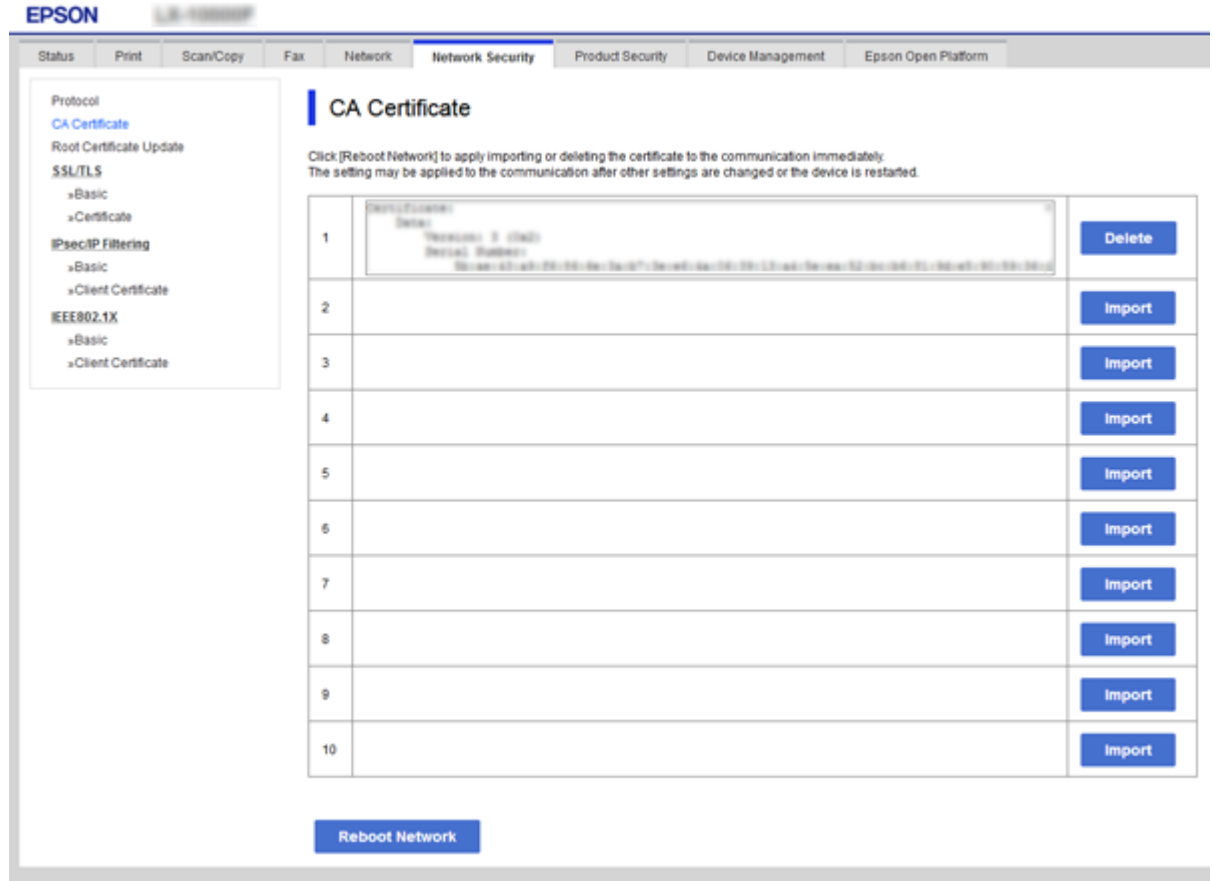

- 3. Confirmez que vous souhaitez supprimer le certificat dans le message qui s'affiche.
- 4. Cliquez sur **Redémarrer réseau**, puis vérifiez que le certificat CA supprimé n'est pas répertorié sur l'écran mis à jour.

#### **Informations connexes**

& [« Accès au logiciel Web Config » à la page 29](#page-28-0)

# **Mise à jour d'un certificat à signature automatique**

Le Certificat auto-signé étant émis par l'imprimante, vous pouvez le mettre à jour lorsqu'il a expiré ou lorsque le contenu décrit n'est plus le même.

- 1. Accédez à Web Config et sélectionnez l'onglet **Sécurité réseau** tab > **SSL/TLS** > **Certificat**.
- 2. Cliquez sur **Mettre à jour**.
- 3. Saisissez le paramètre **Nom commun**.

Vous pouvez saisir jusqu'à 5 adresses IPv4, adresses IPv6, noms d'hôte, noms de domaine complet compris entre 1 et 128 caractères et les séparer par des virgules. Le premier paramètre est stocké dans le nom commun et les autres sont stockés dans le champ d'alias pour l'objet du certificat.

<span id="page-200-0"></span>Exemple :

Adresse IP de l'imprimante : 192.0.2.123, Nom de l'imprimante : EPSONA1B2C3 Nom commun : EPSONA1B2C3,EPSONA1B2C3.local,192.0.2.123

4. Définissez la période de validité du certificat.

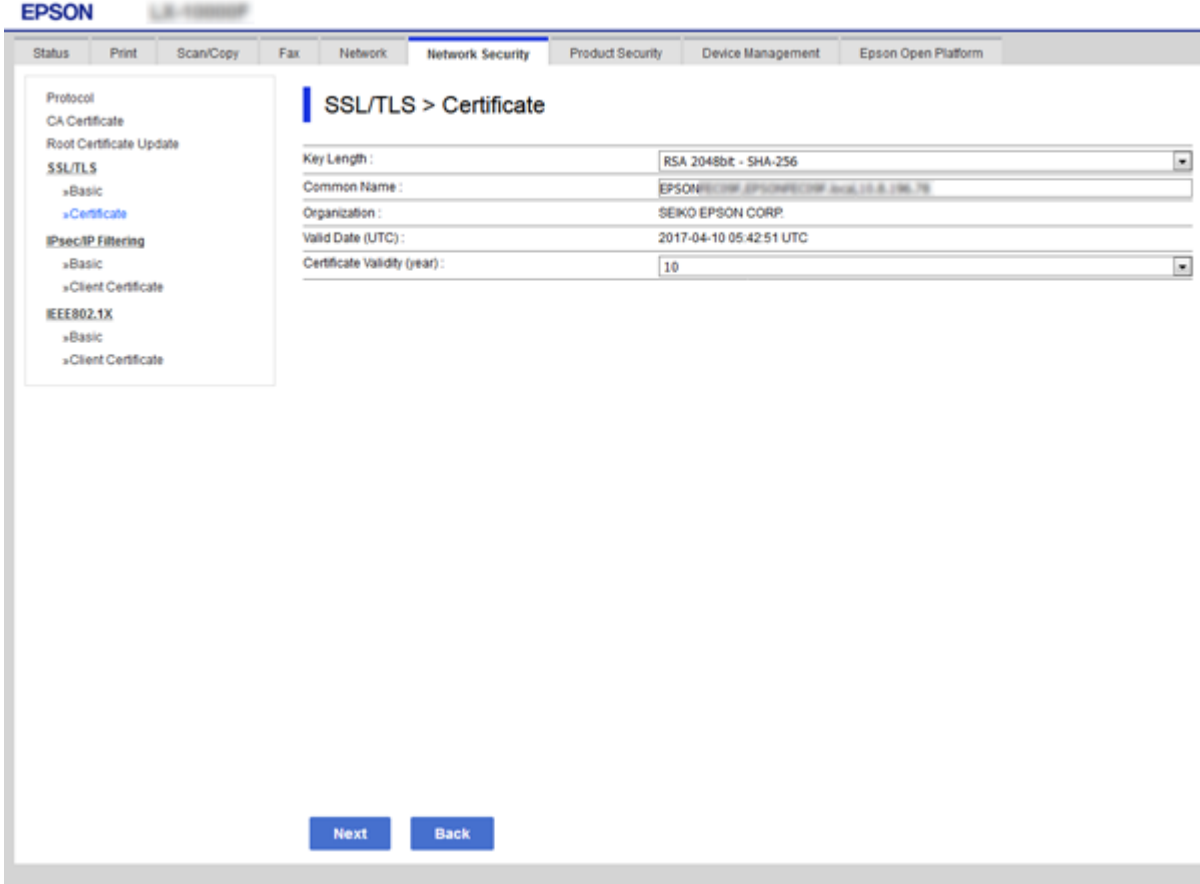

5. Cliquez sur **Suivant**.

Un message de confirmation s'affiche.

6. Cliquez sur **OK**.

L'imprimante est mise à jour.

#### *Remarque:*

Vous pouvez vérifier les informations de certificat dans l'onglet *Paramètres de sécurité réseau* > *SSL/TLS* > *Certificat* > *Certificat auto-signé* et cliquez sur *Confirmer*.

#### **Informations connexes**

& [« Accès au logiciel Web Config » à la page 29](#page-28-0)

# **Contrôle à l'aide des protocoles**

Vous pouvez procéder à l'impression en utilisant divers chemins et protocoles.

Si vous utilisez une imprimante multifonction, vous pouvez utiliser l'analyse de réseau et le PC-FAX depuis un nombre indéterminé d'ordinateurs sur le réseau.

Vous pouvez réduire les risques imprévus pour la sécurité en limitant l'impression à certains chemins ou en contrôlant les fonctions disponibles.

# **Contrôle des protocoles**

Configurez les paramètres de protocole.

- 1. Accédez à Web Config et sélectionnez l'onglet **Sécurité réseau** > **Protocole**.
- 2. Configurez chaque élément.
- 3. Cliquez sur **Suivant**.
- 4. Cliquez sur **OK**.

Les paramètres sont appliqués à l'imprimante.

# **Les protocoles que vous pouvez activer ou désactiver**

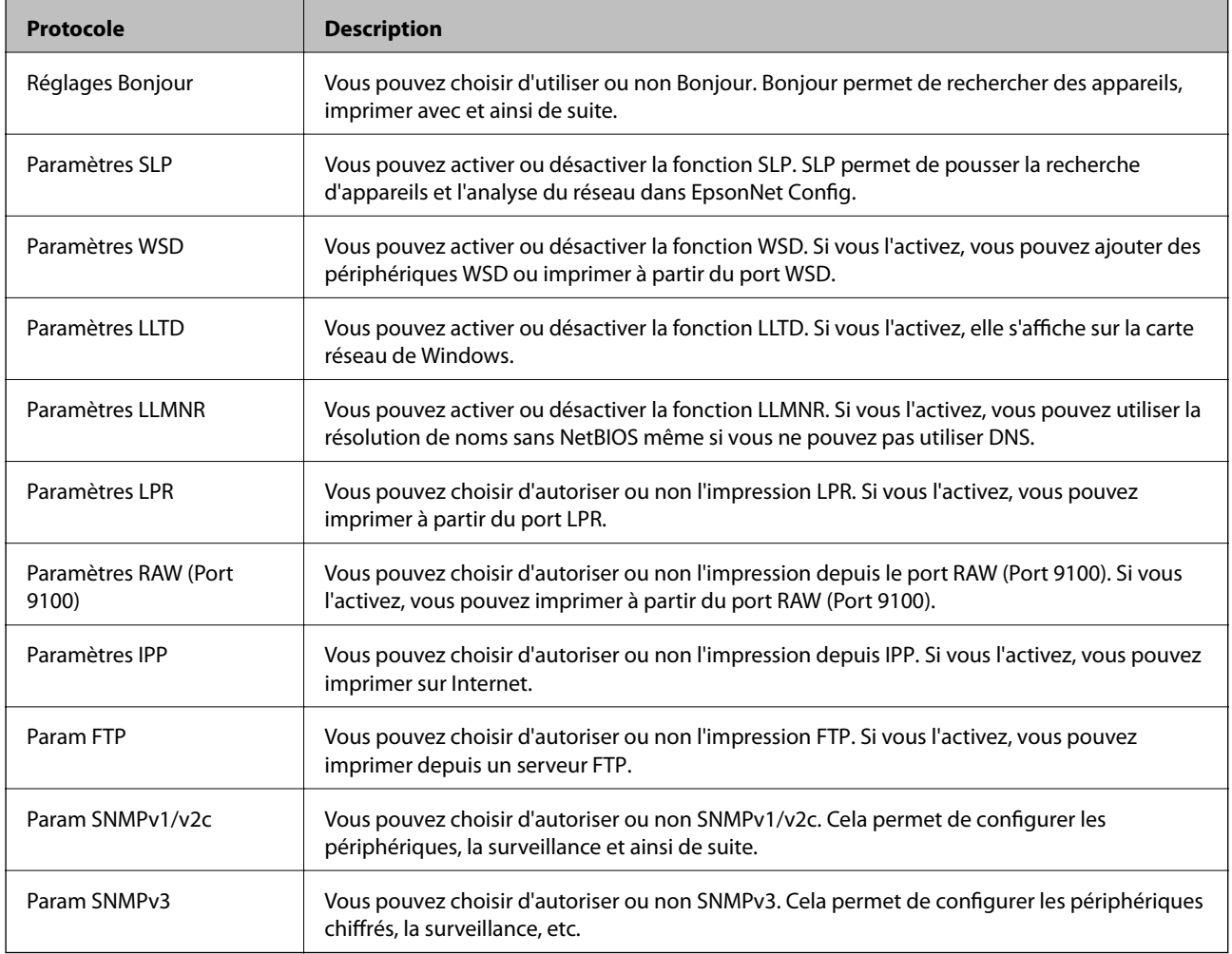

# **Éléments de paramétrage du protocole**

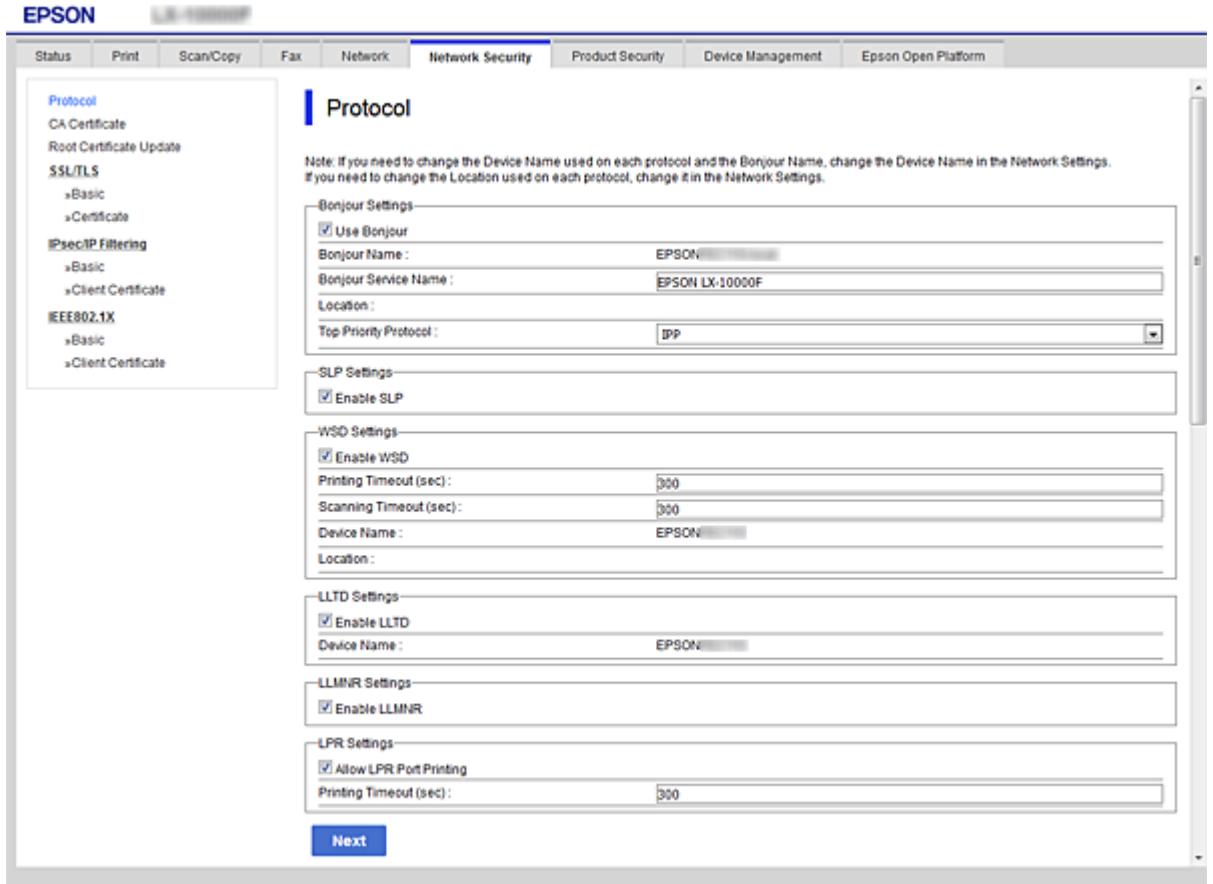

### Réglages Bonjour

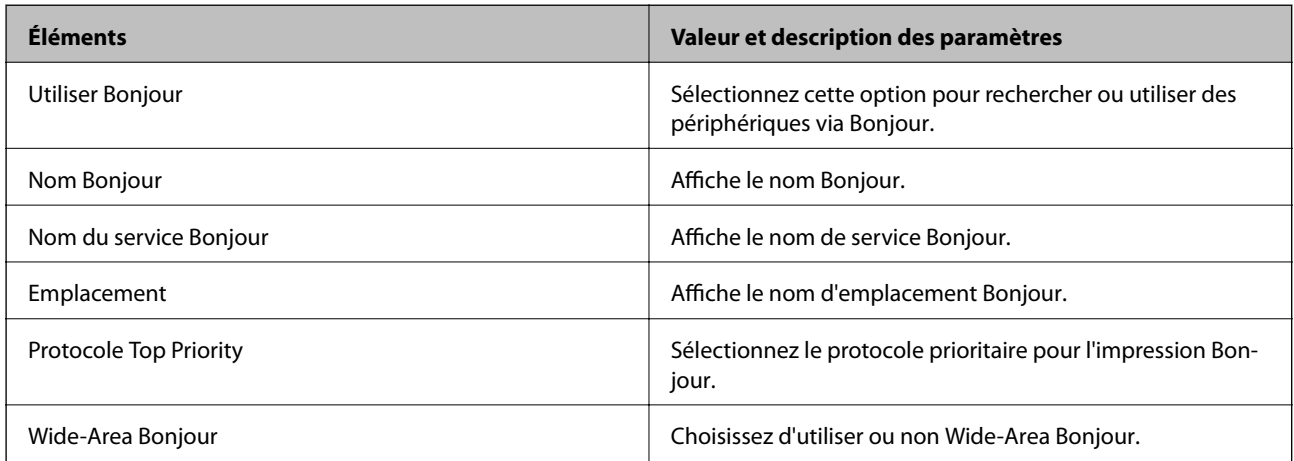

#### Paramètres SLP

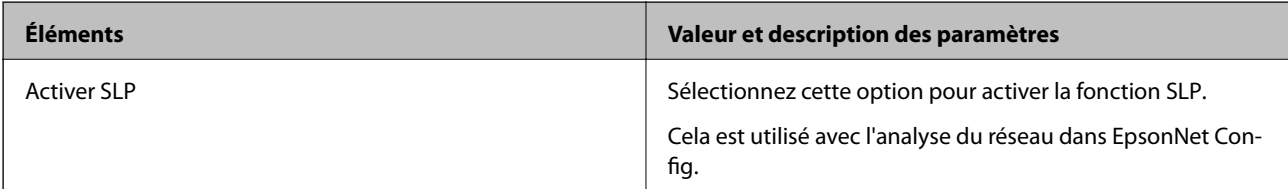

Paramètres WSD

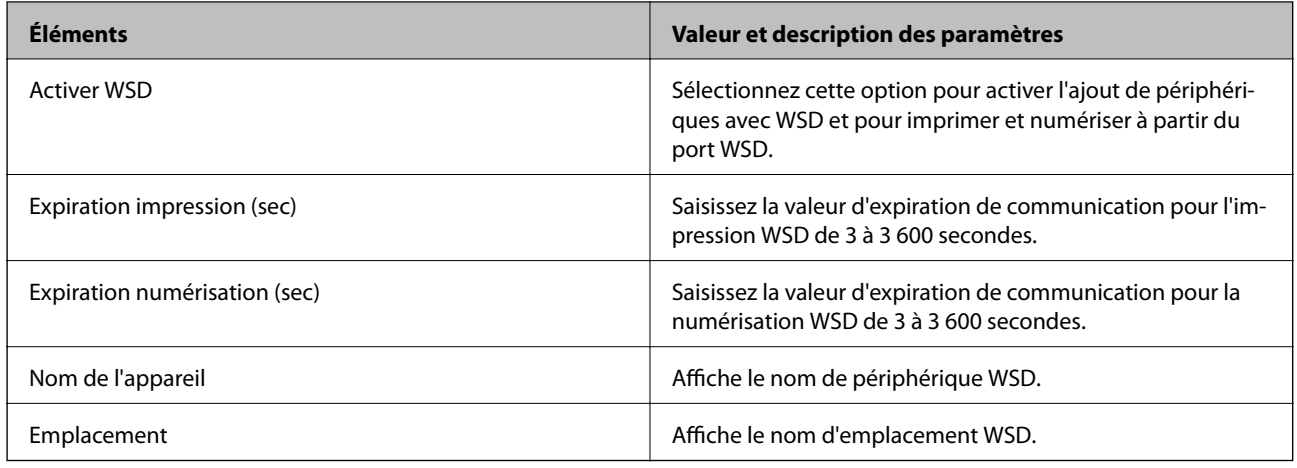

#### Paramètres LLTD

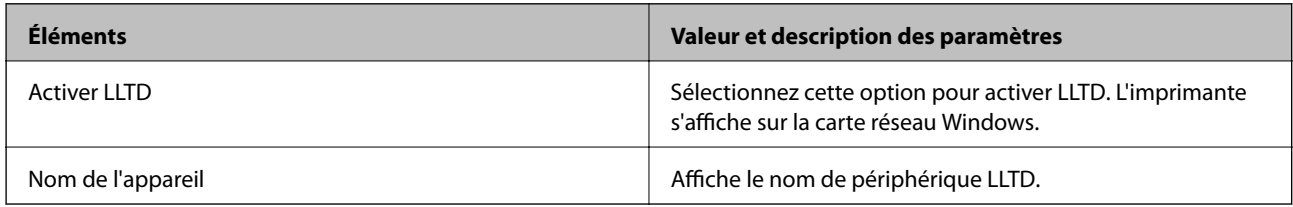

#### Paramètres LLMNR

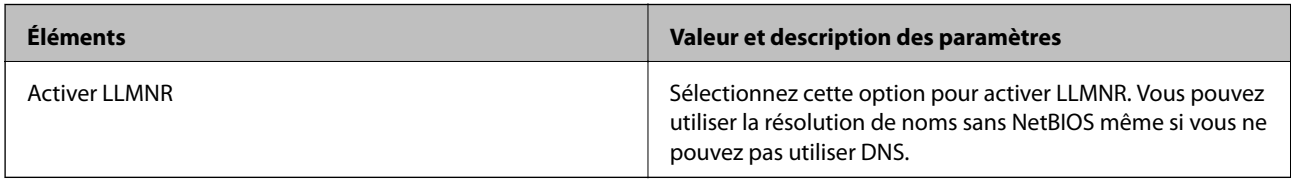

#### Paramètres LPR

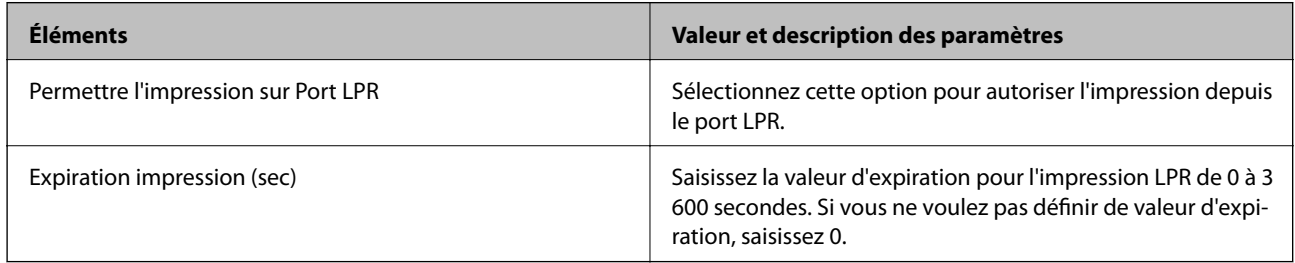

### Paramètres RAW (Port 9100)

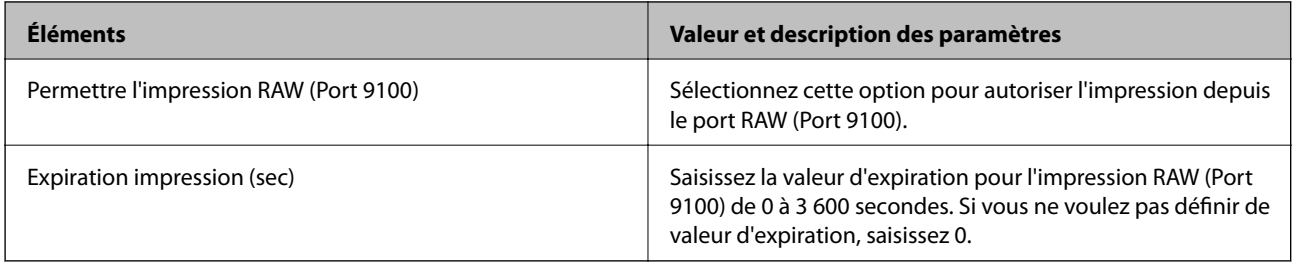

Paramètres IPP

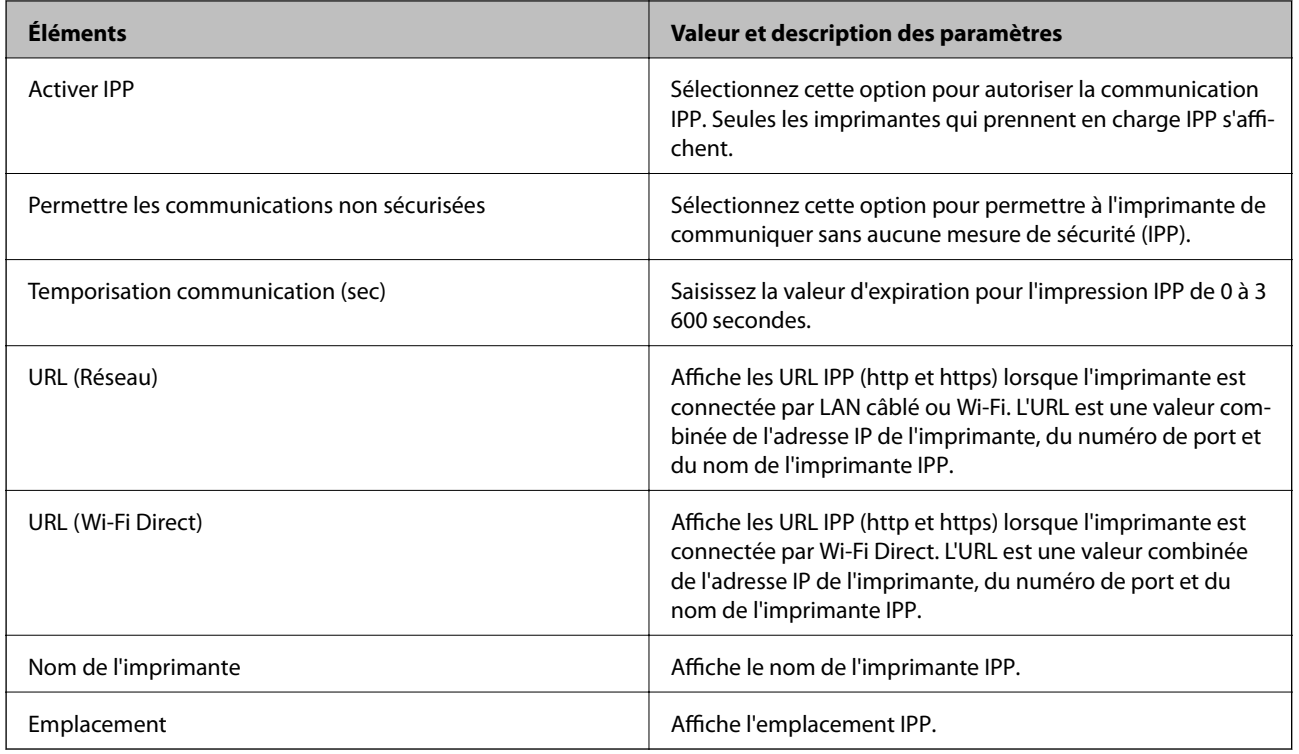

#### Param FTP

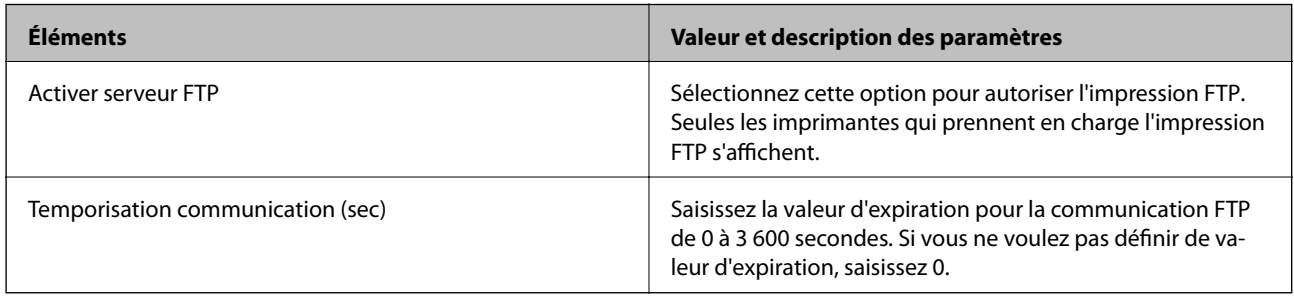

#### Param SNMPv1/v2c

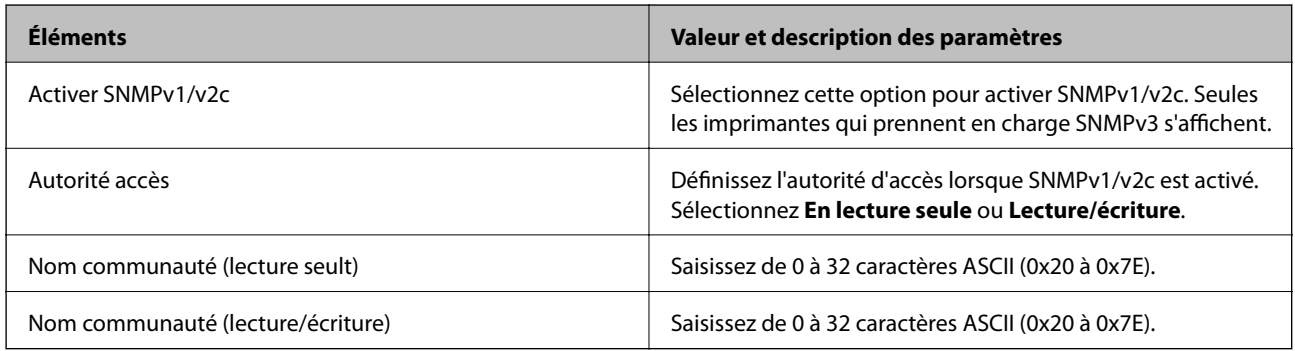

### Param SNMPv3

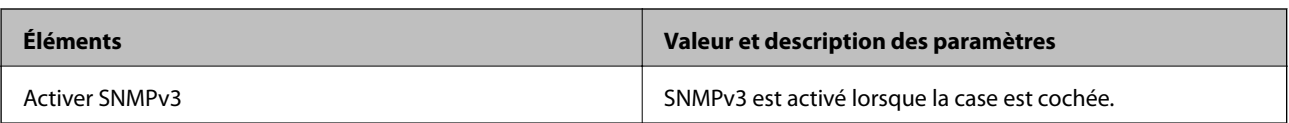

<span id="page-205-0"></span>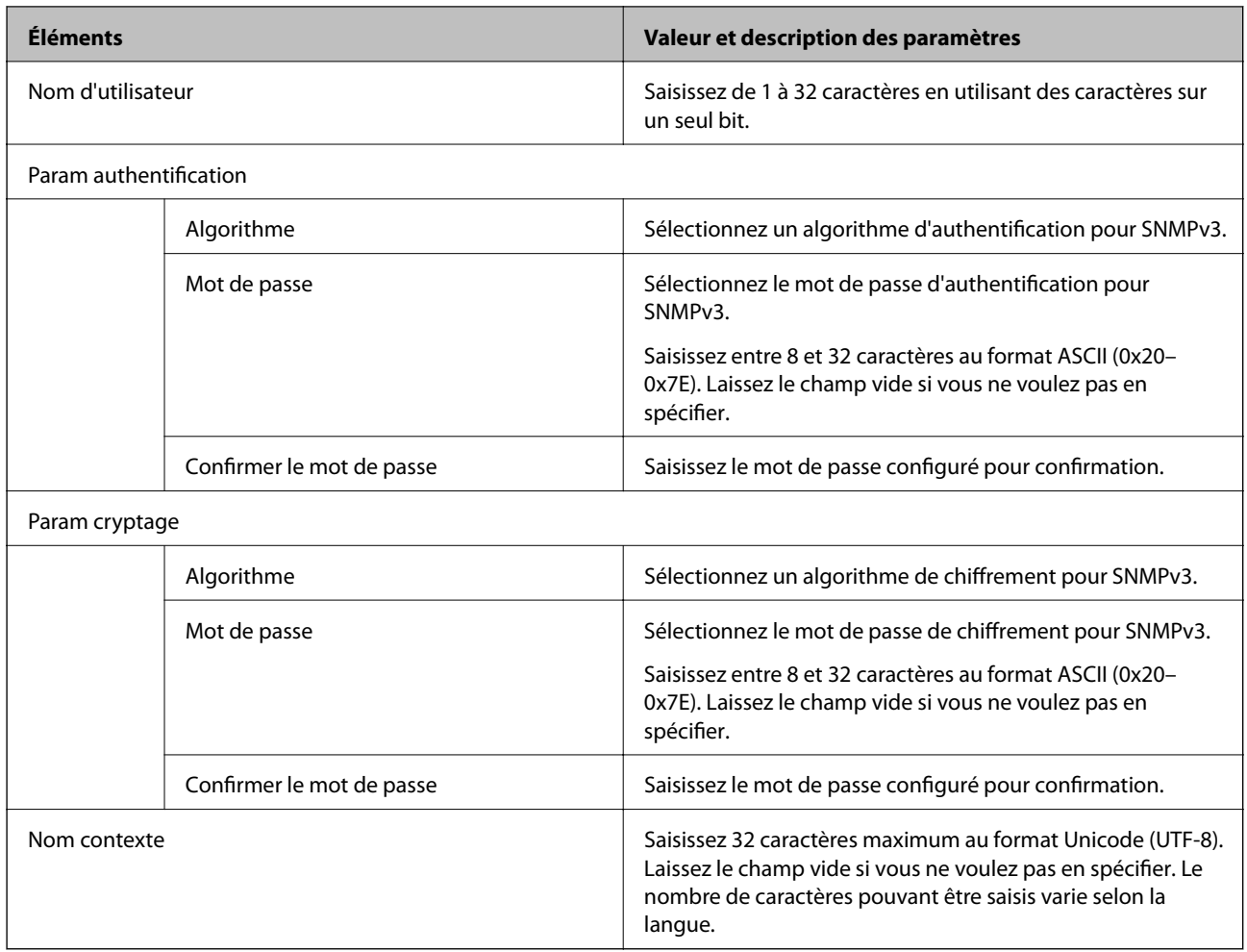

# **Communication chiffrée par filtrage IPsec/IP**

# **À propos d'IPsec/filtrage IP**

Vous pouvez filtrer le trafic en fonction des adresses IP, des services et du port à l'aide de la fonction de filtrage IPsec/IP. En associant les filtres, vous pouvez configurer l'imprimante de manière à ce qu'elle accepte ou bloque certains clients et certaines données. Vous pouvez également améliorer le niveau de sécurité en utilisant un filtrage IPsec.

#### *Remarque:*

Les ordinateurs sous Windows Vista ou plus, ou sous Windows Server 2008 ou plus, gèrent l'IPsec.

# **Configuration de la politique par défaut**

Pour filtrer le trafic, configurez la politique par défaut. La politique par défaut s'applique à tous les utilisateurs ou groupes qui se connectent à l'imprimante. Pour un meilleur contrôle des utilisateurs et des groupes d'utilisateurs, configurez des politiques de groupes.

- 1. Accédez à Web Config et sélectionnez l'onglet **Sécurité réseau** > **IPsec/filtrage IP** > **De base**.
- 2. Saisissez une valeur pour chaque élément.

3. Cliquez sur **Suivant**.

Un message de confirmation s'affiche.

4. Cliquez sur **OK**.

L'imprimante est mise à jour.

#### **Informations connexes**

- & [« Accès au logiciel Web Config » à la page 29](#page-28-0)
- & « Éléments de paramétrage Politique par défaut » à la page 207

# **Éléments de paramétrage Politique par défaut**

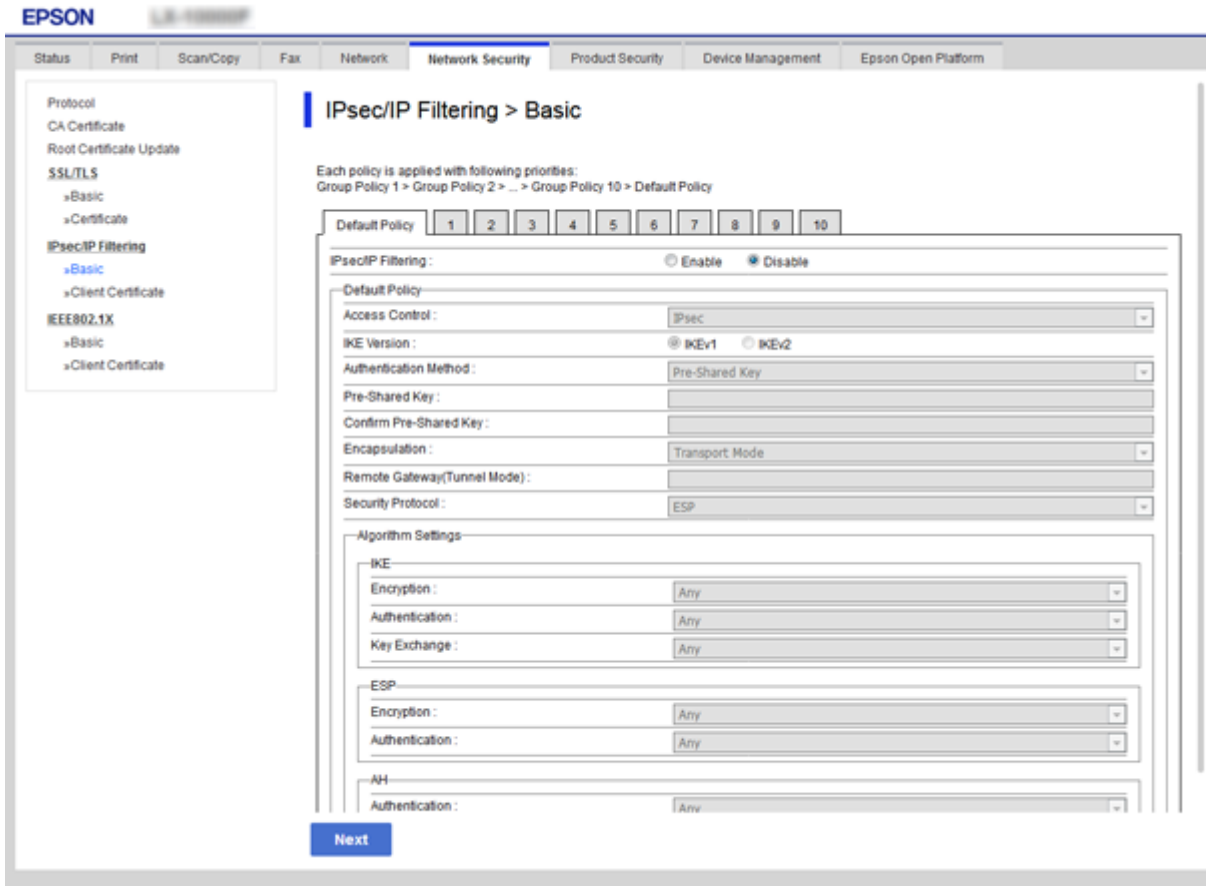

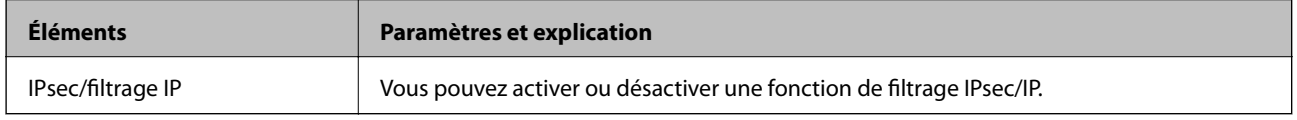

Politique par défaut

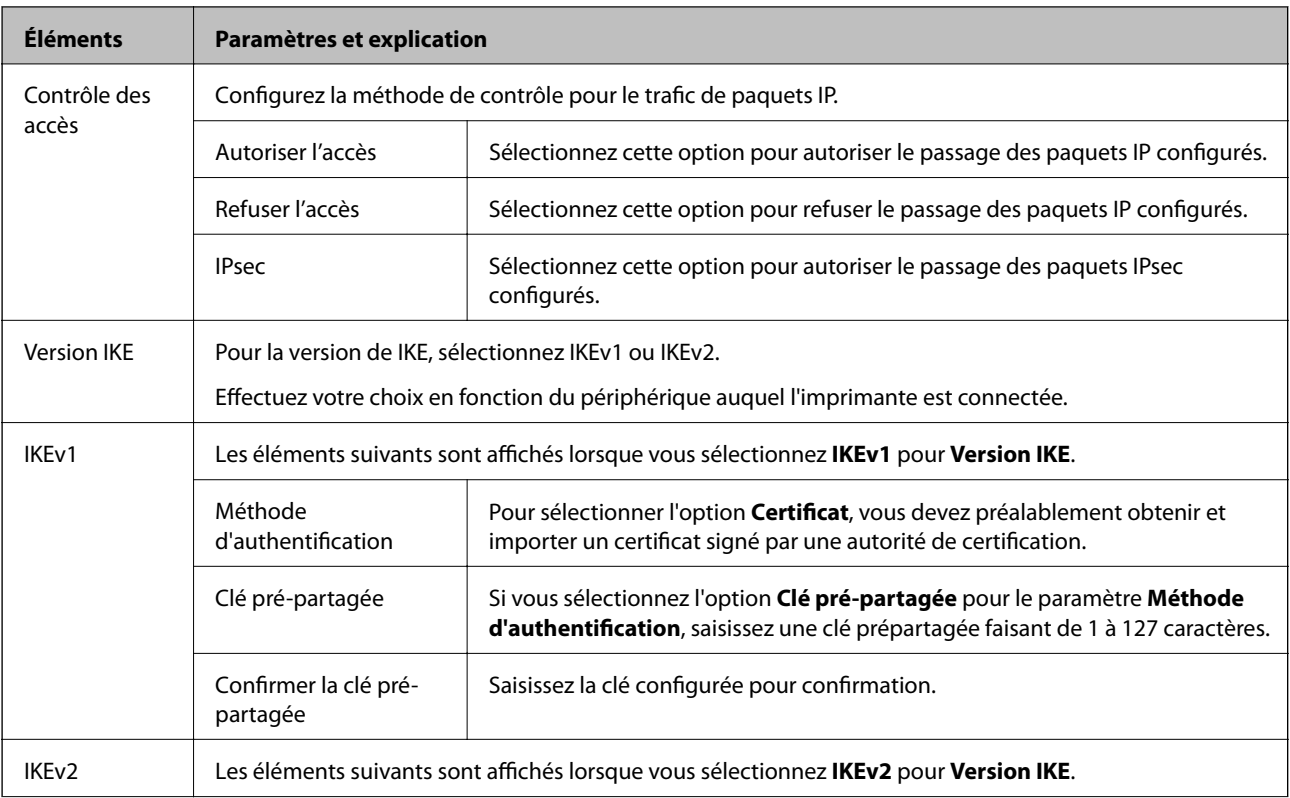

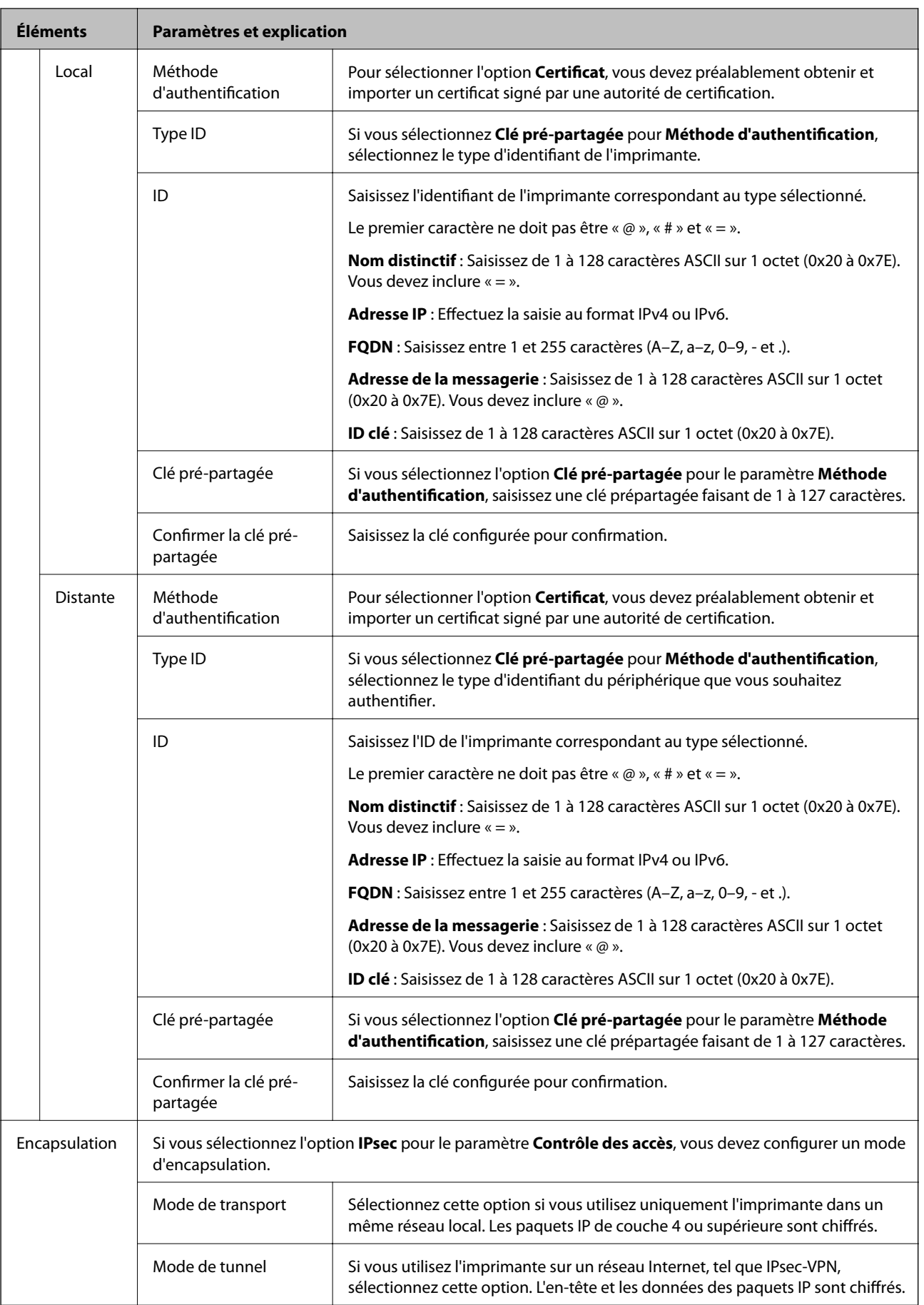

<span id="page-209-0"></span>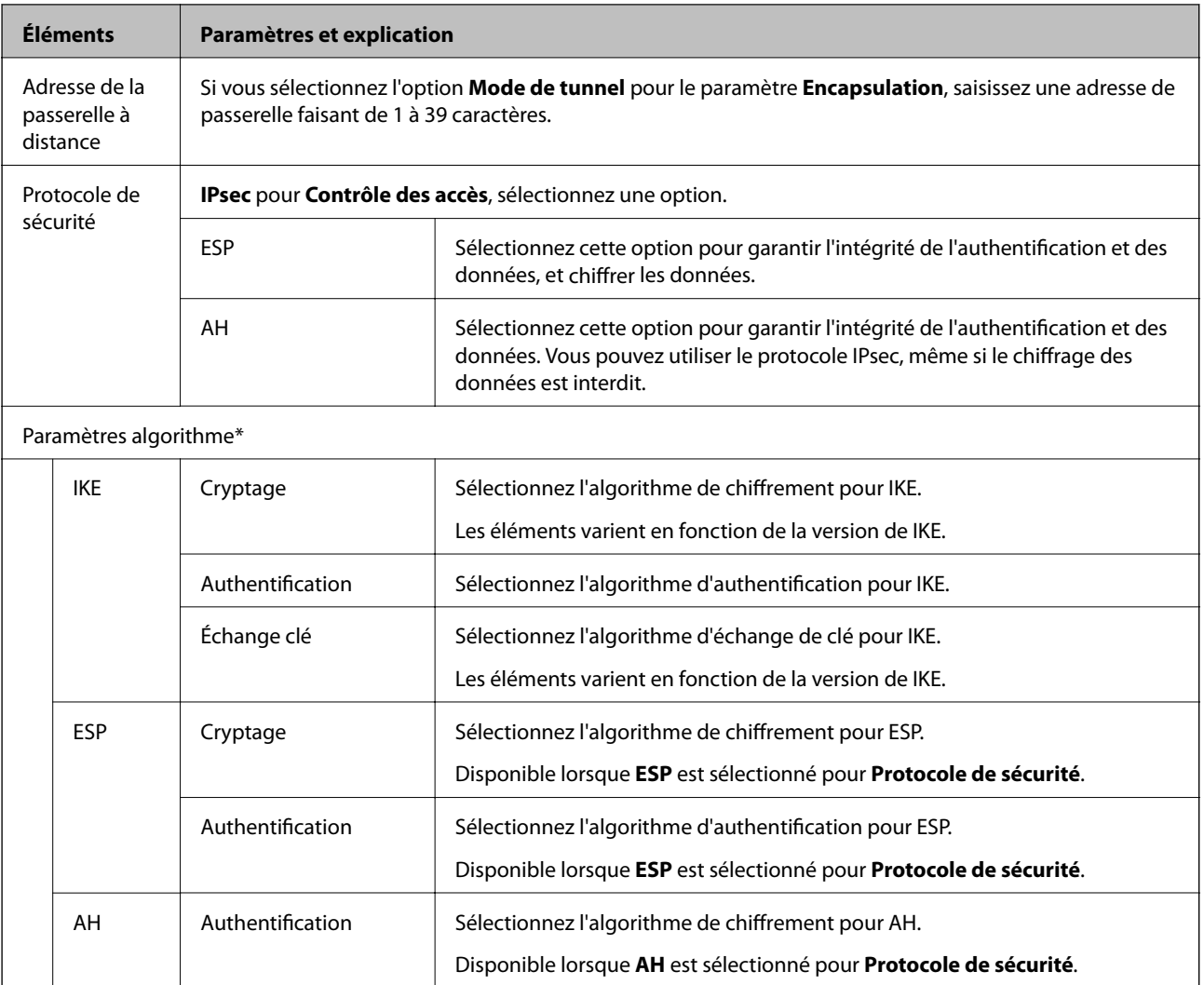

\* Pour Paramètres algorithme, il vous est recommandé de sélectionner **N'importe lequel** pour tous les paramètres ou sélectionnez autre chose que **N'importe lequel** pour chaque paramètre. Si vous sélectionnez **N'importe lequel** pour certains des paramètres, mais autre chose que **N'importe lequel** pour d'autres paramètres, l'appareil peut ne pas parvenir à communiquer en fonction de l'autre appareil que vous souhaitez authentifier.

#### **Informations connexes**

& [« Configuration de la politique par défaut » à la page 206](#page-205-0)

# **Configuration de la politique de groupe**

Une politique de groupe est composée d'une ou plusieurs règles qui s'appliquent à un utilisateur ou à un groupe d'utilisateurs. L'imprimante contrôle les paquets IP qui correspondent aux politiques définies. Les paquets IP sont authentifiés dans l'ordre des politiques de groupes, de 1 à 10, puis en fonction de la politique par défaut.

- 1. Accédez à Web Config et sélectionnez l'onglet **Sécurité réseau** > **IPsec/filtrage IP** > **De base**.
- 2. Cliquez sur un onglet numéroté à configurer.
- 3. Saisissez une valeur pour chaque élément.

4. Cliquez sur **Suivant**.

Un message de confirmation s'affiche.

5. Cliquez sur **OK**.

L'imprimante est mise à jour.

#### **Informations connexes**

- & [« Accès au logiciel Web Config » à la page 29](#page-28-0)
- & « Éléments de paramétrage Politique de groupe » à la page 211

# **Éléments de paramétrage Politique de groupe**

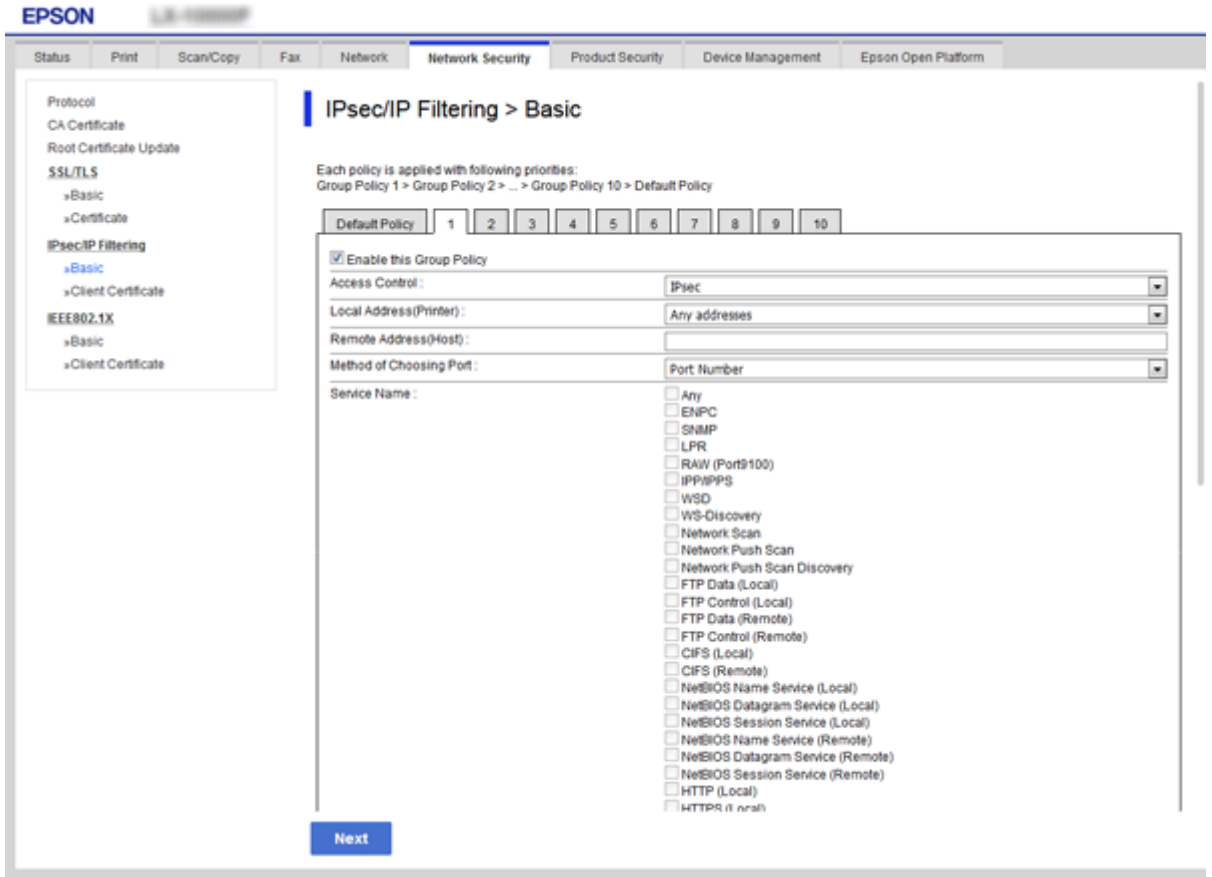

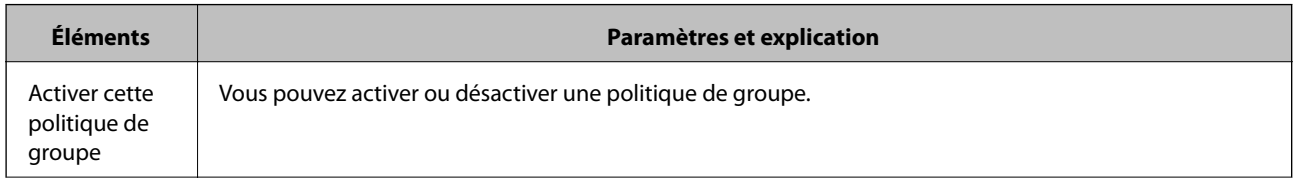

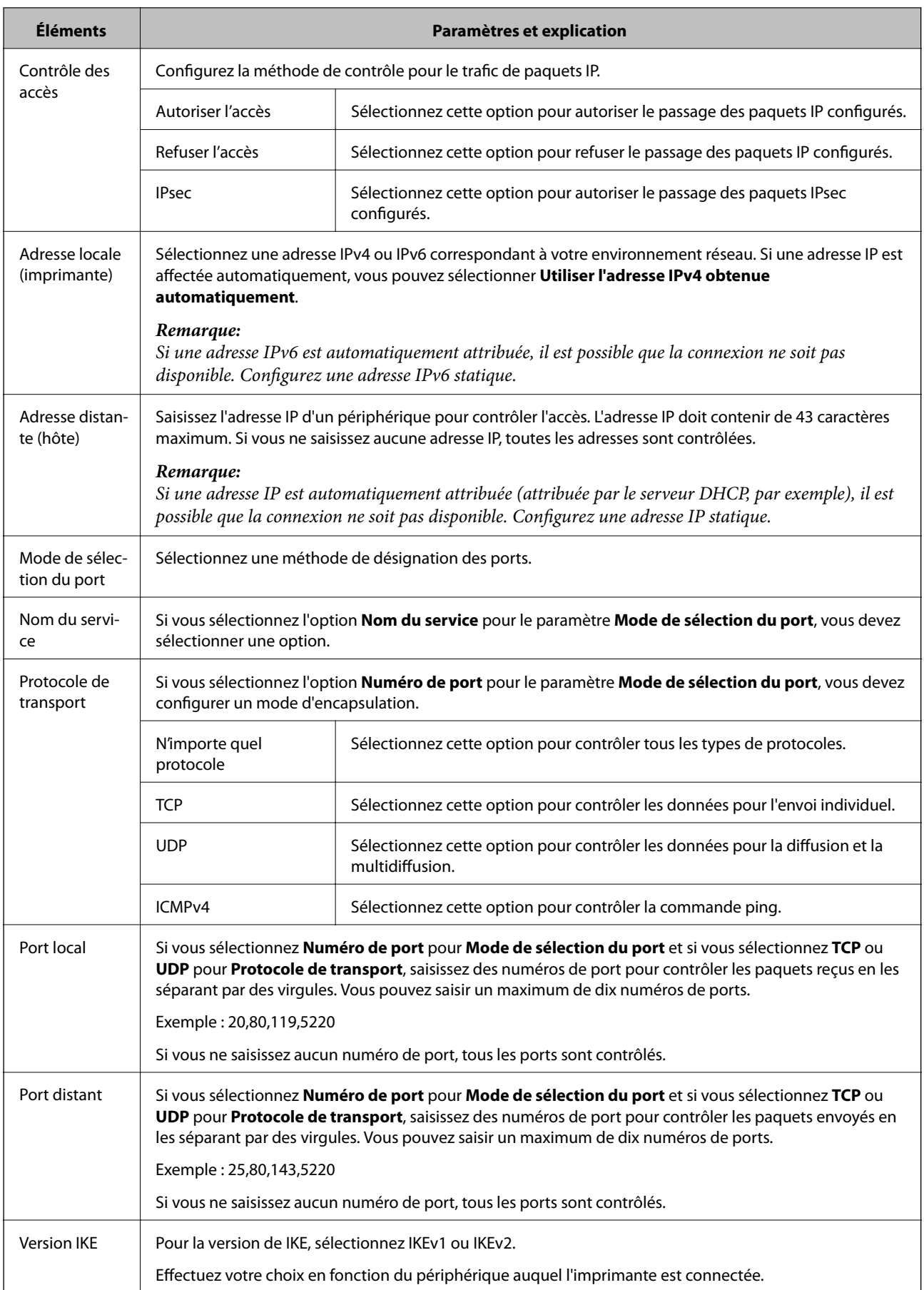

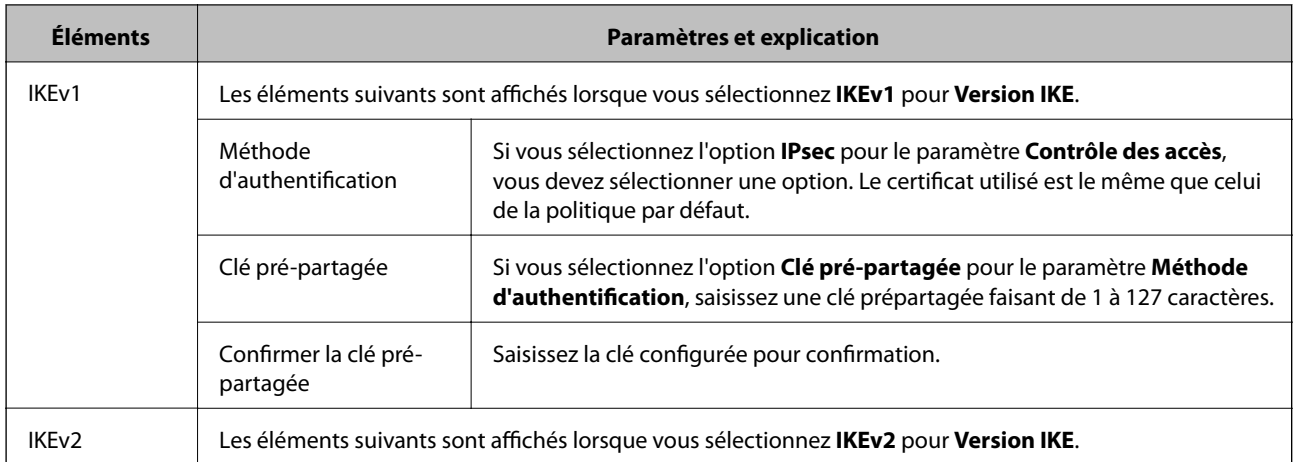

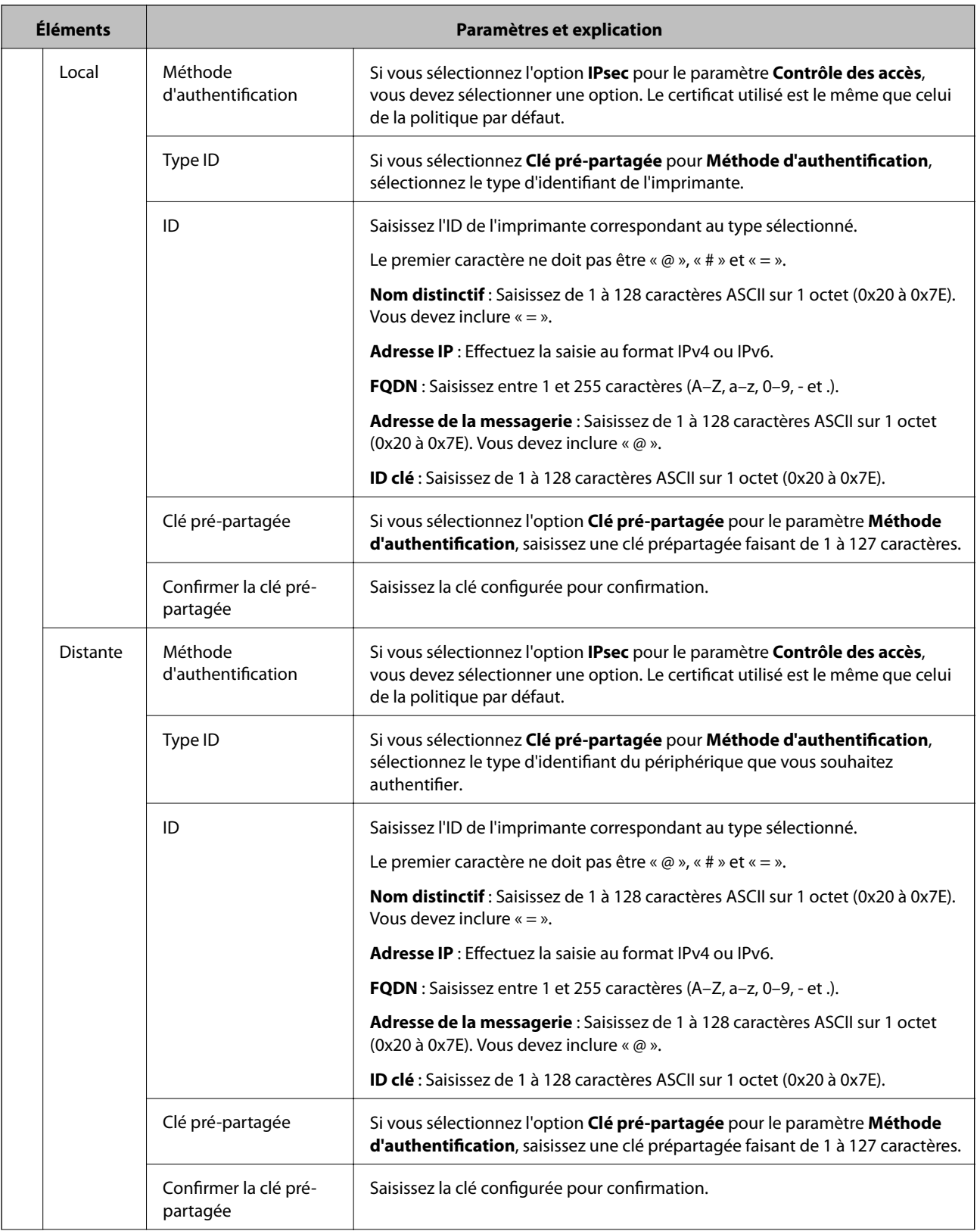

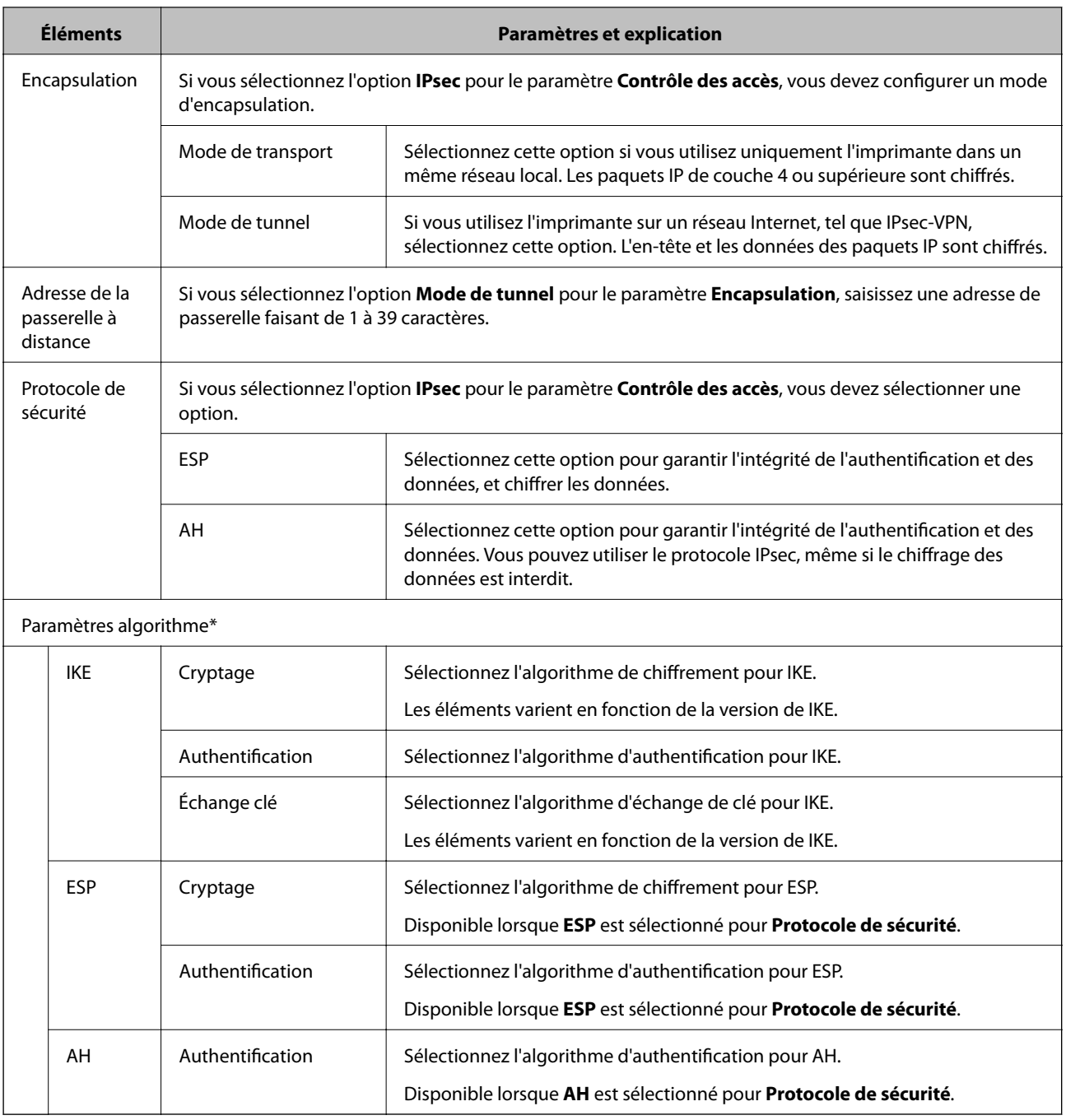

\* Pour Paramètres algorithme, il vous est recommandé de sélectionner **N'importe lequel** pour tous les paramètres ou sélectionnez autre chose que **N'importe lequel** pour chaque paramètre. Si vous sélectionnez **N'importe lequel** pour certains des paramètres, mais autre chose que **N'importe lequel** pour d'autres paramètres, l'appareil peut ne pas parvenir à communiquer en fonction de l'autre appareil que vous souhaitez authentifier.

#### **Informations connexes**

- & [« Configuration de la politique de groupe » à la page 210](#page-209-0)
- & [« Association des adresses Adresse locale \(imprimante\) et Adresse distante \(hôte\) dans la Politique de groupe » à](#page-215-0) [la page 216](#page-215-0)
- & [« Références du nom de service et de la politique de groupe » à la page 216](#page-215-0)

# <span id="page-215-0"></span>**Association des adresses Adresse locale (imprimante) et Adresse distante (hôte) dans la Politique de groupe**

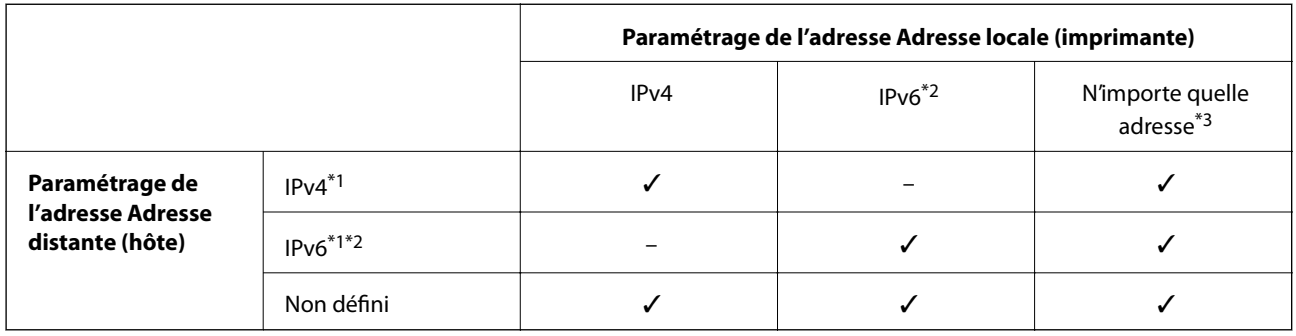

\*1Si vous sélectionnez l'option **IPsec** pour le paramètre **Contrôle des accès**, vous ne pouvez pas définir la longueur de préfixe.

\*2Si vous sélectionnez l'option **IPsec** pour le paramètre **Contrôle des accès**, vous pouvez sélectionner une adresse locale de liaison (fe80::) mais la politique de groupe est désactivée.

\*3Sauf les adresses locales de liaison IPv6.

# **Références du nom de service et de la politique de groupe**

#### *Remarque:*

Les services indisponibles sont affichés mais ne peuvent être sélectionnés.

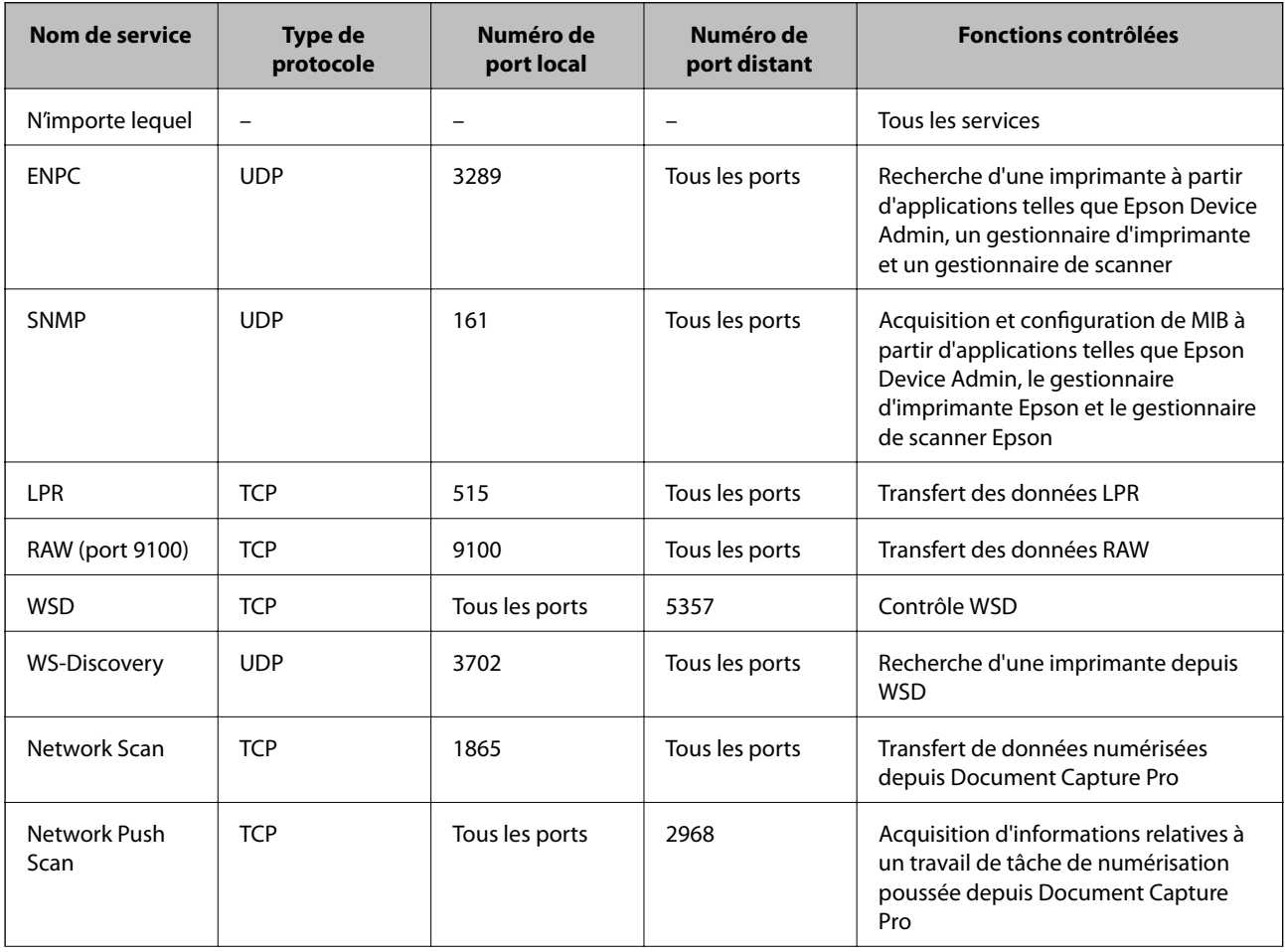
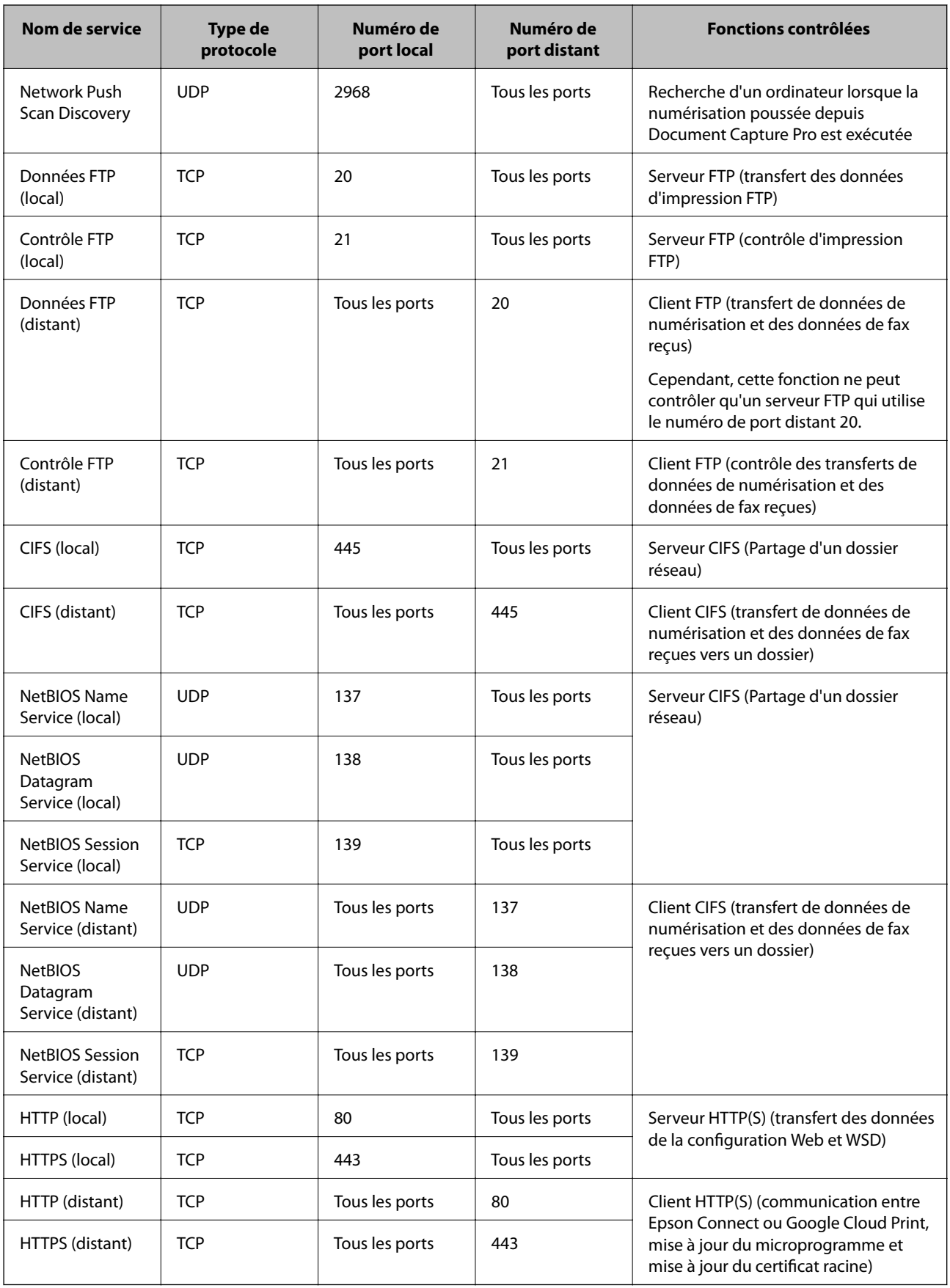

# **Exemples de configuration de la fonctionnalité IPsec/filtrage IP**

#### **Réception de paquets IPsec uniquement**

Cet exemple illustre la configuration d'une politique par défaut.

**Politique par défaut** :

- ❏ **IPsec/filtrage IP**: **Activer**
- ❏ **Contrôle des accès**: **IPsec**
- ❏ **Méthode d'authentification**: **Clé pré-partagée**
- ❏ **Clé pré-partagée** : saisissez un maximum de 127 caractères.

#### **Politique de groupe** :

ne configurez pas cette option.

#### **Réception des données d'impression et des paramètres d'imprimante**

Cet exemple autorise la communication des données d'impression et de la configuration de l'imprimante depuis les services indiqués.

**Politique par défaut** :

- ❏ **IPsec/filtrage IP**: **Activer**
- ❏ **Contrôle des accès**: **Refuser l'accès**
- **Politique de groupe** :
- ❏ **Activer cette politique de groupe** : cochez la case.
- ❏ **Contrôle des accès**: **Autoriser l'accès**
- ❏ **Adresse distante (hôte)** : adresse IP d'un client
- ❏ **Mode de sélection du port**: **Nom du service**
- ❏ **Nom du service** : cochez la case de **ENPC**, **SNMP**, **HTTP (local)**, **HTTPS (local)** et **RAW (port 9100)**.

#### **Réception de l'accès uniquement à partir d'une adresse IP précisée**

Cet exemple permet à l'adresse IP indiquée d'accéder à l'imprimante.

**Politique par défaut** :

- ❏ **IPsec/filtrage IP**: **Activer**
- ❏ **Contrôle des accès**:**Refuser l'accès**

#### **Politique de groupe** :

- ❏ **Activer cette politique de groupe** : cochez la case.
- ❏ **Contrôle des accès**: **Autoriser l'accès**
- ❏ **Adresse distante (hôte)** : adresse IP d'un client administrateur

#### *Remarque:*

Le client peut accéder à l'imprimante et la configurer, quelle que soit la configuration de la politique.

# **Configuration du certificat client pour le filtrage IPsec/IP**

Configurez le certificat client pour le filtrage IPsec/IP. Lorsque vous le définissez, vous pouvez utiliser le certificat comme méthode d'authentification pour le filtrage IPsec/IP. Si vous souhaitez configurer l'autorité de certification, accédez à **Certificat CA**.

- 1. Accédez à Web Config et sélectionnez l'onglet **Sécurité réseau** > **IPsec/filtrage IP** > **Certificat client**.
- 2. Importez le certificat **Certificat client**.

Si vous avez déjà importé un certificat publié par une autorité de certification dans IEEE 802.1X ou SSL/TLS, vous pouvez copier le certificat et l'utiliser dans le filtrage IPsec/IP. Pour copier, sélectionnez le certificat dans **Copier de**, puis cliquez sur **Copier**.

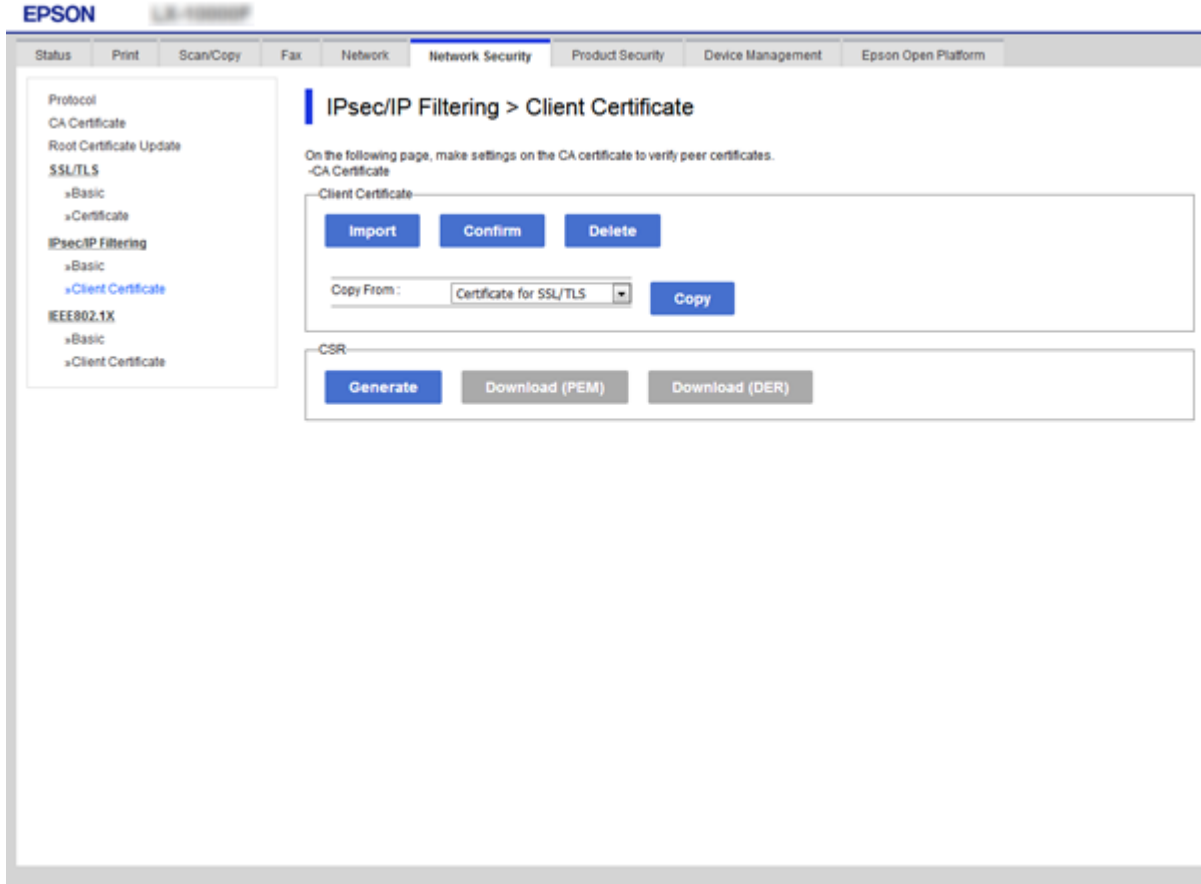

#### **Informations connexes**

- & [« Accès au logiciel Web Config » à la page 29](#page-28-0)
- & [« Obtention d'un certificat signé par une autorité de certification » à la page 194](#page-193-0)

# <span id="page-219-0"></span>**Connexion de l'imprimante à un réseau IEEE802.1X**

# **Configuration d'un réseau IEEE 802.1X**

Lorsque vous configurez l'IEEE 802.1X sur l'imprimante, vous pouvez l'utiliser sur le réseau connecté à un serveur RADIUS, un commutateur LAN disposant d'une fonction d'authentification, ou un point d'accès.

- 1. Accédez à Web Config et sélectionnez l'onglet **Sécurité réseau** > **IEEE802.1X** > **De base**.
- 2. Saisissez une valeur pour chaque élément.

Si vous voulez utiliser l'imprimante sur un réseau Wi-Fi, cliquez sur **Configuration du Wi-Fi** et sélectionnez ou saisissez un SSID.

*Remarque:* Vous pouvez partager les paramètres entre Ethernet et Wi-Fi.

3. Cliquez sur **Suivant**.

Un message de confirmation s'affiche.

4. Cliquez sur **OK**.

L'imprimante est mise à jour.

#### **Informations connexes**

- & [« Accès au logiciel Web Config » à la page 29](#page-28-0)
- & [« Éléments de paramétrage du réseau IEEE802.1X » à la page 221](#page-220-0)
- & [« Impossible d'accéder à l'imprimante ou au scanner après avoir configuré IEEE 802.1X » à la page 227](#page-226-0)

# <span id="page-220-0"></span>**Éléments de paramétrage du réseau IEEE802.1X**

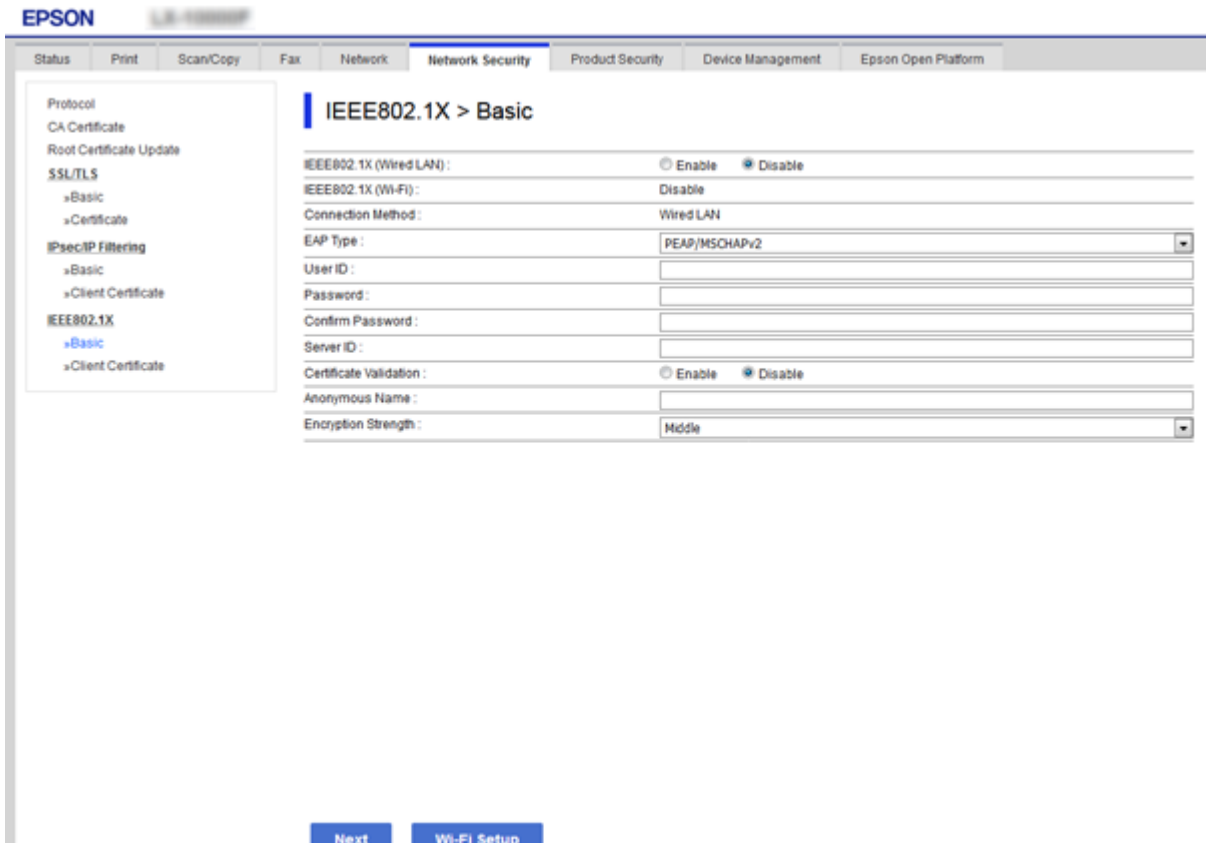

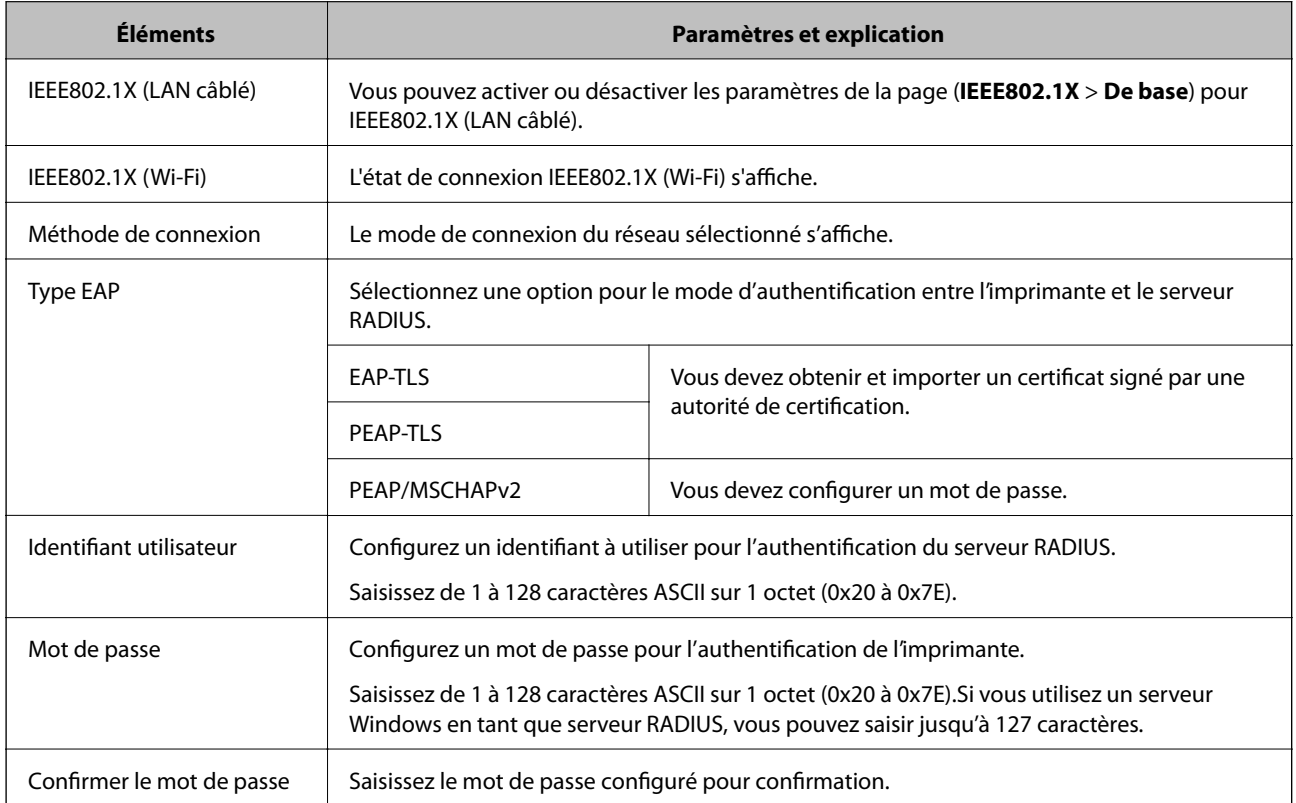

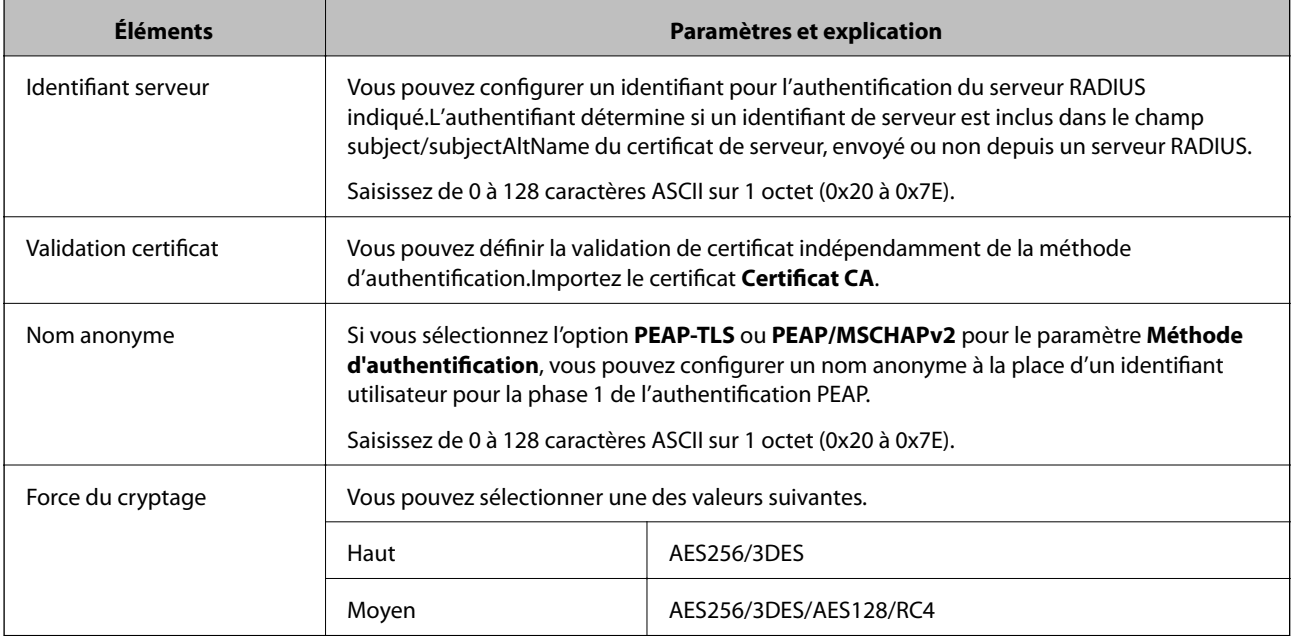

#### **Informations connexes**

 $\blacktriangleright$  [« Configuration d'un réseau IEEE 802.1X » à la page 220](#page-219-0)

# **Configuration d'un certificat pour IEEE 802.1X**

Configurez le certificat client pour IEEE802.1X. Lorsque vous le définissez, vous pouvez utiliser **EAP-TLS** et **PEAP-TLS** comme méthode d'authentification IEEE 802.1X. Si vous souhaitez configurer le certificat de l'autorité de certification, allez dans **Certificat CA**.

1. Accédez à Web Config et sélectionnez l'onglet **Sécurité réseau** > **IEEE802.1X** > **Certificat client**.

2. Saisissez un certificat dans le **Certificat client**.

Vous pouvez copier le certificat s'il est publié par une autorité de certification. Pour copier, sélectionnez le certificat dans **Copier de**, puis cliquez sur **Copier**.

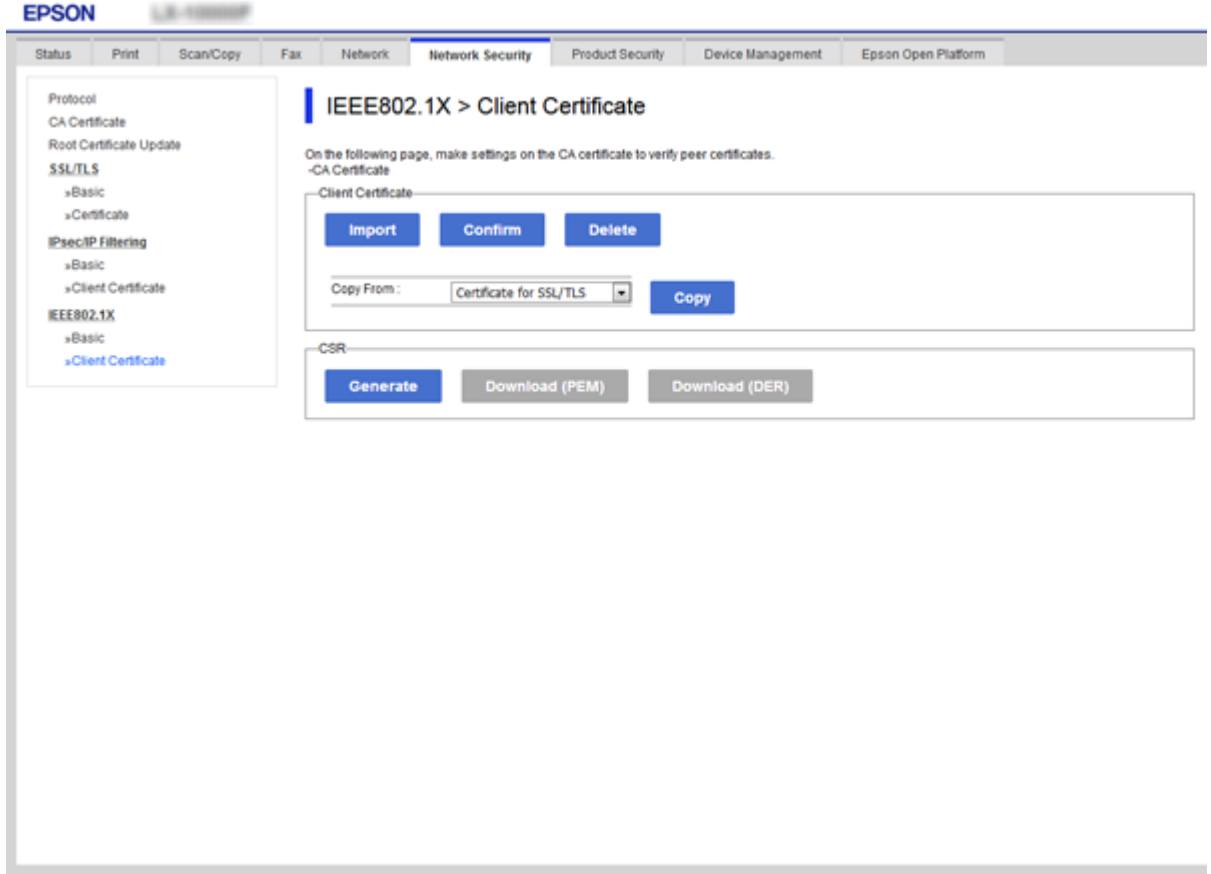

#### **Informations connexes**

- & [« Accès au logiciel Web Config » à la page 29](#page-28-0)
- & [« Obtention et importation d'un certificat signé par une autorité de certification » à la page 194](#page-193-0)

# **Vérification du statut du réseau IEEE802.1X**

Vous pouvez vérifier le statut IEEE802.1X en imprimant une feuille d'état réseau. Pour plus d'informations concernant l'impression d'une feuille d'état réseau, reportez-vous à la documentation de l'imprimante.

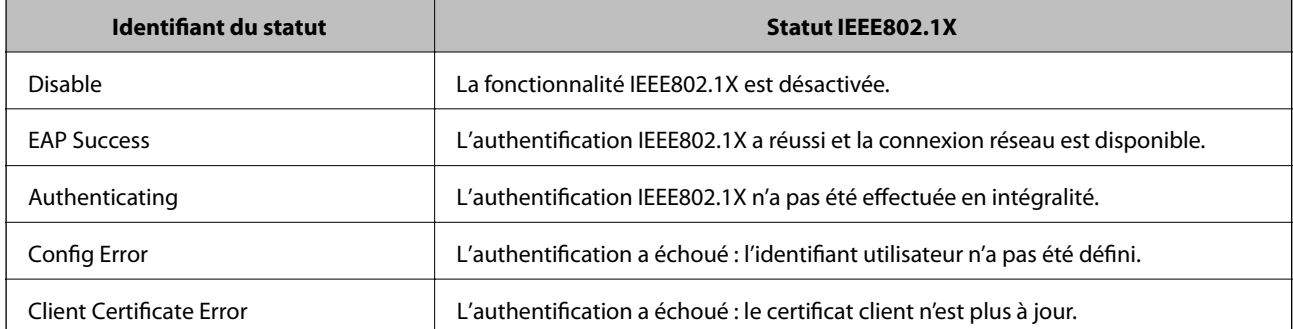

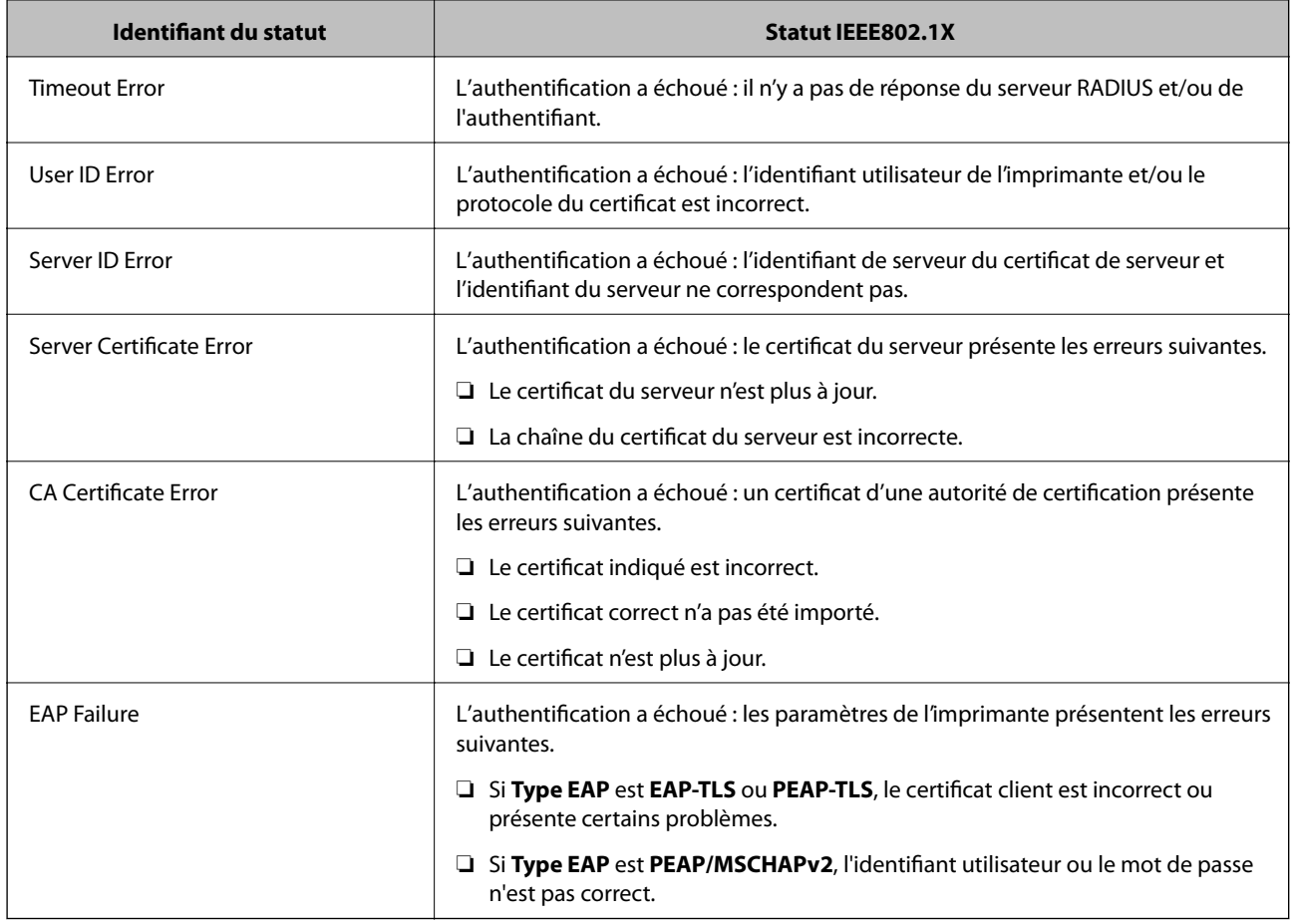

# **Résolution des problèmes pour la sécurité avancée**

# **Restauration des paramètres de sécurité**

Lorsque vous mettez en place un environnement hautement sécurisé tel que le filtrage IPsec/IP ou IEEE802.1X, il est possible que vous ne puissiez pas communiquer avec les périphériques en raison de paramètres incorrects ou d'un problème au niveau du périphérique ou du serveur. Dans ce cas, rétablissez les paramètres de sécurité pour redéfinir les paramètres du périphérique ou autoriser une utilisation temporaire.

# **Désactivation de la fonction de sécurité à l'aide du panneau de commande**

Vous pouvez désactiver le filtrage IPsec/IP ou IEEE 802.1X depuis le panneau de commande de l'imprimante.

- 1. Sélectionnez **Param.** > **Réglages généraux** > **Paramètres réseau**.
- 2. Sélectionnez **Avancé**.
- 3. Sélectionnez parmi les éléments suivants ceux que vous souhaitez désactiver.
	- ❏ **Désactiver IPsec/filtrage IP**
	- ❏ **Désactiver IEEE802.1X**

- 4. Sélectionnez **Continu** sur l'écran de confirmation.
- 5. Lorsqu'un message de finalisation s'affiche, sélectionnez **Fermer**.

L'écran se ferme automatiquement après une durée déterminée si vous ne sélectionnez pas **Fermer**.

# **Problèmes lors de l'utilisation des fonctionnalités de sécurité réseau**

## **Oubli de clé prépartagée**

#### **Reconfigurez une clé prépartagée.**

Pour modifier la clé, accédez à Web Config et sélectionnez l'onglet **Sécurité réseau** > **IPsec/filtrage IP** > **De base** > **Politique par défaut** ou **Politique de groupe**.

Lorsque vous modifiez la clé pré-partagée, configurez cette dernière pour les ordinateurs.

#### **Informations connexes**

& [« Accès au logiciel Web Config » à la page 29](#page-28-0)

### **Communication avec le protocole IPsec impossible**

#### **Spécifiez l'algorithme que l'imprimante ou l'ordinateur ne prend pas en charge.**

L'imprimante prend en charge les algorithmes suivants. Vérifiez les paramètres de l'ordinateur.

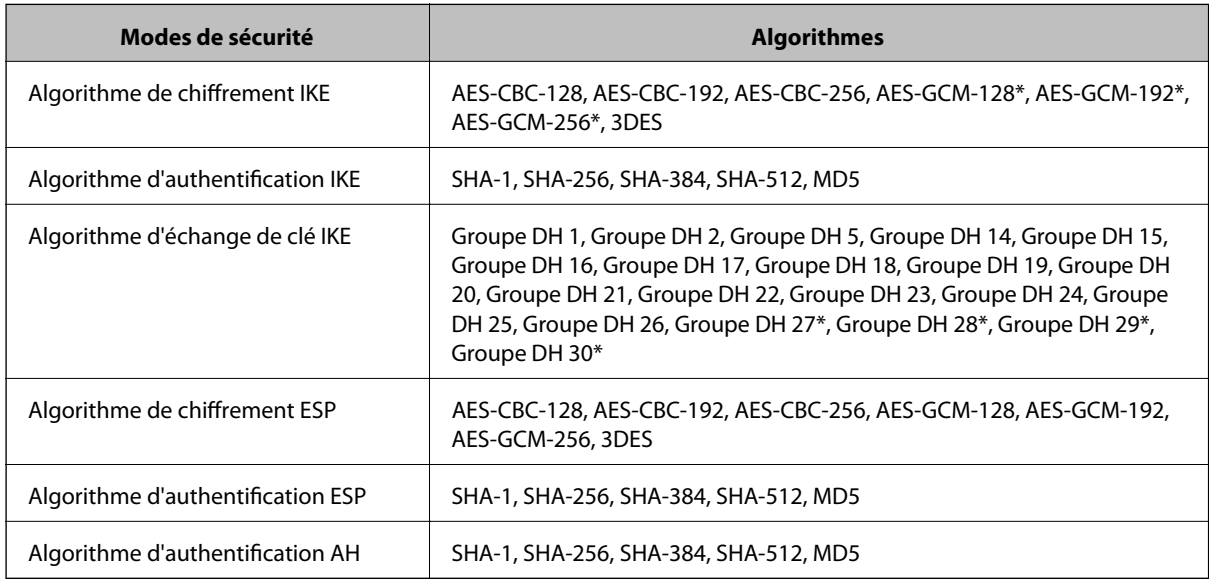

\* disponible pour IKEv2 uniquement

#### **Informations connexes**

& [« Communication chiffrée par filtrage IPsec/IP » à la page 206](#page-205-0)

# **Communication soudainement impossible**

#### **L'adresse IP de l'imprimante a été modifiée ou ne peut être utilisée.**

Lorsque l'adresse IP enregistrée à l'adresse locale de Politique de groupe a été modifiée ou ne peut pas être utilisée, la communication IPsec ne peut être réalisée. Désactivez le protocole IPsec à l'aide du panneau de commande de l'imprimante.

Si le DHCP n'est pas à jour, redémarre, ou si l'adresse IPv6 n'est pas à jour ou impossible à obtenir, il est possible que l'adresse IP enregistrée sur l'imprimante dans l'onglet Web Config (**Sécurité réseau** > **IPsec/filtrage IP** > **De base** > **Politique de groupe** > **Adresse locale (imprimante)**) soit introuvable.

Utilisez une adresse IP statique.

#### **L'adresse IP de l'ordinateur a été modifiée ou ne peut être utilisée.**

Lorsque l'adresse IP enregistrée à l'adresse distante de Politique de groupe a été modifiée ou ne peut pas être utilisée, la communication IPsec ne peut être réalisée.

Désactivez le protocole IPsec à l'aide du panneau de commande de l'imprimante.

Si le DHCP n'est pas à jour, redémarre, ou si l'adresse IPv6 n'est pas à jour ou impossible à obtenir, il est possible que l'adresse IP enregistrée sur l'imprimante dans l'onglet Web Config (**Sécurité réseau** > **IPsec/filtrage IP** > **De base** > **Politique de groupe** > **Adresse distante (hôte)**) soit introuvable.

Utilisez une adresse IP statique.

#### **Informations connexes**

- & [« Accès au logiciel Web Config » à la page 29](#page-28-0)
- & [« Communication chiffrée par filtrage IPsec/IP » à la page 206](#page-205-0)

# **Création du port d'impression IPP sécurisé impossible**

#### **Le certificat sélectionné en tant que certificat de serveur pour la communication SSL/TLS est incorrecte.**

Si le certificat indiqué n'est pas correct, il est possible que la création du port échoue. Vérifiez que le certificat utilisé est correct.

#### **Le certificat d'autorité de certification n'a pas été importé sur l'ordinateur accédant à l'imprimante.**

Si aucune certificat d'autorité de certification n'a été importé sur l'ordinateur, il est possible que la création du port échoue. Vérifiez qu'un certificat d'autorité de certification a été importé.

#### **Informations connexes**

& [« Communication chiffrée par filtrage IPsec/IP » à la page 206](#page-205-0)

# **Impossible de se connecter après la configuration du filtrage IPsec/IP**

#### **Les paramètres d'IPsec/IP Filtering sont incorrects.**

Désactivez le filtrage IPsec/IP depuis le panneau de commande de l'imprimante. Connectez l'imprimante et l'ordinateur et effectuez à nouveau les réglages pour le filtrage IPsec/IP.

#### <span id="page-226-0"></span>**Informations connexes**

& [« Communication chiffrée par filtrage IPsec/IP » à la page 206](#page-205-0)

# **Impossible d'accéder à l'imprimante ou au scanner après avoir configuré IEEE 802.1X**

#### **Les paramètres de IEEE 802.1X sont incorrects.**

Désactivez IEEE 802.1X et le Wi-Fi à partir du panneau de commande de l'imprimante. Connectez l'imprimante et l'ordinateur et configurez à nouveau IEEE 802.1X.

#### **Informations connexes**

& [« Configuration d'un réseau IEEE 802.1X » à la page 220](#page-219-0)

# **Problèmes lors de l'utilisation d'un certificat numérique**

## **Impossible d'importer un Certificat signé CA**

#### **Le Certificat signé CA et les informations sur le CSR ne correspondent pas.**

Si les informations du Certificat signé CA et de la demande de signature du certificat ne sont pas les mêmes, le certificat ne peut être importé. Vérifiez les éléments suivants :

❏ Importez-vous le certificat sur un périphérique ne disposant pas des mêmes informations ?

Vérifiez les informations de la demande de signature de certificat et importez le certificat sur un périphérique disposant des mêmes informations.

❏ Avez-vous écrasé la demande de signature de certificat enregistrée sur l'imprimante après avoir envoyé la demande à l'autorité de certification ?

Obtenez un nouveau certificat signé par l'autorité de certification à l'aide de la demande de signature de certificat.

#### **La taille du Certificat signé CA est supérieure à 5 Ko.**

Vous ne pouvez pas importer un Certificat signé CA dont la taille est supérieure à 5 Ko.

#### **Le mot de passe d'importation du certificat est incorrect.**

Saisissez le mot de passe correct. Vous ne pouvez pas importer le certificat en cas d'oubli du mot de passe. Obtenez à nouveau le Certificat signé CA.

#### **Informations connexes**

& [« Importation d'un certificat signé par une autorité de certification » à la page 196](#page-195-0)

# **Mise à jour d'un certificat à signature automatique impossible**

#### **Le Nom commun n'a pas été saisi.**

Le paramètre **Nom commun** doit être défini.

#### **Les caractères non pris en charge ont été saisis dans Nom commun.**

Saisissez entre 1 et 128 caractères ASCII (0x20–0x7E) au format IPv4, IPv6, nom d'hôte ou FQDN.

#### **Une virgule ou un espace est inclut dans le nom commun.**

Si la valeur inclut une virgule, le paramètre **Nom commun** est divisé à cet emplacement. Si un espace a été ajouté avant ou après la virgule, une erreur survient.

#### **Informations connexes**

& [« Mise à jour d'un certificat à signature automatique » à la page 200](#page-199-0)

# **Création d'une demande de signature de certificat impossible**

#### **Le Nom commun n'a pas été saisi.**

Le paramètre **Nom commun** doit être défini.

#### **Les caractères non pris en charge ont été saisis Nom commun, Organisation, Unité organisationnelle, Localité et État / Province.**

Saisissez des caractères ASCII (0x20–0x7E) au format IPv4, IPv6, nom d'hôte ou FQDN.

#### **Une virgule ou un espace est inclut dans le paramètre Nom commun.**

Si la valeur inclut une virgule, le paramètre **Nom commun** est divisé à cet emplacement. Si un espace a été ajouté avant ou après la virgule, une erreur survient.

#### **Informations connexes**

& [« Obtention d'un certificat signé par une autorité de certification » à la page 194](#page-193-0)

### **Un avertissement relatif à un certificat numérique s'affiche**

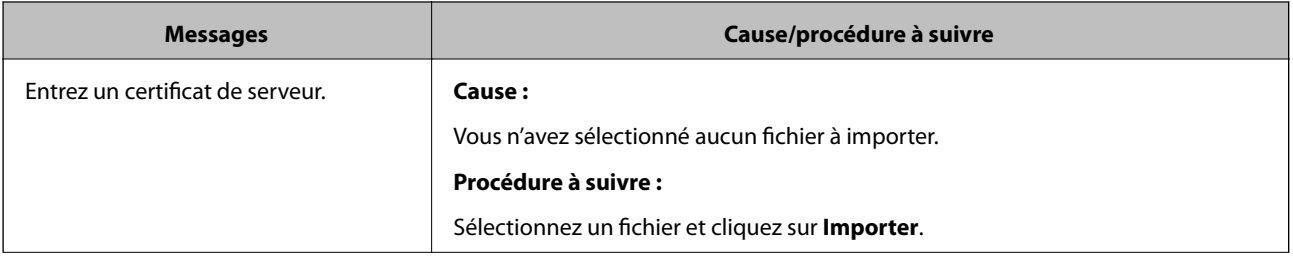

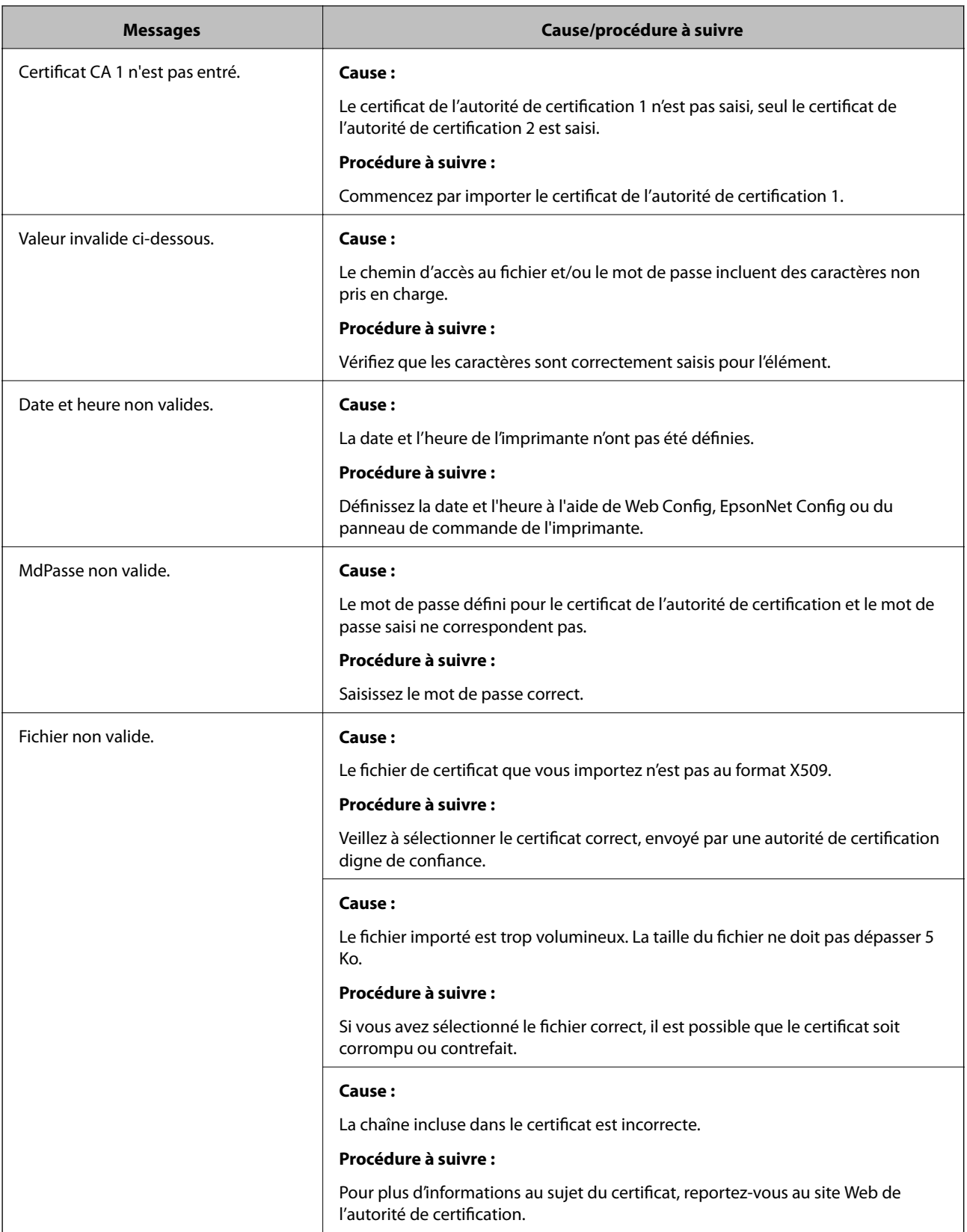

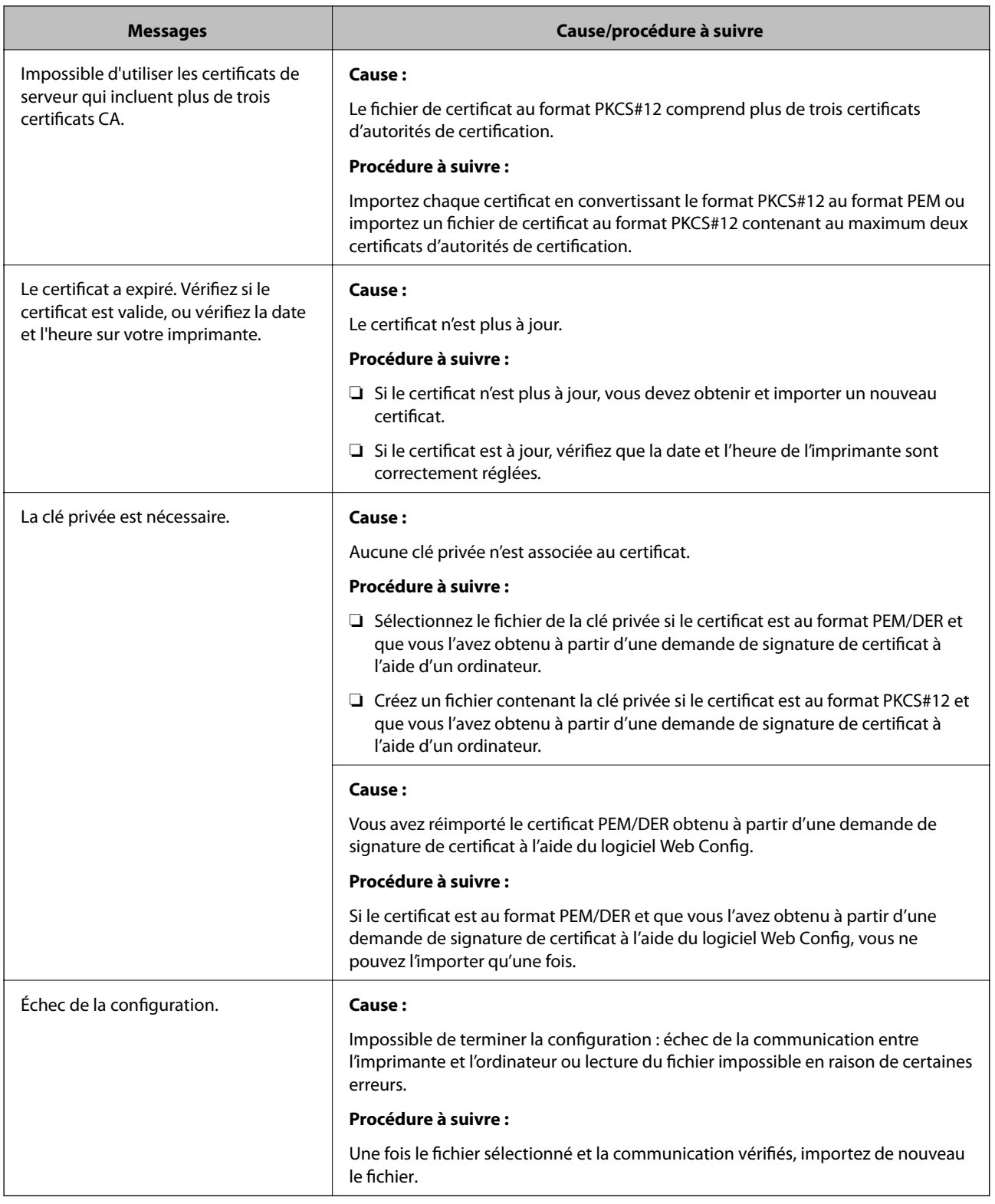

### **Informations connexes**

 $\blacktriangleright$ [« À propos de la certification numérique » à la page 193](#page-192-0)

# **Suppression accidentelle d'un certificat signé par une autorité de certification**

#### **Il n'existe aucun fichier de sauvegarde pour le certificat signé par une autorité de certification.**

Si vous disposez d'un fichier de sauvegarde, importez de nouveau le certificat.

Si vous obtenez un certificat à l'aide d'une demande de signature de certificat créée à partir du logiciel Web Config, vous ne pouvez importer de nouveau un certificat supprimé. Créez une demande de signature de certificat et obtenez un nouveau certificat.

#### **Informations connexes**

- & [« Suppression d'un certificat signé par une autorité de certification » à la page 198](#page-197-0)
- & [« Importation d'un certificat signé par une autorité de certification » à la page 196](#page-195-0)